Power Systems

# *Nameščanje in konfiguriranje konzole Hardware Management Console*

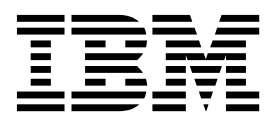

Power Systems

# *Nameščanje in konfiguriranje konzole Hardware Management Console*

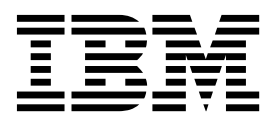

#### **Opomba**

Preden začnete uporabljati te informacije in izdelek, ki ga podpirajo, preberite ["Opombe o varnosti" na strani vii,](#page-8-0) ["Obvestila" na strani 169,](#page-186-0) priročnik *IBM Systems Safety Notices* (Varnostna obvestila o IBM-ovih sistemih), G229-9054 in *IBM Environmental Notices and User Guide* (IBM-ove okoljske opombe in vodič za uporabnika), Z125–5823.

Ta izdaja se nanaša na konzolo IBM Hardware Management Console različice 8, izdaje 8.7.0 in ravni vzdrževanja 0 ter na vse nadaljnje izdaje in spremembe, dokler v novih izdajah ni naznačeno drugače.

# **Kazalo**

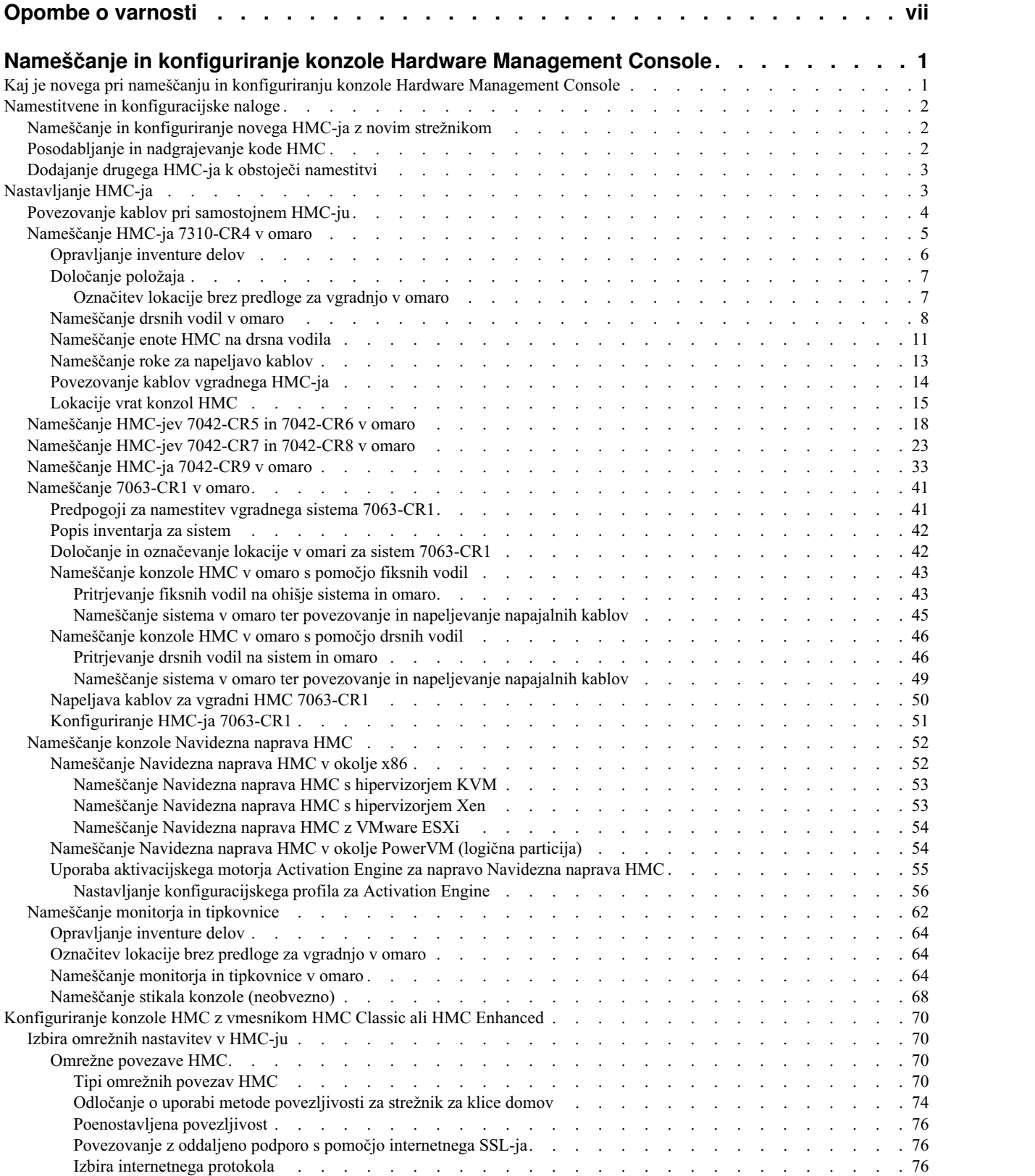

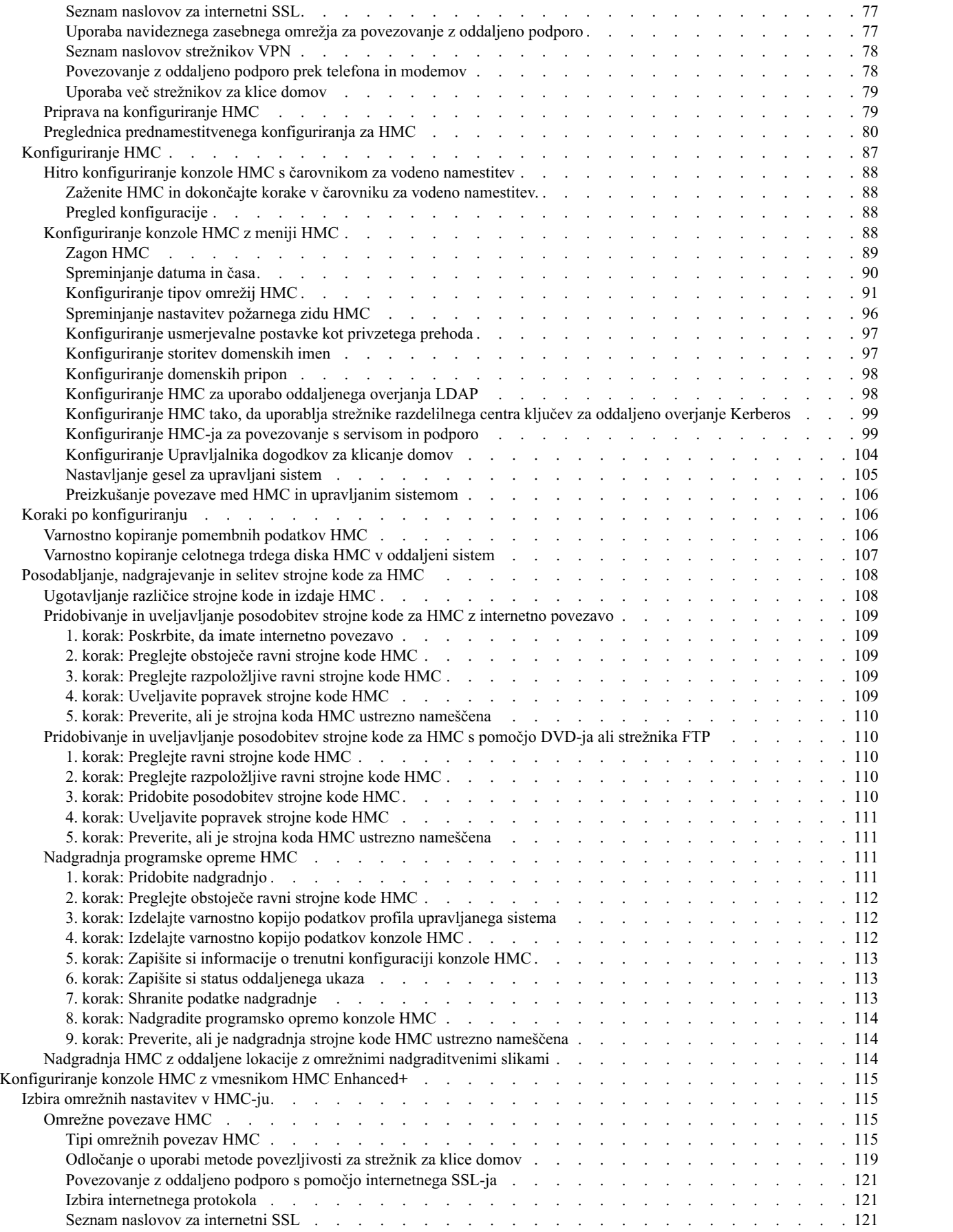

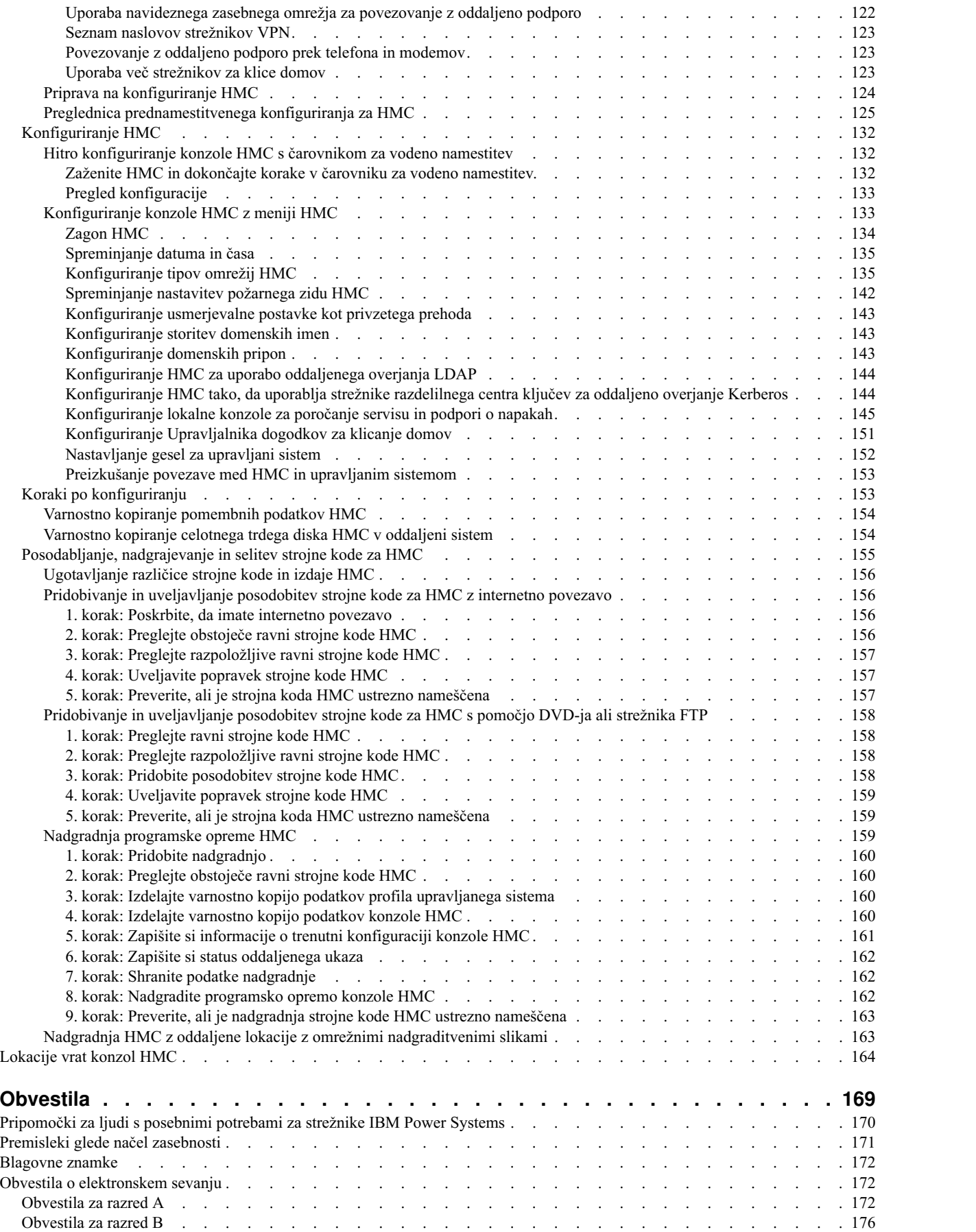

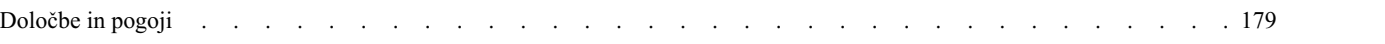

## <span id="page-8-0"></span>**Opombe o varnosti**

V tem vodiču lahko najdete naslednje opombe o varnosti:

- v Opombe **NEVARNOST** opozarjajo na situacijo, ki je potencialno smrtonosna ali izjemno nevarna za ljudi.
- v Opombe **PREVIDNOST** opozarjajo na situacijo, ki je potencialno nevarna za ljudi zaradi določenega dejavnika.
- v Opombe **Pozor** opozarjajo na možnost povzročitve škode na programu, napravi, sistemu ali podatkih.

## **Varnostne informacije v svetovni trgovini**

Mnoge države zahtevajo, da so varnostne informacije v publikacijah izdelkov na voljo v njihovih državnih jezikih. Če ta zahteva velja tudi za uporabnikovo državo, se v paketu publikacij, ki ga je uporabnik dobil z izdelkom, nahaja dokumentacija z varnostnimi informacijami (lahko je natisnjena dokumentacija, na DVD-ju ali pa kot del izdelka). Dokumentacija vsebuje varnostne informacije v uporabnikovem državnem jeziku, ki se sklicujejo na izvorno besedilo v ameriški angleščini. Pred pričetkom nameščanja, uporabe in servisiranja izdelka s pomočjo angleške publikacije, se je treba najprej seznaniti s povezano dokumentacijo z varnostnimi informacijami. V dokumentaciji boste našli potrebne informacije tudi takrat, ko ne boste v celoti razumeli varnostnih informacij v angleških publikacijah.

Za zamenjavo ali dodatne kopije dokumentacije z varnostnimi informacijami pokličite IBM-ovo vročo linijo na številki 1-800-300-8751.

## **Nemške varnostne informacije**

Das Produkt ist nicht für den Einsatz an Bildschirmarbeitsplätzen im Sinne § 2 der Bildschirmarbeitsverordnung geeignet.

## **Varnostne informacije o laserju**

IBM® -ovi strežniki lahko uporabljajo V/I kartice ali komponente, ki temeljijo na optičnih vlaknih ali uporabljajo laserje ali svetleče diode.

#### **Ustreznost laserja**

IBM-ove strežnike lahko namestite v omaro za opremo IT ali izven nje.

**NEVARNOST:** Pri delu na ali v bližini sistema upoštevajte naslednje varnostne ukrepe:

Električna napetost in tok iz napajalnih, telefonskih in komunikacijskih kablov sta nevarna. Da se izognete nevarnosti električnega udara:

- v Če je napajalne kable dobavil IBM, zagotovite napajanje te enote samo z napajalnim kablom, ki ga je dobavil IBM. Napajalnega kabla, ki ga je dobavil IBM, ne uporabljajte za noben drug izdelek.
- v Odpiranje ali popravljanje napajalnih sklopov ni dovoljeno.
- v Med nevihto ni dovoljeno priklapljati ali odklapljati kablov, ali nameščati, vzdrževati ali rekonfigurirati tega izdelka.
- v Izdelek je lahko opremljen z več napajalnimi kabli. Da odstranite vso nevarno napetost, odklopite vse napajalne kable.
	- Za izmenično napajanje odklopite vse napajalne kable iz virov izmeničnega napajanja.
	- Za omare z razdelilno ploščo za enosmerno napajanje (PDP) odklopite strankin vir enosmernega napajanja iz PDP-ja.
- v Pri priključevanju napajanja v izdelek poskrbite, da so vsi napajalni kabli pravilno priključeni.
	- Za omare z izmeničnim napajanjem priključite vse napajalne kable v pravilno ožičeno in ozemljeno električno vtičnico. Poskrbite, da vtičnica zagotavlja ustrezno napetost in fazno kroženje v skladu s ploščico s karakterističnimi podatki o sistemu.
- Za omare z razdelilno ploščo za enosmerno napetost (PDP) priključite strankin vir enosmernega napajanja v PDP. Pri priključevanju povratnega ožičenja za enosmerno in izmenično napetost pazite, da je uporabljena ustrezna polarnost.
- v Vso opremo, ki bo priključena na ta izdelek, priklopite v ustrezno povezane vtičnice.
- v Ko je mogoče, pri priklapljanju ali odklapljanju signalnih kablov uporabljajte samo eno roko.
- v Če opazite ogenj, vodo ali zunanje poškodbe, opreme ne vklapljajte.
- v Naprave ne vklapljajte, dokler ne odpravite vseh morebitnih nevarnih stanj.
- v Predpostavljajte, da je prisotna nevarnost električnega udara. Izvedite vsa preverjanja kontinuitete, ozemljitve in napajanja, navedena med postopki nameščanja podsistema, s čimer poskrbite, da naprava deluje v skladu z varnostnimi zahtevami.
- v Če so prisotni nevarni pogoji, ne nadaljujte s pregledom.
- v Preden odprete pokrove naprave, naredite naslednje, razen če je v konfiguracijskih in namestitvenih postopkih določeno drugače: odklopite priključene kable za izmenično napajanje, izključite ustrezne varovalke na razdelilni plošči (PDP) in odklopite vse telekomunikacijske sisteme, omrežja ter modeme.

#### **NEVARNOST:**

v Ko nameščate, premikate ali odpirate pokrove na tem izdelku ali priklopljenih napravah, kable priklopite in odklopite po spodaj opisanem postopku.

Za odklop:

- 1. Vse izklopite (razen če v navodilih piše drugače).
- 2. Za izmenično napajanje odstranite napajalne kable iz vtičnic.
- 3. Za omare z razdelilno ploščo (PDP) za enosmerno napetost izklopite varovalke na razdelilni plošči in prekinite napajanje strankinega vira enosmernega napajanja.
- 4. Odstranite signalne kable iz spojnikov.
- 5. Odstranite vse kable z naprav.

#### Za priklop:

- 1. Vse izklopite (razen če v navodilih piše drugače).
- 2. Na naprave priklopite vse kable.
- 3. Priklopite signalne kable v spojnike.
- 4. Za izmenično napajanje priključite napajalne kable v vtičnice.
- 5. Za omare z razdelilno ploščo (PDP) za enosmerno napetost obnovite napajanje iz strankinega vira enosmerne napetosti in vklopite varovalke na razdelilni plošči.
- 6. Vklopite naprave.

V sistemu in okrog njega so lahko ostri robovi, vogali in spoji. Z opremo ravnajte previdno, da preprečite možnost ureznin, prask in uščipov. (D005)

#### **(R001 del 1 od 2)**:

**NEVARNOST:** Pri delu na ali v bližini omare z opremo informacijske tehnologije upoštevajte naslednje varnostne ukrepe:

- v Neupoštevanje navodil lahko zaradi težke opreme povzroči hude telesne poškodbe ali poškodbe opreme.
- v Vedno spustite izravnalne noge na omari.
- Na omaro vedno namestite stabilizacijske opornike.
- v Da preprečite nevarnost zaradi neenakomerne mehanske obremenitve, najtežje naprave vedno namestite v spodnji del omare. Strežnike in neobvezne naprave vedno namestite tako, da začnete v spodnjem delu omare.
- v Naprave v omari ne smejo služiti kot polica ali delovni prostor. Na vrh naprav v omari ne postavljajte nobenih predmetov. Na naprave v omari se tudi ne naslanjajte in jih ne uporabljajte, da bi stabilizirali svoj telesni položaj (na primer pri delu na lestvi).

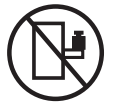

v Vsaka omara lahko ima več napajalnih kablov.

- Če je treba med servisiranjem omar z izmeničnim napajanjem izklopiti napajanje, v omari odklopite vse napajalne kable.
- če je treba med servisiranjem omar z razdelilno ploščo (PDP) za enosmerno napetost izklopiti napajanje, izklopite varovalko, ki nadzira napajanje sistemskih enot, ali odklopite strankin vir enosmernega napajanja.
- v Vse naprave, nameščene v omari, priklopite na napajalne naprave, ki so nameščene v isti omari. Vtiča napajalnega kabla naprave, nameščene v eni omari, ne vtikajte v napajalno napravo, nameščeno v drugi omari.
- v Nepravilno povezana vtičnica lahko povzroči nevarno napetost na kovinskih delih sistema ali napravah, priključenih na sistem. Stranka mora sama zagotoviti, da je vtičnica pravilno povezana in ozemljena in tako prepreči nevarnost električnega udara.

#### **(R001 del 2 od 2)**:

#### **POZOR:**

- v Enote ne nameščajte v omaro, katere notranja temperatura presega priporočeno temperaturo proizvajalca za vse naprave v omari.
- v Enote ne nameščajte v omaro z oslabljenim pretokom zraka. Zagotovite, da pretok zraka na nobeni strani enote za pretok zraka ni oviran ali oslabljen.
- v Pri priključevanju opreme na napajalni tokokrog morate biti posebej pozorni, da preobremenitev tokokrogov ne ogrozi napajalne napeljave ali zaščite pred premočnim tokom. Da omari zagotovite ustrezno napajanje, si oglejte oznake z močjo na opremi v omari, da tako ugotovite skupne napajalne zahteve napajalnega tokokroga.
- v *(Za drseče predale.)* Ne izvlecite in ne nameščajte predalov ali komponent, če stabilizacijski oporniki niso pritrjeni na omaro. Naenkrat ne izvlecite več kot enega predala. Če hkrati izvlečete več predalov, lahko omara postane nestabilna.

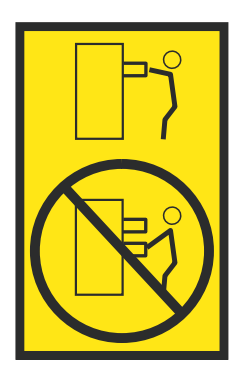

v *(Za nepremične predale.)* Ta predal je nepremičen in se ga pri servisiranju ne sme premikati, razen če tako določa proizvajalec. Če poskušate predal delno ali popolnoma izvleči iz omare, lahko le-ta postane nestabilna ali predal pade iz omare.

#### **POZOR:**

**Med premeščanjem omare iz zgornjega dela odstranite komponente, da izboljšate stabilnost omare. Pri vsakem premeščanju napolnjene omare v sobi ali zgradbi upoštevajte naslednje splošne smernice.**

- v **Zmanjšajte težo omare; odstranite opremo, začnite na vrhu omare. Če je mogoče, konfiguracijo omare povrnite v stanje ob prejemu. Če te konfiguracije ne poznate, upoštevajte naslednje varnostne ukrepe:**
	- **– Odstranite vse naprave na položaju 32U (ustrezanje ID RACK-001 ali 22U (ustrezanje ID RR001) in višjem.**
	- **– Zagotovite, da so najtežje naprave nameščene v spodnjem delu omare.**
	- **– Zagotovite, da je pod ravnjo 32U (ustrezanje ID RACK-001 ali 22U (ustrezanje ID RR001) med napravami, nameščenimi v kabinetu, zelo malo ali nič praznih U-ravni, razen če prejeta konfiguracija to izrecno dovoljuje.**
- v **Če je omara, ki jo premeščate, del garniture omar, omaro ločite od garniture.**
- v **Če je bila omara, ki jo premeščate, dobavljena z odstranljivimi prevesami, jih morate namestiti, preden premestite omaro.**
- v **Preverite pot, ki jo nameravate narediti, da se izognete morebitni nevarnosti.**
- v **Preverite, ali teža naložene omare ni prevelika za izbrano pot. Za težo naložene omare si oglejte priloženo dokumentacijo.**
- v **Preverite, ali so dimenzije vseh vratnih odprtin vsaj 760 x 230 mm (30 x 80 in.).**
- v **Zagotovite, da so vse naprave, police, predali, vratca in kabli varno pritrjeni.**
- v **Zagotovite, da so štiri izravnalne noge dvignjene v najvišji položaj.**
- v **Zagotovite, da niso med premikanjem na omaro nameščeni stabilizacijski oporniki.**
- v **Ne uporabljajte klančin z naklonom več kot 10 stopinj.**
- v **Ko je omara na novi lokaciji, storite naslednje:**
	- **– Spustite štiri izravnalne noge.**
	- **– Na omaro namestite stabilizacijske opornike.**
	- **– Če ste iz omare odstranili naprave, jih ponovno namestite; začnite z najnižjim položajem.**
- v **Če morate omaro premestiti na bolj oddaljeno lokacijo, omaro povrnite v konfiguracijo, kakršna je bila ob prejemu omare. Omaro zapakirajte v originalno ali enakovredno embalažo. Spustite tudi izravnalne noge, da se kolesca dvignejo s palete, in omaro pritrdite na paleto.**

**(R002)**

```
(L001)
```
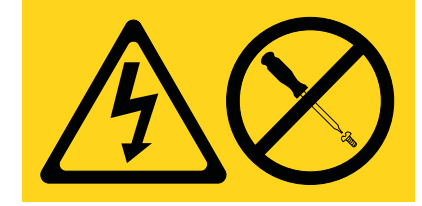

**NEVARNOST:** V notranjosti komponente, ki nosi to oznako, je prisotna nevarna napetost, tok ali energijske ravni. Ne odpirajte pokrova ali pregrade s to oznako. (L001)

**(L002)**

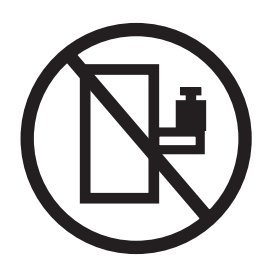

**NEVARNOST:** Naprave v omari ne smejo služiti kot polica ali delovni prostor. (L002)

**(L003)**

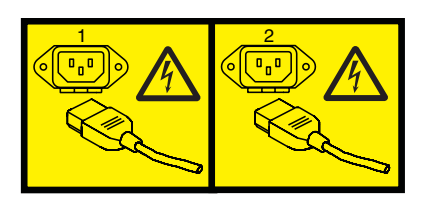

ali

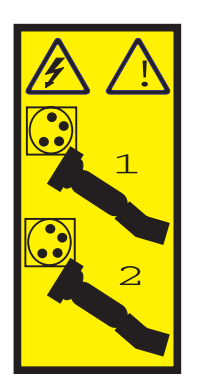

ali

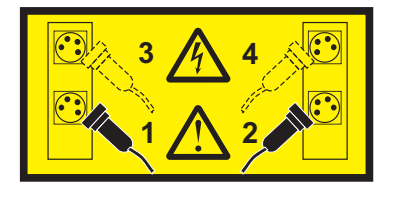

ali

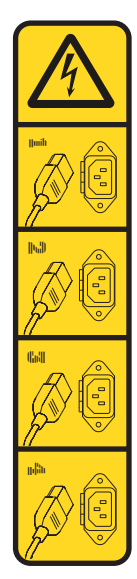

ali

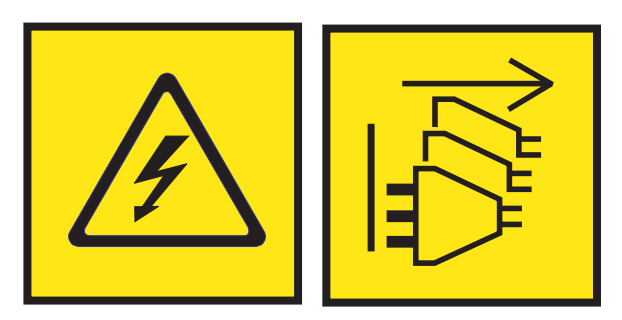

**NEVARNOST:** Več napajalnih kablov. Izdelek je lahko opremljen z več napajalnimi kabli za izmenično napetost ali več napajalnimi kabli za enosmerno napetost. Nevarno napetost odstranite tako, da odklopite vse napajalne kable. (L003)

**(L007)**

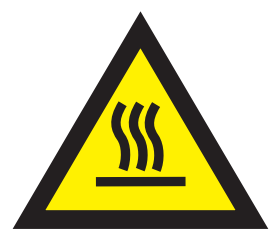

**POZOR:** V bližini je vroča površina. (L007)

**(L008)**

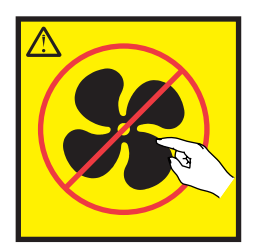

#### **POZOR:** V bližini so nevarni premikajoči se deli. (L008)

Vsi laserji so certificirani v Združenih državah Amerike v skladu z zahtevami dokumenta DHHS 21 CFR podpoglavje J za laserske izdelke 1. razreda. Zunaj Združenih držav Amerike so certificirani, da ustrezajo IEC 60825 kot laserski izdelek 1. razreda. Številke certifikata in informacije o odobritvi laserja boste našli na oznakah za posamezen del.

#### **POZOR:**

**Ta izdelek lahko vsebuje eno ali več naslednjih naprav: pogon CD-ROM, pogon DVD-ROM, pogon DVD-RAM ali laserski modul, ki so laserski izdelki 1. razreda. Upoštevajte naslednje:**

- v **Ne odstranjujte pokrovov. Odstranjevanje pokrovov laserskega izdelka lahko privede do izpostavljenosti nevarnemu laserskemu sevanju. Znotraj naprave ni delov za servisiranje.**
- v **Uporaba krmil, regulatorjev ali izvedba postopkov, razen tukaj podanih, vas lahko izpostavi nevarnemu sevanju.**

**(C026)**

#### **POZOR:**

**Okolja za obdelavo podatkov lahko vsebujejo opremo, ki oddaja na sistemskih povezavah z laserskimi moduli, ki delujejo pri moči, višji od 1. razreda. Zaradi tega nikoli ne glejte v konec kabla optičnega vlakna ali odpirajte vsebnika. Čeprav zaradi osvetlitve enega konca prekinjenega optičnega vlakna in gledanja v njegov drugi konec z namenom preverjanja kontinuitete optičnih vlaken najbrž ne bo prišlo do poškodbe očesa, je ta postopek lahko nevaren. Zato preverjanja kontinuitete optičnih vlaken z osvetlitvijo enega konca in gledanjem v drugi konec ne priporočamo. Če želite preveriti kontinuiteto optičnega kabla, uporabite optični svetlobni vir in merilec moči. (C027)**

#### **POZOR:**

**Ta izdelek vsebuje laser razreda 1M. Ne glejte neposredno z optičnimi instrumenti. (C028)**

#### **POZOR:**

**Nekateri laserski izdelki vsebujejo vgrajeno lasersko diodo razreda 3A ali 3B. Upoštevajte naslednje: pri odpiranju pride do laserskega sevanja. Ne glejte v žarek, ne glejte neposredno z optičnimi instrumenti, izogibajte se neposredni izpostavljenosti žarku. (C030)**

#### **POZOR:**

**Baterija vsebuje litij. Da bi se izognili možni eksploziji, je ne sežigajte ali polnite.**

*Prepovedano je:*

- v **\_\_\_ Metanje ali namakanje v vodo**
- v **\_\_\_ Segrevanje na več kot 100°C (212°F)**
- v **\_\_\_ Popravljanje ali razstavljanje**

**Zamenjajte samo z s strani IBM-a odobrenim delom. Baterijo reciklirajte ali zavrzite v skladu z lokalnimi predpisi. IBM je v ZDA uvedel postopek zbiranja teh baterij. Za dodatne informacije pokličite 1-800-426-4333. Pri klicu boste potrebovali številko IBM-ovega dela za baterijsko enoto. (C003)**

#### **POZOR:**

- **V povezavi z DVIGOVALNIM ORODJEM, ki ga zagotovi IBM PONUDNIK:**
- v **DVIGOVALNO ORODJE lahko upravlja samo pooblaščeno osebje.**
- v **DVIGOVALNO ORODJE je namenjeno kot pomoč pri dvigovanju, nameščanju in odstranjevanju enot v dvignjenih delih omare. Ne smete ga naložiti za transport tovora prek večjih klančin ali ga uporabljati kot nadomestek za paletne vozičke, vlečne vozičke, viličarje in drugo opremo, ki se uporablja pri preseljevanju. Če to ni izvedljivo, se morate odločiti za posebej usposobljeno osebje ali storitve (na primer monterje ali selitvene storitve).**
- v **Pred uporabo preberite priročnik za operaterja DVIGOVALNEGA ORODJA in se prepričajte, da vsebino priročnika v celoti razumete. Če navodil ne preberete, jih ne razumete ali ne upoštevate varnostnih pravil in ne sledite navodilom, lahko pride do poškodb lastnine in/ali telesnih poškodb. Če imate vprašanja, se obrnite na dobaviteljev servis in podporo. Lokalni papirnati priročnik mora ostati pri stroju v srajčki, ki je namenjena za shranjevanje le-tega. Priročnih z najnovejšimi revizijami je na voljo na spletnem mestu dobavitelja.**
- v **Pred vsako uporabo preizkusite delovanje stabilizatorske zavore. Ko je stabilizatorska zavora aktivirana, pri vrtenju ali premikanju DVIGOVALNEGA ORODJA ne uporabljajte prevelike sile.**
- v **Ko je platforma dvignjena, ne premikajte DVIGOVALNEGA ORODJA, z izjemo manjših popravkov položaja.**
- v **Ne prekoračite nazivne obremenitvene kapacitete. Za največje obremenitve na sredini in robu dvignjene platforme glejte RAZPREDELNICO OBREMENITVENE KAPACITETE.**
- v **Tovor dvigujte samo, če je na platformi pravilno sredinsko poravnan. Na rob drsne police platforme ne postavite več kot 91 kg (200 lb) tovora. Pri tem upoštevajte središče mase/teže tovora.**
- v **Tovora ne nalagajte na rob povečevalnika naklona platforme. Dodatek povečevalnika naklona platforme pred uporabo s pomočjo pripravljene strojne opreme pritrdite na glavno polico na vseh štirih (4x) lokacijah. Naloženi objekti so zasnovani tako, da na gladke platforme oziroma z njih zdrsnejo brez znatne sile, zato bodite previdni, da jih ne potiskate ali nagibate. Povečevalnik naklona naj bo vedno v ravni legi, razen takrat, ko morate opraviti manjše prilagoditve.**
- v **Ne stojte pod dvignjenim tovorom.**
- v **Ne uporabljajte na neravnih površinah ali pobočjih (večjih klančinah).**
- v **Ne nalagajte enega tovora na drugega.**
- v **Ne upravljajte pod vplivom drog ali alkohola.**
- v **Na DVIGOVALNO ORODJE ne naslanjajte lestve.**
- v **Nevarnost prevrnitve. Ne potiskajte ali naslanjajte na tovor z dvignjeno platformo.**
- v **Ne uporabljajte kot platformo za dvigovanje osebja ali kot stopnico za osebje. Brez potnikov.**
- v **Ne stojte na nobenem delu dvigala. To ni stopnica.**
- v **Ne stojte na drogu.**
- v **Ne upravljajte poškodovanega ali okvarjenega DVIGOVALNEGA ORODJA.**
- v **Pod platformo obstaja nevarnost zmečkanja ali uščipa. Tovor spuščajte samo na področjih, kjer ni osebja in ovir. Rok in nog ne imejte v bližini delovanja stroja.**
- v **Brez viličarjev. Praznega DVIGOVALNEGA ORODJA nikoli ne dvigajte in ga ne premikajte s paletnim vozičkom, vlečnim vozičkom ali viličarjem.**
- v **Drog je višji od platforme. Bodite pozorni na višino stropa, pladnje s kabli, brizgalke, luči in druge dvignjene objekte.**
- v **Ko je tovor dvignjen, DVIGOVALNEGA ORODJA ne puščajte brez nadzora.**
- v **Med premikanjem opreme naj bodo roke, prsti in oblačila izven območja delovanja.**
- v **Vitel obračajte samo z rokami. Če ročke vitla ne morete zlahka obračati z eno roko, je verjetno preobremenjen. Vitla ne obračajte prek zgornjega ali spodnjega območja premikanja platforme. S prekomernim odvijanjem boste odklopili ročaj in poškodovali kabel. Pri spuščanju (odvijanju) vedno držite ročaj. Preden spustite ročaj vitla, se vedno prepričajte, da drži tovor.**
- v **Nesreča zaradi ročaja lahko povzroči hude poškodbe. Ni za premikanje ljudi. Pri dvigovanju opreme se prepričajte, da slišite določen klik. Preden spustite ročaj, se prepričajte, da je vitel zaskočen v položaju. Pred delom s tem vitlom preberite stran z navodili. Nikoli ne pustite, da se vitel prosto odvija. Prosto odvijanje bo povzročilo neenakomerno navijanje kabla okoli bobna in poškodbo kabla, lahko pa pride tudi do hudih poškodb. (C048)**

## **Informacije o napajanju in napeljavi kablov za NEBS (Network Equipment-Building**

## **System - Sistem za gradnjo omrežne opreme) GR-1089-CORE**

Naslednji komentarji veljajo za IBM-ove strežnike, ki so bili oblikovani z upoštevanjem standarda NEBS (Network Equipment-Building System) GR-1089-CORE:

Oprema je primerna za namestitev v naslednje:

- v v omrežne telekomunikacijske centre,
- v na lokacije, za katere velja NEC (državni predpisi za električno varnost).

Vrata te opreme za povezovanje znotraj stavb so primerna samo za povezovanje z napeljavo za povezovanje znotraj stavb ali z neizpostavljeno napeljavo ali napeljavo kablov. Vrata te opreme za povezovanje znotraj stavb *ne smejo* biti kovinsko povezana z vmesniki, ki so povezani z zunanjo opremo (outside plant - OSP) ali njeno napeljavo. Ti vmesniki so zasnovani samo za uporabo kot vmesniki za povezovanje znotraj stavb (vrata tipa 2 ali 4, kot je opisano v GR-1089-CORE) in morajo biti izolirani od izpostavljenega zunanjega napeljave kablov. Dodajanje primarne zaščite ne predstavlja zadostne zaščite za kovinsko povezovanje teh vmesnikov z zunanjo napeljavo (OSP).

**Opomba:** Vsi ethernetni kabli morajo biti oklopljeni in ozemljeni na obeh koncih.

Sistem, napajan z izmeničnim tokom, ne zahteva uporabe zunanje naprave za prenapetostno zaščito (SPD - surge protection device).

Sistem, napajan z enosmernim tokom, uporablja izoliran - (negativni pol) priključek (DC-I). Negativnega pola enosmerne baterije *ne smete* povezati na ohišje ali ozemljitveni priključek.

Sistem, napajan z enosmernim tokom, je namenjen namestitvi v omrežje CBN (common bonding network), kot to opisuje GR-1089-CORE.

## <span id="page-18-0"></span>**Nameščanje in konfiguriranje konzole Hardware Management Console**

Opisuje, kako namestiti strojno opremo konzole Hardware Management Console (HMC), jo povezati z upravljanim sistemom in jo konfigurirati za uporabo. Te naloge lahko opravite sami ali se obrnete na ponudnika servisa, ki bo naloge opravil namesto vas. Ponudnik servisa vam to lahko zaračuna.

**Opomba:** Virtualizacija ni podprta na strežniku IBM Power System S824L (8247-42L).

## **Kaj je novega pri nameščanju in konfiguriranju konzole Hardware Management Console**

Preberite, kaj je novega ali bistveno spremenjenega pri nameščanju in konfiguriranju HMC-ja od zadnje posodobitve te zbirke tem.

## **Avgust 2017**

- v Klasični vmesnik HMC ni več podprt na konzoli Hardware Management Console (HMC) različice 8.7.0 ali novejše. Funkcije, ki so bile prej na voljo z vmesnikom HMC Classic, so zdaj na voljo z vmesnikom HMC Enhanced+.
- Dodane so naslednje teme:
	- "Namešč[anje 7063-CR1 v omaro" na strani 41](#page-58-0)
	- ["Konfiguriranje povezljivosti BMC" na strani 140](#page-157-0)
- v Dodana je tema "Namešč[anje 7063-CR1 v omaro" na strani 41.](#page-58-0)

### **Oktober 2016**

v Tema ["Lokacije vrat konzol HMC" na strani 15](#page-32-0) je posodobljena.

### **Maj 2016**

v Dodana je tema "Namešč[anje HMC-ja 7042-CR9 v omaro" na strani 33.](#page-50-0)

### **Oktober 2015**

- v Dodana je tema "Namešč[anje konzole Navidezna naprava HMC" na strani 52.](#page-69-0)
- Posodobljene naslednje teme:
	- ["Seznam naslovov za internetni SSL" na strani 77](#page-94-0)
	- ["Priprava na konfiguriranje HMC" na strani 79](#page-96-0)

### **Junij 2015**

- v Postopki in funkcije vmesnika HMC Enhanced + tehnični predogled (pred GA), ki je bil možnost, ponujena s konzolo HMC različice 8.2.0, so enaki kot pri vmesniku HMC Enhanced+, ki je ponujen s konzolo HMC različice 8.3.0. V dokumentaciji navajamo samo HMC Enhanced+, toda vsebina velja tudi za vmesnik HMC Enhanced + tehnični predogled (pred GA).
- v Postopki in funkcije vmesnika HMC Enhanced, ki je bil možnost, na voljo na konzoli HMC različice 8.2.0, so zdaj del vmesnika HMC Enhanced+, na voljo na konzoli HMC različice 8.3.0.
- Dodan razdelek ["Konfiguriranje konzole HMC z vmesnikom HMC Enhanced+" na strani 115.](#page-132-0)
- v Tema ["Konfiguriranje Upravljalnika dogodkov za klicanje domov" na strani 104](#page-121-0) je posodobljena.

### **Oktober 2014**

- Dodane so naslednje teme:
	- "Namešč[anje HMC-jev 7042-CR7 in 7042-CR8 v omaro" na strani 23](#page-40-0)
- <span id="page-19-0"></span>– ["Konfiguriranje Upravljalnika dogodkov za klicanje domov" na strani 104](#page-121-0)
- v Tema ["Zagon HMC" na strani 89](#page-106-0) je posodobljena.

### **Junij 2014**

v Dodane informacije za strežnike IBM Power Systems, ki vsebujejo procesor POWER8.

## **Namestitvene in konfiguracijske naloge**

Seznanite se z nalogami, povezanimi z različnimi namestitvenimi in konfiguracijskimi nalogami HMC.

V tem razdelku so okvirno opisane naloge, ki jih morate opraviti, ko nameščate in konfigurirate HMC. HMC lahko namestite in konfigurirate na več načinov. Poiščite situacijo, ki se najbolje ujema z nalogo, ki jo želite izvesti.

**Opomba:** Če upravljate strežnike, ki temeljijo na procesorju POWER8, mora biti HMC različice 8.1.0. Za dodatne informacije preglejte temo "Ugotavljanje različ[ice strojne kode in izdaje HMC" na strani 108.](#page-125-0)

## **Nameščanje in konfiguriranje novega HMC-ja z novim strežnikom**

Seznanite se z okvirnimi nalogami, ki jih morate opraviti, ko nameščate in konfigurirate nov HMC z novim strežnikom.

| Naloga                                                                                               | Kje najdete s tem povezane informacije                                               |
|----------------------------------------------------------------------------------------------------|--------------------------------------------------------------------------------------|
| 1. Zberite informacije in izpolnite preglednico<br>prednamestitvenega konfiguriranja.                | "Preglednica prednamestitvenega konfiguriranja za HMC" na<br>strani 80               |
|                                                                                                    | "Priprava na konfiguriranje HMC" na strani 79                                        |
| 2. Razpakirajte strojno opremo.                                                                      |                                                                                      |
| 3. Povežite kable strojne opreme HMC.                                                                | "Povezovanje kablov pri samostojnem HMC-ju" na strani 4                              |
|                                                                                                    | "Povezovanje kablov vgradnega HMC-ja" na strani 14                                   |
| 4. Vklopite HMC tako, da pritisnete gumb za vklop.                                                   |                                                                                      |
| 5. Prijavite se in zaženite spletno aplikacijo HMC.                                                  |                                                                                      |
| 6. HMC lahko konfigurirate tako, da dostopite do čarovnika za<br>vodeno namestitev ali z meniji HMC. | "Hitro konfiguriranje konzole HMC s čarovnikom za vodeno<br>namestitev" na strani 88 |
|                                                                                                    | "Konfiguriranje konzole HMC z meniji HMC" na strani 88                               |
| 7. Strežnik pripnite na HMC.                                                                         |                                                                                      |

*Tabela 1. Naloge, ki jih morate opraviti, ko nameščate in konfigurirate nov HMC z novim strežnikom*

## **Posodabljanje in nadgrajevanje kode HMC**

Seznanite se z okvirnimi nalogami, ki jih morate izvesti, ko posodabljate in nadgrajujete kodo HMC.

Če imate obstoječi HMC in želite posodobiti ali nadgraditi kodo HMC, morate opraviti naslednje okvirne naloge:

| Naloga                                                                  | Kje najdete s tem povezane informacije           |
|-------------------------------------------------------------------------|--------------------------------------------------|
| 1. Pridobite nadgradnjo.                                                | "Nadgradnja programske opreme HMC" na strani 111 |
| 2. Oglejte si obstoječo raven strojne kode HMC.                         |                                                  |
| 3. Izdelajte varnostno kopijo podatkov profila upravljanega<br>sistema. |                                                  |
| 4. Izdelajte varnostno kopijo podatkov HMC-ja.                          |                                                  |
| 5. Zapišite informacije o trenutni konfiguraciji HMC-ja.                |                                                  |
| 6. Zapišite status oddaljenega ukaza.                                   |                                                  |
| 7. Shranite podatke o nadgradnji.                                       |                                                  |
| 8. Nadgradite programsko opremo HMC.                                    |                                                  |
| 9. Preverite, ali je nadgradnja strojne kode HMC uspešno<br>nameščena   |                                                  |

<span id="page-20-0"></span>*Tabela 2. Naloge, ki jih morate opraviti, ko posodabljate in nadgrajujete kodo HMC*

## **Dodajanje drugega HMC-ja k obstoječi namestitvi**

Seznanite se z okvirnimi nalogami, ki jih morate opraviti, ko upravljanemu sistemu dodajate drugi HMC.

Če imate obstoječi HMC in upravljani sistem ter želite tej konfiguraciji dodati drugi HMC, naredite naslednje:

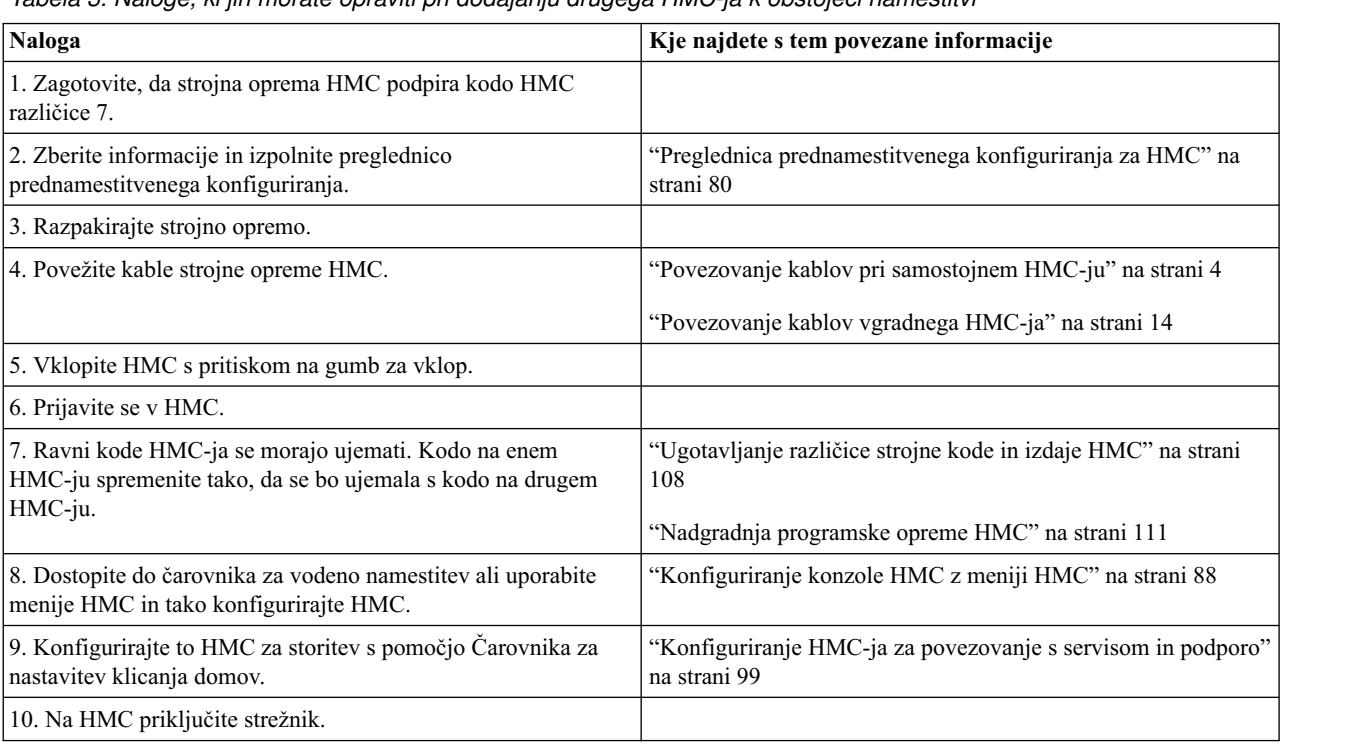

*Tabela 3. Naloge, ki jih morate opraviti pri dodajanju drugega HMC-ja k obstoječi namestitvi*

## **Nastavljanje HMC-ja**

Najprej morate nastaviti strojno opremo HMC-ja, da lahko konfigurirate programsko opremo HMC-ja. Seznanite se z nastavljanjem namiznega ali vgradnega HMC-ja.

## <span id="page-21-0"></span>**Povezovanje kablov pri samostojnem HMC-ju**

Namestite HMC in povežite vsako od komponent strojne opreme s kabli.

Samostojni HMC lahko prek kabla povežete z upravljanim sistemom.

- 1. Zagotovite, da ste konzolo HMC namestili na ustrezen položaj.
- 2. Kabel zaslona priključite na spojnik za zaslon in nato privijte vijake.
- 3. Na zaslon priključite napajalni kabel.
- 4. Zagotovite, da je stikalo za izbiro napetosti na HMC-ju nastavljeno na napetost, ki jo uporabljate. Stikalo za izbiro napetosti je rdeče barve in je nameščeno poleg spojnika za napajanje. Stikalo premaknite tako, da se prikaže napetost, ki se uporablja na vašem mestu.
- 5. Priklopite napajalni kabel v HMC.
- 6. S HMC-jem povežite tudi tipkovnico in miško.
- 7. Povežite neobvezni modem:

**Opomba:** Med nameščanjem in konfiguriranjem HMC-ja lahko modem samodejno začne klicati, ko HMC izvaja rutinske klicne procedure. To je običajno vedenje.

*Če ste povezali neobvezni zunanji modem, storite naslednje*:

**Opomba:** Za pošiljanje informacij o napakah IBM-u lahko uporabljate druge metode povezovanja.

- a. Če tega še niste storili, podatkovni kabel modema priključite na zunanji modem HMC-ja.
- b. Podatkovni kabel modema priklopite na sistemska vrata na HMC-ju, ki je označen z naslednjim simbolom:

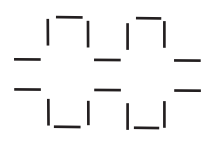

IPHAI522-0

c. Linijska vrata zunanjega modema s telefonskim kablom priklopite na analogno telefonsko vtičnico na steni. *Če želite priklopiti neobvezni integrirani modem*, povežite integrirani modem HMC-ja s podatkovnim kablom z ustreznim izvorom podatkov. Linijska vrata modema HMC-ja lahko na analogno vtičnico na steni povežete na primer s telefonskim kablom.

**Opomba:** Za pošiljanje informacij o napakah IBM-u lahko uporabljate druge metode povezovanja.

- 8. Če je upravljani sistem že nameščen, lahko aktivnost ethernetne kabelske povezave preverite tako, da med nameščanjem opazujete zelene statusne lučke ethernetnih vrat na HMC-ju in upravljanem sistemu.
- 9. Povežite **ethernetni spojnik 1** na HMC-ju z vrati **LINK HMC1** na upravljanem sistemu.

<span id="page-22-0"></span>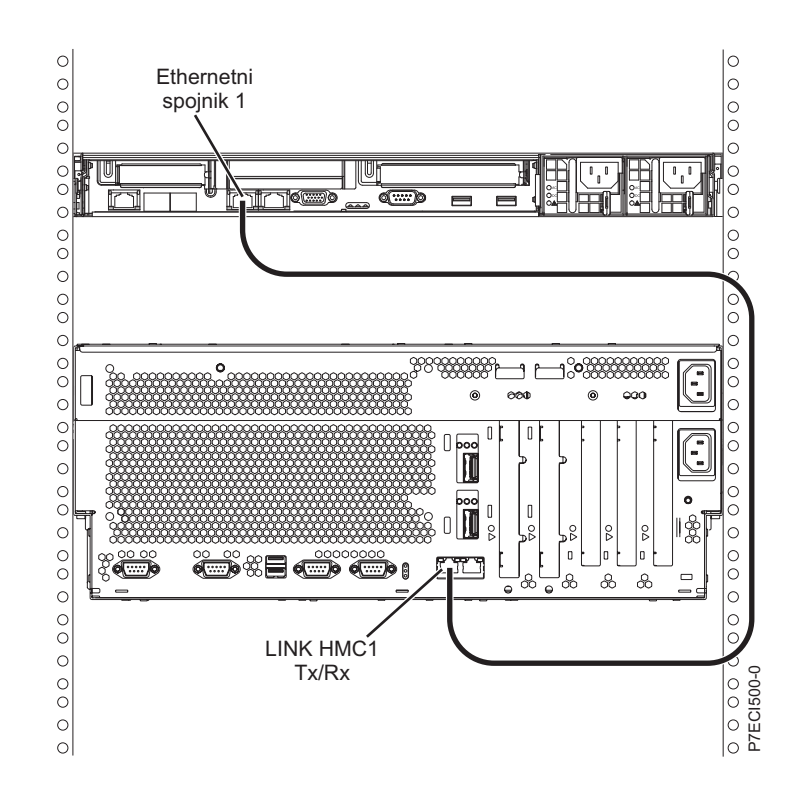

- 10. Če nameravate na upravljani strežnik priključiti dodatni HMC, kabel povežite z ethernetnimi vrati, ki so na upravljanem strežniku označena z **LINK HMC2**.
- 11. Če uporabljate zunanji modem HMC, nanj priklopite napajalni kabel.
- 12. Priklopite napajalne kable za zaslon, HMC in zunanji modem za HMC v električne vtičnice. Če ta HMC povezujete z novim upravljanim sistemom, v tem trenutku upravljanega sistema ne povežite z virom napajanja.

Sedaj morate konfigurirati programsko opremo HMC-ja. Nadaljujte z razdelkom ["Konfiguriranje HMC" na strani 87.](#page-104-0)

#### **S tem povezani pojmi**:

"Odloč[anje o uporabi metode povezljivosti za stre](#page-91-0)žnik za klice domov" na strani 74

Seznanite se z možnostmi povezljivosti, ki so vam na voljo pri uporabi strežnika za klice domov.

"Omrež[ne povezave HMC" na strani 70](#page-87-0)

## **Nameščanje HMC-ja 7310-CR4 v omaro**

Razdelek opisuje načine nameščanja HMC-ja 7310-CR4 v omaro. To je naloga stranke.

Če s HMC upravljate katerikoli sistem, ki temelji na procesorju Power8, mora biti HMC ravni CR3 ali novejše in mora biti vgradni model.

Naslednja slika prikazuje pogled na 7310-CR4 od zadaj:

<span id="page-23-0"></span>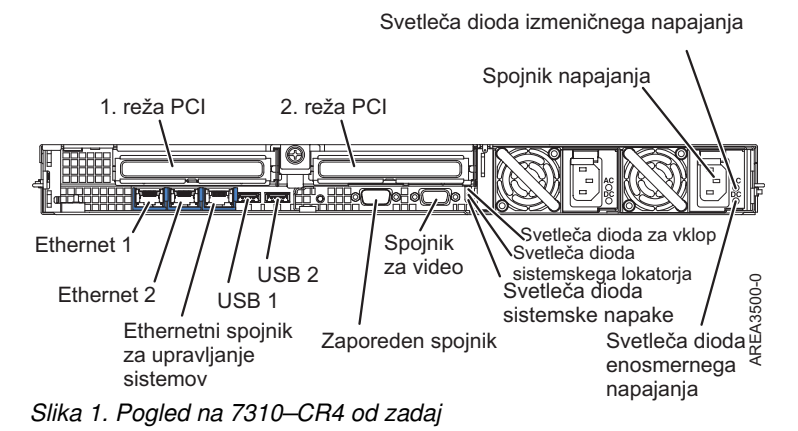

Če želite HMC 7310-CR4 namestiti v omaro, storite naslednje:

- 1. Opravite inventuro delov. Preglejte temo [Opravljanje inventure delov.](#page-23-1)
- 2. Poiščite komplet orodja za vgradno strojno opremo in sklope sistemskih vodil, ki so priloženi sistemski enoti.

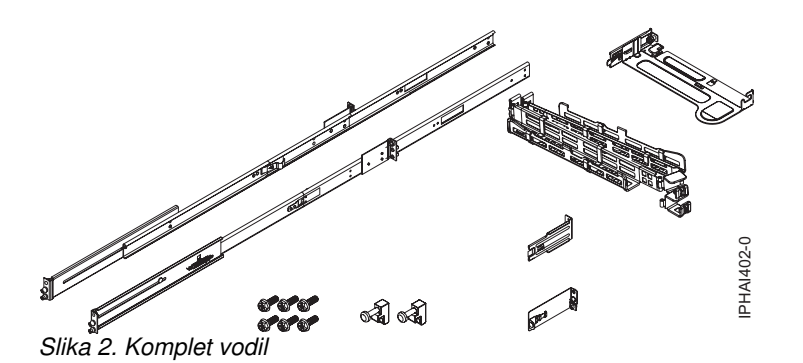

*Tabela 4. Deli kompleta vodil*

**Deli kompleta drsnih vodil**

**A** drsna vodila

**B** pritrditvena plošča roke za napeljavo kablov

**C** roka za napeljavo kablov

**D** nosilec za napeljavo kablov

**E** podporni nosilec in zaščitni zavihek za napeljavo kablov

**F** vstavki zatiča (2)

**G** vijaki (6)

**Pomembno:** Ta sistemska enota je višine 1 enote EIA; to informacijo boste potrebovali pri dokončevanju nameščanja.

### <span id="page-23-1"></span>**Opravljanje inventure delov**

Morda boste morali opraviti inventuro delov. To nalogo opravite po postopku v tem razdelku.

Če tega še niste storili, pred nadaljevanjem z namestitvijo opravite inventuro delov:

- 1. V škatli s pripomočki poiščite seznam vseh dobavljenih delov.
- 2. Prepričajte se, da ste prejeli vse naročene dele.

Če ste prejeli napačne ali okvarjene dele oziroma določeni deli manjkajo, se obrnite na IBM-ovega prodajalca ali IBM-ov oddelek prodaje in podpore.

## <span id="page-24-0"></span>**Določanje položaja**

Morda boste morali določiti, kam v omaro namestiti sistem. Ta razdelek vključuje postopke, s pomočjo katerih boste lahko opravili te naloge.

Pred namestitvijo HMC-ja v omaro storite naslednje:

- 1. Izdelajte načrt, kam boste postavili enote. Večje in težje enote postavite v spodnji del omare.
- 2. Če so v omari nameščene slepe plošče, jih odstranite in s tem omogočite dostop do notranjosti ohišja omare, kamor želite namestiti enoto.

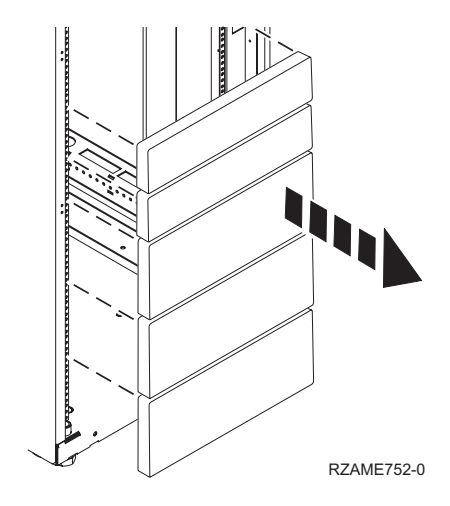

#### *Slika 3. Odstranjevanje slepih plošč*

- 3. Po potrebi odstranite sprednja in zadnja vrata omare.
- 4. Sledite navodilom za označevanje lokacije brez predloge, ki so na voljo v temi Označ[evanje lokacije brez predloge](#page-24-1) [za vgradnjo v omaro.](#page-24-1)

#### <span id="page-24-1"></span>**Označitev lokacije brez predloge za vgradnjo v omaro:**

Lokacijo lahko označite, ne da bi uporabili predlogo.

Predloga za vgradnjo v omaro ni priložena temu sistemu. Ti sistemi so visoki 1 enoto EIA.

Če želite ugotoviti lokacijo za vgradnjo, storite naslednje:

1. Določite lokacijo sistema v omari. Zabeležite položaj EIA.

**Opomba:** Enota EIA v omari zasede skupino treh lukenj.

2. Ko ste proti omari obrnjeni z zadnje strani in delate na desni strani, priloženo samolepilno piko prilepite poleg zgornje luknje na enoti EIA, gledano z desne strani.

**Opomba:** Samolepilne pike so namenjene identificiranju lokacij v omari. Če nimate več nobene pike, uporabite drugo obliko označevanja, ki vam bo v pomoč pri identificiranju lokacij lukenj (na primer trak, označevalnik ali svinčnik). Če želite namestiti drsna vodila, označite ali samolepilno piko namestite na spodnjo in srednjo luknjo posamezne enote EIA.

3. Zraven spodnje luknje v zgornji enoti EIA postavite še eno samolepilno piko.

**Opomba:** Luknje preštejte tako, da začnete z luknjo, identificirano s prvo piko, nato pa se premaknite za dve luknji naprej. Drugo piko prilepite poleg tretje luknje.

- 4. Korak 1 ponovite za ustrezne luknje, ki so na levi strani omare.
- 5. Pojdite na zadnjo stran omare.
- <span id="page-25-0"></span>6. Na desni strani poiščite enoto EIA, ki ustreza spodnji enoti EIA, označeni na sprednji strani omare.
- 7. Samolepilno piko prilepite na spodnji del enote EIA.
- 8. Samolepilno piko prilepite na zgornjo luknjo enote EIA.
- 9. Na levi strani omare označite ustrezne luknje.

### **Nameščanje drsnih vodil v omaro**

Poučite se, kako v omaro namestiti drsna vodila.

Če želite drsna vodila namestiti v omaro, storite naslednje:

1. Desno drsno vodilo **(A)**, ki je označeno z right (desno), vstavite v mesta pritrditvene prirobnice omare **(B)** na zadnji desni strani omare. Skozi spodnjo in srednjo luknjo **B** na enoti EIA bosta skočila dva zatiča vodila.

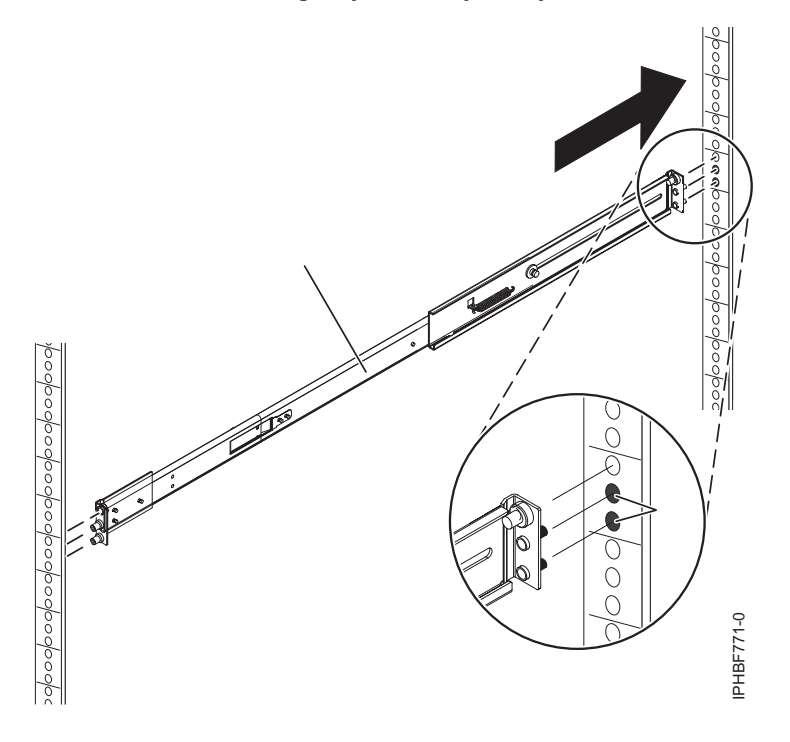

*Slika 4. Nameščanje desnega drsnega vodila v zadnji del omare*

2. Pritisnite na konec vodila **(A)**, da stisnete vzmetni mehanizem vodila in ga vstavite na mesta pritrditvene prirobnice **(B)** na desnem delu omare. Vodilo se bo razprlo, oba zatiča vodila pa bosta skočila v spodnjo in srednjo luknjo **(B)** na enoti EIA.

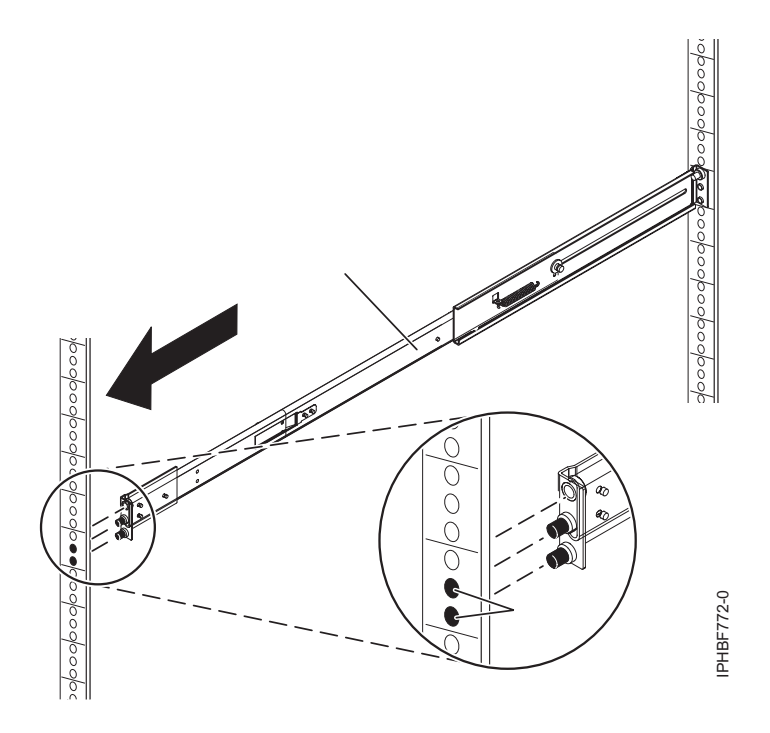

*Slika 5. Nameščanje desnega drsnega vodila v sprednji del omare*

- 3. Ponovite korake [1 na strani 8-2 na strani 8,](#page-25-0) če želite v omaro namestiti levo drsno vodilo, ki je označeno z *left* (levo).
- 4. Na sprednjem delu omare prek nastavkov namestite vstavek zatiča **(C)**. Stebelni vijak **(D)** z roko privijte v zgornjo nožico na sprednji strani desnega drsnega vodila **(A)**.

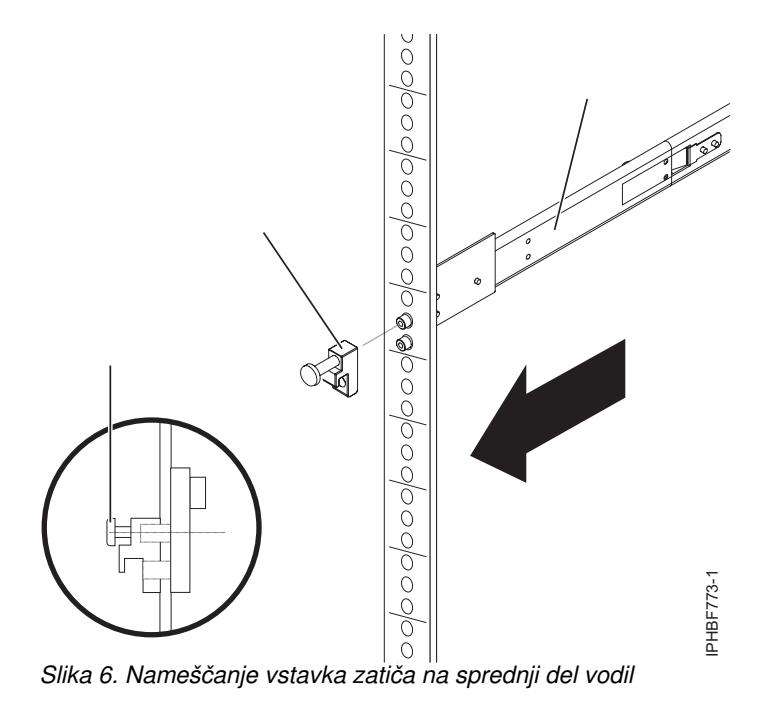

5. Ponovite predhodni korak, da namestite vstavek zatiča na sprednji del levega drsnega vodila.

6. Pomaknite se proti zadnjemu delu omare. Z roko privijte vijak **(F)**, da pritrdite nosilec roke za napeljavo kablov **(E)** na zadnjo stran levega vodila **(G)**.

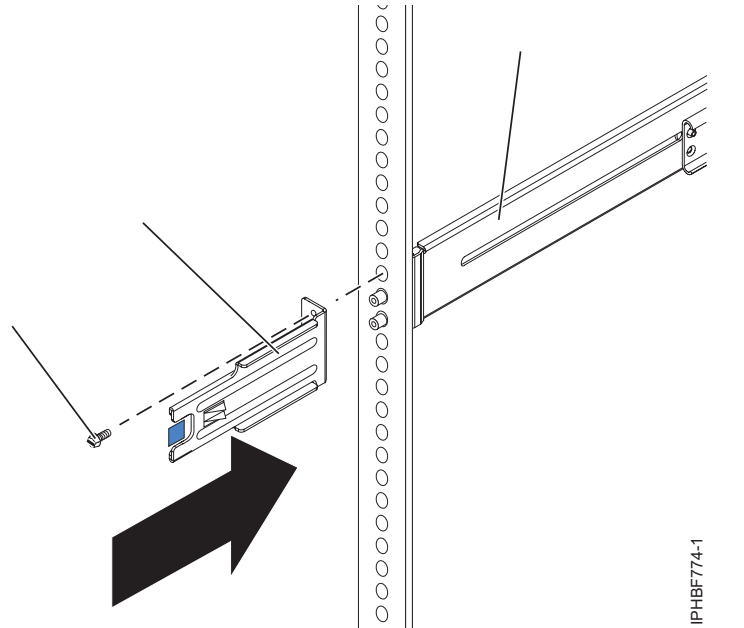

*Slika 7. Pritrjevanje nosilca za napeljavo kablov na zadnje levo vodilo*

7. Če tega sistema ne nameravate transportirati, nadaljujte z razdelkom "Namešč[anje enote HMC na drsna vodila" na](#page-28-0) [strani 11.](#page-28-0) Če nameravate ta sistem transportirati, vstavite vijak **(I)** in z njim podporni nosilec roke za napeljavo kablov **(H)** pritrdite na zadnje desno vodilo **(A)**. Vijak privijte z roko. a 7. Pritrjevanje nosilca za napeljavo kablov na zadnje levo vodilo<br>
Če tega sistema ne nameravate transportirati, nadaljujte z razdelkom "Nameščanje enote HMC na drsna vodila"<br>
strani 11. Če nameravate ta sistem transpor

Roko za napeljavo kablov lahko med transportom zaščitite s pomočjo podpornega nosilca za napeljavo kablov. Če

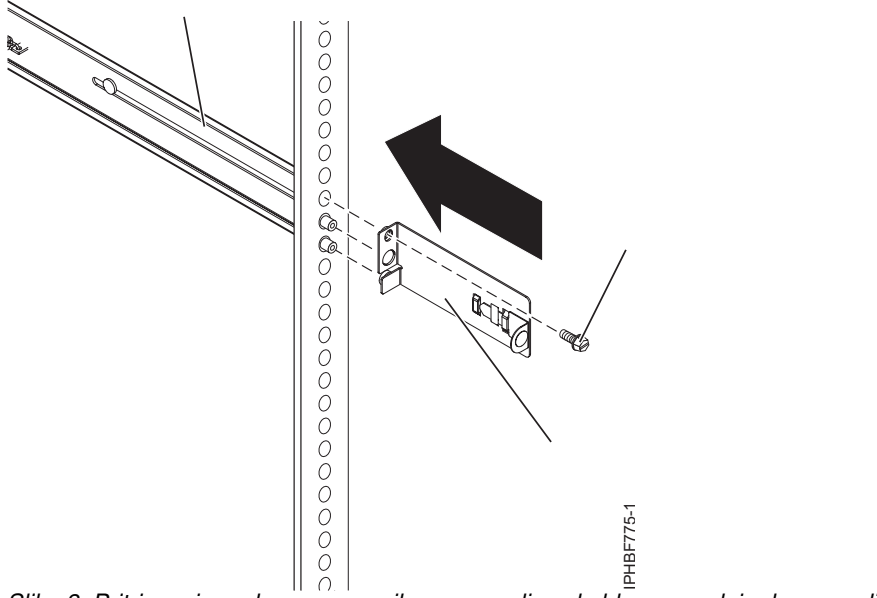

*Slika 8. Pritrjevanje podpornega nosilca za napeljavo kablov na zadnje desno vodilo*

## <span id="page-28-0"></span>**Nameščanje enote HMC na drsna vodila**

Konzolo HMC boste lahko morali namestiti na drsna vodila. To nalogo opravite po postopku v tem razdelku.

Pred nameščanjem HMC na drsna vodila zagotovite, da so stabilizatorji iztegnjeni, nosilec stabilizatorja omare pa je na spodnjem sprednjem delu pritrjen na omaro tako, da preprečuje prevrnitev omare, ko so vodila povsem iztegnjena.

Če želite HMC namestiti na sklop drsnih vodil, storite naslednje:

- 1. Z desne zadnje strani HMC-ja odstranite odpremni nosilec, ki pokriva napajalnike. Če želite odstraniti odpremni nosilec, ga potisnite v desno in ga obrnite stran od HMC-ja.
- 2. Drsna vodila na sprednjem delu omare iztegnite tako, da se zaskočijo na mesto v iztegnjenem položaju **(A)**.

**Opozorilo:** Vstavek zatiča na sprednjem delu vodila in nosilce roke za napeljavo kablov morate namestiti *pred* nameščanjem enote HMC na vodila. Če teh delov ne namestite, se lahko zgodi, da stisnete vodila, HMC pa lahko pade iz omare.

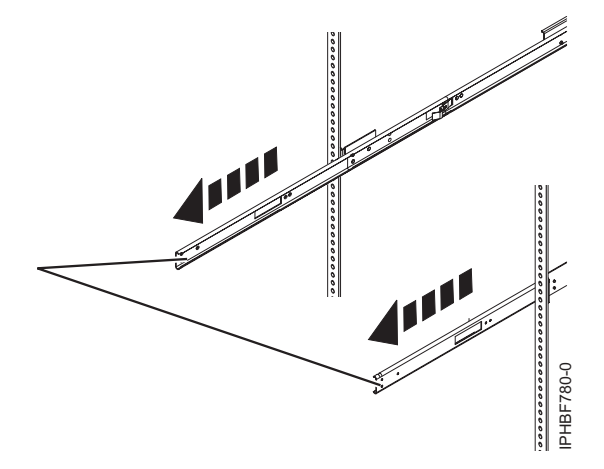

*Slika 9. Iztegovanje drsnih vodil*

**Pomembno:** Ta enota tehta približno 17 kg (37 funtov). Prepričajte se, da lahko varno podprete to težo, ko postavljate HMC v omaro. Slika 9. Iztegovanje drsnih vodil<br> **Pomembno:** Ta enota tehta približno 17 kg (37 funtov). Prepričajte se, da lahko varno podprete to postavljate HMC v omaro.<br> **3.** HMC dvignite na višino vodil, kolesa **(B)** pa namestite m

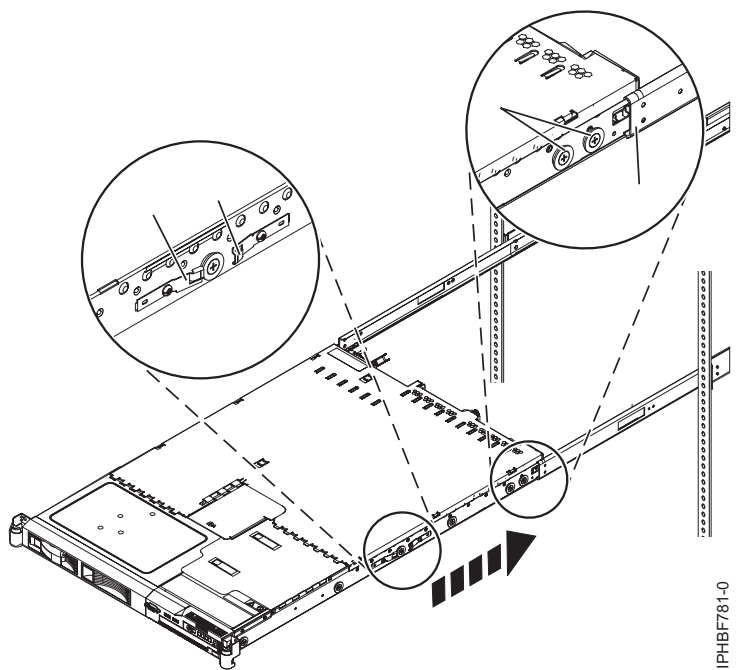

*Slika 10. Nameščanje HMC na drsna vodila*

- 4. HMC vstavite v drsna vodila tako, da se sprostitvena kljuka vodila **(C)** zaskoči na svoje mesto. Sistem boste s tem na vodilih pritrdili v položaj za servisiranje. Slišali boste glasni klik.
- 5. Na obeh straneh drsnih vodil pritisnite sprostitvena zatiča sprednjega drsnega vodila **(D)**.
- 6. HMC potisnite v omaro in iz nje in tako preverite, ali se HMC prosto premika.

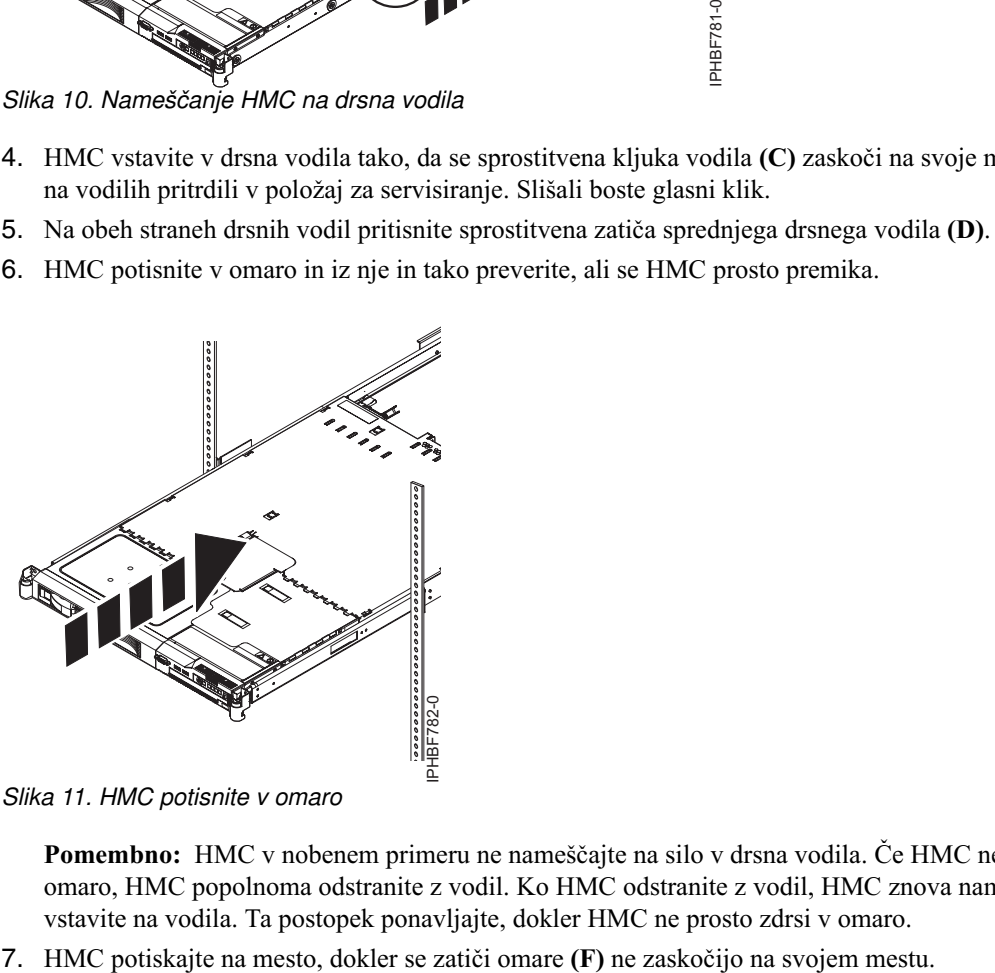

*Slika 11. HMC potisnite v omaro*

**Pomembno:** HMC v nobenem primeru ne nameščajte na silo v drsna vodila. Če HMC ne morete prosto potisniti v omaro, HMC popolnoma odstranite z vodil. Ko HMC odstranite z vodil, HMC znova namestite in HMC znova vstavite na vodila. Ta postopek ponavljajte, dokler HMC ne prosto zdrsi v omaro.

<span id="page-30-0"></span>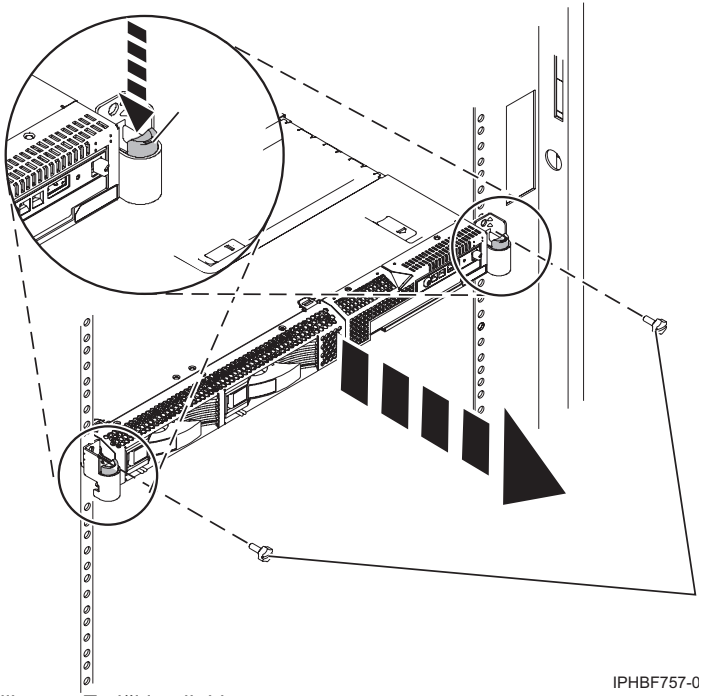

*Slika 12. Zatiči in vijaki omare*

- 8. Sedaj do konca privijte vse štiri vijake, ki ste jih namestili na sprednji in zadnji del obeh vodil.
- 9. Če nameravate omaro transportirati, vstavite varnostna vijaka omare **(E)** in ju privijte.

### **Nameščanje roke za napeljavo kablov**

Morda boste morali namestiti roko za napeljavo kablov. To nalogo opravite po postopku v tem razdelku.

Če želite namestiti roko za napeljavo kablov, storite naslednje:

- 1. Na zadnjem delu omare poiščite prirobnico roke za napeljavo kablov **(A)**, ki je nameščena na fiksnem zadnjem delu levega sklopa sistemskih vodil (gledano z zadnje strani omare).
- 2. Sponko roke za napeljavo kablov **(B)** na vodilo pritrdite tako, da jo pritisnete v vodilo, dokler se ne zaskoči na mesto.

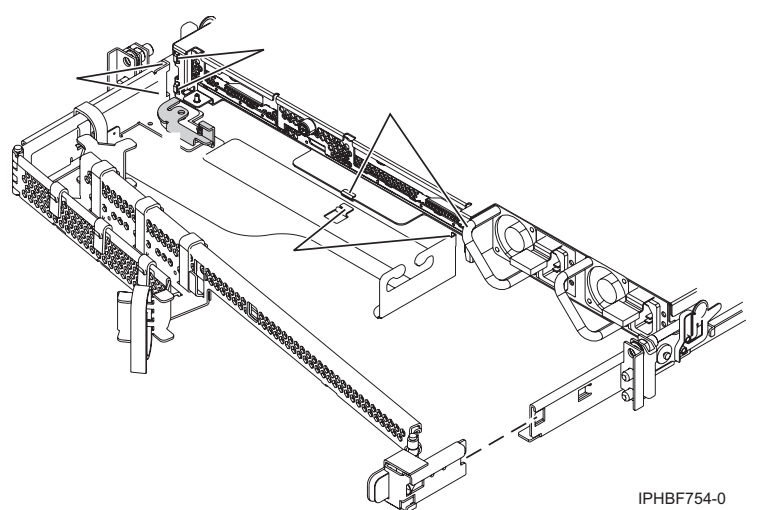

*Slika 13. Roka za napeljavo kablov in sistemska enota*

3. Drugi konec roke za napeljavo kablov **(C)** pritrdite na zadnji del enote HMC. Jezičke **(D)** na roki za napeljavo kablov poravnajte z režami **(E)** na zadnji strani enote HMC.

- <span id="page-31-0"></span>4. Roko za napeljavo kablov potisnite v levo in jo s tem vstavite na svoje mesto. Prepričajte se, ali se vsi zavihki prilegajo režam.
- 5. Zaklopno ročico **(F)** potisnite v zaklenjeni položaj. Zagotovite, da je roka za napeljavo kablov **(C)** poravnana tako, da se lahko prosto premika.

## **Povezovanje kablov vgradnega HMC-ja**

Poučite se, kako fizično namestiti vgradni HMC.

- 1. Zagotovite, da je HMC postavljen na pravo mesto.
- 2. HMC namestite v omaro. Za dodatne informacije preglejte temo "Namešč[anje HMC-ja 7310-CR4 v omaro" na](#page-22-0) [strani 5.](#page-22-0) Ko dokončate z nameščanjem HMC-ja v omaro, nadaljujte z naslednjim korakom.
- 3. Na HMC priklopite napajalni kabel.
- 4. Povežite tipkovnico, zaslon in miško.
- 5. Povežite neobvezen modem:

*Če ste povezali zunanji modem, storite naslednje*:

**Opomba:** Za pošiljanje informacij o napakah IBM-u lahko uporabljate druge metode povezovanja. Za dodatne informacije preglejte temo "Odloč[anje o uporabi metode povezljivosti za stre](#page-91-0)žnik za klice domov" na strani 74.

- a. Če želite namestiti zunanji modem v omaro, to storite zdaj.
- b. Če tega še niste storili, podatkovni kabel modema priklopite na zunanji modem HMC.
- c. Podatkovni kabel modema priklopite na sistemska vrata na HMC, označena z naslednjim simbolom:

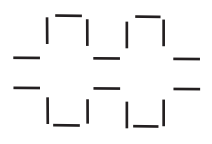

#### IPHAI522-0

- d. Linijska vrata zunanjega modema s telefonskim kablom priklopite na analogno telefonsko vtičnico na steni.
- e. Na modem HMC priklopite napajalni kabel modema.

*Če se povezujete z vdelanim modemom*, za povezavo vdelanega modema HMC z ustreznim izvorom podatkov uporabite podatkovni kabel. Linijska vrata modema HMC lahko z analogno vtičnico na steni povežete na primer s telefonskim kablom.

**Opomba:** Za pošiljanje informacij o napakah IBM-u lahko uporabljate druge metode povezovanja. Za dodatne informacije preglejte temo "Odloč[anje o uporabi metode povezljivosti za stre](#page-91-0)žnik za klice domov" na strani 74.

6. Ethernetni kabel (ali navzkrižni kabel) iz HMC povežite z upravljanim strežnikom:

**Opomba:** Več o omrežnih povezavah HMC-ja najdete v temi "Omrež[ne povezave HMC" na strani 70.](#page-87-0)

- 7. Če je upravljani sistem že nameščen, lahko aktivnost ethernetne kabelske povezave preverite tako, da med nameščanjem opazujete zelene statusne lučke ethernetnih vrat na HMC-ju in upravljanem sistemu.
- 8. Ethernetna vrata na HMC povežite z ethernetnimi vrati na upravljanem strežniku, označenimi s **HMC1**.
- 9. Če nameravate na upravljani strežnik priključiti dodatni HMC, kabel povežite z ethernetnimi vrati, ki so na upravljanem strežniku označena s **HMC2**.
- 10. Napajalne kable zaslona, HMC in zunanjega modema HMC priključite v električne vtičnice.

**Opomba:** Če ta HMC povezujete z novim upravljanim sistemom, v tem trenutku upravljanega sistema ne povežite z virom napajanja.

Sedaj morate konfigurirati programsko opremo HMC-ja. Nadaljujte z razdelkom ["Konfiguriranje HMC" na strani 87.](#page-104-0)

## <span id="page-32-0"></span>**Lokacije vrat konzol HMC**

Lokacije delov lahko najdete s pomočjo lokacijskih kod. S pomočjo ilustracij lokacij vrat HMC preslikajte lokacijsko kodo v položaj vrat HMC na strežniku.

### **Lokacije vrat konzol HMC modelov 8247-21L, 8247-22L, 8284-21A ali 8284-22A**

S pomočjo naslednjega diagrama in tabele preslikajte vrata konzole HMC na 8247-21L, 8247-22L, 8284-21A ali 8284-22A.

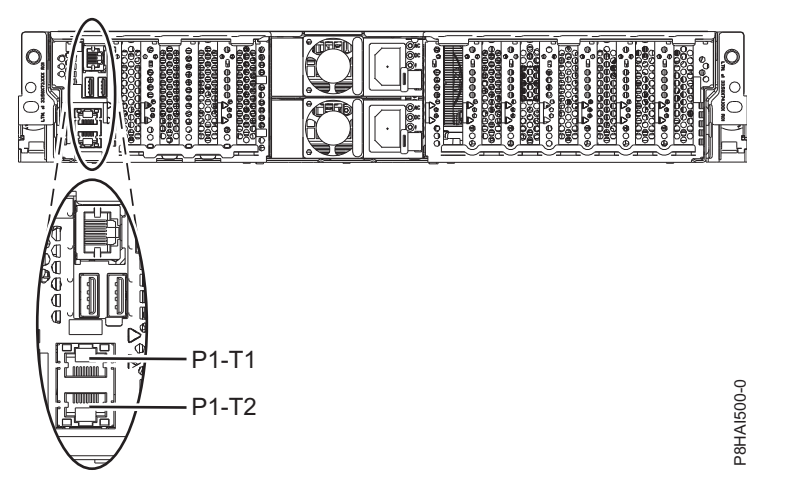

*Slika 14. Lokacije vrat konzol HMC 8247-21L, 8247-22L, 8284-21A ali 8284-22A*

| Fizična lokacijska koda | Identifikacijska LED dioda |
|-------------------------|----------------------------|
| $Un-P1-T1$              | Ne                         |
| 'Un-P1-T2               | Ne                         |
|                         |                            |

*Tabela 5. Lokacije vrat konzol HMC 8247-21L, 8247-22L, 8284-21A ali 8284-22A*

Če želite podrobnejše informacije o mestih vrat HMC za 8247-21L, 8247-22L, 8284-21A ali 8284-22A, glejte temo Lokacije delov in lokacijske kode za 8247-21L, 8247-22L ali 8284-22A.

#### **Lokacija vrat na modelu konzole HMC 8247-42L, 8286-41A ali 8286-42A**

S pomočjo naslednjega diagrama in tabele preslikajte vrata HMC na 8247-42L, 8286-41A ali 8286-42A.

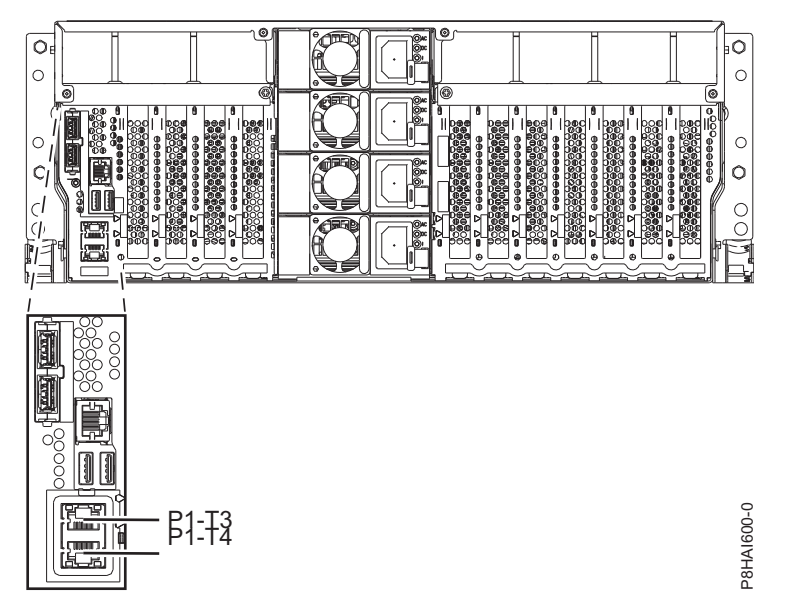

*Slika 15. Pogled omare - lokacije vrat HMC 8247-42L, 8286-41A ali 8286-42A*

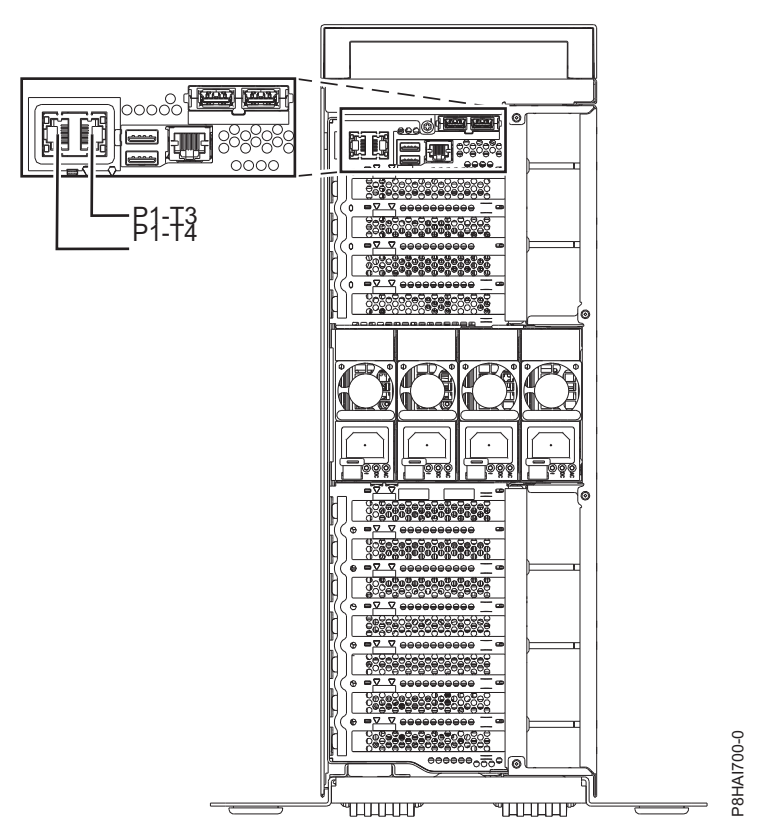

*Slika 16. Pogled stolpa - lokacije vrat konzol HMC 8286-41A*

*Tabela 6. Lokacije vrat konzol HMC 8247-42L, 8286-41A ali 8286-42A*

| Vrata       | Fizična lokacijska koda | Identifikacijska LED dioda |
|-------------|-------------------------|----------------------------|
| Vrata HMC 1 | $Un-P1-T3$              | Ne                         |
| Vrata HMC 2 | $Un-P1-T4$              | Ne                         |

*Tabela 6. Lokacije vrat konzol HMC 8247-42L, 8286-41A ali 8286-42A (nadaljevanje)*

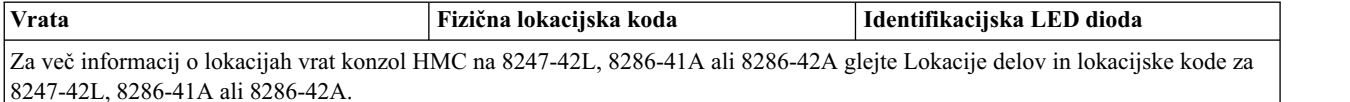

## **Lokacije vrat konzol HMC modelov 9080-MHE, 9080-MME,9119-MHE in 9119-MME.**

S pomočjo naslednjega diagrama in tabele preslikate vrata HMC v modelih 9080-MHE, 9080-MME, 9119-MHE in 9119-MME.

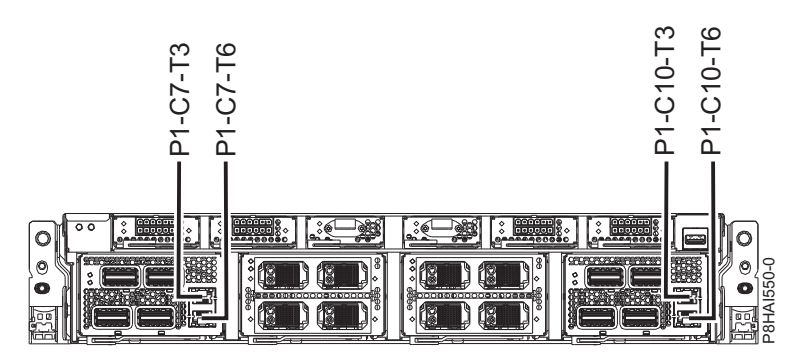

*Slika 17. 9080-MHELokacije vrat konzol HMC 9080-MME, 9119-MHE in 9119-MME*

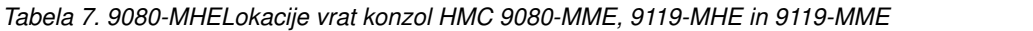

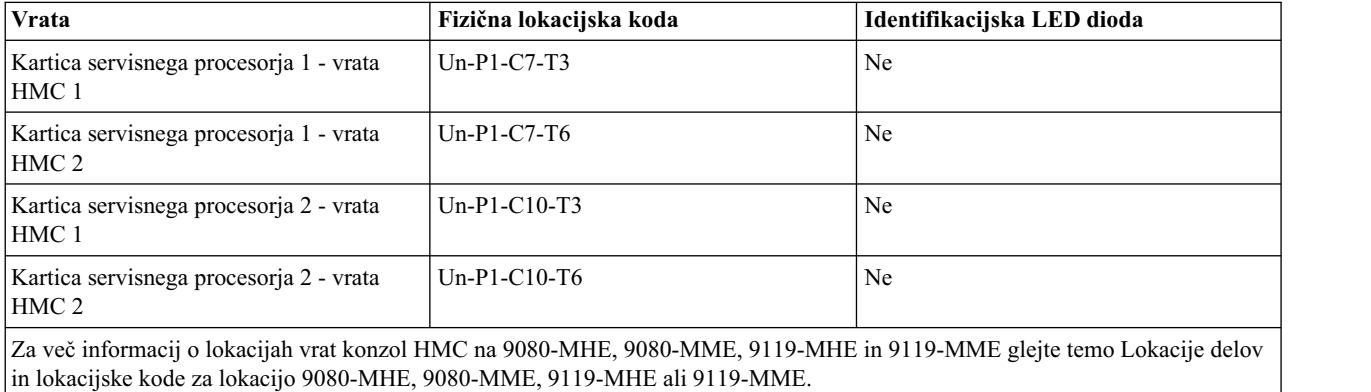

#### **Lokacije vrat konzol HMC modelov 8408-44E in 8408-E8E**

S pomočjo naslednjega diagrama in tabele preslikajte vrata HMC na 8408-44E in 8408-E8E.

<span id="page-35-0"></span>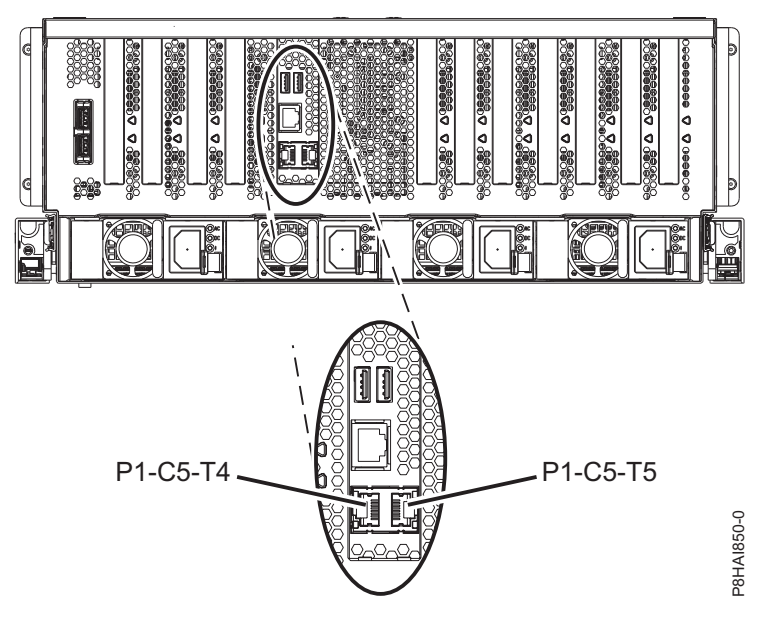

*Slika 18. Lokacije vrat konzol HMC 8408-44E in 8408-E8E*

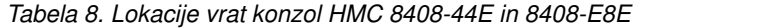

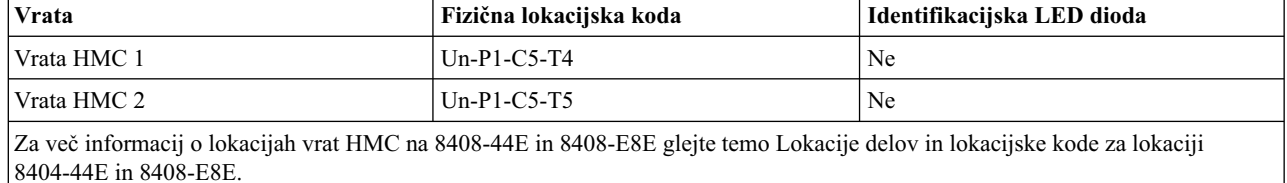

## **Nameščanje HMC-jev 7042-CR5 in 7042-CR6 v omaro**

Razdelek opisuje načine nameščanja HMC-jev 7042-CR5 in 7042-CR6 v omaro.

Opravite inventuro delov. Naslednja slika kaže sestavne dele, ki jih potrebujete za namestitev strežnika v omaro. Če kakšen sestavni del manjka ali je poškodovan, se obrnite na vaše mesto nabave.
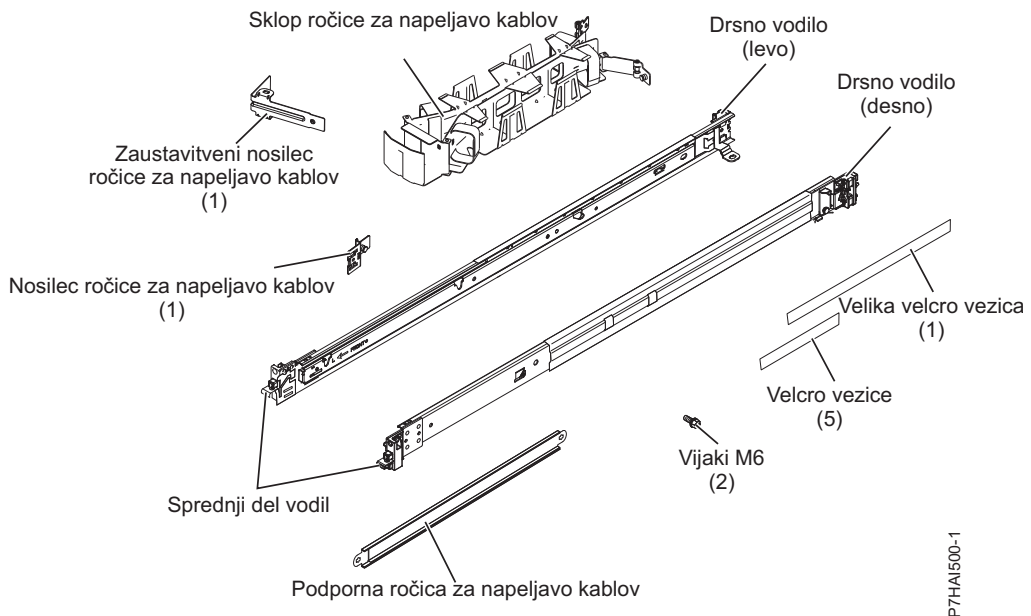

*Slika 19. Inventar delov*

**Opomba:** Vijake lahko uporabljate za odpremo ali dodatno stabilizacijo na področjih z večjim vibriranjem.

Če želite namestiti HMC 7042-CR5 ali 7042-CR6 v omaro, storite naslednje:

1. Vsako drsno vodilo je označeno bodisi z R (desno) bodisi z L (levo). Izberite eno od drsnih vodil in pritisnite na sprednji premični jeziček **(1)**. Nato izvlecite sprednji zatič **(2)**, da izvlečete vodilo sprednje strani. Če je v drsno vodilo nameščen ročni vijak **(3)**, ga odstranite.

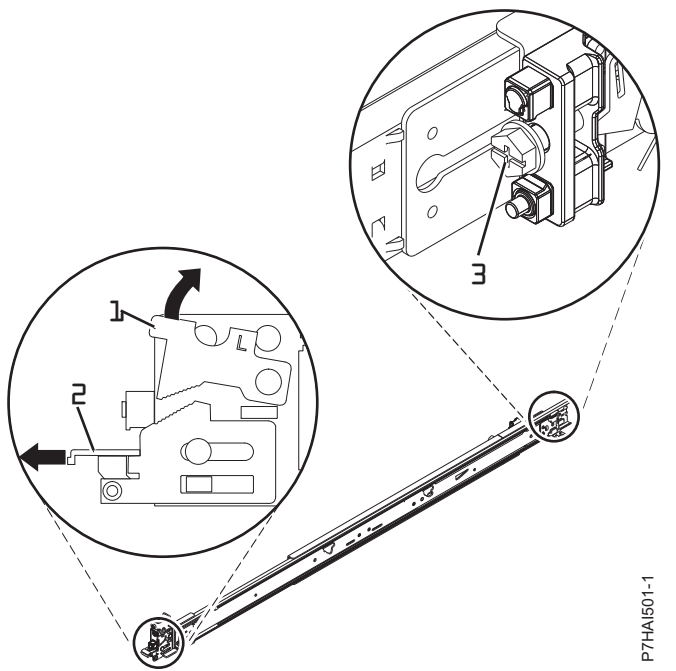

*Slika 20. Drsno vodilo in premični jeziček*

**Opomba:** Prepričajte se, da premični jeziček ostane iztegnjen in ne klikne spet na svoje mesto.

2. Poravnajte tri nožice na zadnjem delu drsnega vodila s tremi luknjami izbrane enote na zadnjem delu omare. Vodila potisnite, tako da gredo nožice v luknje **(1)**, nato drsno vodilo spustite navzdol **(2)**, dokler se ne zaskoči na svoje mesto.

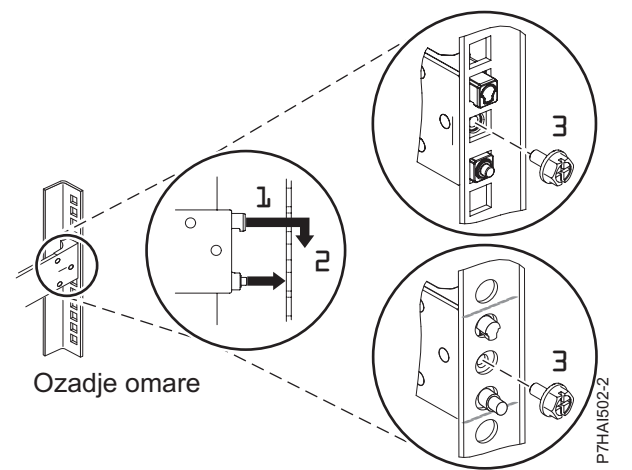

*Slika 21. Nožice poravnajte z luknjami v zadnjem delu omare*

3. Povlecite drsno vodilo proti sebi in vstavite dve nožici **(1)** na sprednji strani vodila v dve spodnji luknji v enoti na sprednjem delu omare. Vodilo spuščajte, dokler se ne zaskoči. Sprednji zatič **(2)** potisnite do konca. Če želite v omaro namestiti še drugo vodilo, ponovite korake 1-3. Prepričajte se, da vsi sprednji zatiči dobro sedijo.

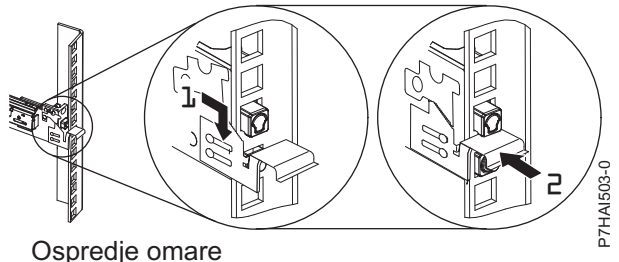

*Slika 22. Prednje vodilo omare in nožice*

4. Povlecite drsna vodila naprej **(1)**, dokler dvakrat ne kliknejo in se zaskočijo. Previdno dvignite strežnik in ga nad drsnimi vodili nagnite v tak položaj, da bodo glave žebljičkov na zadnjem delu strežnika **(2)** poravnane z zadnjimi režami **(3)** na drsnih vodilih. Strežnik počasi spuščajte navzdol, dokler glave žebljičkov na zadnjem delu strežnika ne zdrsnejo v zadnji dve reži. Nato počasi spustite sprednji del strežnika **(4)**, dokler ostale glave žebljičkov ne zdrsnejo v ostale reže na drsnih vodilih. Prepričajte se, da prednji zatič **(5)** zdrsne prek glav žebljičkov.

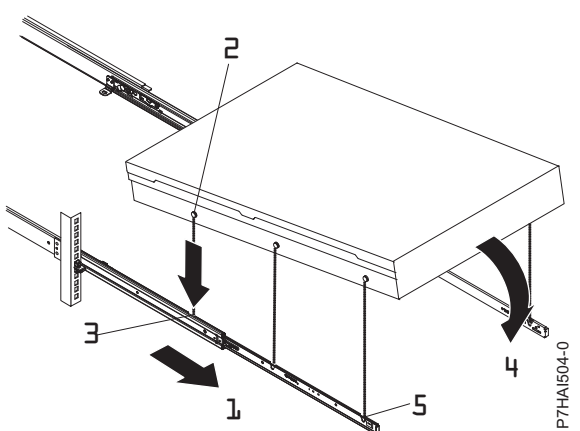

*Slika 23. Drsna vodila so iztegnjena, glave žebljičkov so poravnane z režami v vodilih*

5. Dvignite modre sprostitvene zatiče **(1)** na drsnih vodilih in potisnite strežnik **(2)** v omaro, da se zaskoči.

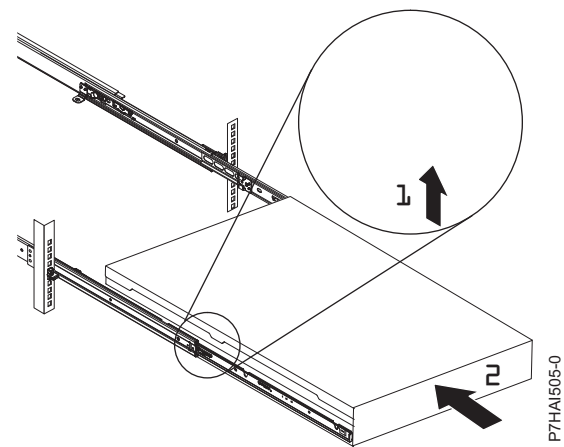

*Slika 24. Sprostitveni zatiči in strežnik*

6. Roko za napeljavo kablov je mogoče namestiti na poljubno stran strežnika. Naslednja slika kaže namestitev roke za napeljavo kablov na levo stran. Če želite roko za napeljavo kablov namestiti na desno stran, sledite navodilom in strojno opremo nameščajte na nasprotno stran. En konec podporne roke **(1)** pritrdite na tisto drsno vodilo, na katerega nameravate pritrditi roko za napeljavo kablov, tako lahko drugi konec podporne roke **(2)** obrnete proti omari.

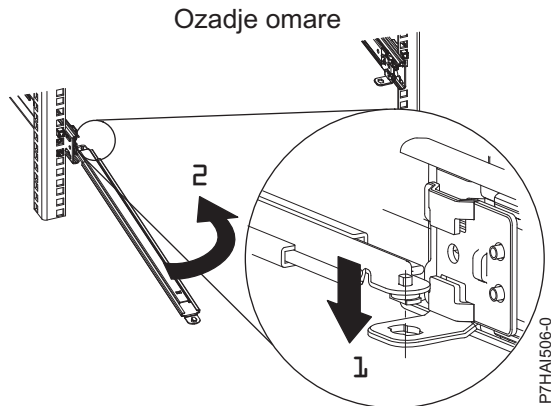

*Slika 25. Povezava podporne roke*

7. Namestite zaustavitveni nosilec za napeljavo kablov v obliki črke L **(1)** na nepripeti konec podporne roke. Obrnite nosilec **(2)**, da ga pritrdite na podporno roko.

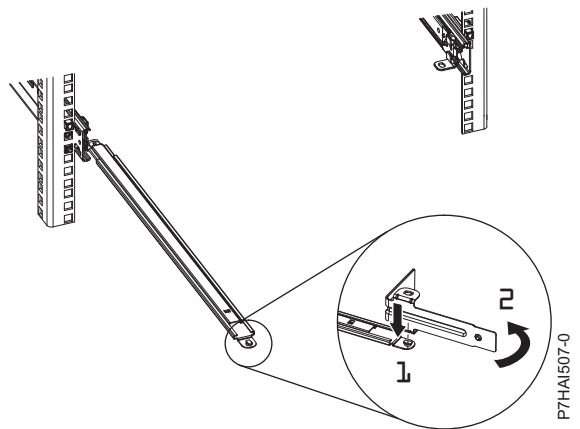

*Slika 26. Zaustavitveni nosilec za napeljavo kablov je pritrjen na podporno roko*

8. Če želite drugo stran podporne roke pritrditi na zadnji del drsnega vodila, izvlecite nožico **(1)**, nato potisnite nosilec **(2)** v drsno vodilo.

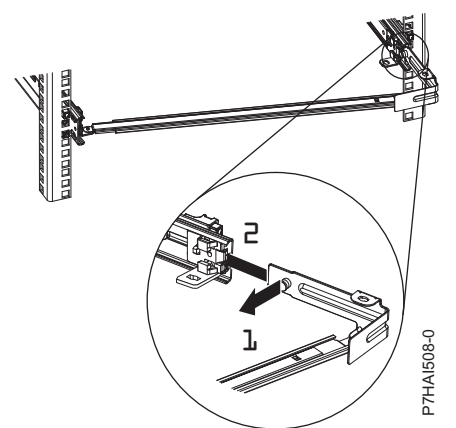

*Slika 27. Nožica je iztegnjena, nosilec je nameščen v drsno vodilo*

9. Izvlecite nožico nosilca **(1)** in nosilec potisnite **(2)** v drsno vodilo, na katerega nameščate roko za napeljavo kablov. Nosilec potisnite v drsno vodilo, dokler vzmetna nožica ne skoči na mesto.

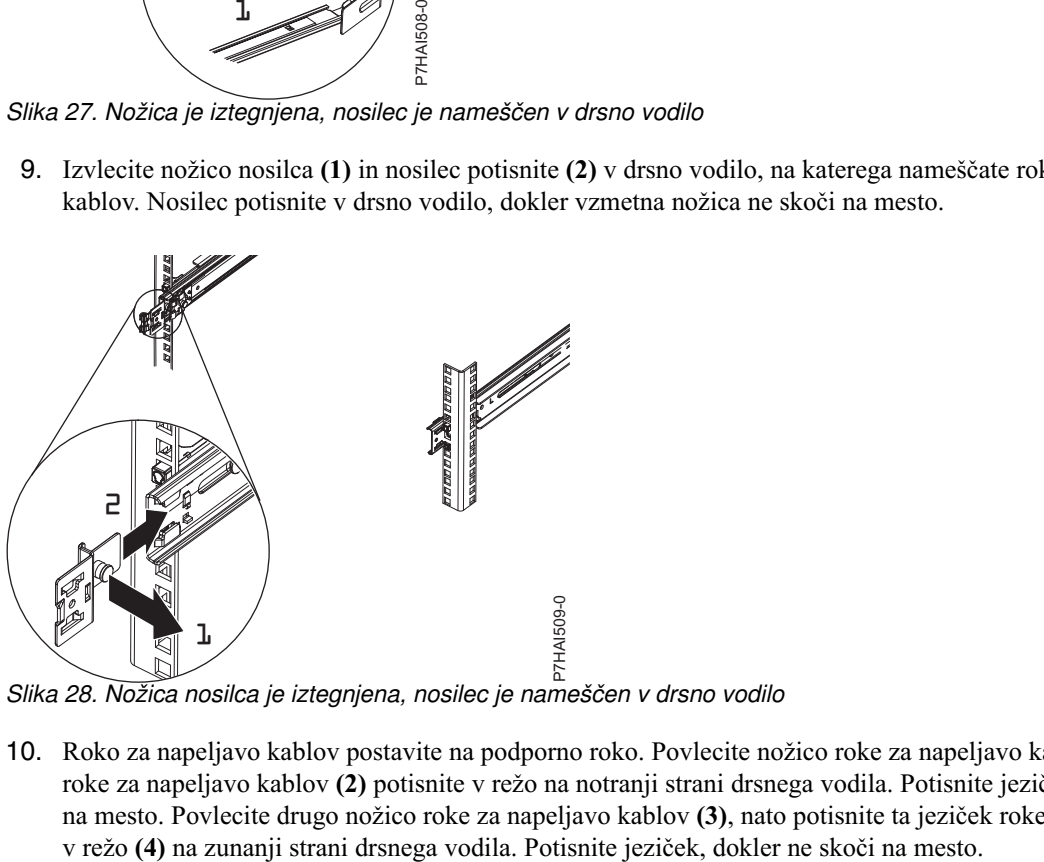

*Slika 28. Nožica nosilca je iztegnjena, nosilec je nameščen v drsno vodilo*

10. Roko za napeljavo kablov postavite na podporno roko. Povlecite nožico roke za napeljavo kablov **(1)**, nato jeziček roke za napeljavo kablov **(2)** potisnite v režo na notranji strani drsnega vodila. Potisnite jeziček, dokler ne skoči na mesto. Povlecite drugo nožico roke za napeljavo kablov **(3)**, nato potisnite ta jeziček roke za napeljavo kablov

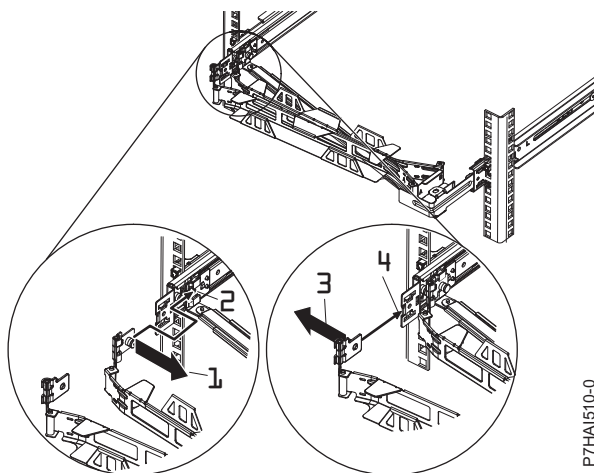

*Slika 29. Povezava roke za napeljavo kablov*

11. Napajalne in ostale kable priključite v zadnjo stran strežnika (vključno s tipkovnico, zaslonom in miškinimi kabli, če je to potrebno). Napajalne in ostale kable razpeljite po roki za napeljavo kablov **(1)** in jih pritrdite vezicami za kable ali ježkastimi trakovi.

**Opomba:** Kabli naj bodo ohlapni, s tem se izognete napetosti kablov med premikanjem roke za napeljavo kablov.

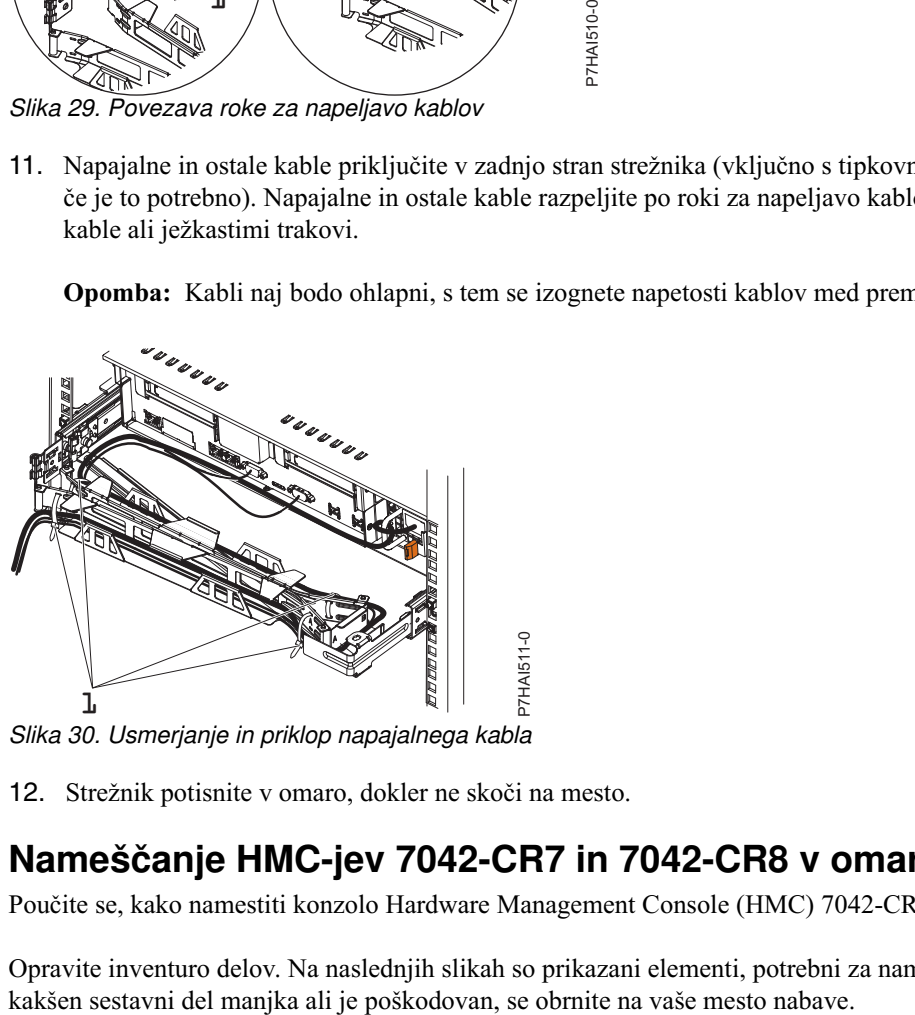

*Slika 30. Usmerjanje in priklop napajalnega kabla*

12. Strežnik potisnite v omaro, dokler ne skoči na mesto.

## **Nameščanje HMC-jev 7042-CR7 in 7042-CR8 v omaro**

Poučite se, kako namestiti konzolo Hardware Management Console (HMC) 7042-CR7 in 7042-CR8 v omaro.

Opravite inventuro delov. Na naslednjih slikah so prikazani elementi, potrebni za namestitev strežnika v omaro. Če

# Podporni zapah za napeljavo kablov napeljavo kablov Sklop ročice za Podporna zapora za napeljavo kablov P8HAI800-0 *Slika 31. Vsebina škatle z roko za napeljavo kablov*

Vsebina škatle z roko za napeljavo kablov

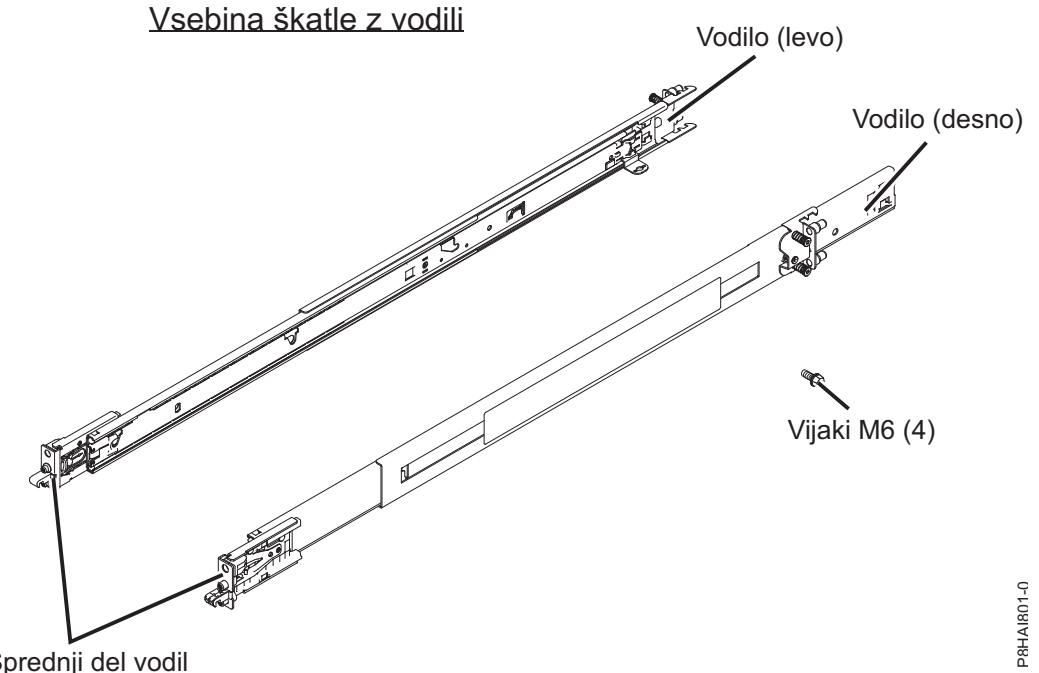

Sprednji del vodil *Slika 32. Vsebina škatle z vodili*

**Opomba:** Za to namestitev potrebujete škatlo z drsnimi vodili in škatlo z roko za napeljavo kablov.

Če želite namestiti HMC 7042-CR7 ali 7042-CR8 v omaro, storite naslednje:

1. V omari za namestitev strežnika izberite prostor 1 ali 2 enot (odvisno od strežnika, ki ga nameščate).

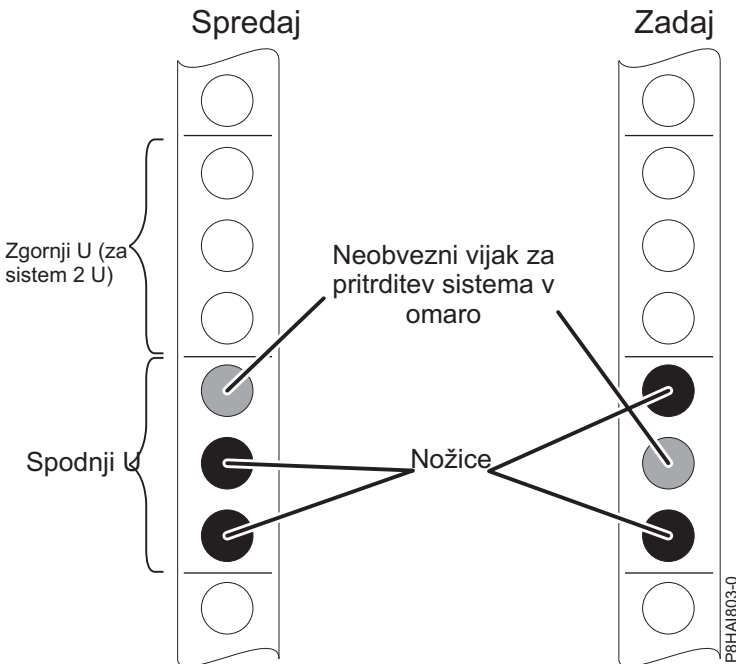

*Slika 33. Identificiranje prostora v omari*

**Opomba:** Pri nameščanju strežnika z 2 enotama pazite, da boste namestili drsna vodila v spodnji U področja 2 U omare.

2. Vsako drsno vodilo ima na koncu oznako **Levo spredaj/zadaj** ali **Desno spredaj/zadaj**. Izberite eno od drsnih vodil in povlecite zadnji nosilec vse do konca, dokler se ne zaskoči.

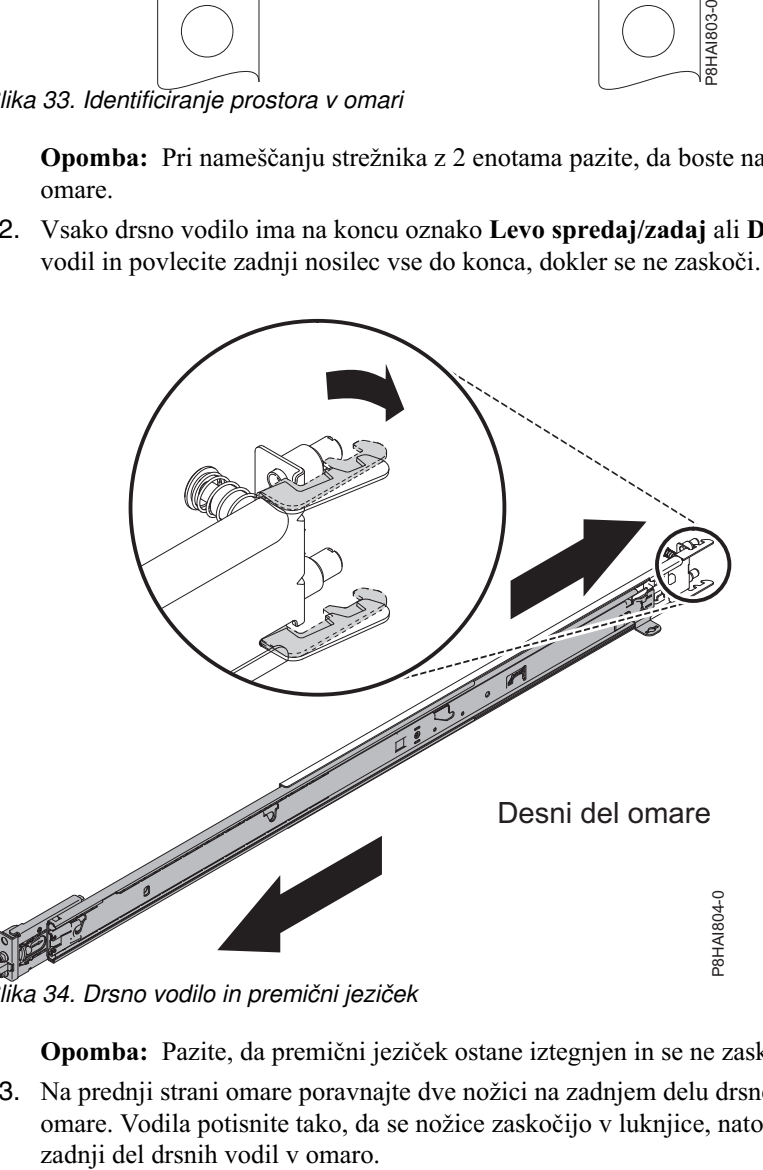

*Slika 34. Drsno vodilo in premični jeziček*

**Opomba:** Pazite, da premični jeziček ostane iztegnjen in se ne zaskoči nazaj na mesto.

3. Na prednji strani omare poravnajte dve nožici na zadnjem delu drsnega vodila v izbranem U-ju na zadnjem delu omare. Vodila potisnite tako, da se nožice zaskočijo v luknjice, nato pa vodila potisnite v omaro, da zaklenete

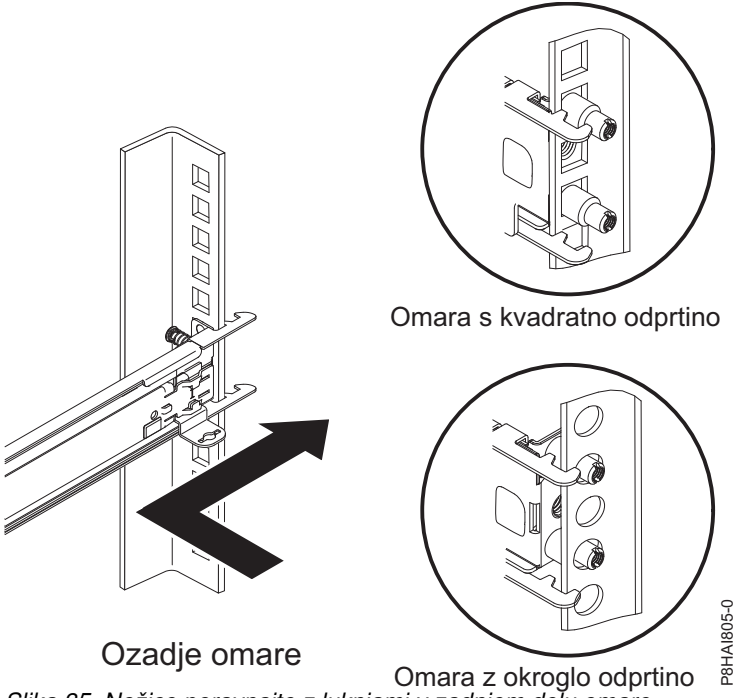

*Slika 35. Nožice poravnajte z luknjami v zadnjem delu omare*

**Opomba:** Če nameščate drsna vodila v prostor 1 U, ko so naprave že nameščene nad in pod tem prostorom 1 U, morate iztegniti vodila, da lahko potisnete zadnji del drsnih vodil v zadnji del omare.

4. Odprite zatič prednjega drsnega vodila. Če so zatiči ob prejemu zaprti, jih odprete tako, da pritisnete modri gumb in zatič potisnete nazaj.

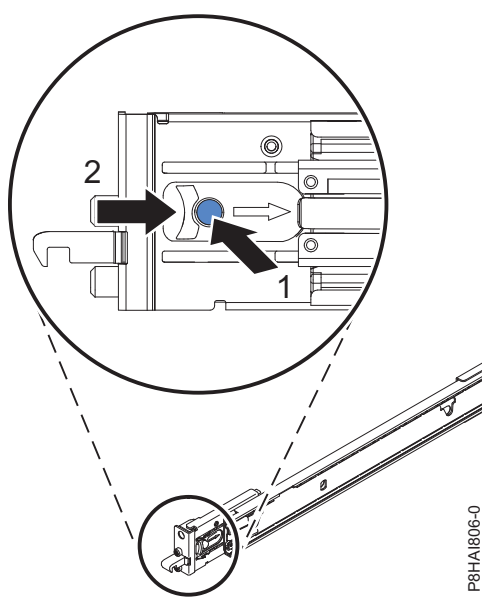

*Slika 36. Zatič prednjega drsnega vodila*

5. Drsna vodila potisnite naprej in poiščite prednje zatiče v ustreznih prostorih U na prednjem delu vodil EIA omare. Prilagodite dolžino vodil. Pazite, da se prednji del zavrti v položaj s prednjim zatičem na prednjem delu vodil EIA omare.

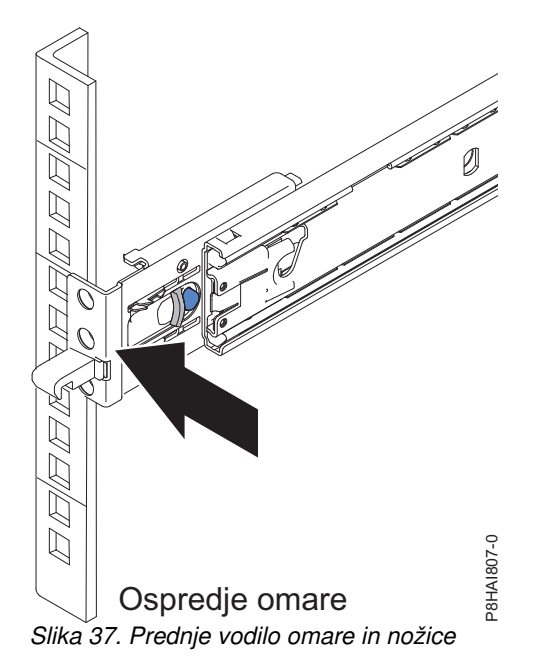

6. Če želite zapreti nosilec z nožicami, pritisnite modri gumb. Drsno vodilo potisnite navzgor in navzdol, da se prepričate, da je dobro zaskočeno. Za namestitev drugega vodila v omaro ponovite korake od 1 do 5. Prepričajte se, da je vsak prednji zatič dobro zaskočen.

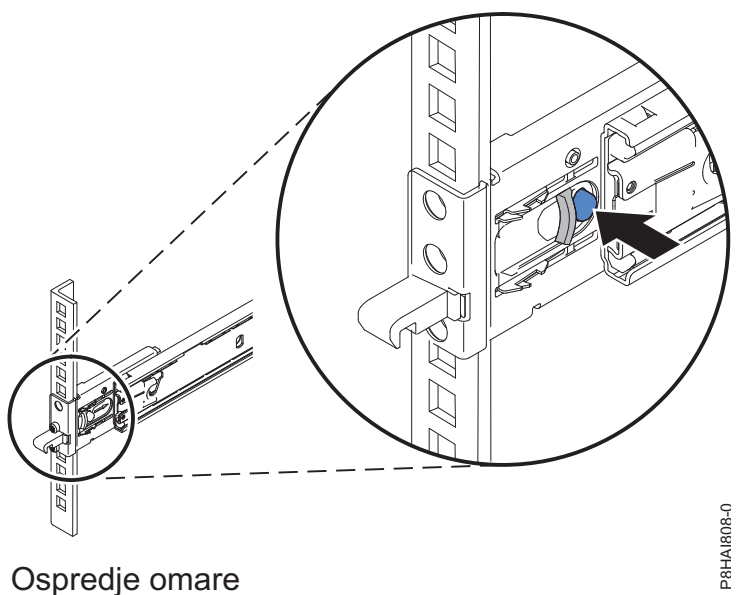

*Slika 38. Prednje vodilo omare in nožice*

7. Povlecite drsna vodila naprej **(1)**, dokler dvakrat ne kliknejo in se zaskočijo. Previdno dvignite strežnik in ga nad drsnimi vodili nagnite v tak položaj, da bodo glave žebljičkov **(2)** na zadnjem delu strežnika poravnane z zadnjimi režami na drsnih vodilih. Strežnik spustite navzdol, da glave žebljičkov na zadnjem delu zdrsnejo v dve zadnji reži, nato pa počasi spustite še prednji del strežnika **(3)**, da druge glave žebljičkov zdrsnejo v druge reže na drsnih vodilih (slišati morate dva klika). Pazite, da prednji zatič pokriva glavo prednjega žebljička in je sistem pritrjen na drsna vodila.

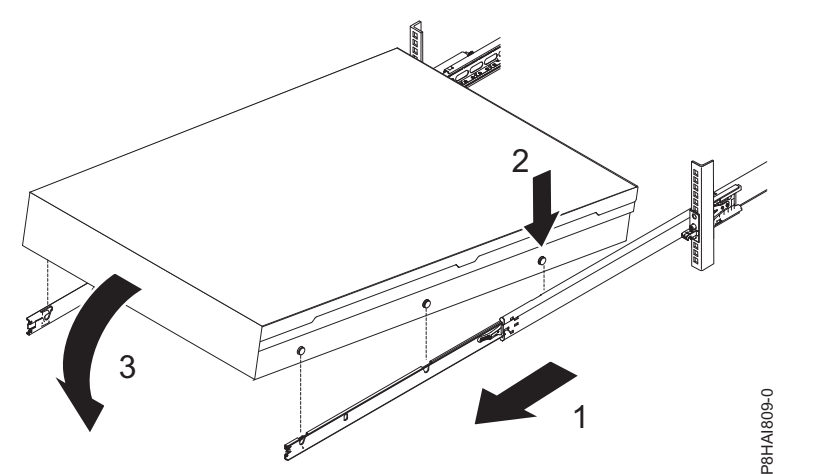

*Slika 39. Drsna vodila so iztegnjena, glave žebljičkov so poravnane z režami v vodilih*

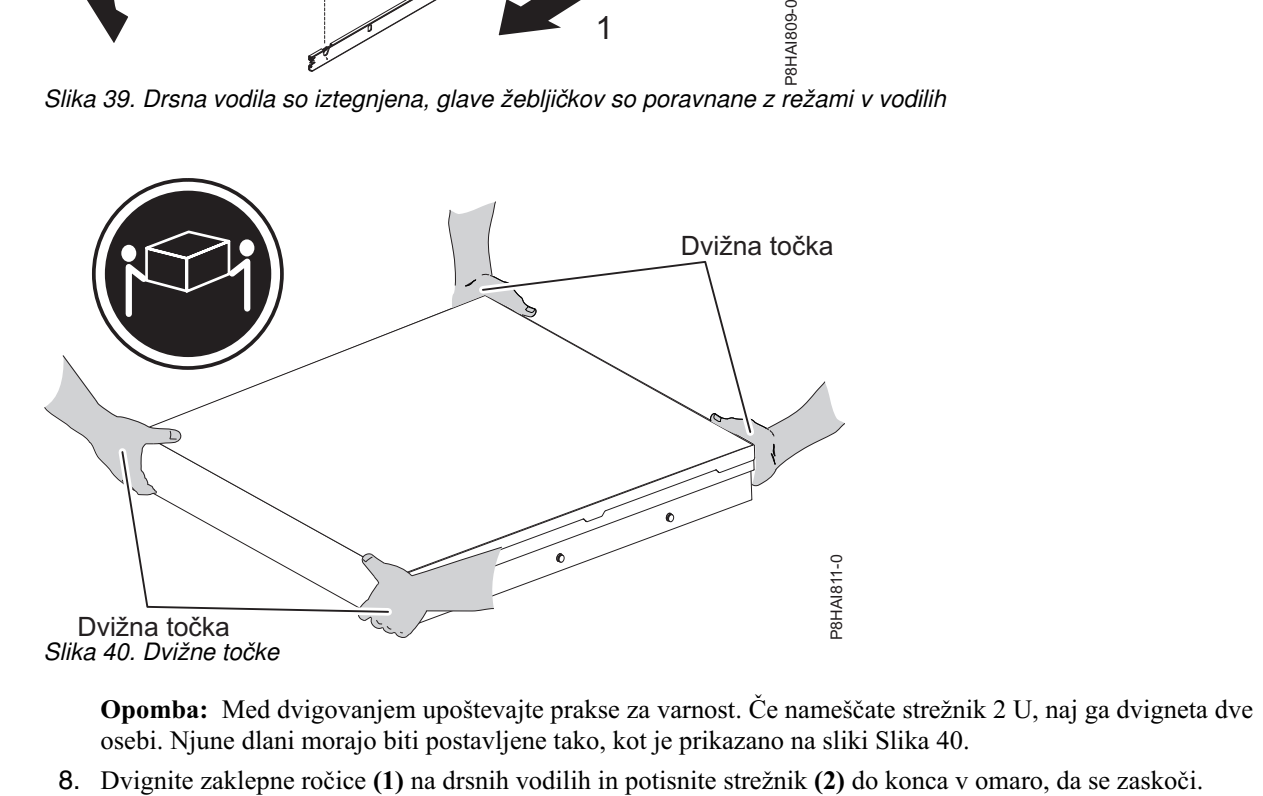

**Opomba:** Med dvigovanjem upoštevajte prakse za varnost. Če nameščate strežnik 2 U, naj ga dvigneta dve osebi. Njune dlani morajo biti postavljene tako, kot je prikazano na sliki Slika 40.

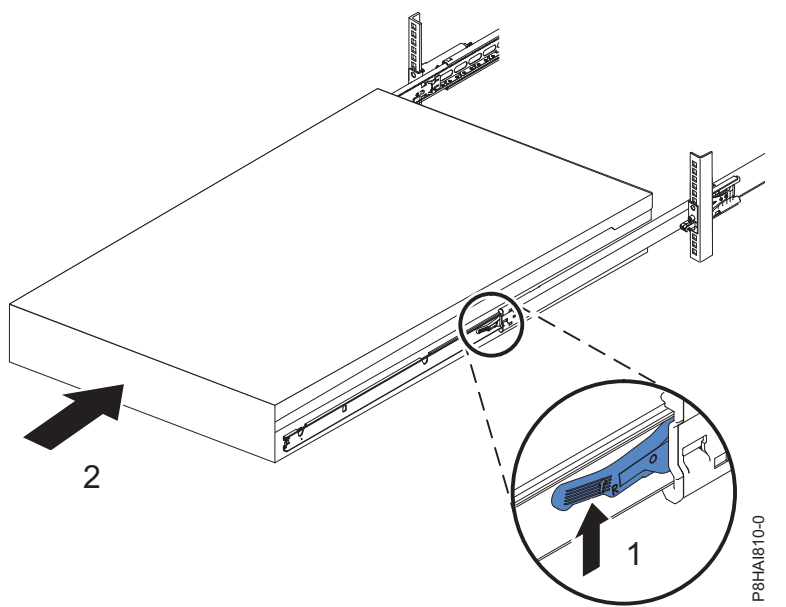

*Slika 41. Sprostitveni zatiči in strežnik*

9. Roko za napeljavo kablov je mogoče namestiti na poljubno stran strežnika. Naslednja slika kaže namestitev roke za napeljavo kablov na levo stran. Če želite roko za napeljavo kablov namestiti na desno stran, sledite navodilom in strojno opremo nameščajte na nasprotno stran. En konec podporne roke **(1)** pritrdite na tisto drsno vodilo, na katerega nameravate pritrditi roko za napeljavo kablov, tako lahko drugi konec podporne roke **(2)** obrnete proti omari.

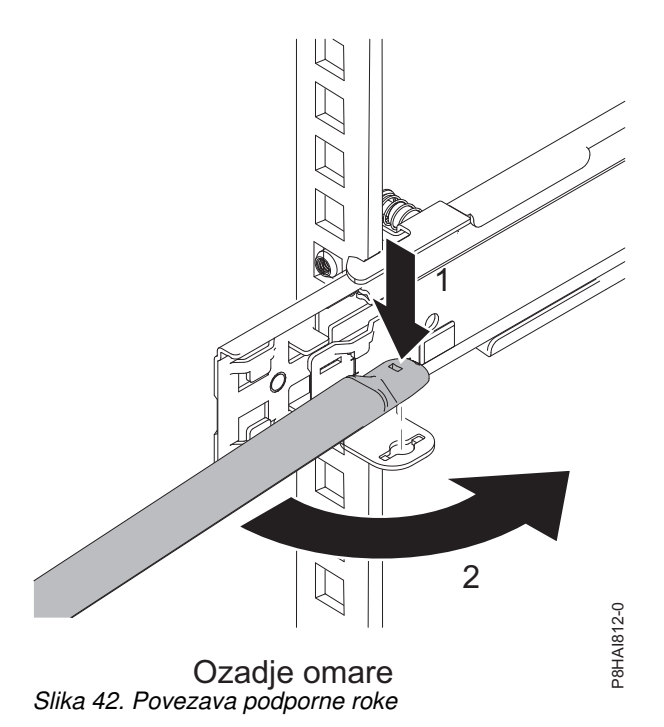

10. Drugi del podporne roke povežite z zaustavitvenim nosilcem za napeljavo kablov **(1)**. Obrnite nosilec **(2)**, da ga pritrdite na podporno roko.

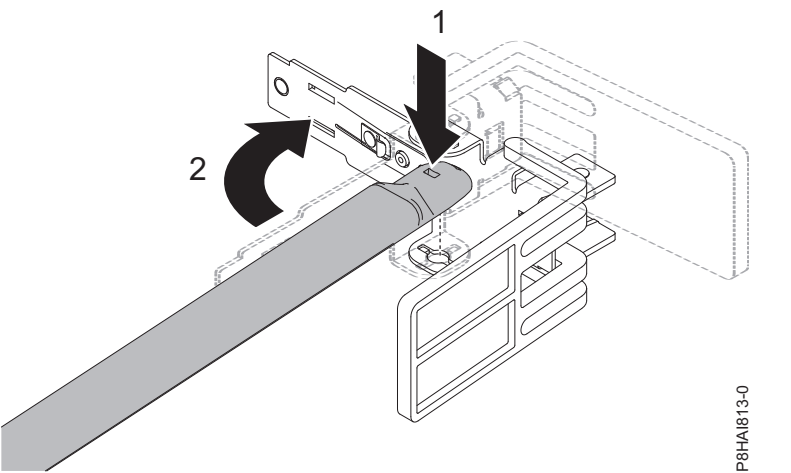

*Slika 43. Zaustavitveni nosilec za napeljavo kablov je pritrjen na podporno roko*

11. Veliki črki **I** in **O**, ki sta natisnjeni na nožicah roke za napeljavo kablov, identificirata notranje in zunanje nožice. Zaustavitveni nosilec za napeljavo kablov (z veliko črko **O**) namestite na nepovezani del podporne roke. Prepričajte se, da je podporna roka trdno nameščena.

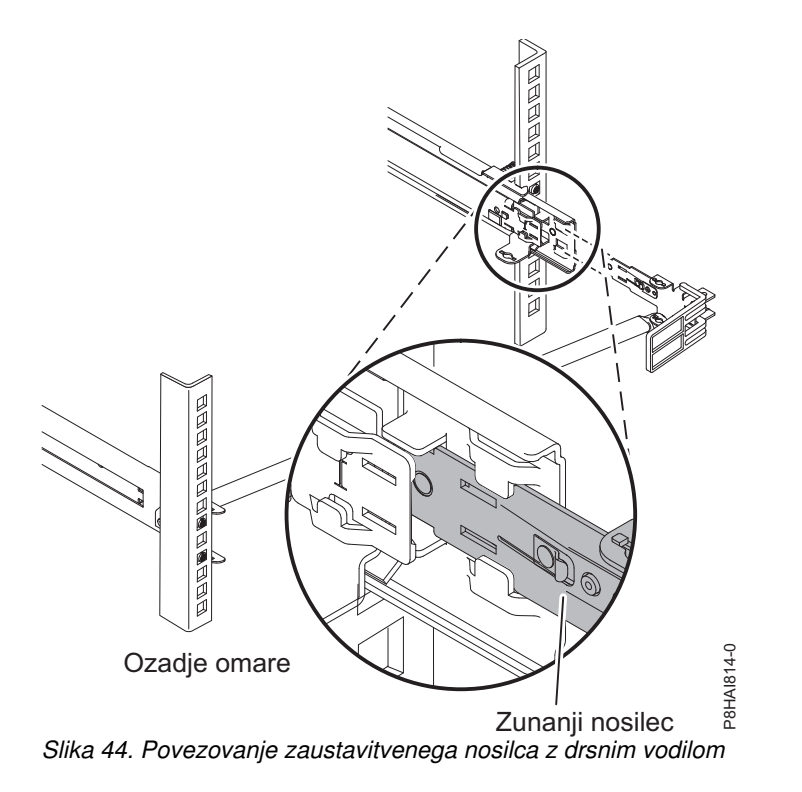

12. Roko za napeljavo kablov postavite na podporno roko. Izvlecite notranje in zunanje nožice na roki za napeljavo kablov, nato pa potisnite jezičke na roki za napeljavo kablov v notranje in zunanje reže drsnega vodila. Potisnite jezičke, da se zaskočijo na mesto.

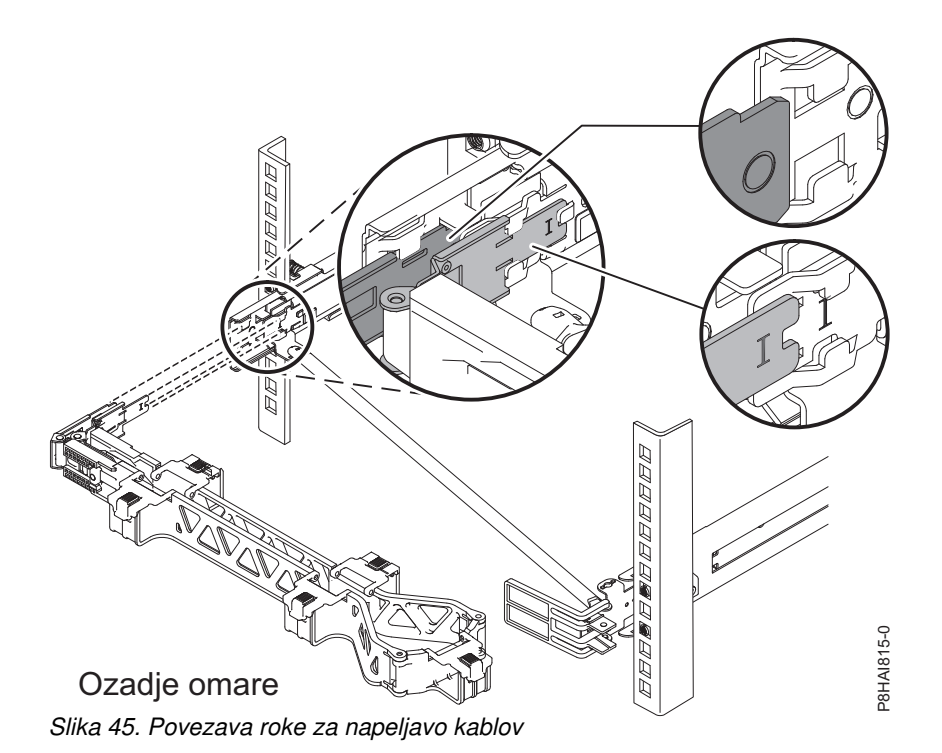

13. Da bi bilo roko za napeljavo kablov lažje zavrteti na podporno roko za napeljavo kablov in z nje, lahko odprete zaustavitveni nosilec, tako da potisnete jezičke nad zaustavitvenim nosilcem in pod njim, preden ga zaprete.

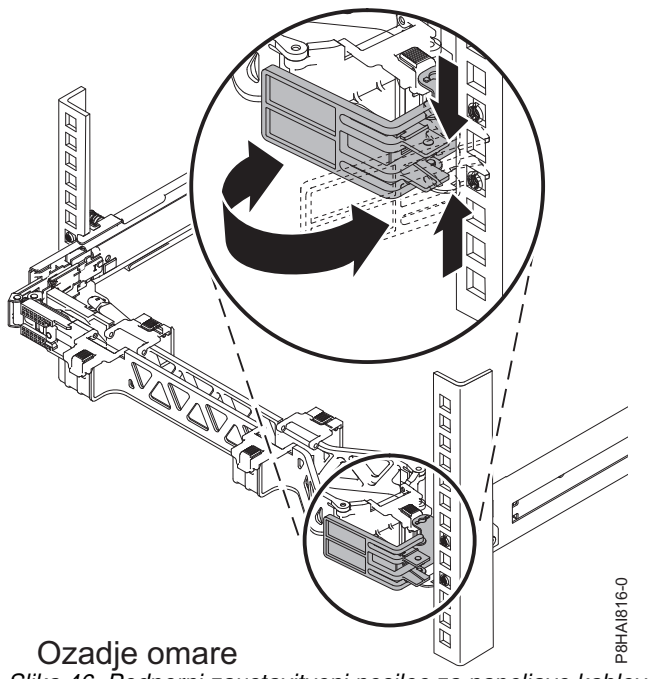

*Slika 46. Podporni zaustavitveni nosilec za napeljavo kablov*

14. Napajalne in ostale kable priključite v zadnjo stran strežnika (vključno s tipkovnico, zaslonom in miškinimi kabli, če je to potrebno). Kable in napajalne kable napeljite v roko za napeljavo kablov in jih pritrdite s kabelsko vezico ali z ježkastimi trakovi.

**Opomba:** Mesto trakov za kable se v različnih sistemih lahko razlikuje. Uporabite trakove za kable na zadnjem delu sistema, s katerimi stisnete kable in preprečite, da bi se upognili.

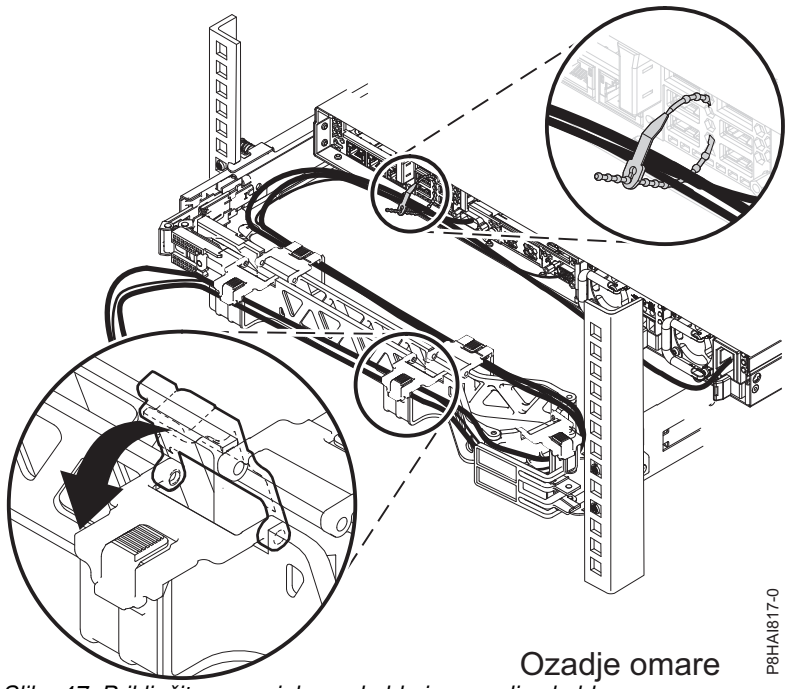

*Slika 47. Priključitev napajalnega kabla in razpeljav kablov*

15. Kable morate povezati z ježkastim trakom, da se lahko roka za napeljavo kablov pravilno premika.

**Opomba:** Pazite, da kabli ne padajo pod prostor U in se zapletejo v spodnje sisteme. Kabli naj bodo ohlapni, s tem se izognete napetosti kablov med premikanjem roke za napeljavo kablov.

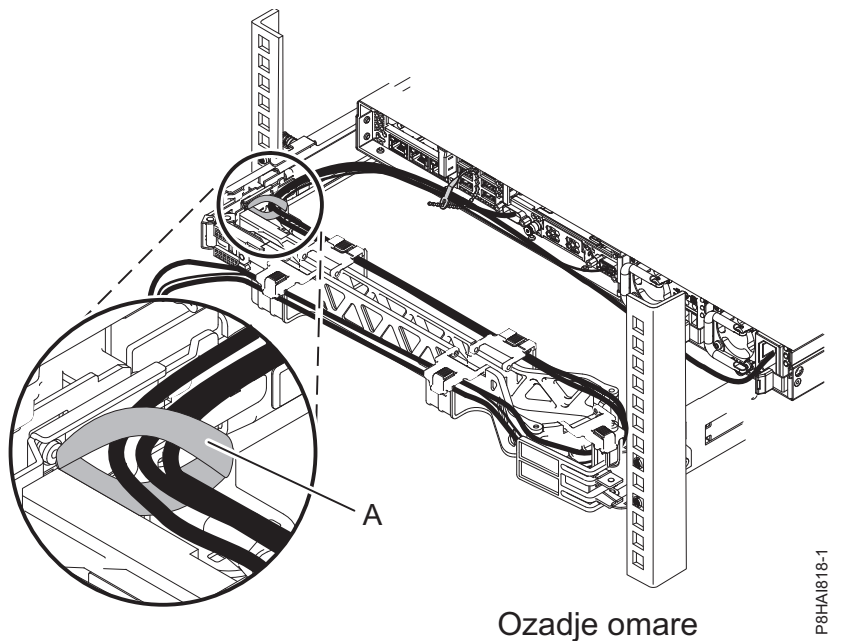

*Slika 48. Ježkasti trak*

16. Če odpremljate omaro z nameščenim sistemom ali če ste v okolju, ki je občutljivo na vibracije, v zadnji del vodil vstavite vijake M6. Po potrebi s kabelsko vezico pritrdite prost konec roke za napeljavo kablov na omaro.

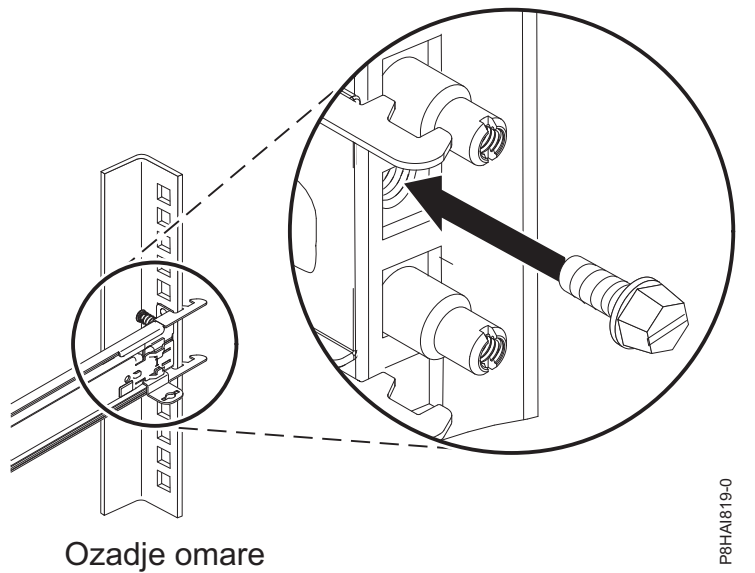

*Slika 49. Zaščita strežnika pri odpremi*

# **Nameščanje HMC-ja 7042-CR9 v omaro**

Poučite se, kako namestiti konzolo Hardware Management Console (HMC) 7042-CR9 v omaro.

Opravite inventuro delov. Na naslednjih slikah so prikazani elementi, potrebni za namestitev strežnika v omaro. Če kakšen sestavni del manjka ali je poškodovan, se obrnite na vaše mesto nabave.

Vsebina škatle z roko za napeljavo kablov

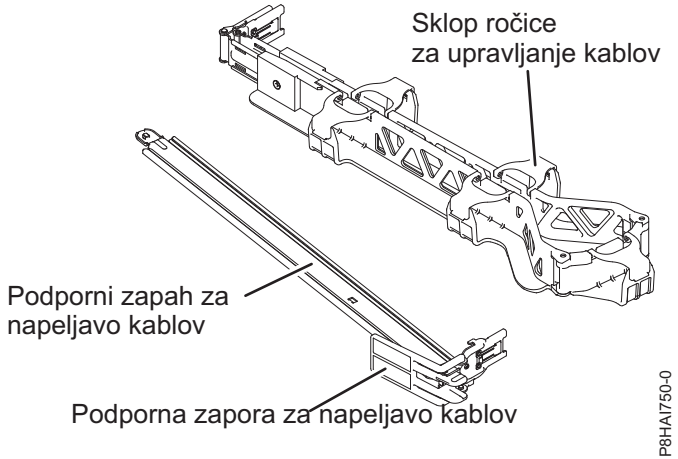

*Slika 50. Vsebina škatle z roko za napeljavo kablov*

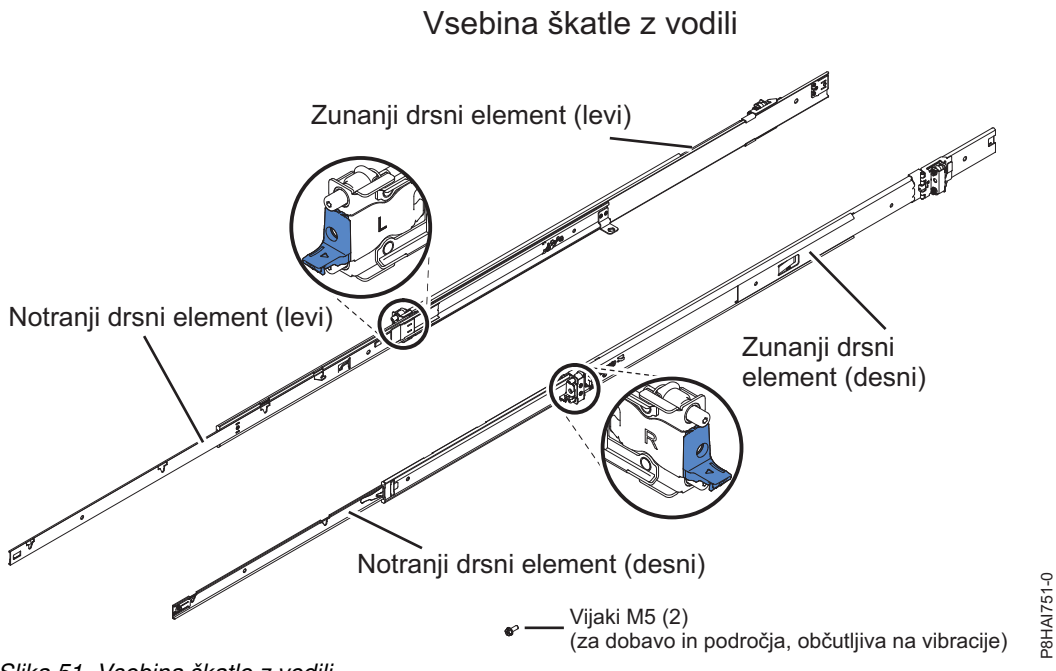

*Slika 51. Vsebina škatle z vodili*

**Opomba:** Za to namestitev potrebujete škatlo z drsnimi vodili in škatlo z roko za napeljavo kablov.

Če želite v omaro namestiti HMC 7042-CR9, storite naslednje:

1. V omari za namestitev strežnika izberite razpoložljiv prostor (odvisno od strežnika, ki ga nameščate).

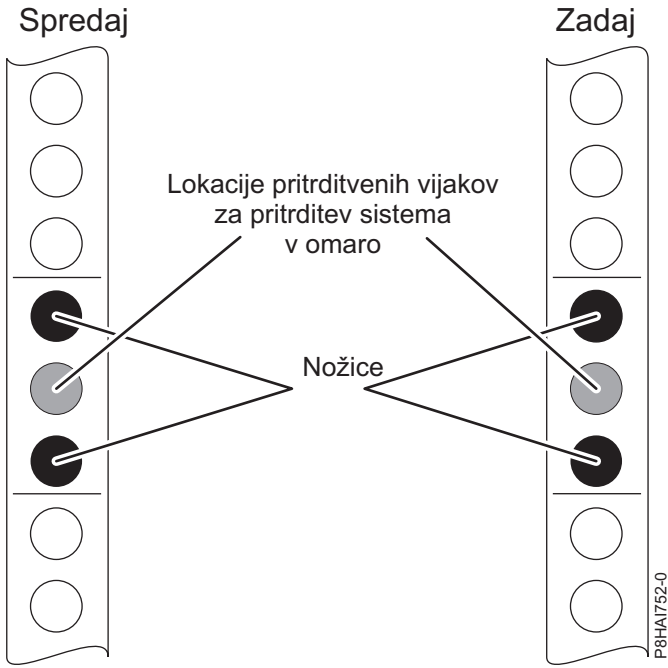

*Slika 52. Identificiranje prostora v omari*

**Opomba:** Potrebujete 1 enoto prostora (1 U), drsna vodila pa so nameščena v spodnji enoti (U) z 1 enoto prostora.

<span id="page-51-0"></span>2. Zunanji drsni element iztegnite do konca nazaj, dokler ne slišite glasnega klika. Zadnji vgradni nosilec je zdaj v odklenjenem položaju.

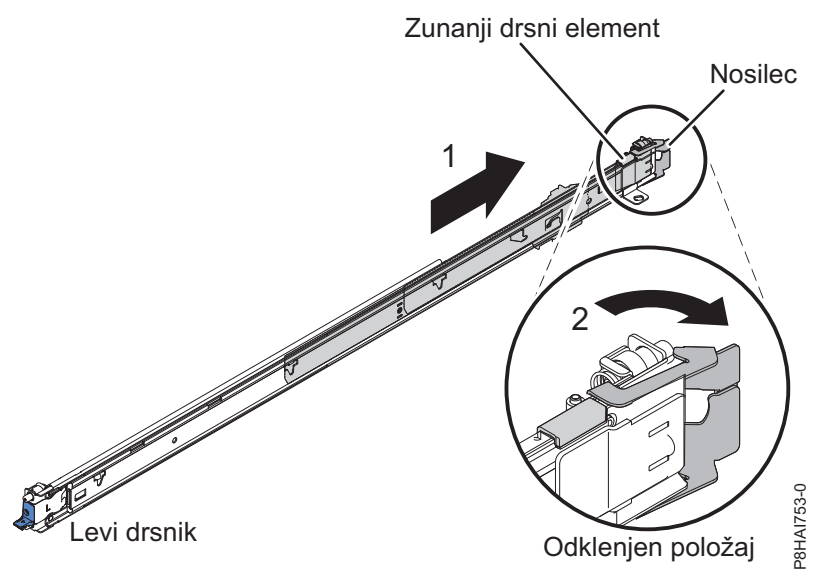

*Slika 53. Drsno vodilo in zunanji drsni element*

**Opomba:** Vsako drsno vodilo ima na koncu oznako **R (desno)** ali **L (levo)**.

3. Zadnji del zunanjega drsnega elementa poravnajte z luknjami na zadnjem delu omare. Poravnajte nožice in drsnik potisnite noter, da bodo nožice v luknjah. Nožici drsnika štrlita skozi zgornje in spodnje luknje prirobnice EIA. Drsnik potisnite proti zadnjemu delu omare, dokler se pritrditveni nosilec na zadnjem delu omare ne zaskoči.

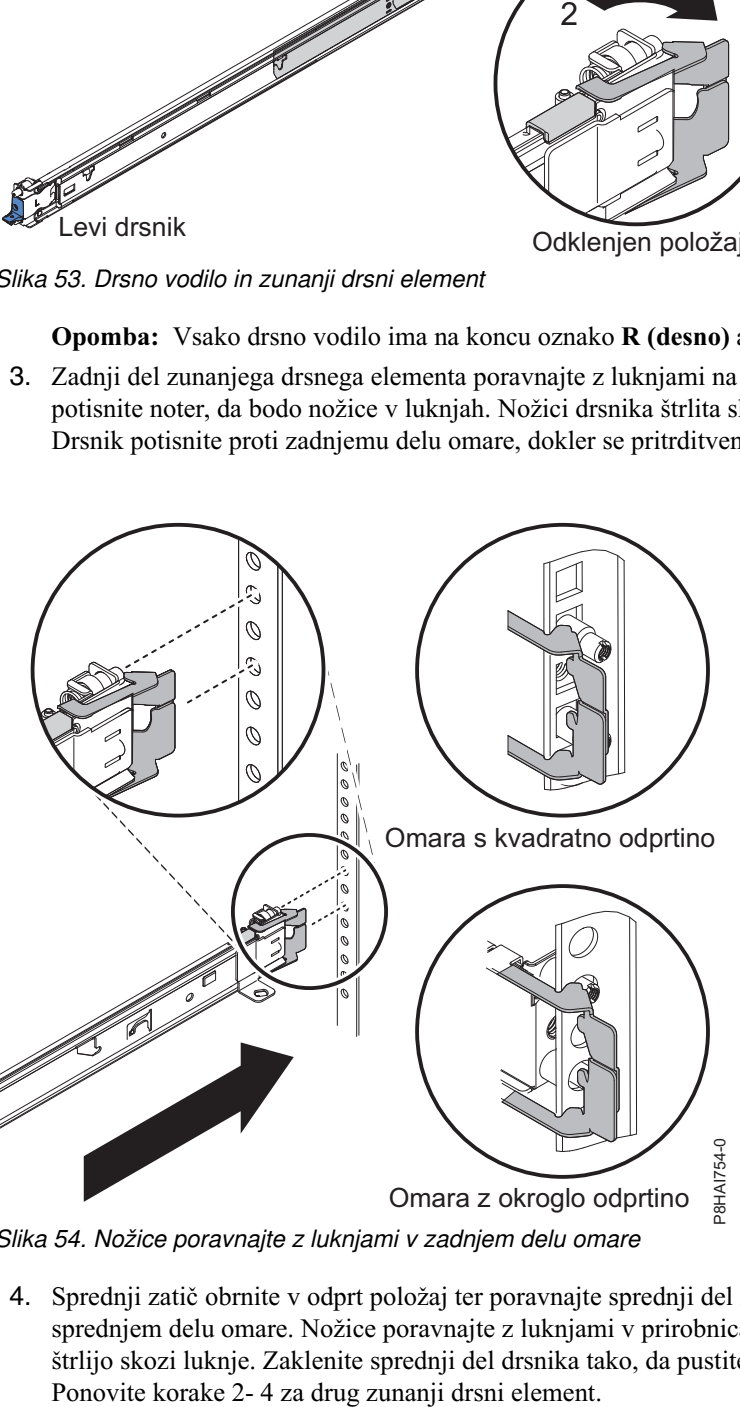

*Slika 54. Nožice poravnajte z luknjami v zadnjem delu omare*

<span id="page-52-0"></span>4. Sprednji zatič obrnite v odprt položaj ter poravnajte sprednji del zunanjega drsnega elementa in luknje na sprednjem delu omare. Nožice poravnajte z luknjami v prirobnicah EIA ter drsnik povlecite naprej, da nožice štrlijo skozi luknje. Zaklenite sprednji del drsnika tako, da pustite, da se sprednji zatič obrne v zaprt položaj.

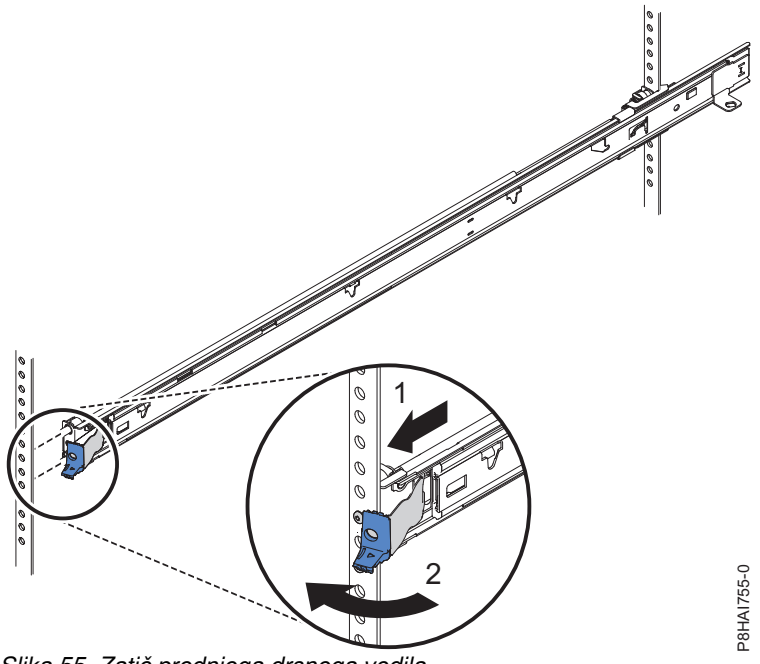

*Slika 55. Zatič prednjega drsnega vodila*

5. Pritisnite na sprostitvene zatiče **(1)**. Če premikate omaro ali jo namestite na območje, občutljivo na vibracije, privijte stebelne vijake M5 **(2)** pred strežnikom.

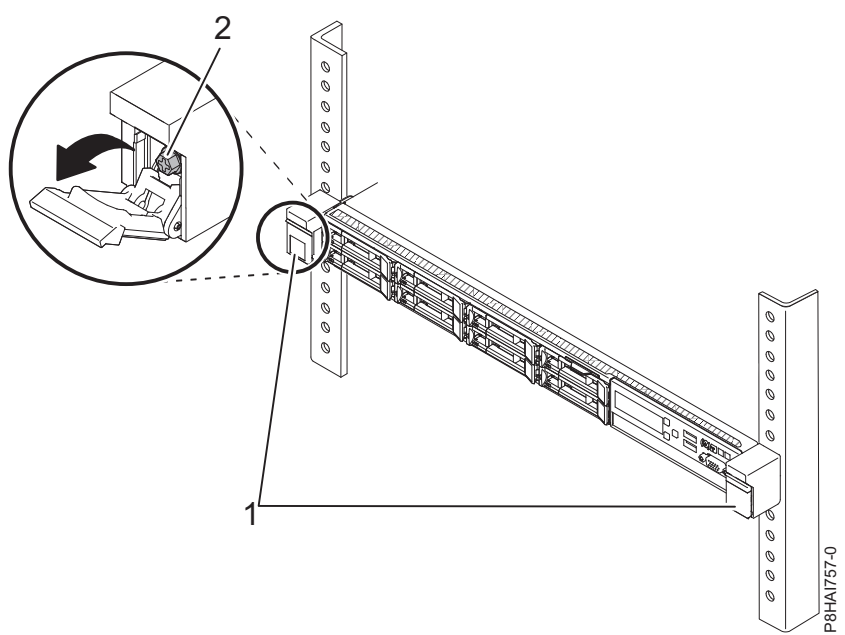

*Slika 56. Prednje vodilo omare in nožice*

6. Povlecite drsna vodila naprej **(1)**, dokler dvakrat ne kliknejo in se zaskočijo. Previdno dvignite strežnik in ga nad drsnimi vodili nagnite v tak položaj, da bodo glave žebljičkov **(2)** na zadnjem delu strežnika poravnane z režami na drsnih vodilih. Strežnik počasi spuščajte navzdol, dokler glave žebljičkov na zadnjem delu strežnika ne zdrsnejo v zadnji dve reži. Nato počasi spuščajte sprednji del strežnika **(3)**, dokler ostale glave žebljičkov ne zdrsnejo v ostale reže na drsnih vodilih. Zagotovite, da prednji zatič pokriva glavo prednjega žebljička, tako da je sistem pritrjen na drsna vodila.

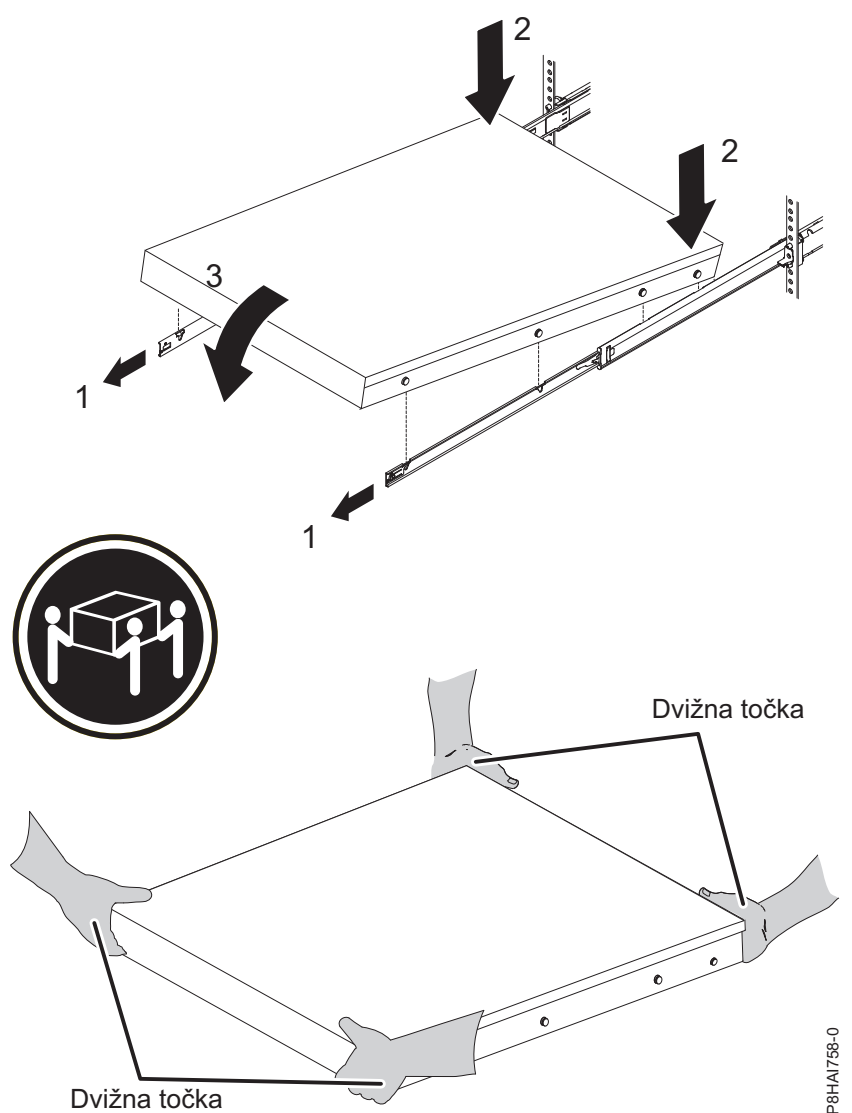

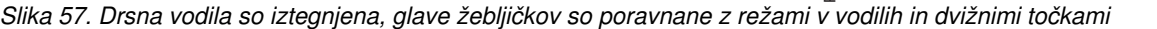

**Opomba:** Med dvigovanjem upoštevajte prakse za varnost. Če nameščate strežnik 1 U, naj ga dvigneta dve osebi. Njune dlani morajo biti postavljene tako, kot je prikazano na sliki Slika 57.

7. Dvignite zaklepne ročice **(1)** na drsnih vodilih in potisnite strežnik **(2)** do konca v omaro, da se zaskoči.

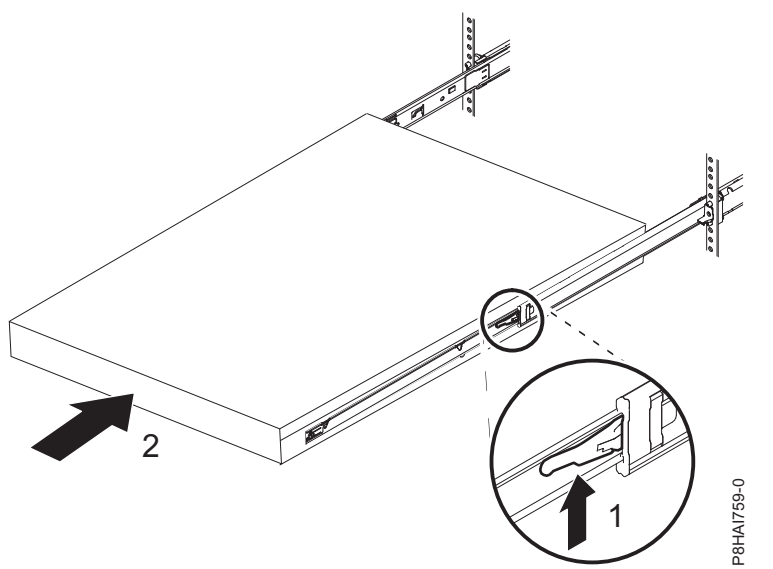

*Slika 58. Sprostitveni zatiči in strežnik*

8. Roko za napeljavo kablov je mogoče namestiti na poljubno stran strežnika. Slika 59 kaže namestitev roke za napeljavo kablov na levo stran. Najbolje je, da roko za napeljavo kablov namestite tako, da visi na tečajih na nasprotni strani napajalnikov. Tako boste imeli dostop do napajalnikov. Če želite roko za napeljavo kablov namestiti na desno stran, sledite navodilom in strojno opremo nameščajte na nasprotno stran. Nožico potisnite navzdol **(1)** v vodoravno režo na zadnji strani drsnih vodil. Nato drugi konec droga zavrtite proti omari **(2)** proti omari.

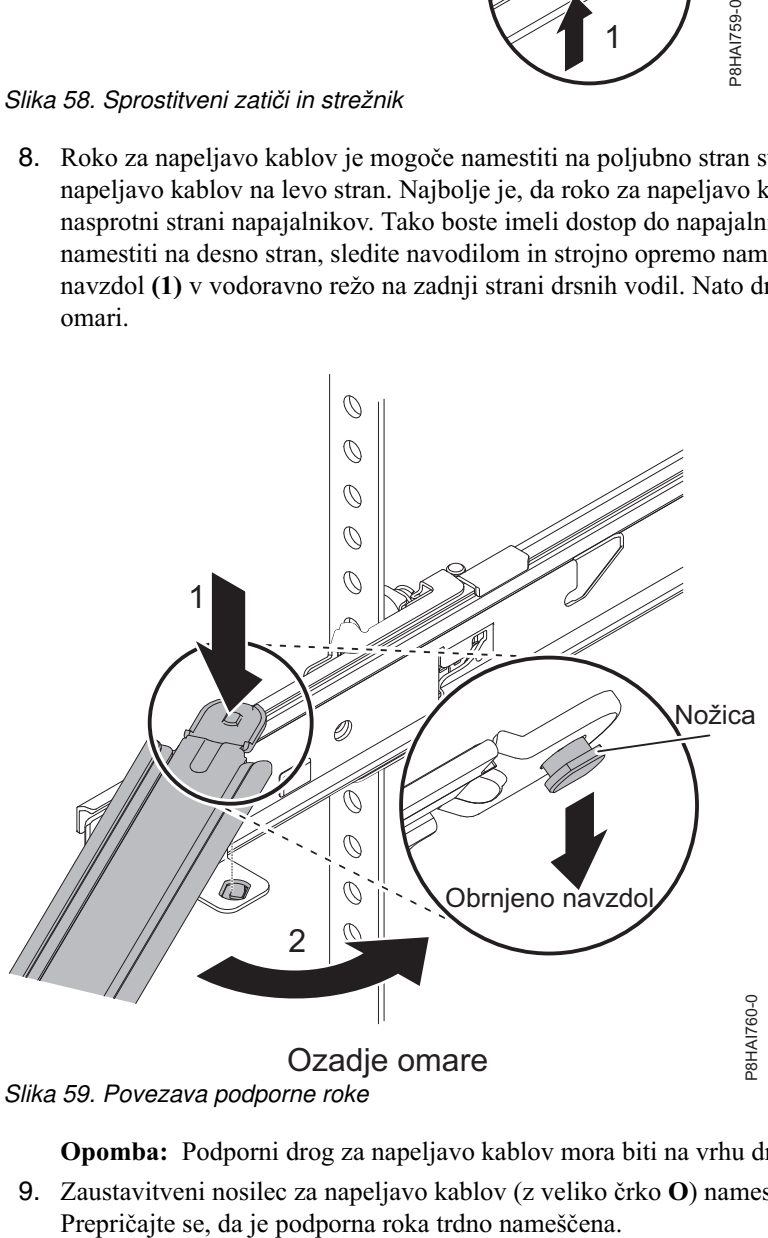

*Slika 59. Povezava podporne roke*

**Opomba:** Podporni drog za napeljavo kablov mora biti na vrhu drsnega jezička, da bo deloval pravilno.

9. Zaustavitveni nosilec za napeljavo kablov (z veliko črko **O**) namestite na nepovezani del podporne roke.

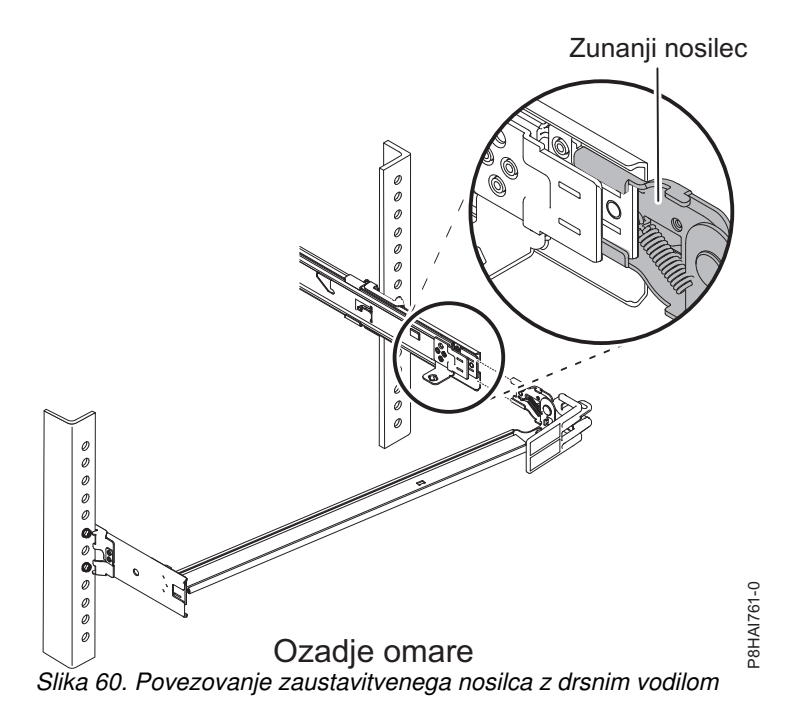

**Opomba:** Na nožicah za napeljavo kablov je velika črka **O**, s čimer identificirate zunanje nožice.

10. Roko za napeljavo kablov postavite na podporno roko. Jezičke na roki za napeljavo kablov potisnite v notranjo zunanjo režo drsnega vodila. Potisnite jezičke, da se zaskočijo na mesto.

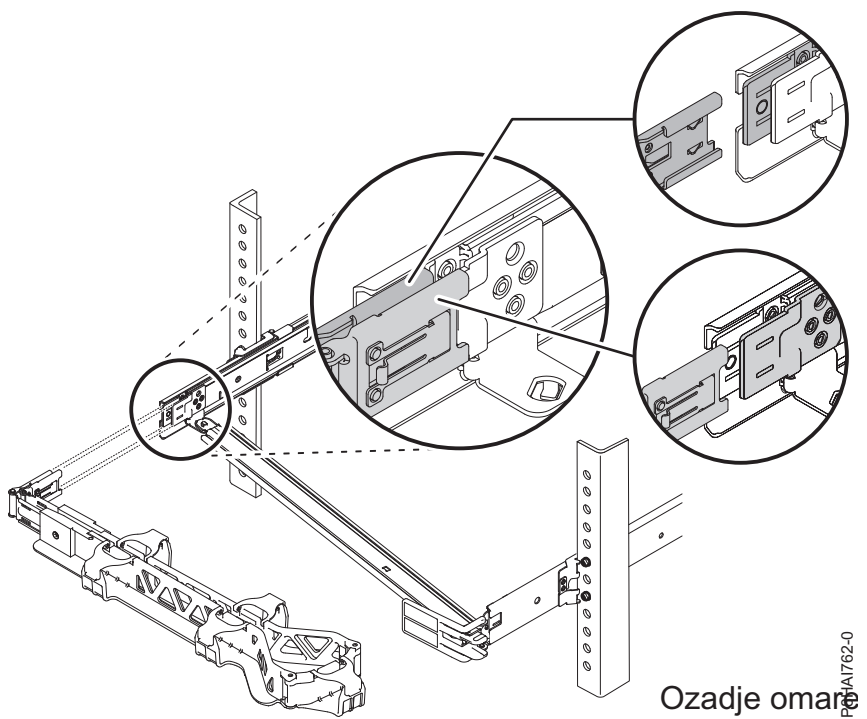

*Slika 61. Povezava roke za napeljavo kablov*

11. Da bi bilo roko za napeljavo kablov lažje zavrteti na podporno roko za napeljavo kablov in z nje, lahko odprete zaustavitveni nosilec tako, da potisnete jezičke nad podporno roko za napeljavo kablov in pod njo.

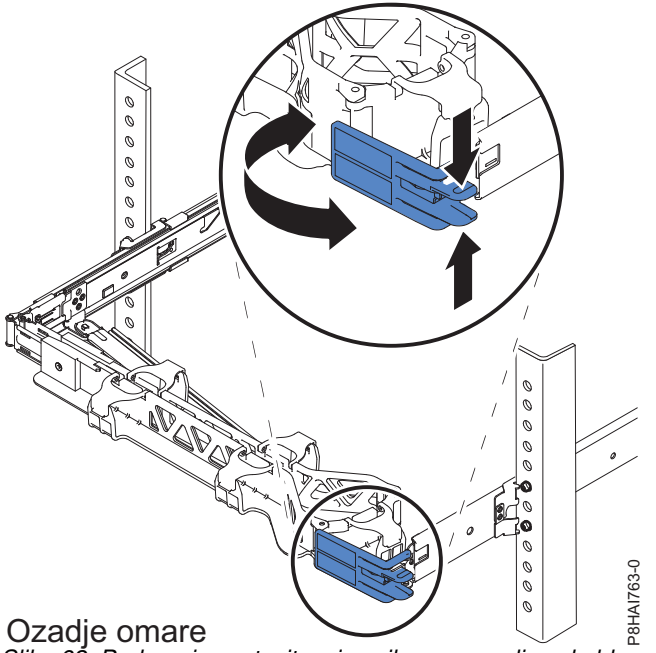

*Slika 62. Podporni zaustavitveni nosilec za napeljavo kablov*

12. Napajalne in ostale kable priključite v zadnjo stran strežnika (vključno s tipkovnico, zaslonom in miškinimi kabli, če je to potrebno). Kable in napajalne kable napeljite v roko za napeljavo kablov in jih pritrdite s kabelsko vezico ali z ježkastimi trakovi.

**Opomba:** Mesto trakov za kable se v različnih sistemih lahko razlikuje. Uporabite trakove za kable na zadnjem delu sistema, s katerimi stisnete kable in preprečite, da bi se upognili.

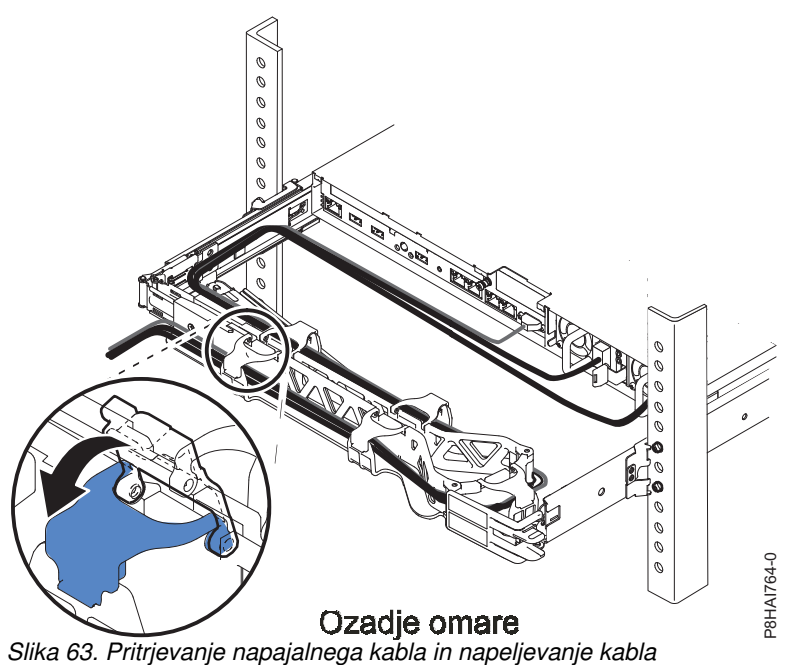

13. Kable morate povezati s kabelskim trakom, da se roka za napeljavo kablov lahko pravilno premika.

**Opomba:** Pazite, da kabli ne padajo pod prostor U in se zapletejo v spodnje sisteme. Kabli naj bodo ohlapni, s tem se izognete napetosti kablov med premikanjem roke za napeljavo kablov.

<span id="page-58-0"></span>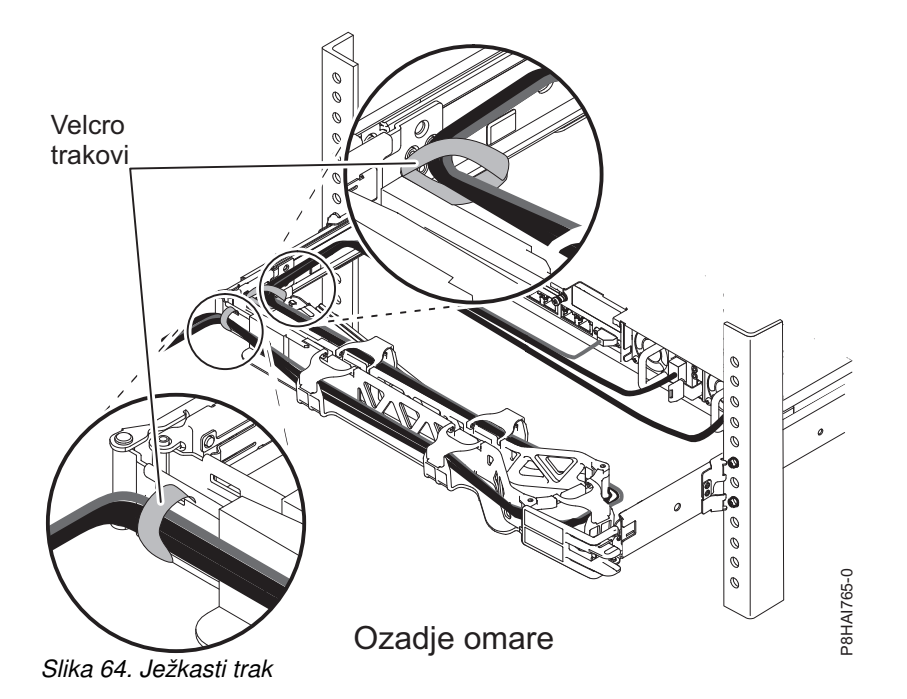

14. Če odpremljate omaro z nameščenim sistemom ali če ste v okolju, ki je občutljivo na vibracije, v zadnji del vodil vstavite vijake M5. Po potrebi s kabelsko vezico pritrdite prost konec roke za napeljavo kablov na omaro.

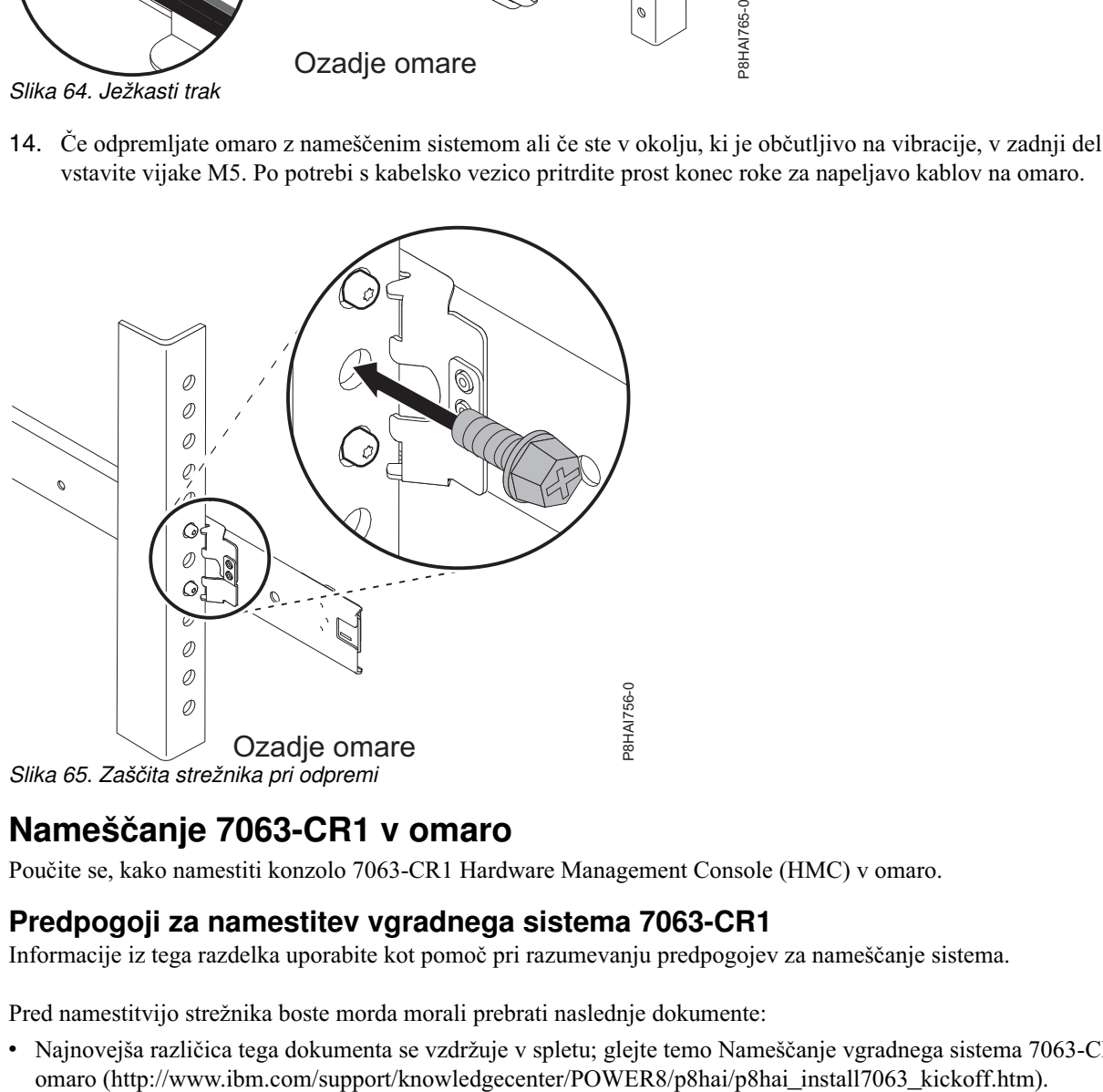

# **Nameščanje 7063-CR1 v omaro**

Poučite se, kako namestiti konzolo 7063-CR1 Hardware Management Console (HMC) v omaro.

## **Predpogoji za namestitev vgradnega sistema 7063-CR1**

Informacije iz tega razdelka uporabite kot pomoč pri razumevanju predpogojev za nameščanje sistema.

Pred namestitvijo strežnika boste morda morali prebrati naslednje dokumente:

v Najnovejša različica tega dokumenta se vzdržuje v spletu; glejte temo Namešč[anje vgradnega sistema 7063-CR1 v](http://www.ibm.com/support/knowledgecenter/POWER8/p8hai/p8hai_install7063_kickoff.htm)

v Če želite izdelati načrt za namestitev strežnika, glejte Nač[rtovanje za sistem](http://www.ibm.com/support/knowledgecenter/POWER8/p8had/p8had_8xx_kickoff.htm) (http://www.ibm.com/support/ knowledgecenter/POWER8/p8had/p8had\_8xx\_kickoff.htm).

Zagotovite, da imate pred začetkom nameščanja na voljo naslednje:

- Izvijač Phillips
- Izvijač s plosko glavo
- Nož za embalažo
- v Zapestni pas za elektrostatično razelektritev (ESD)
- v Omaro z dvema enotama (2U) prostora glede na združenje Electronic Industries Association (EIA)

**Opomba:** Če nimate nameščene omare, jo namestite. Za navodila glejte temo [Omare in komponente omare](http://www.ibm.com/support/knowledgecenter/POWER8/p8hbf/p8hbf_8xx_kickoff.htm) (http://www.ibm.com/support/knowledgecenter/POWER8/p8hbf/p8hbf\_8xx\_kickoff.htm).

## **Popis inventarja za sistem**

S pomočjo teh informacij popišete inventar za sistem.

- 1. Preverite, ali ste prejeli vse naročene škatle.
- 2. Po potrebi razpakirajte strežniške komponente.
- 3. Pred nameščanjem vsake strežniške komponente popišite inventar delov tako, da upoštevate naslednje korake:
	- a. Poiščite seznam inventarja za strežnik.
	- b. Prepričajte se, da ste prejeli vse naročene dele.

**Opomba:** Informacije o naročilu so vključene v vaš izdelek. Informacije o naročilu lahko pridobite tudi pri tržnem predstavniku ali IBM-ovem poslovnem partnerju.

Če so deli napačni poškodovani ali pa manjkajo, se obrnite na eno od naslednjih entitet:

- Vaš IBM-ov prodajalec.
- v IBM-ovo avtomatizirano telefonsko linijo za informacije glede proizvodnje v Rochestru na številki 1-800-300-8751 (samo Združene države).
- v Spletno mesto imenika svetovnih stikov [http://www.ibm.com/planetwide.](http://www.ibm.com/planetwide) Izberite lokacijo, da si ogledate servisne informacije in kontaktne informacije za podporo.

## **Določanje in označevanje lokacije v omari za sistem 7063-CR1**

Morda boste morali določiti, kam v omaro je treba namestiti sistemsko enoto.

- 1. Preberite temo [Opombe o varnosti za omaro](http://www.ibm.com/support/knowledgecenter/POWER8/p8hbf/racksafety.htm) (http://www.ibm.com/support/knowledgecenter/POWER8/p8hbf/ racksafety.htm).
- 2. Določite, kam v omaro postaviti sistemsko enoto. Pri načrtovanju nameščanja sistemske enote v omaro upoštevajte naslednje informacije:
	- Večje in težje enote razporedite v spodnji del omare.
	- v Enote najprej namestite v spodnji del omare.
	- v V načrtu zabeležite lokacije enot Electronic Industries Alliance (EIA).
- 3. Po potrebi odstranite slepe plošče, da omogočite dostop do notranjosti ohišja omare, kamer želite namestiti enoto, kot prikazuje slika Slika [66 na strani 43.](#page-60-0)

<span id="page-60-0"></span>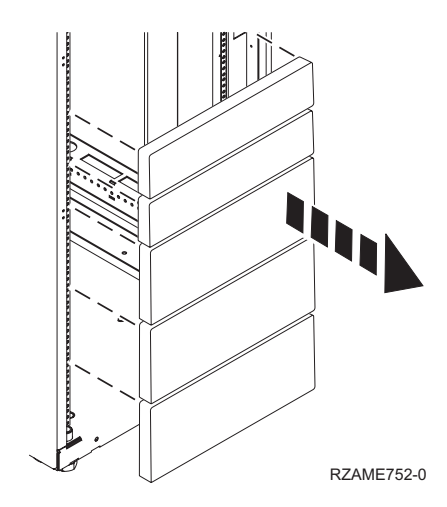

#### *Slika 66. Odstranjevanje slepih plošč*

- 4. Določite lokacijo sistema v omari. Zabeležite položaj EIA.
- 5. Ko ste proti omari obrnjeni z zadnje strani in delate na desni strani, s trakom, označevalnikom ali svinčnikom označite spodnjo luknjo vsake enote EIA.
- 6. Korak 5 ponovite za ustrezne luknje, ki so na levi strani omare.
- 7. Pojdite na zadnjo stran omare.
- 8. Na desni strani poiščite enoto EIA, ki ustreza spodnji enoti EIA, označeni na sprednji strani omare.
- 9. Označite spodnjo enoto EIA.
- 10. Na levi strani omare označite ustrezne luknje.

## **Nameščanje konzole HMC v omaro s pomočjo fiksnih vodil**

Če nameščate HMC 7063-CR1 v omaro s fiksnimi vodili, opravite naslednje naloge.

#### **Pritrjevanje fiksnih vodil na ohišje sistema in omaro:**

Vodila morate namestiti na ohišje in v omaro. To nalogo izvedete s tem postopkom.

**Opozorilo:** Če se želite izogniti okvari vodila in potencialni nevarnosti za vas in enoto, zagotovite, da imate ustrezno število vodil in nastavkov za omaro. Če ima omara kvadratne luknje podpornih prirobnic ali kvadratne navojne luknje podpornih prirobnic, zagotovite, da se vodila in nastavki ujemajo z luknjami podpornih prirobnic, ki se uporabljajo v omari. Ne nameščajte neujemajoče se strojne opreme s pomočjo podložk ali distančnikov. Če nimate ustreznih vodil in nastavkov za omaro, se obrnite na vašega IBM-ovega prodajalca.

**Opomba:** Sistem zahteva 1 enoto omare prostora (1U) po EIA.

Zagotovite, da imate potrebne dele za namestitev vodil. V komplet vodil so vključeni naslednji deli:

- v Vijaki za drsna vodila, s katerimi pritrdite dva dela posameznega drsnega vodila
- v Vijaki za drsna vodila za omaro, s katerimi pritrdite vodila na omaro
- Vodila
- $\cdot$  10 32 x 0,635 cm (0,25 palca) vijaki, uporabljeni za pritrditev vodil na ohišje sistema
- <span id="page-60-1"></span>1. Dele letev vzemite iz embalaže in jih postavite na delovno površino.
- 2. Povežite dela obeh drsnih vodil omare. Dela drsnih vodil omare povežete tako, da storite naslednje:
	- a. Identificirajte dela levega drsnega vodila omare. Poravnajte kratki in dolgi del (**C**). Zagotovite, da nožice vodila kažejo v isto smer (**A**) in **D**).

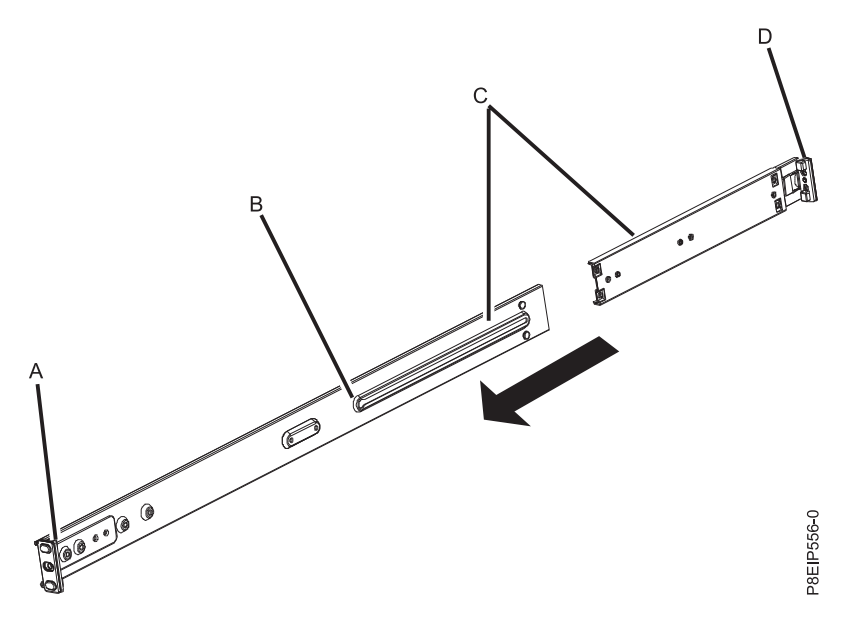

- b. Krajši del drsnega vodila omare ima kovinsko nožico. Nožico vstavite v luknjo na daljšem delu drsnega vodila omare (**B**). Krajši del vodila omare potisnite v daljši del vodila omare.
- c. Poravnajte luknje obeh delov drsnih vodil omare. Z izvijačem Phillips pritrdite dela tako, da vijaka vodila narahlo privijete skozi luknji v drsnem vodilu omare.

**Opomba:** Vijakov drsnega vodila omare ne privijte močno.

d. Ponovite te korake za desno drsno vodilo.

- 3. Vodili ohišja pritrdite na ohišje sistema. Če želite pritrditi vodila ohišja na ohišje sistema, storite naslednje:
	- a. Na levi strani sistema poravnajte kovinske jezičke na levi strani ohišja sistema s kvadratnimi luknjami na levem drsnem vodilu ohišja. Drsno vodilo ohišja potisnite proti sprednjemu delu omare, da se drsno vodilo ohišja zaskoči.
	- b. Drsno vodilo ohišja sistema pritrdite na ohišje sistema tako, da privijete vijaka, ki sta priložena v kompletu vodil.
	- c. Ponovite še za drsno vodilo ohišja na desni strani sistema.
- <span id="page-61-0"></span>4. V omaro namestite drsni vodili omare.
	- a. Pomaknite se proti sprednjemu delu omare.
	- b. Izberite levo drsno vodilo omare in poiščite enoto EIA, ki ste jo predhodno označili. Vsako drsno vodilo ima oznako **Back**, ki naznačuje zadnji del omare. Zagotovite, da držite sprednji del drsnega vodila omare.
	- c. Vodilo iztegnite iz sprednjega dela omare v zadnji del omare in poravnajte nožice drsnega vodila omare z luknjami v prirobnici omare, ki ste jih predhodno označili.
	- d. Nožice vodila omare potisnite v zadnjo prirobnico omare, se zadnji del zatiča vodila omare ne zaskoči.
	- e. Sprednji del vodila omare povlecite proti sprednjemu delu prirobnice vodila omare. Nožice drsnega vodila poravnajte z luknjami v prirobnici vodila in povlecite, dokler se zatič vodila ne zaskoči.
	- f. Z izvijačem privijte vijake na vodilu, ki ste ga namestili v koraku [2.](#page-60-1)
	- g. Korake od [4a](#page-61-0) do [4f](#page-61-0) ponovite še za desno drsno vodilo.
- 5. Pritrdite vodila na omaro.
	- a. Pomaknite se proti zadnjemu delu omare.
	- b. Vsako podložko potisnite na vsak daljši vijak, ki je vključen v komplet vodil.
	- c. Privijte vijak in podložko skozi srednjo luknjo vsakega vodila na vsaki strani zadnjega dela omare.

#### **Nameščanje sistema v omaro ter povezovanje in napeljevanje napajalnih kablov:**

Potem ko sistem namestite na vodila v omari, priključite in napeljite napajalne kable.

**Opomba:** Za namestitev tega sistema v omaro sta potrebni dve osebi.

- 1. Z ohišja sistema odstranite zaščitno plastično folijo.
- 2. Pomaknite se proti sprednjemu delu omare.
- 3. Dve osebi naj dvigneta sistem in poravnata vodili ohišja sistema na vsaki strani ohišja z drsnimi vodili omare.
- 4. Ena oseba naj podpira težo sistema, druga oseba pa naj narahlo potisne sistem v omaro, dokler ne slišite, da se obe drsni vodili zaskočita.
- 5. Sitem potisnite proti zadnji strani omare, dokler se ne zaskoči.
- 6. Privijte vijake skozi ročaje na obeh straneh ohišja sistema.
- 7. Napajalne kable priklopite v napajalnike.

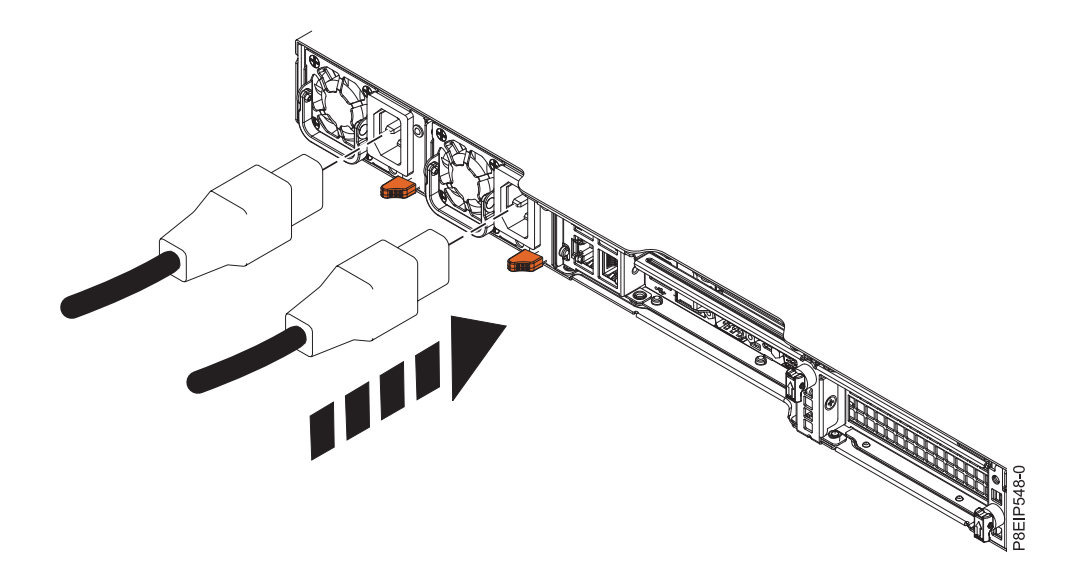

*Slika 67. Priklop napajalnih kablov v napajalnike*

8. Vse kable priklopite v zadnji del strežnika.

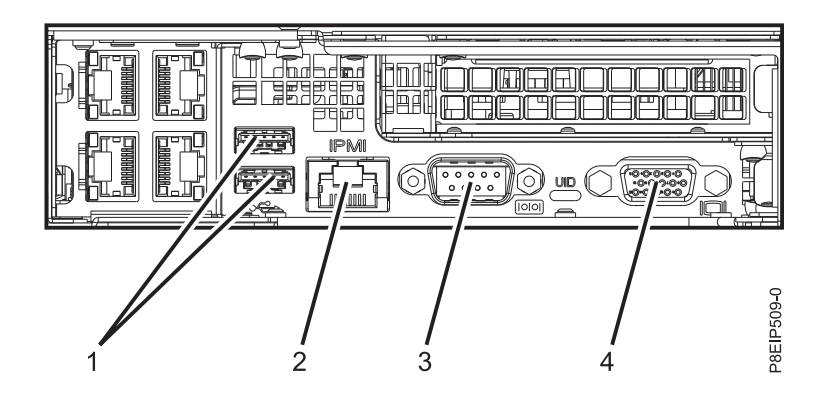

*Slika 68. Zadnja vrata*

#### *Tabela 9. Vhodna in izhodna vrata*

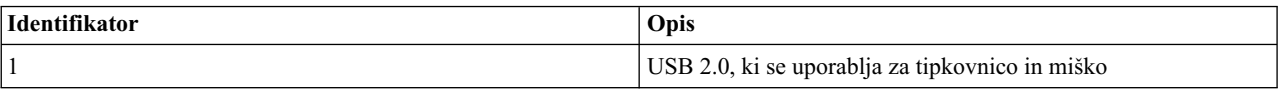

*Tabela 9. Vhodna in izhodna vrata (nadaljevanje)*

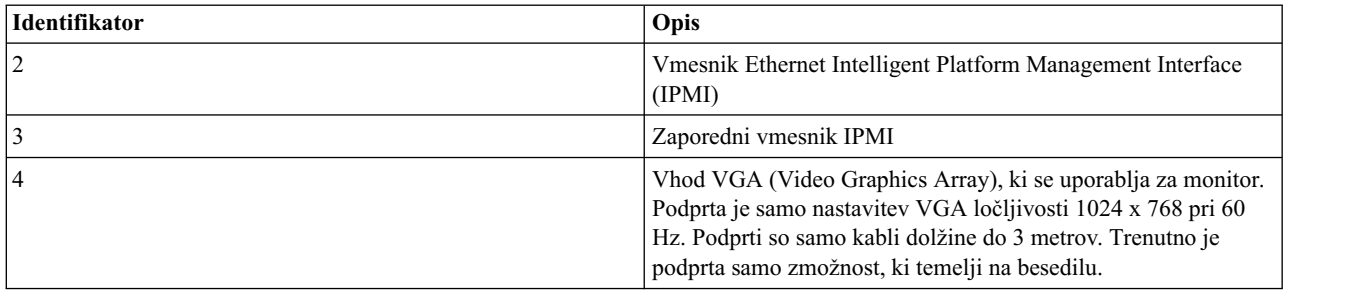

- 9. Priklopite napajalne kable sistema in napajalne kable za druge priključene naprave v vir napajanja z izmeničnim tokom (AC).
- 10. Nadaljujte z razdelkom ["Konfiguriranje konzole HMC z vmesnikom HMC Enhanced+" na strani 115.](#page-132-0)

## **Nameščanje konzole HMC v omaro s pomočjo drsnih vodil**

Če HMC v omaro nameščate s pomočjo drsnih vodil, dokončajte naslednje naloge.

#### **Pritrjevanje drsnih vodil na sistem in omaro:**

Pritrdite drsna vodila na sistem in nato še na omaro.

**Opozorilo:** Če se želite izogniti okvari vodila in potencialni nevarnosti za vas in enoto, zagotovite, da imate ustrezno število vodil in nastavkov za omaro. Če ima omara kvadratne luknje podpornih prirobnic ali kvadratne navojne luknje podpornih prirobnic, zagotovite, da se vodila in nastavki ujemajo z luknjami podpornih prirobnic, ki se uporabljajo v omari. Ne nameščajte neujemajoče se strojne opreme s pomočjo podložk ali distančnikov. Če nimate ustreznih vodil in nastavkov za omaro, se obrnite na vašega IBM-ovega prodajalca.

Drsna vodila dobite v celoti sestavljena. Če želite namestiti drsna vodila v omaro, jih morate razstaviti na štiri dele.

1. Z obeh strani odstranite vijak spodnje hrbtne plošče pomnilniške naprave z neposrednim dostopom (DASD), da lahko hrbtno ploščo servisirate pozneje, ne da bi morali odstraniti sistem iz omare.

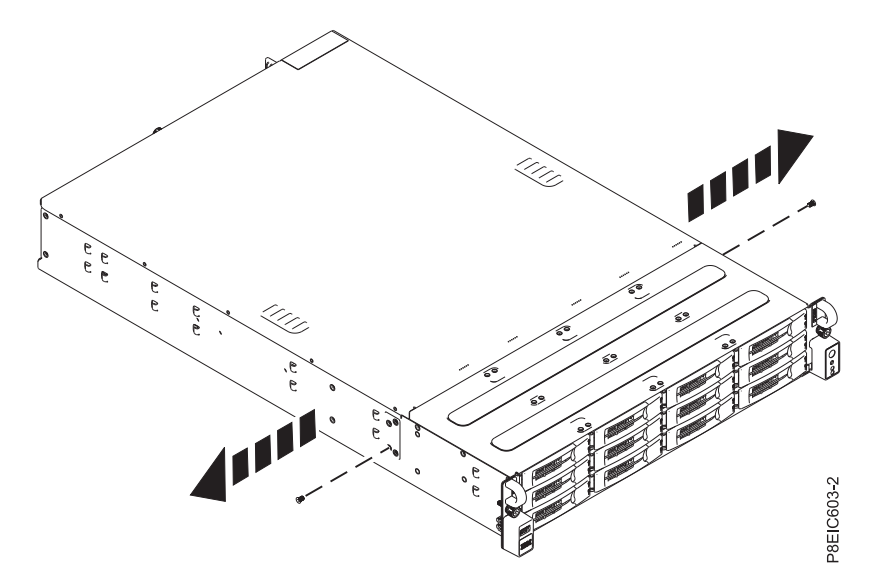

*Slika 69. Odstranjevanje vijakov hrbtne plošče DASD*

2. Drsni vodili ohišja sistema pritrdite na obe strani ohišja sistema. Na zadnji strani ohišja sistema poravnajte jezičke na ohišju sistema **(B)** z režami na drsnem vodilu **(A)**. Drsno vodilo ohišja potisnite naprej, da se zaskočni zatič zaskoči.

**Opomba:** Vodili sistema sta označeni z oznakama **L** in **R**, ki nakazujeta levo oz. desno stran sistema, če gledate s sprednje strani sistema.

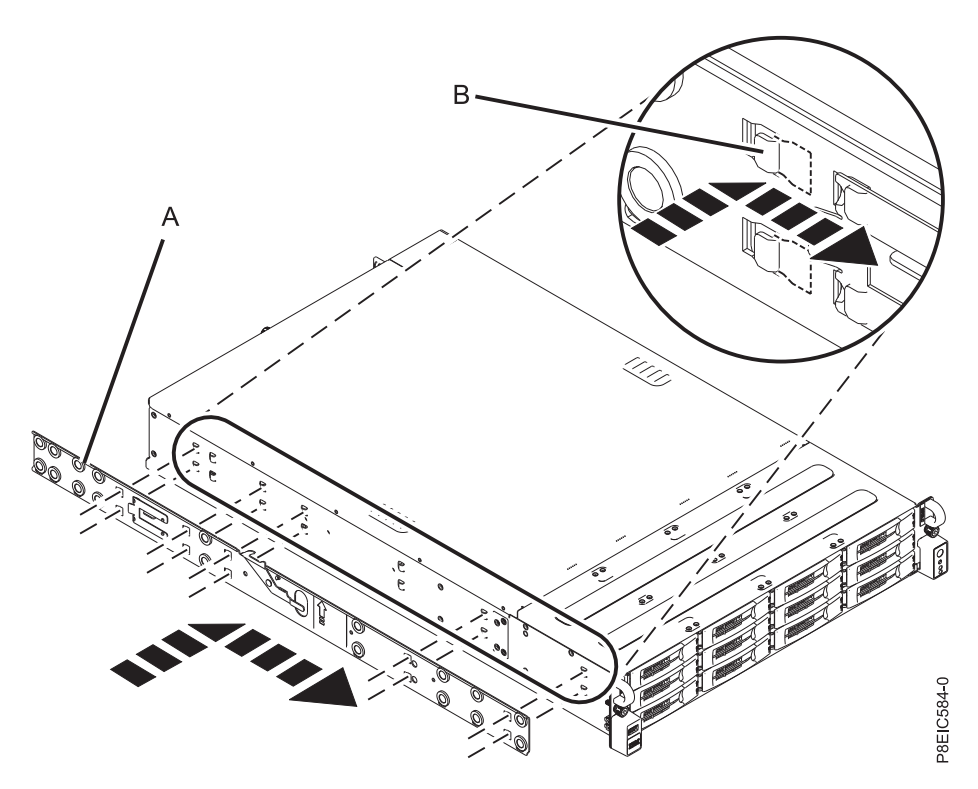

*Slika 70. Pritrjevanje drsnega vodila ogrodja na ogrodje na levi strani sistema*

<span id="page-64-0"></span>3. Namestite pritrditveni vijak na obe drsni vodili ohišja sistema, da dodatno pritrdite drsno vodilo na ohišje sistema.

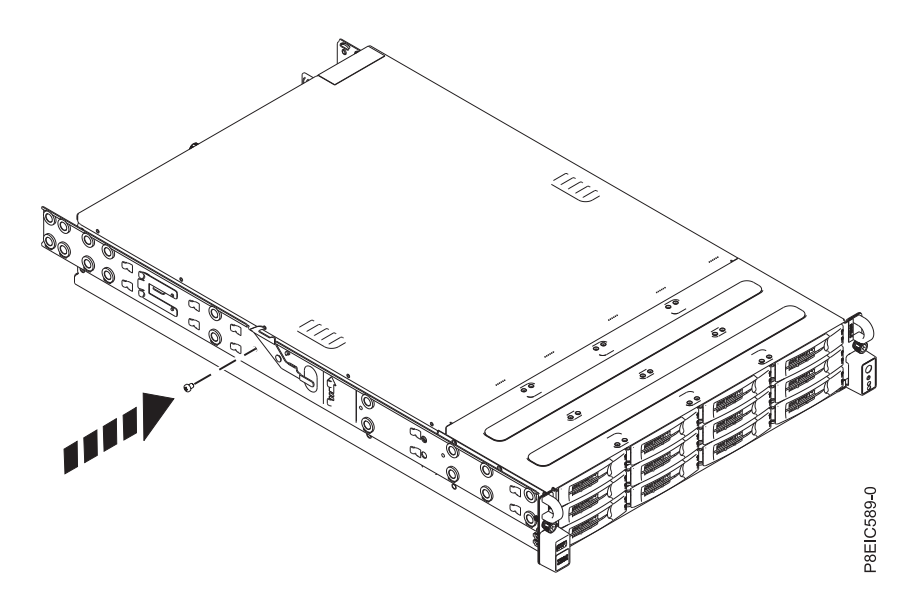

*Slika 71. Pritrjevanje pritrditvenega vijaka ogrodja na ogrodje na levi strani sistema*

- <span id="page-65-0"></span>4. Nato v omaro namestite drsni vodili omare. Vsako drsno vodilo omare je označeno s črko **R** (desno) ali **L** (levo) glede na sprednji del. Izberite desno drsno vodilo, prinesite ga k sprednjemu delu omare in poiščite izbrano enoto EIA.
- 5. Na prednji strani omare vstavite nožice na prednjem delu drsnega vodila **(1)** v luknje na prednjem delu omare, ki ste jih predhodno označili **(2)**. Vodilo povlecite naprej, tako da se vzmetni zatič vodila **(3)** zatakne v prirobnice vodila in se zaskoči.

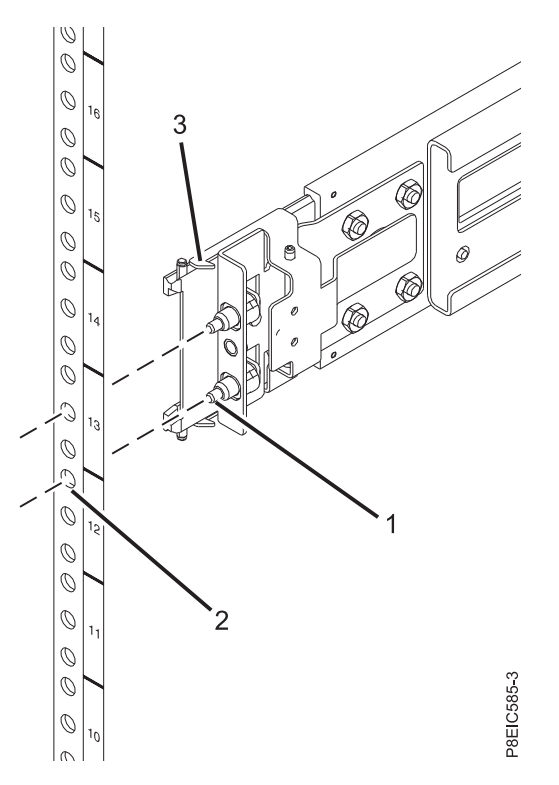

*Slika 72. Nameščanje drsnega vodila s sprednjega dela omare*

- 6. Ponovite koraka [3](#page-64-0) in [4](#page-65-0) za levo vodilo.
- 7. Pomaknite se proti zadnjemu delu omare. Povlecite drsno vodilo proti sebi, da vstavite nožici **(1)** v luknji omare **(2)**. Vlecite vodilo, dokler se vzmetni zatič **(3)** ne zaskoči. Namestite vijak **(4)**, da pritrdite drsno vodilo na omaro.

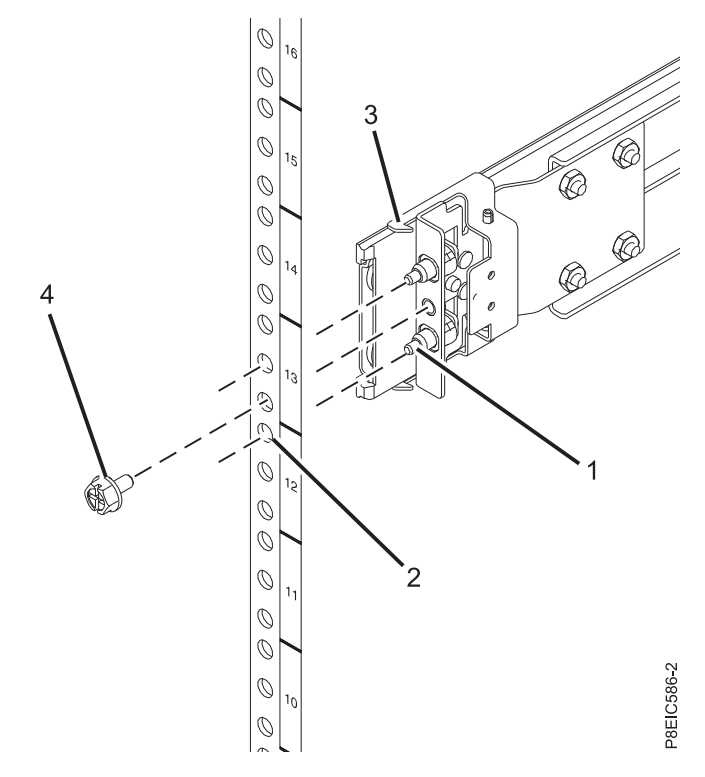

*Slika 73. Nameščanje drsnega vodila na zadnjem delu omare*

#### **Nameščanje sistema v omaro ter povezovanje in napeljevanje napajalnih kablov:**

Potem ko sistem namestite na vodila v omari, priključite in napeljite napajalne kable.

**Opomba:** Za namestitev tega sistema v omaro sta potrebni dve osebi.

- 1. Drsna vodila povsem iztegnite, da se zaskočijo v servisnem položaju **(A)**.
- 2. Dve osebi naj dvigneta sistem in na obeh straneh poravnata valjčne zatiče na vodilih ohišja z utori na drsnih vodilih omare.

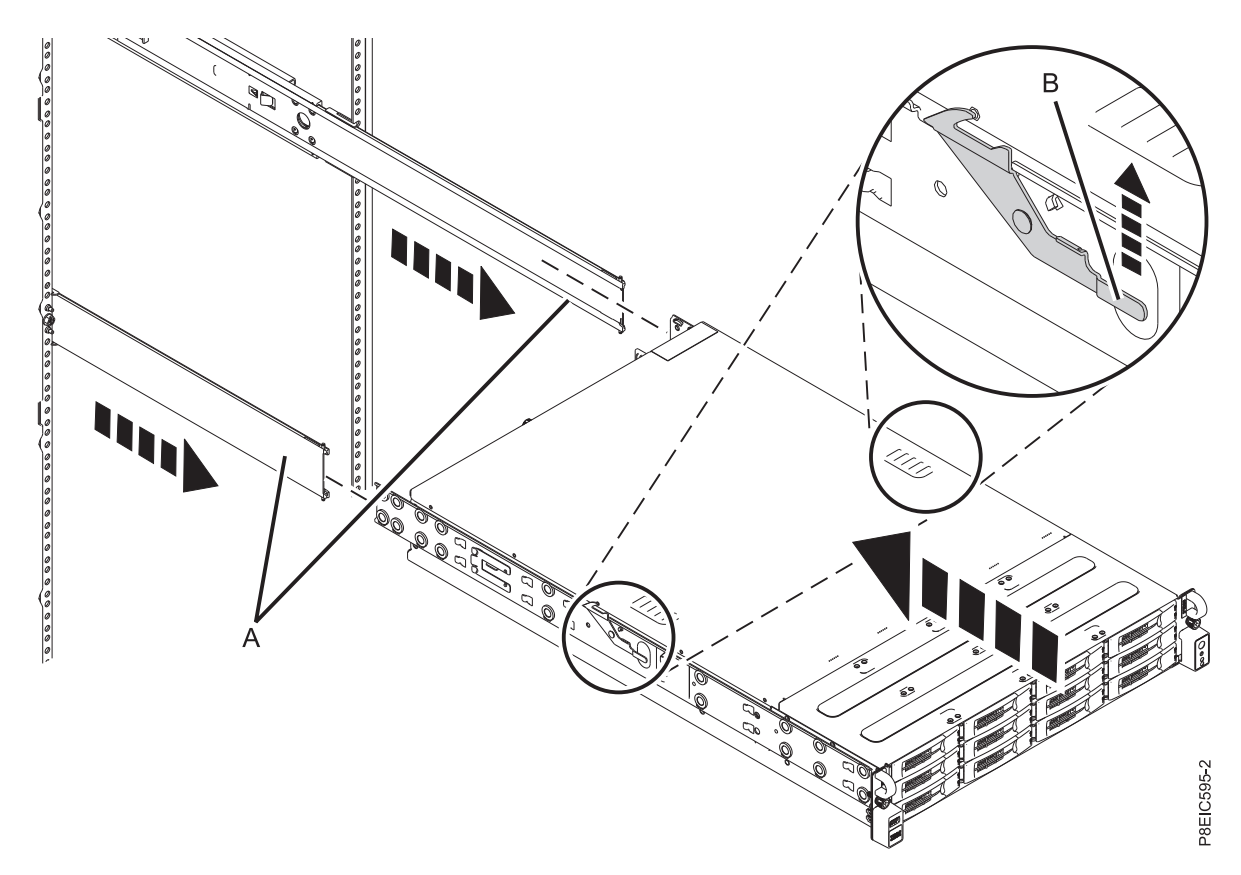

*Slika 74. Poravnava valjčnih zatičev na vodilih ohišja z utori na drsnih vodilih omare*

- 3. Sočasno dvignite zatiče na obeh straneh omare **(B)**, ki so označeni z zeleno puščico.
- 4. Sistem potisnite v omaro.
- 5. Privijte krilate vijake na obeh straneh sistema, da pritrdite sistem v omaro.

## **Napeljava kablov za vgradni HMC 7063-CR1**

Poučite se, kako fizično namestiti vgradno konzolo Hardware Management Console (HMC).

- 1. Zagotovite, da je HMC postavljen na pravo mesto.
- 2. HMC namestite v omaro. Za dodatne informacije preglejte temo "Namešč[anje 7063-CR1 v omaro" na strani 41.](#page-58-0) Potem ko HMC namestite v omaro, nadaljujte z naslednjim korakom.
- 3. Na HMC priklopite napajalni kabel.
- 4. Povežite tipkovnico, zaslon in miško.
- 5. Ethernetni kabel (ali navzkrižni kabel) iz HMC povežite z upravljanim strežnikom:

**Opomba:** Več o omrežnih povezavah HMC-ja najdete v temi "Omrež[ne povezave HMC" na strani 70.](#page-87-0)

- 6. Če je upravljani sistem že nameščen, lahko aktivnost ethernetne kabelske povezave preverite tako, da med nameščanjem opazujete zelene statusne lučke ethernetnih vrat na HMC-ju in upravljanem sistemu.
- 7. Vrata vmesnika Ethernet Intelligent Platform Management Interface (IPMI) priključite v omrežje.

**Opomba:** Ta povezava je potrebna za dostop do krmilnika za upravljanje osnovne plošče (baseboard management controller - BMC) v konzoli HMC. Dostop do krmilnika BNC je potreben za servisne naloge in vzdrževanje strojno-programske opreme konzole HMC. Za dodatne informacije preglejte temo ["Tipi omre](#page-87-0)žnih [povezav HMC" na strani 70.](#page-87-0)

- 8. Ethernetna vrata na HMC povežite z ethernetnimi vrati na upravljanem strežniku, označenimi s **HMC1**.
- 9. Če nameravate na upravljani strežnik priključiti dodatni HMC, kabel povežite z ethernetnimi vrati, ki so na upravljanem strežniku označena s **HMC2**.

10. Napajalne kable zaslona, HMC in zunanjega modema HMC priključite v električne vtičnice.

**Opomba:** Če ta HMC povezujete z novim upravljanim sistemom, v tem trenutku upravljanega sistema ne povežite z virom napajanja.

Sedaj morate namestiti in konfigurirati programsko opremo konzole HMC. Nadaljujte z razdelkom "Konfiguriranje HMC-ja 7063-CR1".

#### **Konfiguriranje HMC-ja 7063-CR1**

Poučite se, kako namestiti in konfigurirati konzolo Hardware Management Console (HMC).

Želeno različico konzole HMC lahko prenesete prek spletnega mesta [Fix Central](http://www.ibm.com/support/fixcentral/) (Središče za popravke). Z izmenljivim medijem (kot je DVD ali USB) izdelajte zagonsko datoteko ISO iz paketa konzole HMC (slika ISO).

**Opomba:** Naslednje namestitve so prikazane kot primeri.

#### **Nameščanje konzole HMC s pomnilniškim ključem USB**

Če želite HMC namestiti s pomnilniškim ključem USB v sisteme Linux, storite naslednje:

- 1. Želeno različico konzole HMC prenesite prek spletnega mesta [Fix Central](http://www.ibm.com/support/fixcentral/) (Središče za popravke).
- 2. Zaženite naslednji ukaz: **dd bs=4M if=/path/to/HMC\_ISO\_FILE.iso of=/dev/sdx status=progress && sync** (pri čemer je **sdx** ime pogona USB).

**Opomba:** Ključ USB mora biti velik vsaj 4 GB.

3. Vstavite pogon USB in vklopite sistem.

#### **Nameščanje konzole HMC z oddaljenim medijem v prikazovalniku konzole**

Če želite HMC namestiti z oddaljenim medijem prek prikazovalnika konzole, storite naslednje:

- 1. Prijavite se v spletni vmesnik BMC (http://<br/>shmc-ip>).
- 2. Izberite **Remote Control (Oddaljen nadzor)**.
- 3. Izberite **Console Redirection (Preusmeritev konzole)**.
- 4. Kliknite **Launch Console (Zaženi konzolo)**.
- 5. V prikazovalniku Java™ iKVM Viewer izberite **Virtual Media (Navidezni medij)** > **Virtual Storage (Navidezni pomnilnik)**.
- 6. V razdelku **Logical Drive Type (Tip logičnega pogona)** izberite **ISO File (Datoteka ISO)**.
- 7. Kliknite **Open Image (Odpri sliko)** in poiščite datoteko ISO v sistemu.
- 8. Pritisnite **Plugin (Priklopi)**, da vpnete datoteko ISO.
- 9. Vklopite sistem.

#### **Nameščanje konzole HMC z oddaljenim medijem prek spletnega vmesnika BMC**

Če želite HMC namestiti z oddaljenim medijem prek spletnega vmesnika BMC, storite naslednje:

- 1. Prijavite se v spletni vmesnik BMC (http://<bmc-ip>).
- 2. Izberite možnost **Virtual Media (Navidezni medij)**.
- 3. Izberite **CD-ROM Image (Slika CD-ROM-a)**.
- 4. Izpolnite naslednje informacije:

#### **Share host (Gostitelj področja v skupni rabi)**

IP gostitelja SMB (Server Message Block). Če uporabljate ime gostitelja, se prepričajte, da je sistem domenskih imen (DNS) na BMC-ju pravilno konfiguriran.

#### **Path to image (Pot do slike)**

Pot SMB do sistema. Na primer: /<share name>/<rest of path>/<name of iso>.iso

#### **User (Uporabnik) (neobvezno)**

Uporabniško ime, s katerim se prijavljate v gostitelja SMB.

#### **Password (Geslo) (neobvezno)**

Geslo za uporabnika.

- <span id="page-69-0"></span>5. Kliknite **Save (Shrani)**.
- <span id="page-69-1"></span>6. Kliknite **Mount (Vpni)**.
- 7. Naprava 1 zdaj kaže naslednje sporočilo: **There is an iso file mounted. (Vpeta je datoteka iso.)**

**Opomba:** Če se sporočilo ne prikaže, znova preglejte informacije in ponovite korake od [5](#page-69-0) do [7.](#page-69-1)

8. Vklopite sistem.

**Opomba:** Server Message Block različice 3 (SMBv3) ni podprt.

Sedaj morate konfigurirati programsko opremo konzole HMC: Za navodila preglejte temo ["Konfiguriranje konzole](#page-132-0) [HMC z vmesnikom HMC Enhanced+" na strani 115.](#page-132-0)

#### **S tem povezani pojmi**:

["Konfiguriranje povezljivosti BMC" na strani 140](#page-157-0) Za upravljanje konzole lahko konfigurirate ali prikažete omrežne nastavitve na BMC-ju.

# **Nameščanje konzole Navidezna naprava HMC**

Poučite se, kako namestiti konzolo Navidezna naprava Hardware Management Console (HMC).

Navidezna naprava HMC je mogoče namestiti v obstoječo virtualizirano infrastrukturo x86 ali POWER. Navidezna naprava HMC podpira naslednje virtualizacijske hipervizorje x86:

- v Kernel-based virtual machine (KVM) (navidezni računalnik na osnovi jedra)
- Xen
- VMware

Minimalne zahteve za izvajanje konzole Navidezna naprava HMC:

- 8 GB pomnilnika
- $\cdot$  4 procesorji
- 1 omrežni vmesnik (dovoljeni so največ 4)
- v 160 GB prostora na disku (priporočeno: 700 GB za pridobivanje zadostnih podatkov o nadziranju zmogljivosti in kapacitete (PCM - Performance and Capacity Monitoring))

#### **Opombe:**

- 1. Procesor v sistemih, ki gostijo Navidezna naprava HMC, mora biti procesor, omogočen za virtualizacijo strojne opreme, Intel VT-x ali AMD-V.
- 2. DVD-ji, ki jih prejmete za napravo Navidezna naprava HMC, niso zagonski DVD-ji. Najprej morate vpeti medij in nato prekopirati datoteko .tgz z medija. Metoda za vpetje DVD-ja se lahko razlikuje glede na operacijski sistem, ki ga uporabljate.
- 3. Skladnja ukaza, ki se uporablja v naslednjih primerih, se lahko razlikuje glede na operacijski sistem, ki ga uporabljate.

#### **S tem povezane informacije**:

Namestitvene slike za omrež[je in navodila za namestitev konzole HMC V8](http://www-01.ibm.com/support/docview.wss?uid=nas8N1020108)

## **Nameščanje Navidezna naprava HMC v okolje x86**

Poučite se, kako namestiti Navidezna naprava Hardware Management Console (HMC) v okolje x86.

#### **Nameščanje Navidezna naprava HMC s hipervizorjem KVM:**

Poučite se, kako namestiti Navidezna naprava Hardware Management Console (HMC) s hipervizorjem navideznega računalnika na osnovi jedra (KVM).

Če želite namestiti Navidezna naprava HMC na KVM, storite naslednje:

**Opomba:** V naslednjih korakih je treba uporabiti vmesnik ukazne vrstice in pooblastilo uporabnika root. Ukaz se lahko razlikuje glede na operacijski sistem.

- 1. Preverite, ali so virtualizacijski paketi nameščeni v sistemih z izdelkom Red Hat Enterprise Linux (RHEL) različice 6.7 ali novejše.
- 2. Prenesite datoteko <KVM vHMC installation filename>.tar.gz v gostiteljski sistem.
- 3. Zaženite naslednji ukaz: mkdir -p /var/lib/libvirt/images/vHMC.
- 4. Zaženite naslednji ukaz: cd /var/lib/libvirt/images/vHMC.
- 5. Za ekstrahiranje slik navideznega diska zaženite naslednji ukaz: tar -zxvf <KVM vHMC installation filename>.tgz

**Opomba:** V tem ukazu podajte celotno pot do datoteke .tar za napravo Navidezna naprava HMC.

- 6. Datoteko **domain.xml** najdete v datoteki <KVM vHMC installation filename>.tar.gz. Storite naslednje:
	- a. Uredite datoteko **domain.xml** in preverite, ali je pot do diskov pravilna. Ta datoteka vsebuje niz **DISK\_PATH**.
	- b. Zagotovite, da je virtio uporabljen v vrednosti vodila za diskovno napravo.
	- c. Navidezni računalnik lahko poimenujete drugače. Privzeto ime v datoteki **domain.xml** je **vHMC**.
	- d. Preverite, ali je naslov MAC (media access control) nastavljen v datoteki **domain.xml**. Ta datoteka vsebuje niz **MAC\_ADDRESS**.

**Opomba:** To vrstico odstranite, če želite, da se naslov MAC samodejno generira.

- e. Preverite, ali se mostovi ujemajo z ethernetnimi napravami. Privzeta datoteka **domain.xml** podaja en ethernet.
- 7. Za definiranje navideznega računalnika zaženite naslednji ukaz: virsh define <domain>.xml.
- 8. Za zagon navideznega računalnika zaženite naslednji ukaz: virsh start vHMC.
- 9. Če želite določiti številko za prikaz VNC (Virtual Network Computing) za konzolo, zaženite naslednji ukaz: virsh vncdisplay vHMC.
- 10. Če želite povezati konzolo s prikazovalnikom VNC, zaženite naslednji ukaz: vncviewer HOSTNAME:ID (kjer je ID številka prikaza, na primer 0).

**Opomba:** Če potrebujete oddaljeni dostop, morate izbrisati ali konfigurirati požarni zid, da bo dovolil dostop do vrat 5900.

#### **Nameščanje Navidezna naprava HMC s hipervizorjem Xen:**

Poučite se, kako namestiti Navidezna naprava Hardware Management Console (HMC) s hipervizorjem Xen.

Navidezna naprava HMC podpira Xen različice 4.2 ali novejše.

Če želite Navidezna naprava HMC namestiti s hipervizorjem Xen, storite naslednje:

**Opomba:** V naslednjih korakih uporabite vmesnik ukazne vrstice in pooblastilo uporabnika root. Ukaz se lahko razlikuje glede na operacijski sistem.

- 1. Preverite, ali so virtualizacijski paketi nameščeni v sistemih z izdelkom Red Hat Enterprise Linux (RHEL) različice 6.4 ali novejše.
- 2. Prenesite datoteko <XEN vHMC installation filename>.tar.gz v gostiteljski sistem.
- 3. Zaženite naslednji ukaz: mkdir -p /var/lib/libvirt/images/vHMC.
- 4. Zaženite naslednji ukaz: cd /var/lib/libvirt/images/vHMC.
- 5. Za ekstrahiranje slik navideznega diska zaženite naslednji ukaz: tar -zxvf <XEN vHMC installation filename>.tgz

**Opomba:** V tem ukazu podajte celotno pot do datoteke .tar za napravo Navidezna naprava HMC.

- 6. Datoteko **vhmc.cfg** najdete v datoteki <XEN vHMC installation filename>.tar.gz. Datoteko **vhmc.cfg** odprite v urejevalniku besedila in uredite naslednje vrednosti:
	- a. Spremenite ime navidezne konzole HMC (neobvezno): uredite datoteko **vhmc.cfg** in preverite, ali je pot do diskov pravilna. Ta datoteka vsebuje niz **DISK\_PATH**.
	- b. Spremenljivko **DISK\_PATH** zamenjajte s potjo za disk1.img: disk = [ 'file:DISKPATH,hda,w' ]
	- c. Zamenjajte spremenljivko **ethernet adapter** in dodajte naslov MAC (neobvezno):
		- vif = [ 'type=virtio, model=e1000, bridge=eth0' ]

Neobvezen naslov MAC:

vif = [ 'type=virtio, mac=MACADDRESS, model=e1000, bridge=eth0' ]

**Opomba:** Ko se navidezna konzola HMC znova zažene, hipervizor Xen samodejno znova generira naslov MAC: To težavo rešite z dodajanjem neobveznega naslova MAC.

- d. Zamenjajte spremenljivko **FLOPPYPATH** (če uporabljate aktivacijski mehanizem Activation Engine): device model args =  $[ " - fda", " FLOPPYPATH" ]$
- 7. Za izdelavo in zagon navideznega računalnika zaženite naslednji ukaz: xl create vHMC.cfg.
- 8. Če želite preveriti, ali je bil navidezni računalnik dodan na seznam definiranih navideznih računalnikov, zaženite naslednji ukaz: xl list.
- 9. Za dostop do lokalne konzole navideznega računalnika zaženite naslednji ukaz: vncviewer localhost 0.

#### **Nameščanje Navidezna naprava HMC z VMware ESXi:**

Poučite se, kako namestiti Navidezna naprava Hardware Management Console (HMC) (vHMC) z VMware ESXi.

Navidezna naprava HMC lahko namestite v VMware ESXi z grafičnim uporabniškim vmesnikom na odjemalcu vSphere, da razmestite predlogo OVF (Open Virtualization Format).

**Opomba:** Navidezna naprava HMC lahko namestite v VMware ESXi različice 5.5 ali novejše.

Če želite Navidezna naprava HMC namestiti v VMware ESXi z odjemalcem vSphere, storite naslednje:

**Opomba:** Ukaz se lahko razlikuje glede na operacijski sistem.

- 1. Pridobite arhivsko datoteko Tar: <VMware vHMC installation file name>.tgz.
- 2. Z ukazom tar ekstrahirajte datoteko OVA iz arhivske datoteke Tar.
- 3. Zaženite odjemalca vSphere in se prijavite v gostitelja ESXi.
- 4. Na meniju **File (Datoteka)** izberite **Deploy OVF template (Razmesti predlogo OVF)**.
- 5. Kliknite **Browse (Prebrskaj)** in izberite datoteko OVA.
- 6. Kliknite **Next (Naprej)**.
- 7. Ko je razmestitev končana, kliknite **Close (Zapri)** in izberite ikono Navidezna naprava HMC, da vklopite Navidezna naprava HMC.

#### **Nameščanje Navidezna naprava HMC v okolje PowerVM (logična particija)**

Poučite se, kako namestiti Navidezna naprava Hardware Management Console (HMC) v okolje PowerVM.

**Opomba:** Ko s slikovno datoteko HMC ISO namestite Navidezna naprava HMC na particijo, nimate dostopa lokalne grafične konzole do spletnega uporabniškega vmesnika.
Če želite namestiti Navidezna naprava HMC v okolje PowerVM, dokončajte naslednje korake:

- 1. Upoštevajte običajne postopke za namestitev slike ISO v okolje PowerVM. Če želite podrobnejše informacije, glejte temo [Kako konfigurirati repozitorij medijev/knji](http://www-01.ibm.com/support/docview.wss?uid=isg3T1013047)žnico navideznih medijev VIOS.
- 2. Po končani namestitvi in vnovičnem zagonu sistema morate v pogovornem oknu **language selection** (izbira jezika) izbrati jezik.
- 3. Sprejmite licenčno pogodbo.

**Opomba:** Preden zaženete katerikoli ukaz, se prepričajte, da je ukazni kontrolnik pripravljen za sprejem ukazov. Ukaz **lshmc -V** na primer ponavljajte, dokler ne uspe.

4. Prijavite se kot hscroot in z ukazom **chhmc** konfigurirajte omrežje.

Naslednji primer prikazuje zaporedje ukazov **chhmc**, s katerimi lahko konfigurirate omrežje in omogočite ssh ter oddaljen spletni dostop na HMC-ju.

```
chhmc -c network -s modify -i eth0 -a <hmc ip address> -nm <hmc network mask> --lparcomm on
chhmc -c network -s modify -h <hmc hostname> -d <hmc domain name> -g <gateway ip>
chhmc -c network -s add -ns <name server> -ds <domain search>
chhmc -c ssh -s enable
chhmc -c ssh.name -s add -a <ip address>
chhmc -c SecureRemoteAccess.name -s add -a <ip address>
hmcshutdown -r -t now
```
- v **hmc ip address** je naslov IP vašega HMC-ja.
- v **hmc network mask** je maska omrežja vašega HMC-ja.
- v **hmc hostname** je ime gostitelja vašega HMC-ja.
- v **hmc domain name** je domensko ime vašega HMC-ja.
- v **gateway ip** je naslov IP prehod v vašem omrežju.
- v **name server** je naslov imenskega strežnika vašega omrežja.
- v **domain search** so imena domen, po katerih želite, da išče HMC.
- v Če želite omogočiti dostop za vse naslove IP, uporabite **-a 0.0.0.0 -nm 0** namesto **ip address**.
- 5. Znova zaženite sistem.

# **Uporaba aktivacijskega motorja Activation Engine za napravo Navidezna naprava HMC**

Poučite se, kako uporabljati aktivacijski motor Activation Engine za napravo Navidezna naprava Hardware Management Console (HMC).

Activation Engine je ogrodje, ki med zagonom sistema omogoča konfiguriranje različnih komponent znotraj navideznega računalnika. Activation Engine lahko uporabljate samo z vnaprej zajetimi diskovnimi slikami. Če je navidezna konzola Navidezna naprava HMC na primer izdelana z datoteko HMC Recovery ISO, Activation Engine ni omogočen. Če želite uporabljati Activation Engine, morate nastaviti konfiguracijski profil XML, da bo Navidezna naprava HMC ob prvem zagonu v stanju pripravljenosti na upravljanje. Za več informacij o konfiguriranju konfiguracijskega profila XML glejte ["Nastavljanje konfiguracijskega profila za Activation Engine" na strani 56.](#page-73-0) Konfiguracijsko datoteko je mogoče uporabljati za konfiguriranje naslednjih možnosti:

- Nastavljanje privzete tipkovnice (ZDA)
- Privzete področne nastavitve (ZDA)
- v Licenčna pogodba in pogodba za strojno kodo
- Onemogočanje čarovnika za nastavitev
- v Onemogočanje čarovnika za klicanje domov
- v Konfiguriranje največ štirih kartic omrežnega vmesnika
- v Konfiguriranje nastavitev požarnega zidu za vsak vmesnik

Če želite nastaviti Activation Engine, storite naslednje:

- <span id="page-73-0"></span>1. Z urejevalnikom besedila ali vzorčno datoteko, ki jo dobite v paketu **<vHMC install file>.tgz**, izdelajte datoteko XML z imenom **vHMC-Conf.xml**.
- 2. Izdelajte sliko diskete. V sistemih z operacijskim sistemom Linux lahko to nalogo izvedete z ukazom dd: dd if=/dev/zero of=/Floppy/Path/Floppy.img count=1440 bs=1k
- 3. Oblikujte datoteko z ukazom mkfs.ext2:

/sbin/mkfs.ext2 /Floppy/Path/Floppy.img

4. Prekopirajte datoteko **vHMC-Conf.xml** v sliko diskete:

```
mkdir /Path/to/Tempfolder/Temp
mount -o loop,rw /Floppy/Path/Floppy.img /Path/to/Tempfolder/Temp
cp /Path/to/vHMC-Conf.xml /Path/to/Tempfolder/Temp
umount /Path/to/Tempfolder/Temp
```
5. Za hipervizor navideznega računalnika na osnovi jedra (KVM) v datoteko **domain.xml** dodajte lokacijo diskete:

```
<disk type='file' device='floppy'>
 <driver name='qemu' type='raw' cache='default'/>
 <source file='Path/to/Floopy'/>
 <target dev='fda' bus='fdc'/>
 <address type='drive' controller='0' bus-'0' target='0' unit='0'/>
</disk>
```
- 6. Za definiranje navideznega računalnika zaženite naslednji ukaz: virsh define PATH\_TO\_DOMAIN\_XML.
- 7. Za zagon navideznega računalnika zaženite naslednji ukaz: virsh start NAME\_OF\_VM (NAME\_OF\_VM je opisan v datoteki Domain.xml).

#### **Nastavljanje konfiguracijskega profila za Activation Engine:**

Poučite se, kako nastaviti konfiguracijsko datoteko Activation Engine z oznakami XML.

#### **Oznake XML za konfiguracijsko datoteko**

Oznake XML se v konfiguracijski datoteki za Activation Engine uporabljajo za nastavljanje specifičnih vrednosti za različne atribute. Te vrednosti lahko ročno nastavite v konfiguracijski datoteki za Activation Engine. V naslednjih razdelkih najdete opis vsake oznake in njene dovoljene vrednosti:

- "Oznake HMC"
- v ["Ethernetne oznake" na strani 57](#page-74-0)
- v "Oznake pož[arnega zidu" na strani 58](#page-75-0)
- ["Oznake NTPServers" na strani 60](#page-77-0)

**Opomba:** Activation Engine ne podaja nastavitev strežnika Dynamic Host Configuration Profile daemon (DHCPD).

V naslednjih razdelkih si oglejte vzorčno konfiguracijo konfiguracijske datoteke:

- v ["Primer konfiguracijske datoteke XML za Activation Engine brez NTPServers" na strani 60](#page-77-0)
- v ["Primer konfiguracijske datoteke XML za Activation Engine s NTPServers" na strani 61](#page-78-0)

#### **Oznake HMC**

Oznake HMC vsebujejo vrednosti za nastavitvene konfiguracije konzole HMC. Naslednji primer kaže razpoložljive oznake HMC:

Oznaka licenčne pogodbe za HMC:

```
TAG: <AcceptLicense></AcceptLicense>
Sprejemljive vrednosti:
Yes -> sprejme licenčno pogodbo za HMC
No -> prikaže poziv uporabniku, da sprejme licenčno pogodbo za HMC
```

```
Oznaka področnih nastavitev za HMC:
```

```
TAG: <Locale></Locale>
   Sprejemljive vrednosti:
   en_US.UTF-8
Oznaka čarovnika za nastavitev HMC:
   TAG: <SetupWizard></SetupWizard>
   Sprejemljive vrednosti:
   Yes -> prikaže čarovnika za nastavitev HMC
   No -> onemogoči čarovnika za nastavitev HMC
Oznaka čarovnika za nastavitev klicanja domov za HMC:
   TAG: <SetupCallHomeWizard></SetupCallHomeWizard>
   Sprejemljive vrednosti:
   Yes -> prikaže čarovnika za klicanje domov za HMC
   No -> onemogoči čarovnika za klicanje domov za HMC
Oznaka za nastavitev tipkovnice za HMC:
   TAG: <SetupKeyboard></SetupKeyboard>
   Sprejemljive vrednosti:
   Yes -> uporabniku prikaže poziv za konfiguracijo tipkovnice:wq
   No -> sprejme privzeto nastavitev tipkovnice (ZDA)
```
#### **Ethernetne oznake**

Ethernetne oznake vsebujejo vrednosti za konfiguracije ethernetnega vmesnika. Activation Engine lahko konfigurira največ štiri ethernetne vmesnike. Naslednji primer kaže razpoložljive ethernetne oznake:

Oznake za omogočanje etherneta:

TAG: <Enable></Enable> Sprejemljive vrednosti: Yes -> konfiguriraj ta vmesnik ne konfiguriraj tega vmesnika

Oznaka MACAddr za ethernet:

```
TAG: <MACAddr></MACAddr>
Sprejemljive vrednosti:
XX:XX:XX:XX:XX:XX -> kjer je X vrednost 0-F
XX-XX-XX-XX-XX-XX -> kjer je X vrednost 0-F
```
Oznaka IPVersion za ethernet:

TAG: <IPVersion></IPVersion> Sprejemljive vrednosti: IPV4 -> uporabi konfiguracijo IPV4 IPV6 -> uporabi konfiguracijo IPV6 MIX -> uporabi konfiguracijo IPV4 in IPV6

Oznaka tipa omrežja IPV4 za ethernet:

TAG: <IPv4NetworkType></IPv4NetworkType> Sprejemljive vrednosti: Static -> konfigurira vmesnik s statično konfiguracijo Dhcp -> konfigurira vmesnik s konfiguracijo DHCP

Oznaka naslova IPV4 za ethernet:

```
TAG: <IPv4Address></IPv4Address>
Sprejemljive vrednosti:
Katerakoli veljavna vrednost naslova IPV4
```

```
Oznaka maske omrežja IPV4 za ethernet:
   TAG: <IPv4Netmask></IPv4Netmask>
   Sprejemljive vrednosti:
   Katerakoli veljavna vrednost maske omrežja IPV4
Oznaka prehoda IPV4 za ethernet:
   TAG: <IPv4Gateway></IPv4Gateway>
   Sprejemljive vrednosti:
    Katerakoli veljavna vrednost naslova IPV4
Oznaka tipa omrežja IPV6 za ethernet:
   TAG: <IPv6NetworkType></IPv6NetworkType>
   Sprejemljive vrednosti:
   Static -> konfigurira vmesnik s statično konfiguracijo
   Dhcp -> konfigurira vmesnik s konfiguracijo DHCP
Oznaka naslova IPV6 za ethernet:
   TAG: <IPv6Address></IPv6Address>
   Sprejemljive vrednosti:
   Katerakoli veljavna vrednost naslova IPV6
Oznaka prehoda IPV6 za ethernet:
   TAG: <IPv6Gateway></IPv6Gateway>
   Sprejemljive vrednosti:
   Katerakoli veljavna vrednost naslova IPV6
Oznaka imena gostitelja za ethernet:
   TAG: <Hostname></Hostname>
   Sprejemljive vrednosti:
   Veljaven niz
Oznaka domene za ethernet:
   TAG: <Domain></Domain>
    Sprejemljive vrednosti:
   Katerakoli veljavna vrednost domene<br>Primer: austin.ibm.com
             austin.ibm.com
Oznaka strežnikov DNS za ethernet:
   TAG: <DNSServers></DNSServers>
   Sprejemljive vrednosti:
   Največ 3 veljavni naslovi IPV4 ali IPV6, ločeni z vejico
   Prazna vrednost strežnika DNS je sprejemljiva.
   Primer1 IPv4: 9.3.2.1 IPv6: 2001:4860:4860::8888
    Primer2 IPv4: 9.3.2.1,9.5.4.1 IPv6: 2001:4860:4860::8888,2001:4860:4860::8844
    Primer3 IPv4: 9.3.2.1,9.5.4.1,9.4.3.2 IPv6: 2001:4860:4860::8888,2001:4860:4860::8844,
                     ::ffff:903:201
```
#### **Oznake požarnega zidu**

Oznake požarnega zidu imajo ustrezne vrednosti požarnega zidu za ustrezni ethernetni vmesnik. Naslednji primer kaže razpoložljive oznake HMC:

**Opomba:** Vse oznake morajo imeti omogočeno ali onemogočeno vrednost.

```
Oznaka PEGASUS požarnega zidu:
   TAG: <PEGASUS></PEGASUS>
   Sprejemljive vrednosti:
   Enabled -> dovoli, da so vrata PEGASUS odprta
   Disabled -> onemogoči vrata PAGASUS
Oznaka RPD požarnega zidu:
   TAG: <RPD></RPD>
   Sprejemljive vrednosti:
   Enabled -> dovoli, da so vrata RMC odprta
   Disabled -> onemogoči vrata RMC
Oznaka FCS požarnega zidu:
   TAG: <FCS></FCS>
   Sprejemljive vrednosti:
   Enabled -> dovoli, da so vrata FCS odprta
   Disabled -> onemogoči vrata FCS
Oznaka I5250 požarnega zidu:
   TAG: <I5250></I5250>
   Sprejemljive vrednosti:
   Enabled -> dovoli, da so vrata 5250 odprta
   Disabled -> onemogoči vrata 5250
Oznaka PING požarnega zidu:
   TAG: <PING></PING>
   Sprejemljive vrednosti:
   Enabled -> dovoli, da so vrata PING odprta
   Disabled -> onemogoči vrata PING
Oznaka L2TP požarnega zidu:
   TAG: <L2TP></L2TP>
   Sprejemljive vrednosti:
   Enabled -> dovoli, da so vrata L2TP odprta
   Disabled -> onemogoči vrata L2TP
Oznaka SLP požarnega zidu:
   TAG: <SLP></SLP>
   Sprejemljive vrednosti:
   Enabled -> dovoli, da so vrata SLP odprta
   Disabled -> onemogoči vrata SLP
Oznaka RSCT požarnega zidu:
   TAG: <RSCT></RSCT>
   Sprejemljive vrednosti:
   Enabled -> dovoli, da so vrata RSCT odprta
   Disabled -> onemogoči vrata RSCT
Oznaka SECUREREMOTEACCESS požarnega zidu:
   TAG: <SECUREREMOTEACCESS></SECUREREMOTEACCESS>
   Sprejemljive vrednosti:
   Enabled -> dovoli, da so vrata zavarovanega oddaljenega dostopa odprta
   Disabled -> onemogoči vrata zavarovanega oddaljenega dostopa
Oznaka SSH požarnega zidu:
   TAG: <SSH></SSH>
   Sprejemljive vrednosti:
```

```
Enabled -> dovoli, da so vrata SSH odprta
   Disabled -> onemogoči vrata SSH
Oznaka VTTY požarnega zidu:
   TAG: <VTTY></VTTY>
   Sprejemljive vrednosti:
   Enabled -> dovoli, da so vrata VTTY odprta
   Disabled -> onemogoči vrata VTTY
Oznaka NTP požarnega zidu:
   TAG: <NTP></NTP>
   Sprejemljive vrednosti:
    Enabled -> dovoli, da so vrata NTP odprta
   Disabled -> onemogoči vrata NTP
Oznaka SNMPTraps požarnega zidu:
   TAG: <SNMPTraps></SNMPTraps>
   Sprejemljive vrednosti:
   Enabled -> dovoli, da so vrata pasti SNMP odprta
   Disabled -> onemogoči vrata pasti SNMP
Oznaka SNMPAgents požarnega zidu:
   TAG: <SNMPAgents></SNMPAgents>
    Sprejemljive vrednosti:
```
Enabled -> dovoli, da so vrata agentov SNMP odprta

Disabled -> onemogoči vrata agentov SNMP

```
Oznake NTPServers
```
Oznaka NTPServers je zahtevana, če želite konfigurirati največ pet strežnikov NTP v navidezni konzoli Navidezna naprava HMC. Strežnike NTP lahko dodate z oznako <ntpparam ntpserver="server" ntpversion="1-4"/>. Parametri strežnikov sprejemajo vrednosti IPv4 ali IPv6 ali imena domen. Naslednji primer kaže razpoložljive oznake NTPServers:

Oznaka NTPServers:

```
TAG: <NTPServers></NTPServers>
    Sprejme <ntpparam ntpserver="server" ntpversion="1-4"/>
    Primer1 <NTPServers>
       <ntpparam ntpserver="9.4.34.1" ntpversion="4"/>
          </NTPServers>
    Primer2 <NTPServers>
        <ntpparam ntpserver="test.austin.ibm.com" ntpversion="2"/>
        <ntpparam ntpserver="9.4.34.1" ntpversion="4"/>
        <ntpparam ntpserver="::ffff:903:201" ntpversion="3"/>
          </NTPServers>
Oznaka ntpparam
```

```
TAG: <ntpparam ntpserver="" ntpverion="" />
Vrednosti atributov:
```
ntpserver: sprejme vrednosti IPv4/IPv6 in veljavna imena nostnames ntpversion: sprejme numerično vrednost 1-4

#### **Primer konfiguracijske datoteke XML za Activation Engine brez NTPServers**

Naslednji primer kaže konfiguracijsko datoteko XML za Activation Engine brez NTPServers:

```
<vHMC-Configuration>
    <LicenseAgreement>
    </LicenseAgreement>
    <AcceptLicense>Yes</AcceptLicense>
    <Locale>en_US.UTF-8</Locale>
    <SetupWizard>No</SetupWizard>
    <SetupCallHomeWizard>No</SetupCallHomeWizard>
    <SetupKeyboard>No</SetupKeyboard>
<Ethernet>
    <Enable>No</Enable>
    <MACAddr></MACAddr>
    <IPVersion></IPVersion>
    <IPv4NetworkType></IPv4NetworkType>
    <IPv4Address></IPv4Address>
    <IPv4Netmask></IPv4Netmask>
    <IPv4Gateway></IPv4Gateway>
    <IPv6NetworkType></IPv6NetworkType>
    <IPv6Address></IPv6Address>
    <IPv6Gateway></IPv6Gateway>
    <Hostname></Hostname>
    <Domain></Domain>
   <DNSServers></DNSServers>
  <Firewall>
   <PEGASUS>Enabled</PEGASUS>
   <RPD>Enabled</RPD>
   <FCS>Enabled</FCS>
   <I5250>Enabled</I5250>
   <PING>Enabled</PING>
   <L2TP>Disabled</L2TP>
   <SLP>Enabled</SLP>
   <RSCT>Enabled</RSCT>
   <SECUREREMOTEACCESS>Enabled</SECUREREMOTEACCESS>
   <SSH>Enabled</SSH>
   <VTTY>Disabled</VTTY>
   <NTP>Disabled</NTP>
   <SNMPTraps>Disabled</SNMPTraps>
   <SNMPAgents>Disabled</SNMPAgents>
  </Firewall>
 </Ethernet>
</vHMC-Configuration>
```
#### **Primer konfiguracijske datoteke XML za Activation Engine s NTPServers**

Naslednji primer kaže konfiguracijsko datoteko XML za Activation Engine z NTPServers:

```
<vHMC-Configuration>
    <LicenseAgreement>
    </LicenseAgreement>
    <AcceptLicense>Yes</AcceptLicense>
    <Locale>en_US.UTF-8</Locale>
    <SetupWizard>No</SetupWizard>
    <SetupCallHomeWizard>No</SetupCallHomeWizard>
    <SetupKeyboard>No</SetupKeyboard>
<Ethernet>
    <Enable>No</Enable>
    <MACAddr></MACAddr>
    <IPVersion></IPVersion>
    <IPv4NetworkType></IPv4NetworkType>
    <IPv4Address></IPv4Address>
    <IPv4Netmask></IPv4Netmask>
    <IPv4Gateway></IPv4Gateway>
    <IPv6NetworkType></IPv6NetworkType>
    <IPv6Address></IPv6Address>
    <IPv6Gateway></IPv6Gateway>
    <Hostname></Hostname>
     <Domain></Domain>
   <DNSServers></DNSServers>
```

```
<Firewall>
  <PEGASUS>Enabled</PEGASUS>
  <RPD>Enabled</RPD>
  <FCS>Enabled</FCS>
  <I5250>Enabled</I5250>
  <PING>Enabled</PING>
  <L2TP>Disabled</L2TP>
  <SLP>Enabled</SLP>
  <RSCT>Enabled</RSCT>
  <SECUREREMOTEACCESS>Enabled</SECUREREMOTEACCESS>
   <SSH>Enabled</SSH>
  <VTTY>Disabled</VTTY>
  <NTP>Disabled</NTP>
  <SNMPTraps>Disabled</SNMPTraps>
   <SNMPAgents>Disabled</SNMPAgents>
  </Firewall>
 </Ethernet>
 <NTPServers>
 <ntpparam ntpserver="test.austin.ibm.com" ntpversion="2"/>
  <ntpparam ntpserver="9.4.34.1" ntpversion="4"/>
 <ntpparam ntpserver="::ffff:903:201" ntpversion="3"/>
 </NTPServers>
</vHMC-Configuration>
```
# **Nameščanje monitorja in tipkovnice**

Poučite se, kako v omaro namestite monitor in tipkovnico, ki sta dobavljena s HMC-jem 7042-CR6. To je naloga stranke.

Če s HMC upravljate sistem, ki temelji na procesorju POWER8, mora biti HMC ravni CR3 ali novejše in mora biti vgradni model. IBM eserver 7316-TF3 je pladenj za namestitev 17-palčnega ploskega monitorja in tipkovnice v omaro. Posebna tipkovnica, ki je na voljo za različne jezike, se prilega na sprednji del pladnja za tipkovnico. Pladenj za monitor in tipkovnico zavzema v omari 1 enoto prostora EIA (Electronics Industries Association). Če želite na ploski monitor in tipkovnico priključiti več strežnikov, lahko za pladenj namestite stikalo konzole.

Če želite v omaro namestiti HMC 7042-CR6, storite naslednje:

**Opozorilo:** Nameščanje drsnih vodil v omaro je zapleten postopek. Za pravilno namestitev vodil morate izpolniti vse naloge v naslednjem vrstnem redu.

- 1. Opravite inventuro delov. Za navodila glejte [Opravljanje inventure delov.](#page-81-0)
- 2. Poiščite komplet orodja za vgradno strojno opremo in sklope sistemskih vodil, ki so priloženi sistemski enoti.

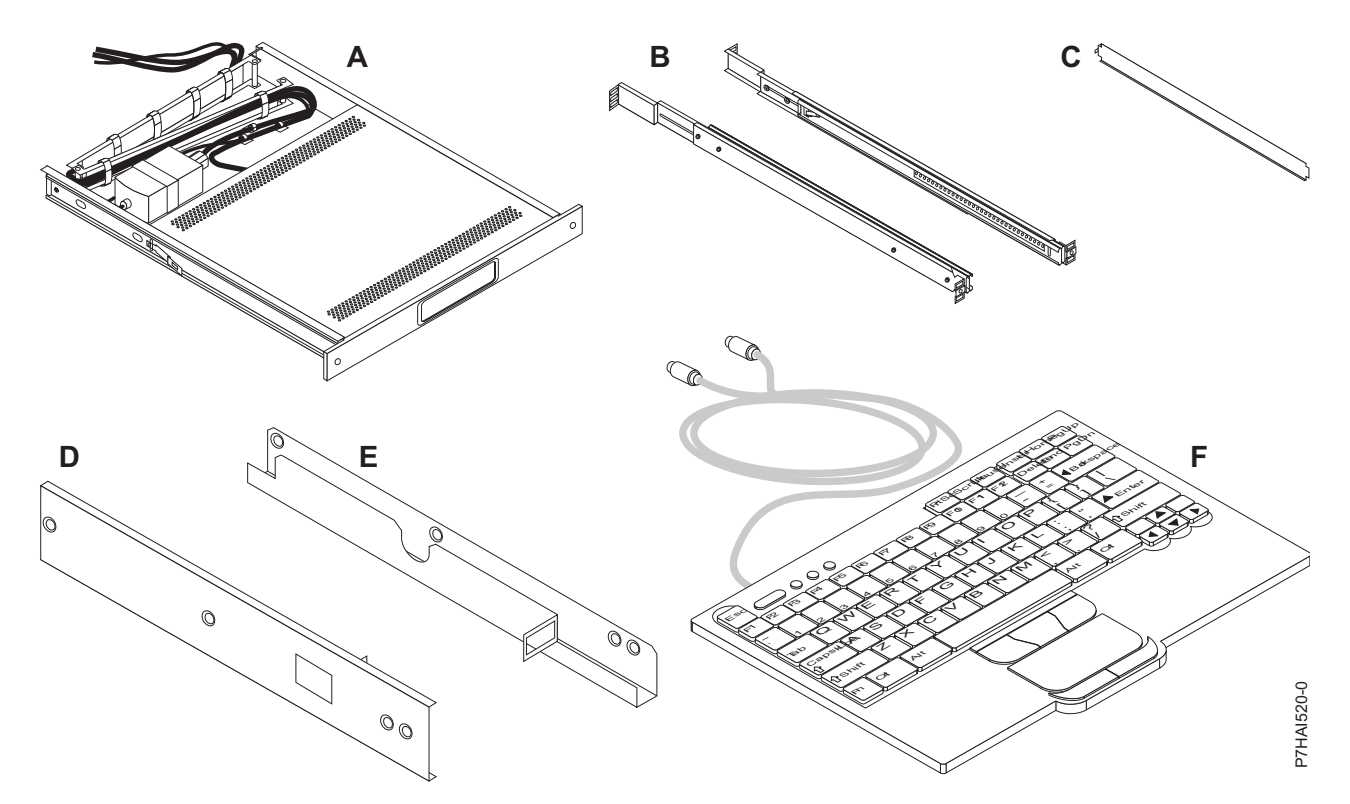

*Slika 75. Deli iz namestitvenega kompleta*

*Tabela 10. Vsebina delov iz namestitvenega kompleta*

| Namestitveni                                                                                          |                                                                                                    |  |
|----------------------------------------------------------------------------------------------------|----------------------------------------------------------------------------------------------------|--|
| komplet                                                                                               | Vsebina delov                                                                                                    |  |
| $\mathbf{A}$                                                                                          | En pladenj za tipkovnico z vgrajenim ploskim monitorjem                                                                                                    |  |
| B                                                                                                    | Zunanji vodili (2)                                                                                                    |  |
| $\mathbf C$                                                                                           | Distančnik za poravnavo vodil (1)                                                                                                    |  |
| D                                                                                                    | Nosilec desnega stikala konzole (1)                                                                                                    |  |
| E                                                                                                    | Nosilec levega stikala konzole (1)                                                                                                    |  |
| $\mathbf{F}$                                                                                          | Tipkovnica z vgrajeno kazalno napravo (1)                                                                                                    |  |
| G                                                                                                    | Komplet razne strojne opreme: 12 kletkastih matic, 12 spojnih matic, 10 vijakov Phillips, 4 (8-32) vijaki in 2 krilata<br>vijaka.                                 |  |
| H                                                                                                    | $1,8-m$ (6 ft) napajalni kabel (1)                                                                                                    |  |
| I                                                                                                    | 2,4-m (8 ft) napajalni kabel spojnika IEC (International Electrotechnical Commission) (1)                                                                         |  |
| J.                                                                                                    | Podaljšek kabla tipkovnice (1)                                                                                                    |  |
| K                                                                                                    | Podaljšek kabla miške (1)                                                                                                    |  |
| $\mathbf{L}$                                                                                          | CD z gonilniki za tipkovnico in miško Windows (ne uporabljajte ga s sistemi Eserver pSeries ali s katerimikoli sistemi,<br>ki temeljijo na AIX, Linux ali OS/400) |  |
| <b>Pomembno:</b> Za namestitev ploskega vgradnega monitoria in tipkovnice uporabite naslednja orodja: |                                                                                                    |  |
| Škarje<br>$\bullet$                                                                                   |                                                                                                    |  |
| Izvijač Phillips<br>٠                                                                                 |                                                                                                    |  |

• Izvijač s plosko glavo

# <span id="page-81-0"></span>**Opravljanje inventure delov**

Morda boste morali opraviti inventuro delov.

Če tega še niste storili, pred nadaljevanjem z namestitvijo opravite inventuro delov:

- 1. V škatli s pripomočki poiščite seznam vseh dobavljenih delov.
- 2. Prepričajte se, da ste prejeli vse naročene dele.

Če odkrijete napačne, manjkajoče ali okvarjene dele, se obrnite na IBM-ovega prodajalca ali na IBM-ovo službo za prodajo in podporo.

# **Označitev lokacije brez predloge za vgradnjo v omaro**

Lokacijo lahko označite, ne da bi uporabili predlogo.

Predloga za vgradnjo v omaro ni priložena temu sistemu. Ti sistemi so visoki 1 enoto EIA.

Če želite ugotoviti lokacijo za vgradnjo, storite naslednje:

1. Določite lokacijo sistema v omari. Zabeležite položaj EIA.

**Opomba:** Enota EIA v omari zasede skupino treh lukenj.

2. Ko ste proti omari obrnjeni z zadnje strani in delate na desni strani, priloženo samolepilno piko prilepite poleg zgornje luknje na enoti EIA, gledano z desne strani.

**Opomba:** Samolepilne pike so namenjene identificiranju lokacij v omari. Če nimate več nobene pike, uporabite drugo obliko označevanja, ki vam bo v pomoč pri identificiranju lokacij lukenj (na primer trak, označevalnik ali svinčnik). Če želite namestiti drsna vodila, označite ali samolepilno piko namestite na spodnjo in srednjo luknjo posamezne enote EIA.

3. Zraven spodnje luknje v zgornji enoti EIA postavite še eno samolepilno piko.

**Opomba:** Luknje preštejte tako, da začnete z luknjo, identificirano s prvo piko, nato pa se premaknite za dve luknji naprej. Drugo piko prilepite poleg tretje luknje.

- 4. Korak [1 na strani 7](#page-24-0) ponovite za ustrezne luknje, ki so na levi strani omare.
- 5. Pojdite na zadnjo stran omare.
- 6. Na desni strani poiščite enoto EIA, ki ustreza spodnji enoti EIA, označeni na sprednji strani omare.
- 7. Samolepilno piko prilepite na spodnji del enote EIA.
- 8. Samolepilno piko prilepite na zgornjo luknjo enote EIA.
- 9. Na levi strani omare označite ustrezne luknje.

# **Nameščanje monitorja in tipkovnice v omaro**

Poučite se, kako v omaro namestite monitor in tipkovnico, ki sta dobavljena s HMC-jem 7042-CR6.

IBM-ov 7316-TF3 17-palčni vgradni ploski monitor in tipkovnica v omari zavzemata 1,75 palca (1 EIA). Za namestitev neobveznega stikala konzole v vgradni prostor, v katerem je nameščen tudi komplet konzole za monitor, lahko uporabite nosilce, vključene v ta komplet.

Če želite v omaro namestiti monitor in tipkovnico HMC-ja 7042-CR6, storite naslednje:

**Opozorilo:** Dostop za namestitev omogočite tako, da odstranite vrata omare in stranske plošče.

Če želite v omaro namestiti monitor in tipkovnico, storite naslednje:

- 1. V omari izberite lokacijo za pladenj monitorja in tipkovnice. Za dodatne informacije glejte Označ[evanje lokacije.](#page-24-1)
- 2. Privijte 4 kletkaste matice (ali prirobnice omare s kvadratnimi luknjami) ali 4 spojne matice (prirobnice omare z okroglimi luknjami) v iste lokacije EIA na prednji in zadnji strani omare.

**Opomba:** Če nameravate namestiti neobvezno stikalo konzole, namestite kletkasto ali spojno matico na sredino zadnjega dela, kot kaže naslednja ilustracija.

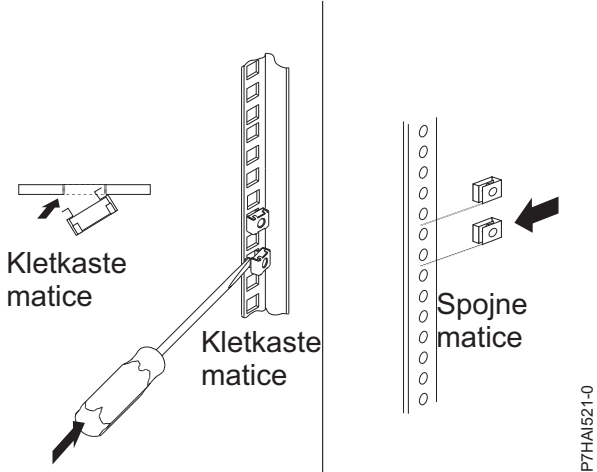

*Slika 76. Nameščanje kletkastih matic*

- 3. Odvijte dva vijaka za prilagoditev vodila na vsaki strani zunanjega drsnega vodila. Vodila iztegnite do koca navzven.
- 4. Nosilce zunanjega drsnega vodila prilagodite tako, da se bodo prilegali globini omare. Nato s štirimi vijaki iz kompleta razne strojne opreme privijte prednji del nosilca drsnega vodila tako, da se bo prilegal globini omare. Vijake privijte z roko tako, da je mogoče prilagoditi vodila.

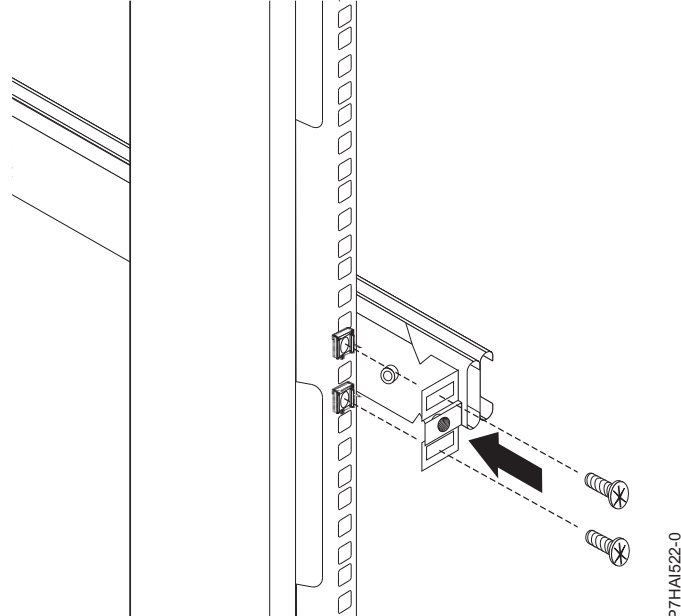

*Slika 77. Prilagajanje nosilca drsnega vodila*

**Opomba:** Pazite, da bodo nosilci drsnega vodila iztegnjeni izven vgradnih pritrditvenih prirobnic omare. Vijakov ne privijajte v srednje luknje na prednjem ali zadnjem nosilcu drsnega vodila. Te luknje bodo pozneje v postopku uporabljene za privijanje krilatih vijakov ali neobveznih vgradnih nosilcev stikala konzole.

- <span id="page-82-0"></span>5. Uporabite štiri vijake iz kompleta razne strojne opreme in jih z zadnje strani nosilca drsnega vodila z roko privijte na omaro. Pazite, da bodo nosilci drsnega vodila iztegnjeni izven vgradnih pritrditvenih prirobnic omare.
- 6. Privijte dva vijaka za prilagoditev vodila na vsakem zunanjem vodilu, ki ste ju odvili v koraku [5](#page-82-0)
- 7. V sredinske luknje drsnega vodila vstavite distančnik za poravnavo vodila. Pazite, da bo distančnik za poravnavo vodila prekril vodila. Privijte prednje štiri vijake, nato pa odstranite distančnik.

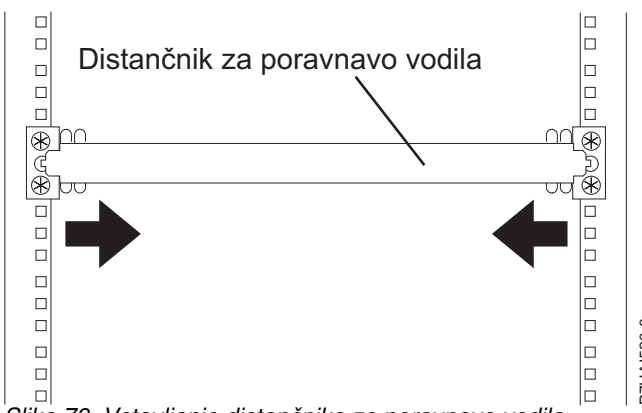

*Slika 78. Vstavljanje distančnika za poravnavo vodila*

- 8. Iztegnite notranji del vodil, vgrajenih v omaro, nato pa potisnite sklop s kroglico naprej v prednji del vodila.
- 9. Pladenj s ploskim monitorjem in tipkovnico potisnite v sklop s kroglico na vodilih.

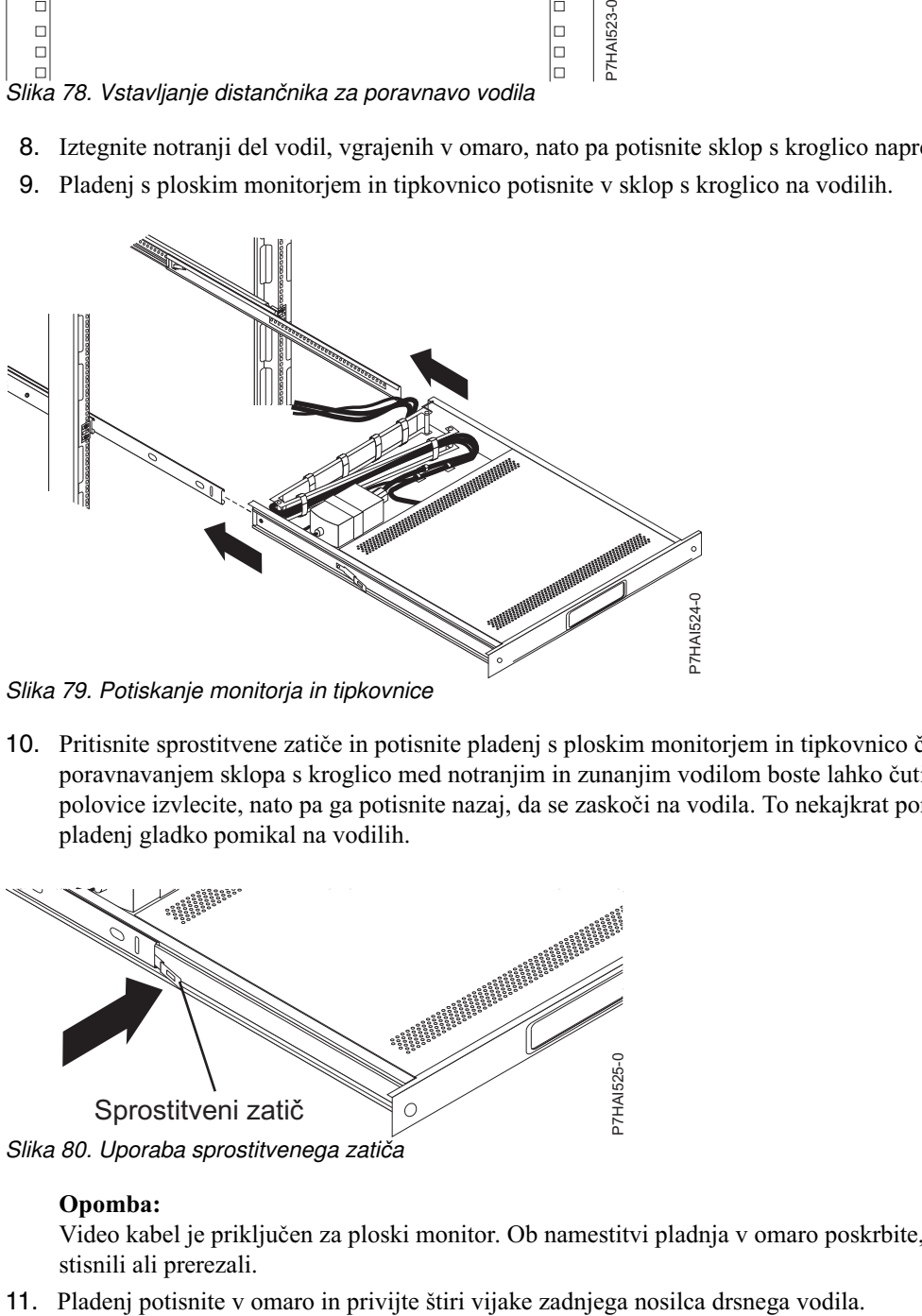

*Slika 79. Potiskanje monitorja in tipkovnice*

10. Pritisnite sprostitvene zatiče in potisnite pladenj s ploskim monitorjem in tipkovnico čisto v omaro. Med poravnavanjem sklopa s kroglico med notranjim in zunanjim vodilom boste lahko čutili malce upora. Pladenj do polovice izvlecite, nato pa ga potisnite nazaj, da se zaskoči na vodila. To nekajkrat ponovite in poskrbite, da se bo pladenj gladko pomikal na vodilih.

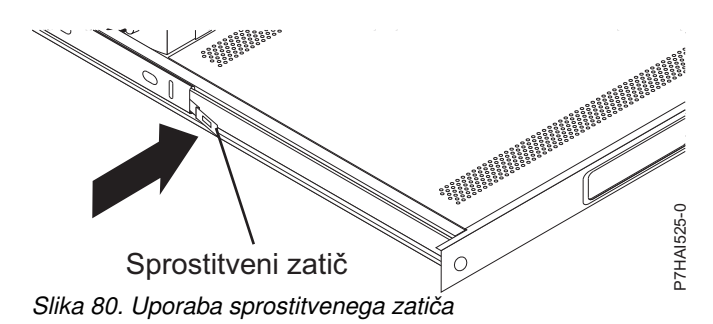

#### **Opomba:**

Video kabel je priključen za ploski monitor. Ob namestitvi pladnja v omaro poskrbite, da video kabla ne boste stisnili ali prerezali.

12. Tipkovnico postavite na stabilno ravno površino in odstranite dve lepljivi gumijasti blazinici na vsaki spodnji strani nove tipkovnice. Gumijastih blazinic ne puščajte na tipkovnici, saj lahko segajo v prostor pod pladnjem.

#### **Opomba:**

Ne iztezajte nožice tipkovnice. Ploski monitor se lahko poškoduje, če nožico iztegnete, ko je monitor zaprt.

- 13. Izvlecite pladenj iz omare, da bo v celoti na vodilih.
- 14. Dvignite prednji del ploskega monitorja, nato pa monitor dvignite v najvišji pokončni položaj.

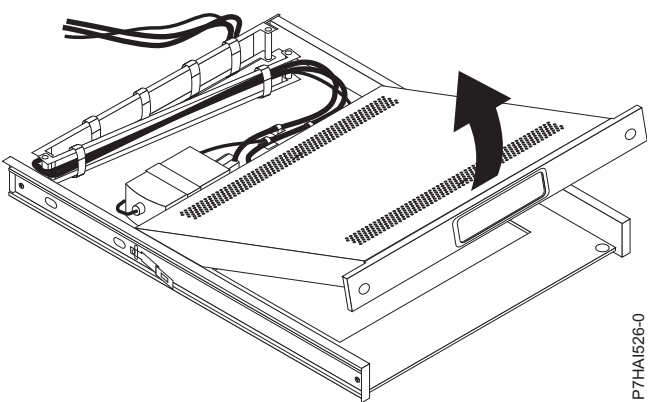

*Slika 81. Dviganje monitorja v najvišji pokončni položaj*

- 15. Tipkovnico vstavite na pladenj. Nato napeljite kabel za miško in tipkovnico skozi spojnik za kable na dnu pladnja in skozi odprtino na desni strani pladnja, nato pa proti roki za napeljavo kablov. Kabel v celoti povlecite skozi odprtino. privije roko za napeljavo kablov na vodilo.<br>
Za napeljite kabel za ni skozi odprtino na desni strani pladnja, nato pa proti rodprtino.<br>
Kabel tipkovnice in miške postavite za monitor. Pazite, postavljen v svoj položaj. V n
- 16. Kabel tipkovnice in miške postavite za monitor. Pazite, da kabli ne bodo ovirali naprav v omari, ko bo pladenj postavljen v svoj položaj. V naslednjih korakih boste napeljali kable skozi roko za napeljavo kablov.
- 17. Spustite monitor v nižji položaj in pladenj popolnoma potisnite v omaro. S krilatimi vijaki privijte prednji del pladnja na omaro.
- 18. Z zadnje strani omare odstranite trakove za odpremo, s katerimi je roka za napeljavo kablov pritrjena na pladenj.
- 19. Kabel tipkovnice in miške napeljite skozi roko za napeljavo kablov. Kable pritrdite z obstoječimi kabelskimi trakovi.
- 20. Z levega drsnega vodila odstranite vijak za prilagoditev vodila, ki je najbližje zadnjemu delu omare. Z vijakom

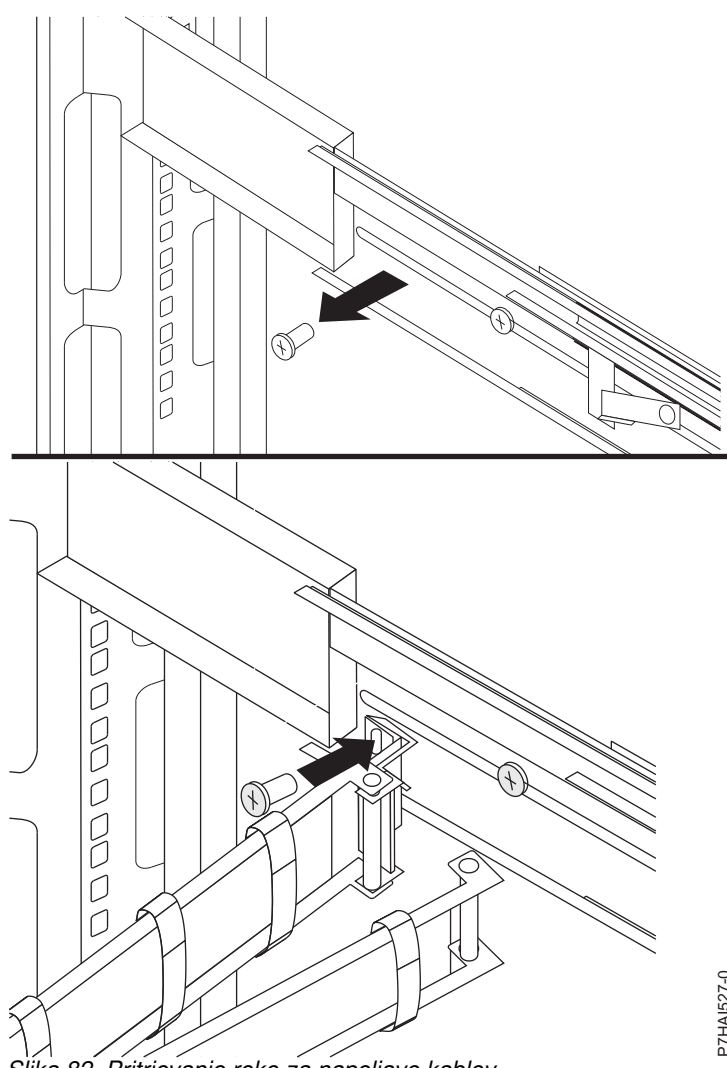

*Slika 82. Pritrjevanje roke za napeljavo kablov*

- 21. Spojnike za video, tipkovnico in miško priključite bodisi na strežnik ali na neobvezno stikalo konzole v omari. Če nameščate neobvezno stikalo konzole, glejte Namešč[anje neobveznega stikala konzole](#page-85-0) in dokončajte opisane korake. Če ga ne nameščate, sledite postopku iz [22. koraka,](#page-85-1) da zaključite namestitev pladnja za monitor in tipkovnico. Mika 82. Pritrjevanje roke za napeljavo kablov<br>
21. Spojnike za video, tipkovnico in miško priključite bodisi na strežnik ali na neobvezno stikalo<br>
nameščate neobvezno stikalo konzole, gleje Nameščanje neobveznega stikala
- <span id="page-85-1"></span>22. Napajalni kabel priključite na kratki mostiščni kabel na roki za napeljavo kablov.
- 23. Priključite vse kable in signalne spojnike na pravilno napravo ali spojnik.
- 24. Poskrbite, da bodo vsa stikala za vklop izklopljena. Napajalni kabel priključite v ozemljeno električno vtičnico ali napajalno distribucijsko enoto (PDU).

<span id="page-85-0"></span>**Opomba:** Pred priključitvijo napajalnega kabla za izmenično napetost v vtičnico pretvornika za enosmerni tok pazite, da bo napetost v obsegu od 100 do 240 voltov izmeničnega toka.

25. Pladenj iztegnite od prednjega dela omare. Kable napeljite znotraj omare in jih pritrdite s kabelskimi trakovi.

# **Nameščanje stikala konzole (neobvezno)**

Poučite se, kako namestiti neobvezno stikalo konzole.

S stikalom konzole lahko na en monitor in tipkovnico priključite več strežnikov. Možnost stikala konzole je na voljo

Če stikalo konzole namestite za pladenj monitorja in tipkovnice, lahko pladenj za monitor in tipkovnico zavzema enako velikost prostora v omari. Če želite namestiti stikalo konzole za pladenj, uporabite nosilce, ki ste jih dobili z namestitvenim kompletom.

Za namestitev stikala konzole za pladenj storite naslednje:

1. Za privitje desnega in levega nosilca na desno in levo stran stikala konzole uporabite 8 do 32 vijakov.

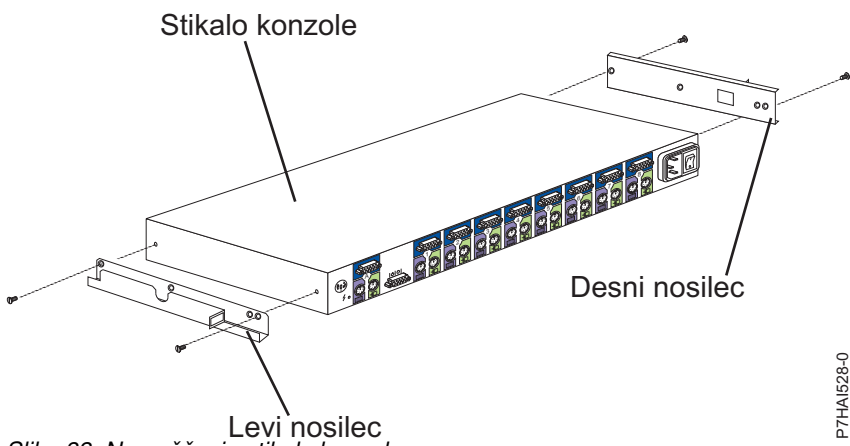

*Slika 83. Nameščanje stikala konzole*

**Opomba:** Levi nosilec ima kanal za usmerjanje napajalnega in video kabla ter kabla tipkovnice in miške. Nosilec pritrdite na stikalo konzole tako, da bo kanal na levem nosilcu obrnjen navzgor.

- 2. Stikalo konzole namestite za raven pladenj monitorja in tipkovnice, tako da uporabite štiri (dva na vsaki strani) vijake philips, ki ste jih dobili v kompletu z razno strojno opremo.
- 3. Napajalni in video kabel ter kabel tipkovnice in miške usmerite skozi kanal na levem nosilcu na stikalu konzole. Nato na stikalo konzole priključite spojnike za video, tipkovnico in miško.

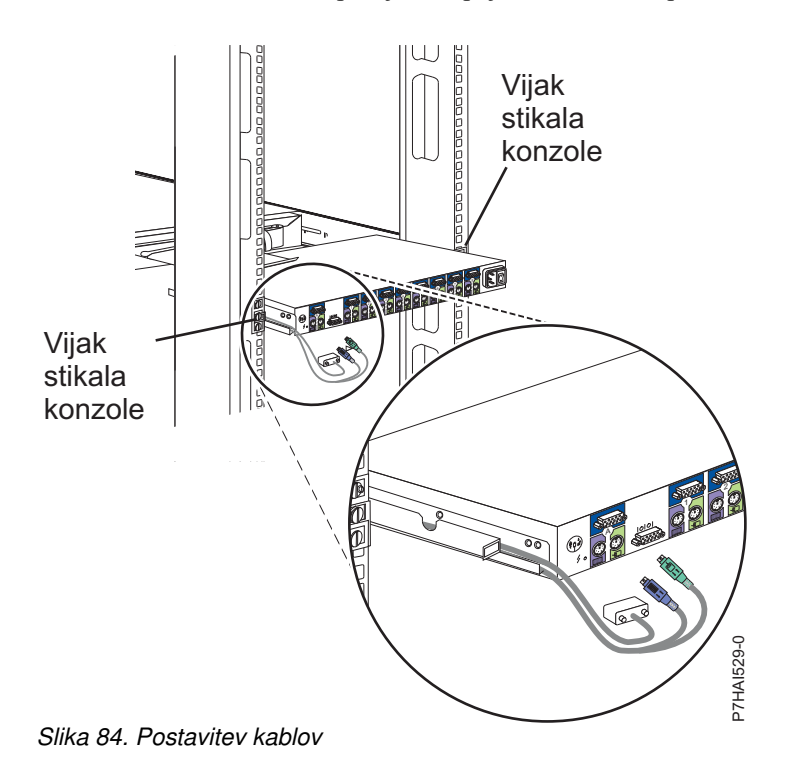

4. Povežite napajalne kable, usmerjevalne kable in kabelske trakove. Za navodila glejte [Povezovanje napajalnega](#page-85-1) kabla s kratkim mostič[nim kablom na roki za napeljavo kablov.](#page-85-1)

# <span id="page-87-0"></span>**Konfiguriranje konzole HMC z vmesnikom HMC Classic ali HMC Enhanced**

Poučite se, kako nastaviti omrežne povezave, konfigurirati HMC, izvesti korake po končani konfiguraciji in nadgraditi ter posodobiti HMC z vmesnikom HMC Classic ali HMC Enhanced.

## **Opombe:**

- 1. Vmesnik HMC Classic ni več na voljo na konzoli Hardware Management Console (HMC) različice 8.7.0 ali novejše. Funkcije, ki so bile prej na voljo z vmesnikom HMC Classic, so zdaj na voljo z vmesnikom HMC Enhanced+.
- 2. Grafični uporabniški vmesnik za HMC Enhanced je na voljo na konzoli HMC različice 8.1.0.1 ali 8.2.0; izberete ga tako, da med prijavo v HMC izberete možnost HMC Enhanced. Začenši s konzolo HMC različice 8.3.0 so postopki in funkcije vmesnika HMC Enhanced del vmesnika HMC Enhanced+.
- 3. Glede na raven prilagajanja, ki jo želite uporabiti za konfiguracijo konzole HMC, lahko konzolo HMC prilagodite svojim potrebam s pomočjo več možnosti. Čarovnik za vodeno namestitev je orodje na konzoli HMC, ki olajša nastavljanje konzole HMC. Hitra pot v čarovniku omogoča, da hitro izdelate priporočeno okolje konzole HMC, lahko pa popolnoma raziščete razpoložljive nastavitve, skozi katere vas čarovnik vodi. Konfiguracijske korake lahko izvedete tudi brez pomoči čarovnika s pomočjo teme [Konfiguriranje HMC-ja z meniji HMC.](#page-105-0)

# **Izbira omrežnih nastavitev v HMC-ju**

Seznanite se z omrežnimi nastavitvami, ki jih lahko uporabite za HMC.

# **Omrežne povezave HMC**

Za povezavo HMC z upravljanimi sistemi lahko uporabite različne tipe omrežnih povezav. Več informacij o tem, kako konfigurirati HMC za povezovanje z omrežjem, najdete v temi ["Konfiguriranje HMC" na strani 87.](#page-104-0) Za dodatne informacije o uporabi HMC v omrežju si oglejte naslednje teme:

# **Tipi omrežnih povezav HMC:**

Poučite se, kako uporabljati oddaljeno upravljanje in servisne funkcije konzole HMC z uporabo omrežja.

HMC podpira naslednje tipe logičnih komunikacij:

# **HMC do upravljanega sistema**

Uporablja se za izvedbo večine funkcij upravljanja strojne opreme, pri katerih HMC izda zahteve po nadzorni funkciji prek servisnega procesorja upravljanega sistema. Povezava med HMC-jem in servisnim procesorjem je včasih imenovana *servisno omrežje*. Ta povezava je potrebna za upravljanje upravljanega sistema.

#### **HMC do logične particije**

Uporablja se za zbiranje informacij, povezanih s platformo (dogodki napak strojne opreme, inventar strojne opreme), iz operacijskih sistemov, ki se izvajajo na logičnih particijah, in za usklajevanje določenih dejavnosti platforme (dinamični LPAR, sočasno popravilo) s temi operacijskimi sistemi. Če želite uporabljati funkcije za obveščanje o napakah in servisu, morate izdelati to povezavo.

# **HMC z BMC**

**Opomba:** Povezava krmilnika za upravljanje osnovne plošče (BMC) velja samo za HMC modela 7063-CR1. Uporablja se za izvajanje servisnih in vzdrževalnih nalog. Povezava BMC se uporablja za nalaganje in vzdrževanje strojno-programske opreme HMC v sistemu. Ta povezava je potrebna za dostopanje do BMC na HMC.

#### **HMC do oddaljenih uporabnikov**

Oddaljenim uporabnikom omogoči dostop do funkcij HMC. Oddaljeni uporabniki lahko do HMC dostopijo na naslednje načine:

v Z uporabo spletnega brskalnika za oddaljeno dostopanje do vseh funkcij grafičnega uporabniškega vmesnika HMC.

v Z uporabo plasti zaščitenih vtičnic (SSH) za oddaljeno dostopanje do funkcij ukazne vrstice HMC.

### **HMC do servisa in podpore**

Uporablja se za posredovanje podatkov, na primer poročil o napakah pri strojni opremi, inventarnih podatkov in posodobitev mikrokode do in od ponudnika servisa. To komunikacijsko pot lahko uporabite za samodejne servisne klice.

HMC lahko glede na model podpira do štiri ločene fizične ethernetne vmesnike. Samostojna različica HMC-ja podpira samo tri vmesnike HMC z uporabo enega vgrajenega ethernetnega vmesnika in do dveh vtičniških vmesnikov. Vsakega od teh vmesnikov lahko uporabite na naslednje načine:

- v Enega ali več omrežnih vmesnikov je mogoče uporabljati izključno za komunikacijo med upravljanim sistemom in HMC, kar pomeni, da sta v tem omrežju samo HMC in servisni procesorji upravljanih sistemov. Čeprav so omrežni vmesniki v servisnih procesorjih šifrirani za protokol plasti zaščitenih vtičnic (SSL) in uporabljajo zaščito z gesli, lahko ločeno namensko omrežje za te vmesnike ponudi višjo raven varnosti.
- v Vmesnik odprtega omrežja se navadno uporablja za omrežno povezavo med HMC in logičnimi particijami na upravljanem sistemu, za komunikacijo med HMC in logično particijo. S pomočjo tega vmesnika odprtega omrežja lahko prav tako oddaljeno upravljate HMC.
- v Tretji vmesnik lahko po želji uporabite za povezavo z logičnimi particijami in za oddaljeno upravljanje HMC-ja. Ta vmesnik lahko uporabljamo tudi kot ločeno povezavo HMC z različnimi skupinami logičnih particij. Morda boste želeli imeti na primer skrbniško lokalno omrežje, ki je ločeno od lokalnega omrežja, v katerem se izvajajo vse običajne poslovne transakcije. Oddaljeni skrbniki lahko na ta način dostopajo do HMC in drugih upravljanih enot. Včasih so logične particije v različnih omrežnih varnostnih domenah, lahko tudi za požarnim zidom, in z vsako od teh dve domen lahko vzpostavite različne omrežne povezave HMC.

# **Zahteve spletnega brskalnika za HMC**

Podporo za Hardware Management Console (HMC) različice 8.7.0 zagotavljajo Google Chrome različice 57, Microsoft Internet Explorer (IE) različice 11.0, Mozilla Firefox različic 45 in 52 Extended Support Release (ESR) in Safari različice 10.1.

Če je brskalnik konfiguriran za uporabo internetnega proxyja, na seznam izjem vključite lokalne naslove IP. Za več informacij o seznamu izjem se obrnite na svojega omrežnega skrbnika. Če za dostop do konzole Hardware Management Console (HMC) še vedno potrebujete strežnik proxy, v oknu Internet Options (Internetne možnosti) na zavihku Advanced (Napredno) omogočite možnost Use HTTP 1.1 over proxy connections (Uporabi HTTP 1.1 prek povezav proxy).

Če želite, da ASMI deluje, ko ste s konzolo HMC povezani oddaljeno, morate omogočiti sejne piškotke. Koda strežnika proxy asm shrani informacije o sejah in jih uporabi. Če želite omogočiti sejne piškotke, sledite naslednjim korakom.

Omogočanje sejnih piškotkov v brskalniku Internet Explorer.

- 1. Izberite Tools (Orodja) in kliknite Internet Options (Internetne možnosti)
- 2. Izberite Privacy (Zasebnost) in kliknite Advanced (Napredno)
- 3. Zagotovite, da je izbrana možnost Always allow session cookies (Vedno dovoli piškotke seje). Če ni izbrana, izberite možnost Override automatic cookie handling (Preglasi samodejno obravnavanje piškotkov) in izberite Always allow session cookies (Vedno dovoli piškotke seje).
- 4. Izberite poziv pod First-party Cookies (Lastni piškotki) in Third-party Cookies (Piškotki od drugod)
- 5. Kliknite V redu.

Omogočanje sejnih piškotkov v brskalniku Firefox.

- 1. Izberite Tools (Orodja) in kliknite Options (Možnosti)
- 2. Kliknite Cookies (Piškotki)
- 3. Izberite Allow sites to set cookies (Dovoli spletnim mestom, da nastavijo piškote).
- <span id="page-89-0"></span>4. Izberite Exceptions (Izjeme) in dodajte HMC.
- 5. Kliknite V redu.

#### *Zasebna in odprta omrežja v okolju HMC:*

HMC lahko konfiguriramo za uporabo javnih ali zasebnih omrežij. Zasebna omrežja dovoljujejo uporabo izbranega obsega neusmerjevalnih IP naslovov. *Javno* ali "odprto" omrežje opisuje omrežno povezavo med HMC-jem na poljubni logični particiji in drugimi sistemi v običajnem omrežju.

#### **Zasebna omrežja**

Naprave v zasebnem omrežju HMC-ja so samo HMC in posamezni upravljani sistemi, s katerimi je ta HMC povezan. HMC je povezan s FSP-jem (prilagodljivi servisni procesor) posameznega upravljanega sistema.

FSP ima v večini sistemov dvoje ethernetnih vrat, označenih s **HMC1** in **HMC2**. Tako lahko priključite največ dva HMC-ja.

Nekateri sistemi imajo možnost dveh FSP-jev. V tej situaciji deluje drugi FSP kot "redundantna" rezerva. Osnovne zahteve za nastavitev sistema z dvema FSP-jema so v bistvu enake tistim brez drugega FSP-ja. HMC mora biti povezan z vsakim FSP-jem, zato je dodatna omrežna strojna oprema (na primer stikalo ali razdelilnik LAN) potrebna tam, kjer je več FSP-jev ali več upravljanih sistemov.

**Opomba:** Vsaka vrata FSP na upravljanem sistemu povežite le z enim HMC-jem.

#### **Javna omrežja**

Odprto omrežje je lahko povezano s požarnim zidom ali usmerjevalnikom za vzpostavljanje povezave z internetom. Vzpostavljanje povezave z internetom HMC-ju omogoča "klicanje domov", kadar pride do kakršnihkoli napak pri strojni opremi, o katerih je treba poročati.

Sam HMC ima na vsakem od svojih omrežnih vmesnikov svoj lastni požarni zid. Osnovni požarni zid bo samodejno konfiguriran, ko izvajate čarovnika za vodeno nastavitev HMC-ja, vendar pa po začetni namestitvi in konfiguriranju HMC-ja nastavitve požarnega zidu dodatno prilagodite.

#### *HMC kot strežnik DHCP:*

HMC lahko uporabite kot strežnik DHCP (Dynamic Host Configuration Protocol).

**Opomba:** Če uporabljate IPv6, morate proces odkrivanja opraviti ročno. Za IPv6 ni samodejnega odkrivanja.

Za dodatne informacije o konfiguriranju HMC kot strežnika DHCP preglejte temo ["Konfiguriranje HMC kot stre](#page-112-0)žnika [DHCP" na strani 95.](#page-112-0)

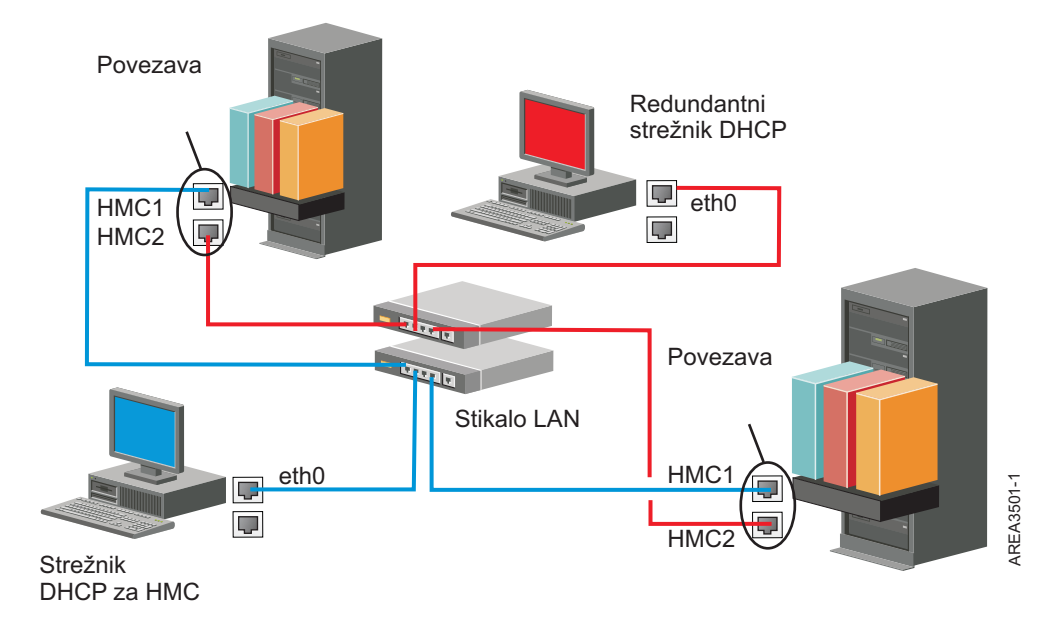

Ta slika prikazuje okolje z redundantnim HMC-jem in dvema upravljanima sistemoma. Prvi HMC je priključen na prva vrata vsakega FSP-ja, redundantni HMC pa je priključen na druga vrata vsakega HMC-ja. Vsak HMC je konfiguriran kot strežnik DHCP, ki uporablja drugo območje naslovov IP. Povezave potekajo po ločenih zasebnih omrežjih. Zato je v tem primeru pomembno, da zagotovite, da niso nobena vrata FSP povezana z več kot enim HMC-jem.

Vrata FSP posameznega upravljanega sistema, ki so povezana s HMC-jem, zahtevajo unikatni naslov IP. Če želite zagotoviti, da ima vsak FSP unikatni naslov IP, uporabite v HMC vgrajeno funkcijo strežnika DHCP. Ko FSP zazna aktivno omrežno povezavo, izda zahtevo za razpošiljanje in tako poišče strežnik DHCP. Če je HMC pravilno konfiguriran, se odzove na to zahtevo in dodeli enega od izbranih območij naslovov.

Če imate več FSP-jev, morate imeti lastno stikalo ali razdelilnik LAN za HMC do zasebnega omrežja FSP. Namesto tega pa lahko ta zasebni segment obstaja kot več vrat v zasebnem *navideznem lokalnem omrežju* (VLAN) v večjem upravljanem stikalu. Če imate več zasebnih VLAN-jev, jih morate med seboj ločiti, med njimi pa ne sme biti navzkrižnega prometa.

Če imate okolje z več kot enim HMC-jem, morate poleg tega še vsakega izmed HMC-jev v istem odprtem omrežju povezati z logičnimi particijami in med seboj.

<span id="page-91-0"></span>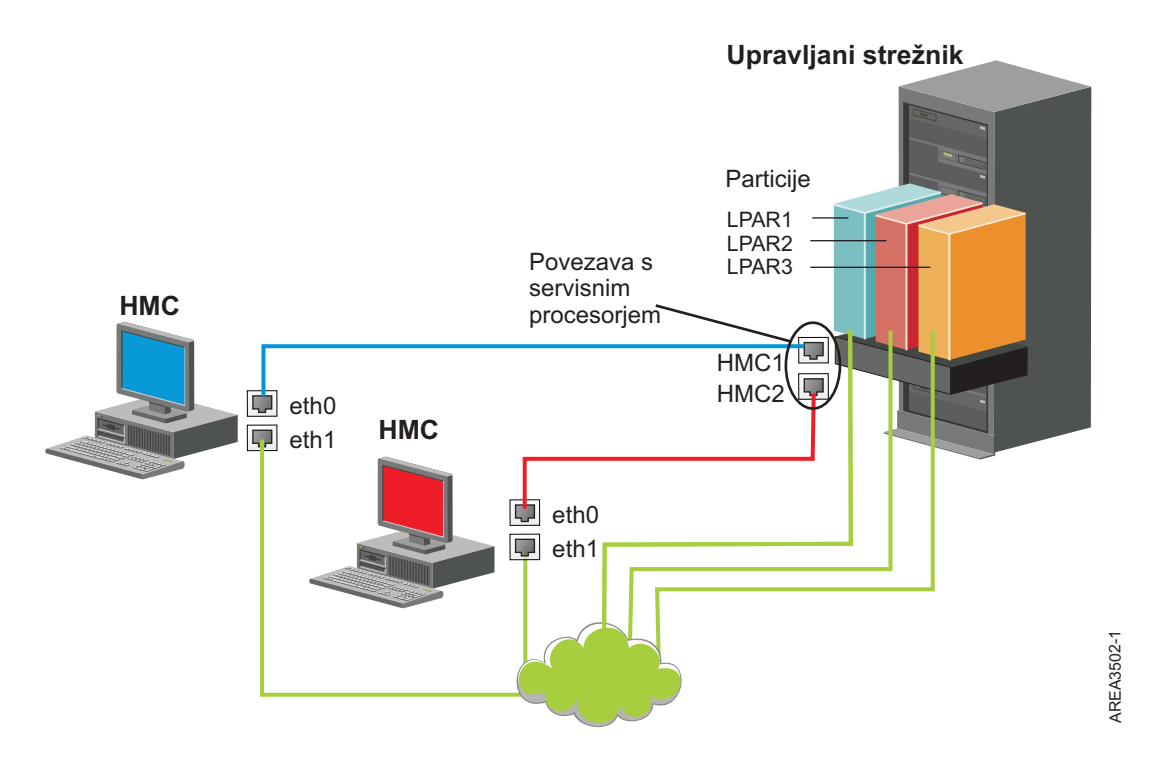

Slika prikazuje dva HMC-ja, ki sta povezana z enim samim upravljanim sistemom v zasebnem omrežju in tremi logičnimi particijami v javnem omrežju. Za HMC lahko uporabite dodatni ethernetni vmesnik in imate tako tri omrežne vmesnike. Tretje omrežje lahko uporabite kot omrežje za upravljanje ali ga povežete s strežnikom za upravljanje CSM (Cluster Systems Manager).

Za dodatne informacije o konfiguriranju HMC kot strežnika DHCP preglejte temo ["Konfiguriranje HMC kot stre](#page-112-0)žnika [DHCP" na strani 95.](#page-112-0)

#### **Odločanje o uporabi metode povezljivosti za strežnik za klice domov:**

Seznanite se z možnostmi povezljivosti, ki so vam na voljo pri uporabi strežnika za klice domov.

HMC lahko konfigurirate tako, da bo informacije, povezane s servisiranjem strojne opreme, IBM-u poslal prek internetne povezave na osnovi lokalnega omrežja ali prek modema s klicno povezavo.

**Opomba:** Tipa Navidezno zasebno omrežje (Internet virtual private network - VPN) in klicna povezava sta na voljo samo v konzolah HMC različice 8.2.0 ali starejših.

Ko konfigurirate internetno povezavo na osnovi lokalnega omrežja, imate dve možnosti za komuniciranje. Prva je standardni SSL (Secure Sockets Layer). Komunikacijo SSL lahko uporabite za vzpostavitev povezave z internetom prek strežnika proxy. Povezljivost SSL je verjetno bolj skladna z varnostnimi smernicami podjetja. Druga možnost pa je uporaba povezave VPN.

**Opomba:** Če vaša povezava vmesnika odprtega omrežja uporablja le internetni protokol različice 6 (IPv6), za priključitev na podporo ne morete uporabljati Internet VPN. Za dodatne informacije o uporabljenih protokolih glejte razdelek ["Izbira internetnega protokola" na strani 76.](#page-93-0)

Prednosti uporabe internetne povezave so naslednje:

- Večja hitrost prenosa
- v manjši stroški za stranke (na primer strošek namenske analogne telefonske linije)
- večja zanesljivost

Naslednje značilnosti zaščite veljajo ne glede na izbrano metodo povezljivosti:

- v Zahteve pripomočka za oddaljeno podporo (Remote Support Facility) so zmeraj izvedene od HMC-ja do IBM. IBM-ov sistem servisne podpore nikoli ne vzpostavi vhodne povezave.
- v Vsi podatki, ki so preneseni med HMC-jem in IBM-ovim sistemom servisne podpore, so zaščiteni s šifriranjem visoke ravni. Glede na izbrano metodo povezljivosti so šifrirani s SSL ali z ESP (IPSec Encapsulating Security Payload).
- v Ko inicializirate šifrirano povezavo, HMC overi cilj kot IBM-ov sistem servisne podpore.

Podatke, poslane IBM-ovemu sistemu servisne podpore, sestavljajo izključno podatki o problemih s strojno opremo in konfiguracijo. IBM-u ne bodo posredovani nobeni aplikacijski podatki ali podatki strank.

#### **Uporaba posredne internetne povezave s strežnikom proxy**

Če namestitev zahteva, da je HMC v zasebnem omrežju, se boste morda z internetom lahko neposredno povezali prek strežnika proxy s SSL-jem, ki lahko zahteve posreduje internetu. Druga možna prednost pri uporabi strežnika proxy SSL je, da ta podpira funkcije za beleženje in revidiranje.

Če želite posredovati vtičnice SSL, mora strežnik proxy podpirati osnovne funkcije za oglavja strežnika proxy (opisane v RFC 2616) in metodo CONNECT. Neobvezno pa lahko konfigurirate osnovno overjanje strežnika proxy (RFC 2617) tako, da se overi HMC pred poskusom posredovanja vtičnic prek strežnika proxy.

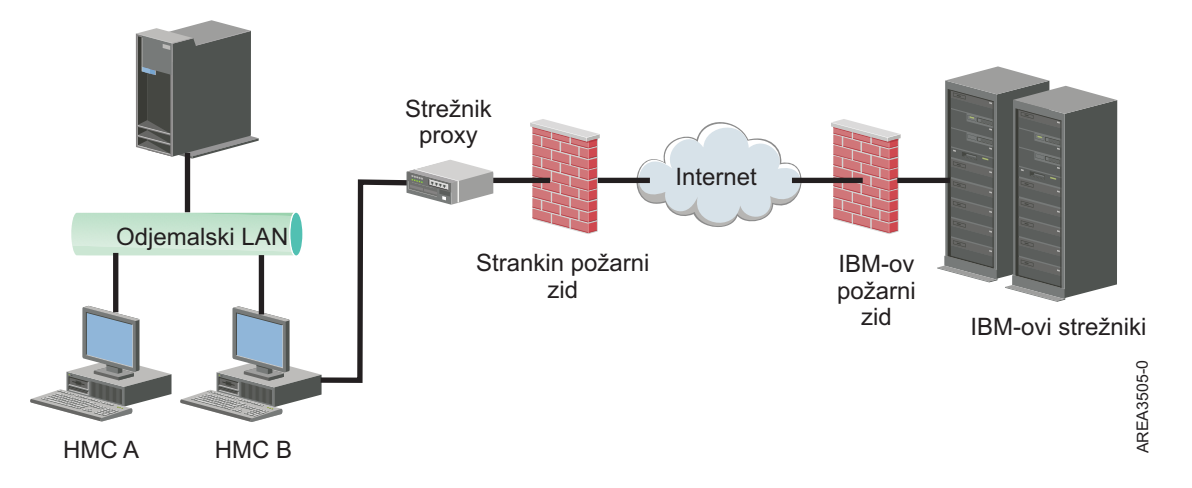

Če želite, da bo HMC uspešno komuniciral, mora strežnik proxy odjemalca dopuščati povezave z vrati 443. Strežnik proxy pa lahko konfigurirate tako, da bo omejeval specifične naslove IP, s katerimi se lahko HMC poveže. Seznam naslovov IP je na voljo v temi ["Seznam naslovov za internetni SSL" na strani 77.](#page-94-0)

#### **Uporaba neposredne internetne povezave SSL**

Če je HMC mogoče povezati z internetom in zunanji požarni zid nastaviti tako, da dopušča tok vzpostavljenih paketov TCP do zunanjih ciljev, opisan v temi ["Seznam naslovov za internetni SSL" na strani 77,](#page-94-0) lahko uporabite neposredno internetno povezavo.

<span id="page-93-0"></span>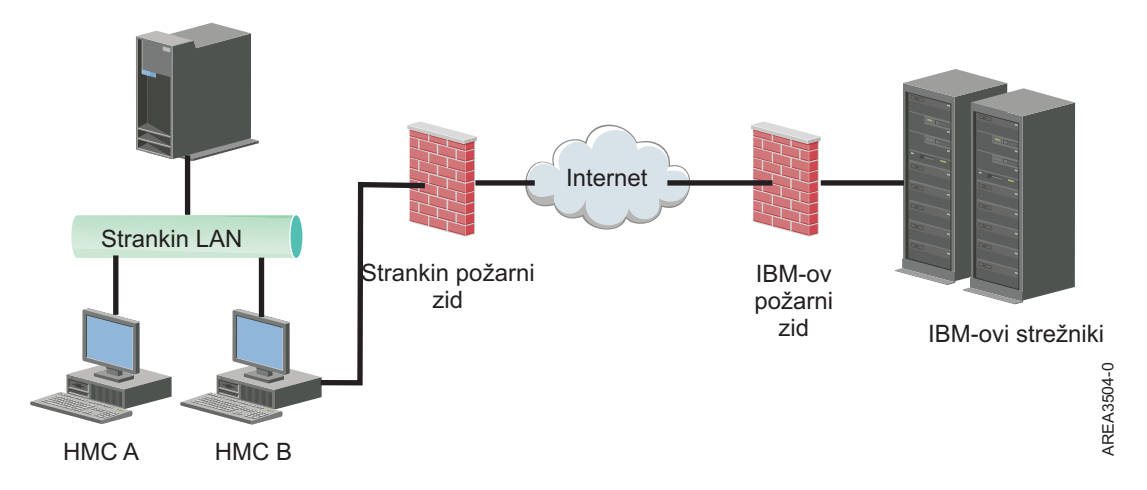

#### **Poenostavljena povezljivost:**

Seznanite se z naslovi IP, ki jih HMC uporablja, kadar uporablja poenostavljeno povezljivost.

Na voljo je novo okolje s strežnik za klice domov, ki nudi ospredni proxy za trenutno infrastrukturo klicanja domov. Potrebna informacijska tehnologija je v tem okolju poenostavljena, saj je število IBM-ovih strežnikov zmanjšano, omogočena je povezljivost IPv6, na voljo pa je tudi izboljšana zaščita s podporo NIST 800-131A. Na požarnem zidu zdaj lahko odprete manj IBM-ovih naslovov IP. Celoten internetni promet za klicanje domov teče skozi proxy za klicanje domov.

**Opomba:** Poenostavljena povezljivost je na voljo na konzoli HMC različice 8.3.0 ali novejše.

HMC uporablja naslednje naslove IPv4 za kontaktiranje IBM-ovega servisa in podpore, če je HMC konfiguriran za poenostavljeno povezljivost:

- $\cdot$  129.42.56.189
- $\cdot$  129.42.60.189
- $\cdot$  129.42.54.189

HMC uporablja naslednje naslove IPv6 za kontaktiranje IBM-ovega servisa in podpore, če je HMC konfiguriran za poenostavljeno povezljivost:

- v 2620:0:6c0:200:129:42:56:189
- $\cdot$  2620:0:6c2:200:129:42:60:189
- 2620:0:6c4:200:129:42:54:189

#### **Povezovanje z oddaljeno podporo s pomočjo internetnega SSL-ja:**

Vse komunikacije obravnavajo vtičnice TCP, ki jih zažene HMC, za šifriranje prenesenih podatkov pa je uporabljen SSL visoke stopnje. Ciljni naslovi TCP/IP so objavljeni (preglejte ["Seznam naslovov za internetni SSL" na strani 77\)](#page-94-0), zato lahko zunanje požarne zidove konfigurirate tako, da bodo dopuščali te povezave.

**Opomba:** Za vse komunikacije so uporabljena standardna vrata HTTPS 443.

HMC lahko omogočite tako, da se poveže neposredno z internetom, ali se poveže posredno prek strežnika proxy, ki ga zagotovi stranka. Odločitev o tem, katerih od obeh pristopov je najbolj primeren za vašo namestitev, je odvisna od zahtev za zaščito in za delo z omrežjem v vašem podjetju. HMC (neposredno ali prek strežnika proxy SSL) uporablja naslednje naslove, če ga konfigurirate za povezljivost internetnega SSL-ja.

#### **Izbira internetnega protokola:**

Določite različico naslova IP, ki naj se uporablja, ko se HMC poveže z vašim ponudnikom servisa.

<span id="page-94-0"></span>Večina uporabnikov za povezovanje s ponudnikom servisa uporablja internetni protokol različice 4 (IPv4). Naslovi IPv4 so prikazani v formatu, ki predstavlja štiri bajte naslova IPv4, razmejene s pikami (na primer 9.60.12.123) za dostopanje do interneta. Za povezavo s ponudnikom servisa lahko uporabljate tudi internetni protokol različice 6 (IPv6). IPv6 pogosto uporabljajo skrbniki omrežja za zagotavljanje unikatnih prostorov naslovov. Če ne veste, kateri internetni protokol uporablja vaša namestitev, se obrnite na skrbnika sistema. Več informacij o uporabi vsake različice najdete v temah ["Nastavitev naslova IPv4" na strani 95](#page-112-0) in ["Nastavitev naslova IPv6" na strani 96.](#page-113-0)

#### **Seznam naslovov za internetni SSL:**

Seznanite se z naslovi, ki jih HMC uporablja, kadar uporablja internetno povezljivost preko SSL.

HMC uporablja naslednje naslove IPv4 za kontaktiranje IBM-ovega servisa in podpore, če je HMC konfiguriran za povezljivost internetnega SSL-ja.

Za vse lokacije se uporabljajo naslednji IPv4 naslovi:

- $\cdot$  129.42.26.224
- $\cdot$  129.42.42.224
- $\cdot$  129.42.50.224
- $\cdot$  129.42.56.216
- $\cdot$  129.42.58.216
- $\cdot$  129.42.60.216
- $\cdot$  170.225.15.41

Za Amerike se uporabljajo naslednji naslovi IPv4:

- $\cdot$  129.42.160.48
- $\cdot$  129.42.160.49
- $\cdot$  207.25.252.197
- $\cdot$  207.25.252.200
- $\cdot$  207.25.252.204

Za lokacije izven Amerik se uporabljajo naslednji naslovi IPv4:

- $\cdot$  129.42.160.48
- $\cdot$  129.42.160.50
- $\cdot$  207.25.252.197
- $\cdot$  207.25.252.200
- $\cdot$  207.25.252.205

**Opomba:** Pri konfiguriranju požarnega zidu, ki HMC-ju omogoči, da vzpostavi povezavo s temi strežniki, morate podati samo naslove IP, specifične za geografsko področje.

HMC uporablja naslednje IPv6 naslove za kontaktiranje IBM-ovega servisa in podpore, če je HMC konfiguriran za povezljivost internetnega SSL-ja:

- 2620:0:6C0:1::1000
- 2620:0:6C2:1::1000
- 2620:0:6C4:1::1000

#### **Uporaba navideznega zasebnega omrežja za povezovanje z oddaljeno podporo:**

Navidezno zasebno omrežje (virtual private network - VPN) zagotavlja zaščito pri povezovanju z oddaljeno podporo.

**Opomba:** Takšen tip povezave je na voljo samo na konzolah HMC različice 8.2.0 ali starejših.

VPN nudi uporabnikom zasebnost ločenega omrežja prek javnih linij z zamenjavo šifriranja in drugih varnostnih ukrepov za fizično ločene omrežne linije običajnih zasebnih omrežij. Poleg tega, da lahko povezave VPN uporabite za izhodno povezljivost, jih lahko konfigurirate tudi kot občasne povezave, ki podpirajo zahteve za oddaljeno servisiranje.

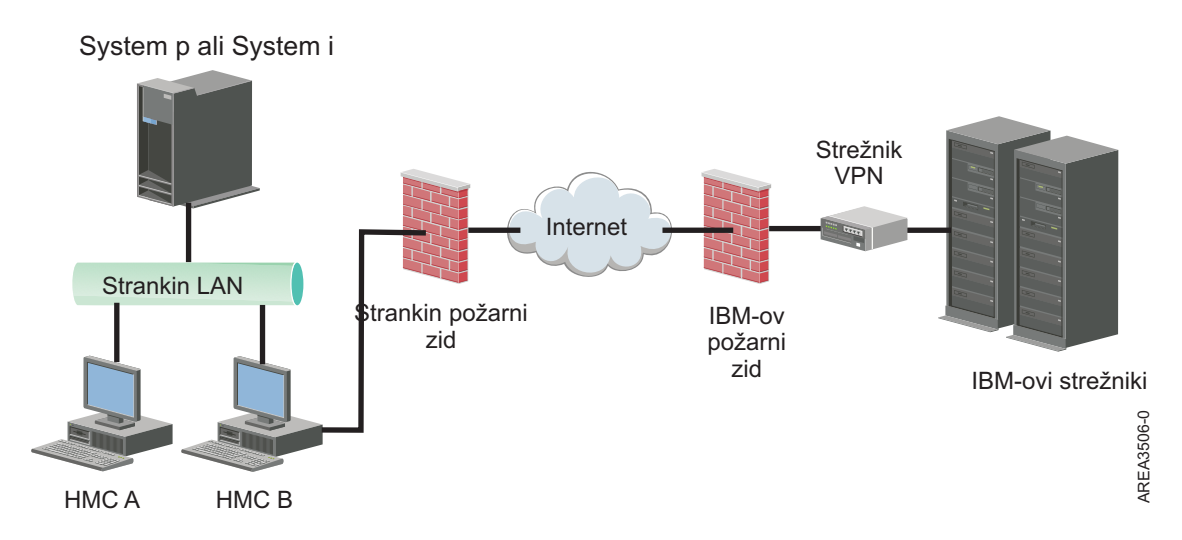

Za vzpostavljanje internetne povezave je odgovoren skrbnik sistema. S požarnim zidom lahko prav tako omejite specifične naslove IP, s katerimi se HMC lahko poveže. Če želite požarni zid konfigurirati tako, da bo omejeval naslove IP, preglejte temo "Seznam naslovov strežnikov VPN", kjer so navedeni naslovi, ki jih lahko uporabite.

Za dodatne informacije o vzpostavljanju povezave z internetom prek VPN-ja na osnovi lokalnega omrežja preglejte temo ["Konfiguriranje tipov omre](#page-108-0)žij HMC" na strani 91.

#### **Seznam naslovov strežnikov VPN:**

Seznam navaja strežnike, ki jih uporablja HMC, če je le-ta konfiguriran za uporabo povezljivosti z internetnim VPN-jem.

Ko HMC konfigurirate za uporabo povezljivosti z internetnim VPN-jem, bo ta uporabil naslednje strežnike. Če uporabljate požarni zid z NAT (Network Address Translation), bodo vse povezave uporabljale ESP in UDP na vratih 500 in 4500.

- 129.42.160.16 IBM VPN Server
- 207.25.252.196 IBM VPN Server

#### **Povezovanje z oddaljeno podporo prek telefona in modemov:**

Če se želite z oddaljeno podporo povezati prek modema, morate na modem HMC-ja priključiti namensko analogno linijo. HMC z modemom pokliče globalno omrežje in vzpostavi povezavo z IBM-ovo službo za servis in podporo.

**Opomba:** Takšen tip povezave je na voljo samo na konzolah HMC različice 8.2.0 ali starejših.

<span id="page-96-0"></span>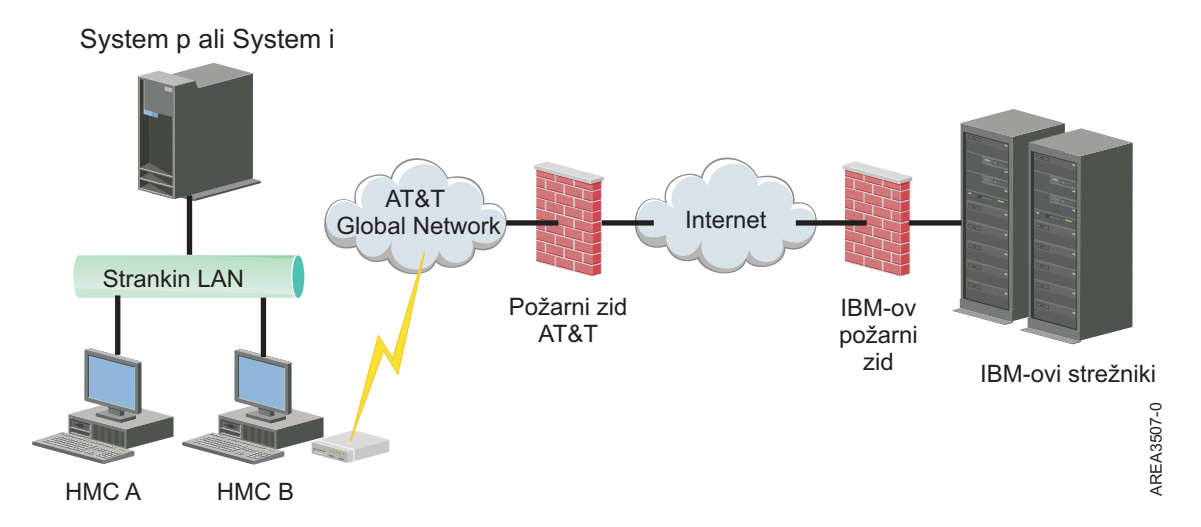

Za dodatne informacije o povezovanju z oddaljeno podporo z uporabo telefona in modemov preglejte temo ["Konfiguriranje tipov omre](#page-108-0)žij HMC" na strani 91.

#### **Uporaba več strežnikov za klice domov:**

Tema opisuje, kaj morate vedeti, če se odločite za uporabo več kot enega strežnika za klice domov.

Da se izognete posamezni točki napake, konfigurirajte HMC tako, da uporablja za klice domov več strežnikov. Prvi strežnik za klice domov, ki je na voljo, bo poskušal obravnavati vsak servisni dogodek. Če povezava ali prenos ne uspeta s tem strežnikom za klice domov, bo servisna zahteva ponovno obravnavana z drugimi strežniki za klice domov, ki so na voljo, dokler ne bo eden izmed njih uspešen ali dokler ne bodo vsi odpovedali.

Povezana HMC, ki ga je analiza problema identificirala kot glavno analizirajočo konzolo za dani upravljani sistem, bo poročala o problemu. Ta primarna konzola bo poročilo o problemu poslala tudi vsem morebitnim sekundarnim HMC-jem. To sekundarno HMC mora na mreži prepoznati primarna HMC. Sekundarno HMC primarna HMC prepozna kot dodaten strežnik za klice domov, ko:

- v je primarna HMC konfigurirana za uporabo "odkritih" strežnikov za klice domov in je strežnik za klice domov na istem podomrežju kot primarna HMC ali upravlja isti sistem;
- v je bil strežnik za klice domov ročno dodan na seznam strežniških konzol za klice domov, ki so na voljo za izhodno povezljivost.

# **Priprava na konfiguriranje HMC**

S pomočjo tega razdelka zberite potrebne konfiguracijske nastavitve, ki jih morate vedeti pred začetkom konfiguriranja.

Če želite konfigurirati HMC, morate razumeti s tem povezane pojme, se odločati in pripraviti informacije.

V tem razdelku so opisane informacije, ki jih boste potrebovali za povezovanje HMC-ja z naslednjim:

- v s servisnimi procesorji v upravljanem sistemu
- v z logičnimi particijami v teh upravljanih sistemih
- v z oddaljenimi delovnimi postajami
- v s servisom IBM za implementacijo funkcij "klicanje domov"

<span id="page-97-0"></span>**Opomba:** Na voljo so dodatne informacije o povezljivosti in varnosti. Za več informacij glejte **ESA za zaščito povezljivosti HMC za sisteme, ki temeljijo na procesorjih IBM POWER6, POWER7 in POWER8, ter belo knjigo IBM Storage Systems DS8000**, ki je na voljo na naslovu: [IBM Electronic Service Agent](http://www-01.ibm.com/support/esa/security.htm) (http://www-01.ibm.com/support/esa/security.htm).

Če se želite pripraviti na konfiguriranje HMC, storite naslednje:

- 1. Pridobite in namestite najnovejšo raven različice kode HMC-ja, ki jo želite namestiti.
- 2. Določite fizično lokacijo HMC-ja v povezavi s strežniki, ki jih bo upravljal. Če je HMC od upravljanega sistema oddaljen več kot 7,6 metra (25 čevljev), morate zagotoviti dostop spletnega brskalnika do HMC-ja z lokacije upravljanega sistema, tako da lahko servisno osebje dostopa do HMC-ja.
- 3. Identificirajte strežnike, ki jih bo upravljal HMC.
- 4. Določite, ali boste za upravljanje strežnikov uporabljali zasebno ali odprto omrežje. Če se odločite za uporabo zasebnega omrežja, uporabite DHCP, razen če uporabljate konfiguracijo upravljanja gručnih sistemov (CSM). CSM ne podpira naslova IPv6. Če želite dostopiti do CSM-ja, morate imeti dve omrežji. Več informacij o CSM-ju najdete v dokumentaciji, ki je na voljo skupaj s to komponento. Več informacij o zasebnih in odprtih omrežjih najdete v temi "Zasebna in odprta omrež[ja v okolju HMC" na strani 72.](#page-89-0)
- 5. Če boste za upravljanje FPS-ja uporabljali odprto omrežje, morate naslov FPS nastaviti ročno prek menijev vmesnika za napredno upravljanje sistema. Priporočljiva je uporaba zasebnega neusmerljivega omrežja.
- 6. Če imate dve HMC, določite primarno in sekundarno HMC. Primarna HMC naj bo tista, ki je fizično bližje računalniku in je konfigurirana za klice domov.
- 7. Določite omrežne nastavitve, ki jih boste potrebovali za povezovanje HMC-ja z oddaljenimi delovnimi postajami, logičnimi particijami in omrežnimi napravami.
- 8. Določite, kako bo HMC "klical domov." Možnosti klicanja domov so prek internetne povezave SSL (Secure Socket Layer) izven omrežja, modema ali povezave navideznega zasebnega omrežja (VPN).
- 9. Določite uporabnike HMC-ja, ki jih boste izdelali, in njihova gesla kot tudi vloge, ki jim bodo dane. Uporabnikom hscroot in hscpe morate dodeliti geslo.
- 10. Zapišite si naslednje kontaktne informacije podjetja, ki jih boste potrebovali pri konfiguriranju klicanja domov:
	- Naziv podjetja
	- v Kontaktne informacije skrbnika
	- v Elektronski naslov
	- Telefonske številke
	- Številke faksa
	- Naslov fizične lokacije HMC-ja
- 11. Če nameravate za obveščanje operaterjev ali skrbnikov sistema uporabljati elektronsko pošto, ko so informacije poslane IBM-ovemu servisu prek klicev domov, identificirajte strežnik protokola za preprost prenos pošte (Simple Mail Transfer Protocol - SMTP) in elektronski naslov, ki ga boste uporabljali.
- 12. Definirati morate naslednja gesla:
	- v Geslo za dostop, ki bo uporabljeno za overjanje HMC-ja FSP-ju
	- v Geslo ASMI, ki bo uporabljeno za uporabnika **admin**
	- v Geslo ASMI, ki bo uporabljeno za uporabnika **general**

Gesla izdelajte, ko se boste prvič povezali iz HMC-ja na nov strežnik. Če je HMC redundanten ali sekundaren, pridobite geslo uporabnika HMC in bodite pripravljeni na njegov vnos ob prvi povezavi s FSP-jem upravljanega sistema.

Ko boste dokončali te pripravljalne korake, dokončajte "Preglednica prednamestitvenega konfiguriranja za HMC".

# **Preglednica prednamestitvenega konfiguriranja za HMC**

S to preglednico imate potrebne informacije o namestitvi pripravljene za namestitev.

# **Omrežne nastavitve**

Vmesnik LAN: Izberite razpoložljive vmesnike (na primer eth0, eth1), ki jih bo ta HMC uporabljal za povezovanje z upravljanimi sistemi, logičnimi particijami, servisom in podporo ter oddaljenimi uporabniki. Za dodatne informacije preglejte temo "Omrež[ne povezave HMC" na strani 70.](#page-87-0) Povezljivost HMC-ja je lahko nastavljena na zasebno ali odprto omrežje.

## **Hitrost in način dupleksne povezave ethernetnega vmesnika**

Vnesite želeno hitrost ethernetnega vmesnika in način dupleksne povezave. Če niste prepričani, pri kateri hitrosti medija in dupleksni povezavi bi dosegli najboljše rezultate strojne opreme, lahko z možnostjo samodejnega odkrivanja ugotovite, katera možnost je najbolj primerna. Privzetek = Samodejno odkrivanje hitrosti medija podaja hitrost in način dupleksne povezave ethernetnega vmesnika. Izberite samodejno odkrivanje, razen če morate podati fiksno hitrost medija. Katero koli napravo, povezano s FSP-jem (stikala/HMC), morate nastaviti na način Samodejno (hitrost)/Samodejno (dupleksno), ker je to privzeta nastavitev FSP in je ni mogoče spreminjati.

#### *Tabela 11. Hitrost in način dupleksne povezave ethernetnega vmesnika*

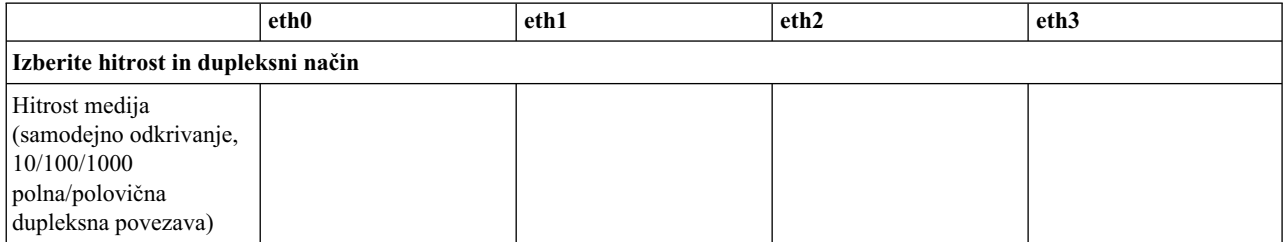

Več informacij o zasebnih in odprtih omrežjih najdete v temi "Zasebna in odprta omrež[ja v okolju HMC" na strani 72.](#page-89-0)

#### *Tabela 12. Zasebna omrežja in odprta omrežja*

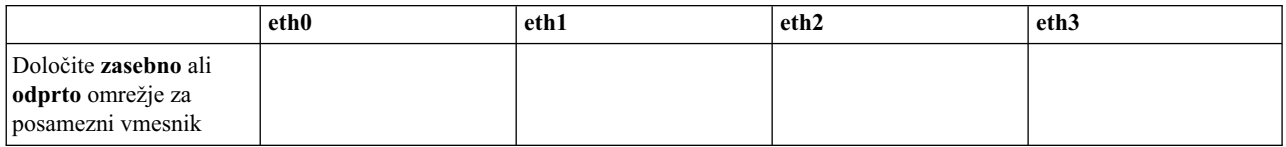

DHCP (Dynamic Host Configuration Protocol) nudi avtomatizirano metodo za dinamično konfiguriranje odjemalcev. Ta HMC lahko podate kot strežnik DHCP. Če je to prvi ali edini HMC v zasebnem omrežju, ga lahko omogočite kot strežnik DHCP. Ko to storite, bo HMC samodejno konfiguriral in odkrival upravljane sisteme v omrežju.

Pri ethernetnih vmesnikih, podanih kot zasebna omrežja, izpolnite naslednjo tabelo:

#### *Tabela 13. Zasebna omrežja*

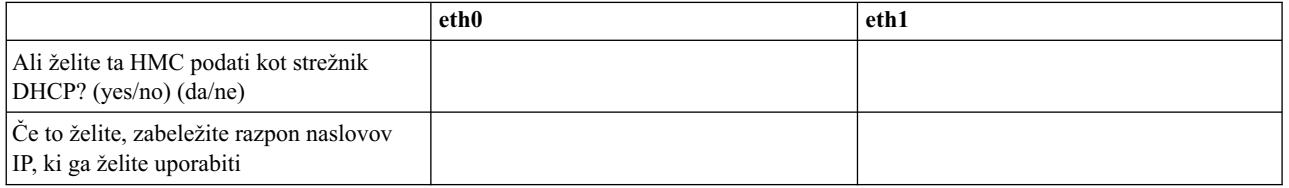

Če uporabljate HMC 7063-CR1, morate povezati ethernetna vrata **IPMI** v omrežje, da lahko na HMC-ju dostopate do krmilnika za upravljanje osnovne plošče (BMC). Za dodatne informacije preglejte temo ["Konfiguriranje povezljivosti](#page-157-0) [BMC" na strani 140.](#page-157-0) Za povezavo BMC izpolnite naslednjo tabelo.

#### *Tabela 14. Povezava BMC*

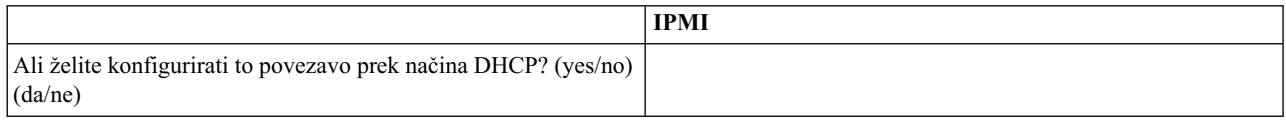

#### *Tabela 14. Povezava BMC (nadaljevanje)*

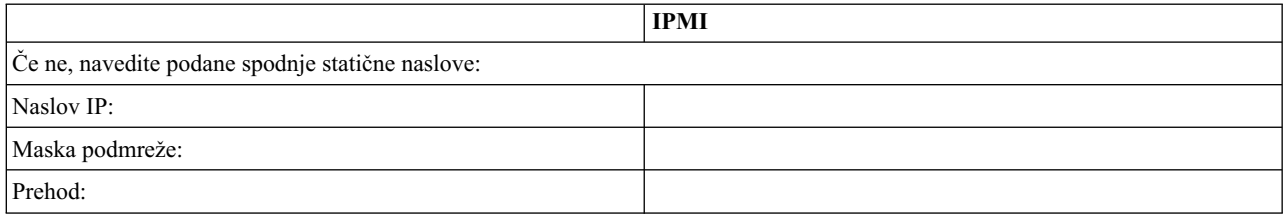

Za ethernetne vmesnike, ki so podani kot *odprta* omrežja, izpolnite naslednjo tabelo. Za več informacij o različicah internetnega protokola glejte razdelek ["Izbira internetnega protokola" na strani 76.](#page-93-0)

### **Uporaba IPv6**

Če uporabljate IPv6, se pogovorite s skrbnikom vašega omrežja in se odločite, kako želite pridobiti svoje naslove IP. Nato izpolnite naslednje tabele:

#### *Tabela 15. Uporaba IPv6*

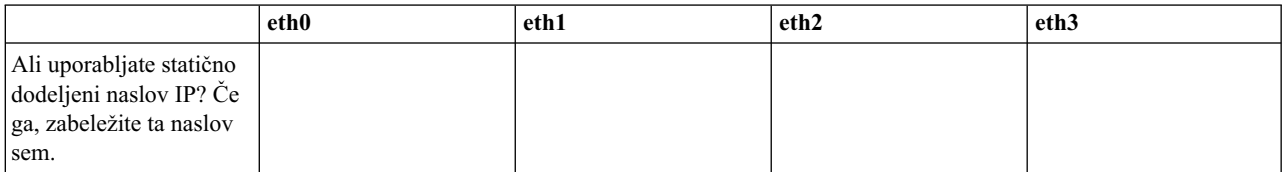

#### *Tabela 16. Uporaba IPv6*

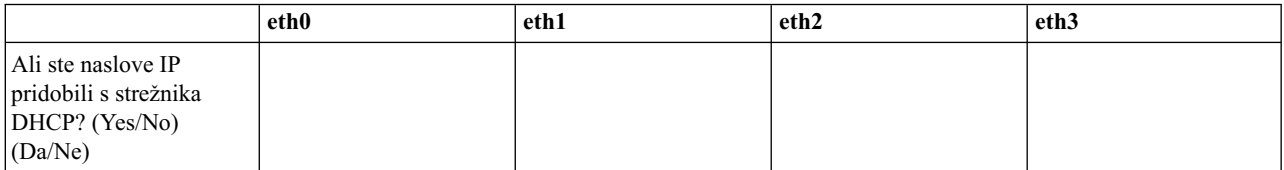

#### *Tabela 17. Uporaba IPv6*

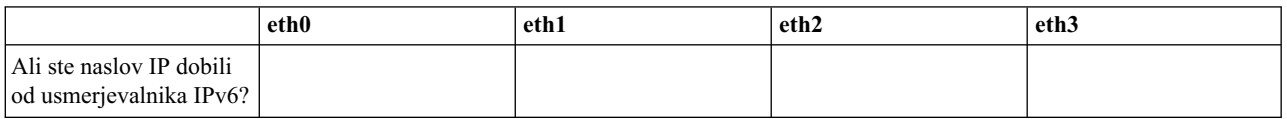

Več informacij o nastavljanju naslovov IPv6 najdete v temi ["Nastavitev naslova IPv6" na strani 96.](#page-113-0) Več informacij o uporabi samo naslovov IPv6 najdete v temi ["Uporaba samo naslovov IPv6" na strani 96.](#page-113-0)

#### **Uporaba IPv4**

Izpolnite naslednje tabele za ethernetne vmesnike, ki so podani kot odprta omrežja, ki uporabljajo IPv4.

#### *Tabela 18. Uporaba IPv4*

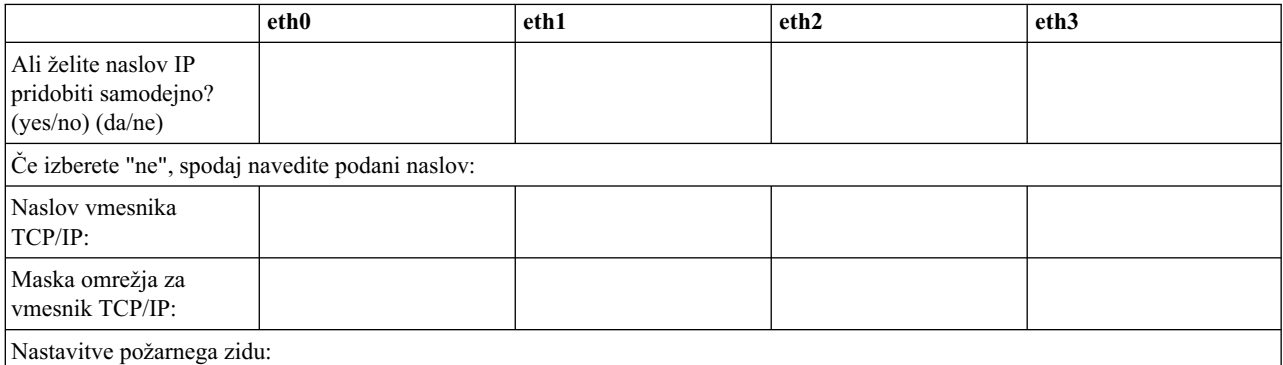

#### *Tabela 18. Uporaba IPv4 (nadaljevanje)*

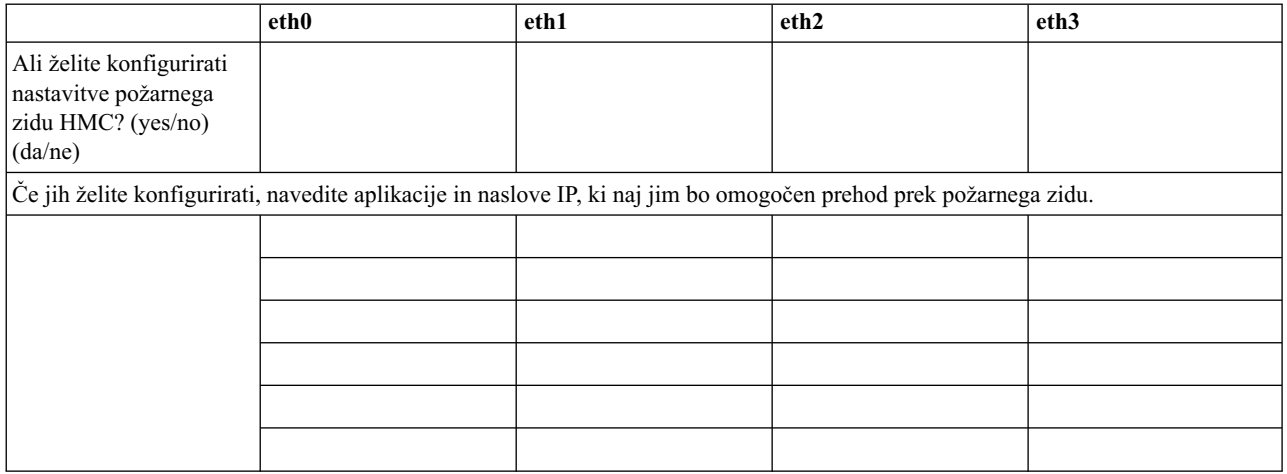

#### **Informacije o TCP/IP**

Za vsako vozlišče, element za podporo (SE) in konzolo Hardware Management Console (HMC), je potreben unikatni naslov TCP/IP. Z dodeljeno masko omrežja lahko v lokalnem zasebnem omrežju po privzetku generirate unikatni naslov. Če želite vozlišča povezati v večje omrežje z upravljanimi naslovi TCP/IP, lahko podate naslov TCP/IP, ki ga želite uporabiti. Privzetek bo generiral sistem.

#### **Nastavitve požarnega zidu**

Nastavitve požarnega zidu HMC izdelajo zaščitno pregrado, ki dopusti ali zavrne dostop do specifičnih omrežnih aplikacij v HMC-ju. Te nastavitve za nadzor lahko določite ločeno za posamezni fizični omrežni vmesnik, s čimer lahko nadzirate, do katerih omrežnih aplikacij HMC lahko dostopite v posameznem omrežju.

Če ste vsaj en vmesnik konfigurirali za odprto omrežje, morate podati naslednje dodatne informacije in s tem HMC-ju omogočiti dostop do lokalnega omrežja:

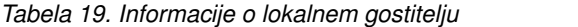

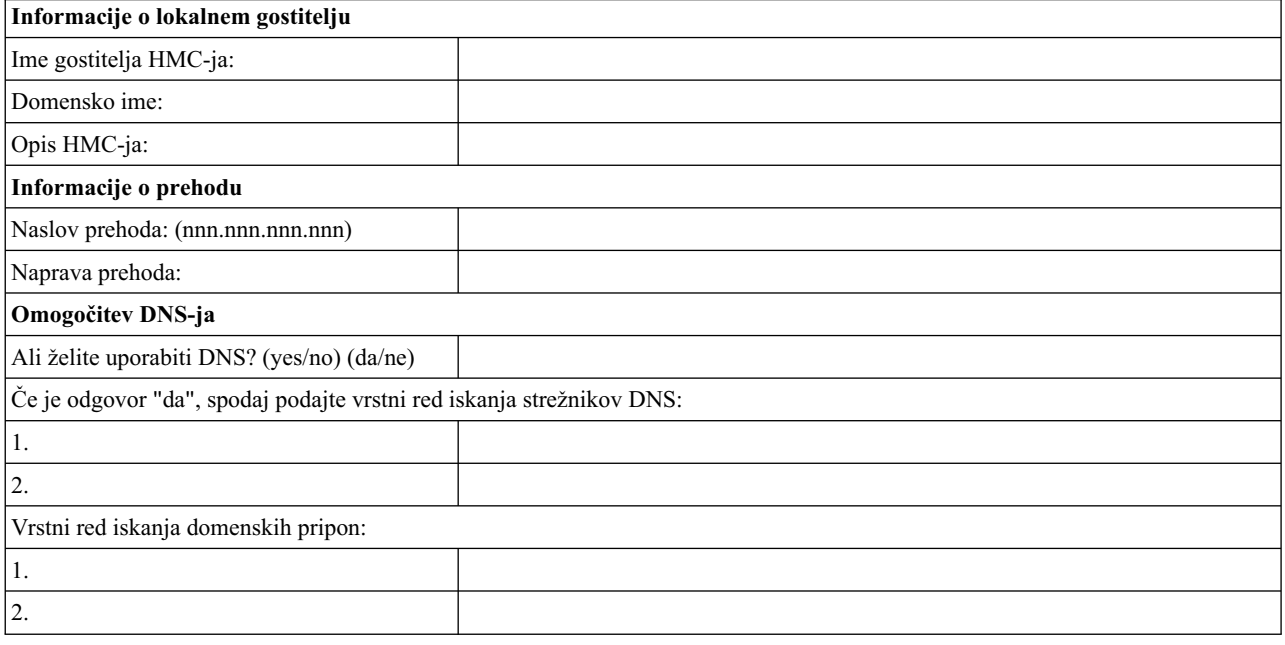

#### **Informacije o lokalnem gostitelju**

Če želite v omrežju identificirati konzolo Hardware Management Console (HMC), vnesite gostiteljsko in ime

domene HMC-ja. Če v omrežju ne uporabljate kratkih gostiteljskih imen, vnesite popolnoma kvalificirano ime gostitelja. Zgled domenskega imena: name.yourcompany.com

#### **Informacije o prehodu**

Če želite definirati privzeti prehod, vnesite naslov TCP/IP, namenjen usmerjanju paketov IP. Naslov prehoda bo posamezni računalnik ali omrežno napravo obvestil, kdaj naj pošlje podatke, če ciljna postaja ni v isti podmreži kot izvor.

#### **Omogočitev DNS-ja**

Sistem domenskih imen (DNS) se uporablja kot standardna pravila o poimenovanju za iskanje računalnikov na osnovi IP. Ko definirate strežnike DNS, lahko strežnike in konzole Hardware Management Console (HMC-je) identificirate z gostiteljskimi imeni in ne z naslovi IP.

#### **Vrstni red iskanja strežnikov DNS**

Vnesite naslove IP strežnikov DNS, ki naj jih sistem poišče za preslikavo gostiteljskih imen in naslovov IP. Ta vrstni red iskanja je na voljo le, če je DNS omogočen.

#### **Vrstni red iskanja domenskih pripon**

Vnesite domenske pripone, ki jih uporabljate. HMC pri iskanju DNS-jev nepopolnim imenom doda domenske pripone. Te nato poišče v vrstnem redu, v katerem so navedene. Ta vrstni red iskanja je na voljo le, če je DNS omogočen.

#### **Obveščanje po elektronski pošti**

Podajte kontaktne informacije o elektronski pošti, če želite biti v primeru problemskih dogodkov s strojno opremo v sistemu obveščeni po elektronski pošti.

*Tabela 20. Obveščanje po elektronski pošti*

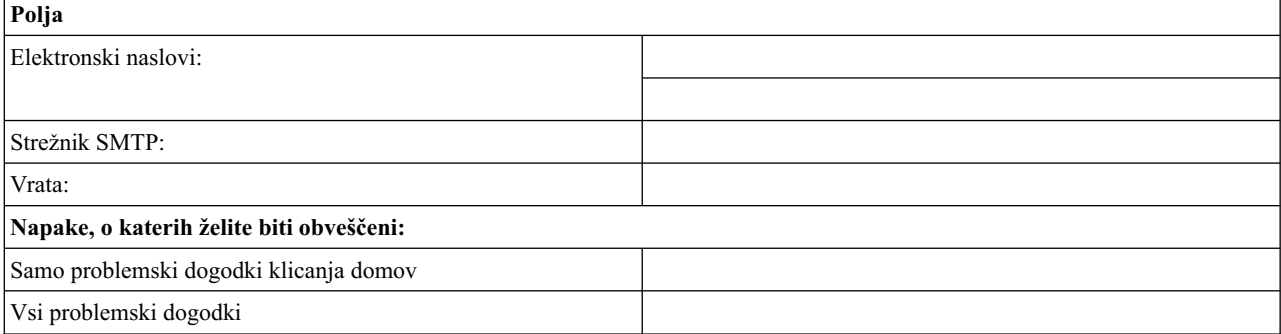

#### **Strežnik SMTP**

Za obveščanje o sistemskem dogodku vpišite naslov SMTP (Simple Mail Transfer Protocol). Zgled imena strežnika SMTP je relay.us.ibm.com.

SMTP je protokol, ki se uporablja za pošiljanje elektronske pošte. Pri uporabi SMTP-ja pošlje odjemalec sporočilo in komunicira s strežnikom SMTP z uporabo protokola SMTP.

Če ne poznate naslova SMTP strežnika ali niste prepričani, se obrnite na skrbnika omrežja.

**Vrata** Vnesite številko vrat strežnika, prek katerega želite biti obveščeni o sistemskih dogodkih, ali uporabite privzeta vrata.

#### **Elektronski naslovi za obvestila**

Vnesite konfigurirani elektronski naslov, na katerega želite biti v primeru sistemskega dogodka obveščeni.

- v Možnost **Only call-home problem events (Samo problemski dogodki s klicanjem domov)** izberite le v primeru, če želite prejeti obvestilo, ko pride do dogodkov, ki izdelajo funkcijo za klicanje domov.
- v Možnost **All problem events (Vsi problemski dogodki)** izberite, če želite biti obveščeni o vseh dogodkih.

# **Kontaktne informacije za servis**

*Tabela 21. Kontaktne informacije za servis*

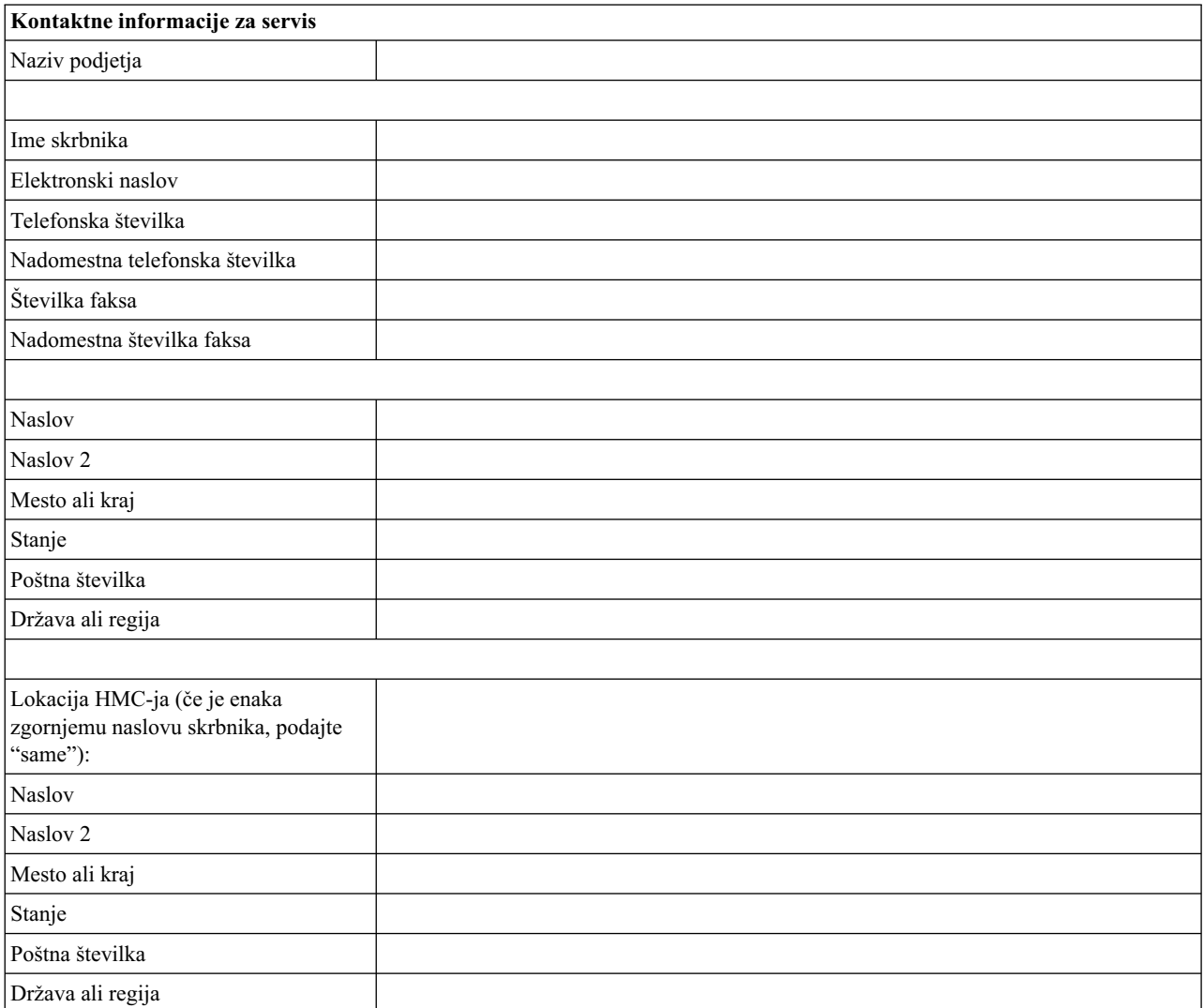

# **Pooblaščanje in povezljivost servisa**

Izberite tip povezave, namenjene za vzpostavitev stika s ponudnikom servisa. Opis teh metod, vključno z značilnostmi zaščite in konfiguracijskimi zahtevami, najdete v temi "Odloč[anje o uporabi metode povezljivosti za stre](#page-91-0)žnik za klice [domov" na strani 74.](#page-91-0)

*Tabela 22. Tip povezave*

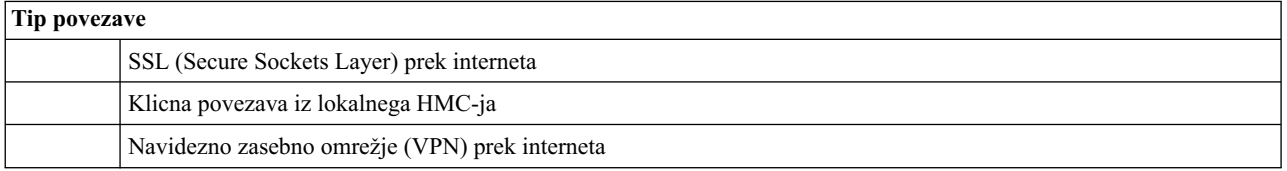

#### **SSL (Secure Sockets Layer) prek interneta:**

Če imate v HMC-ju obstoječo internetno povezavo, jo lahko uporabite za klicanje ponudnika servisa. Z njim

se lahko povežete neposredno prek šifriranega SSL-ja (Secure Sockets Layer) in obstoječe internetne povezave. Če želite konfigurirati uporabo šifriranega SSL-ja z neposredno povezavo s proxyjem SSL, izberite možnost **Use SSL Proxy** (Uporabi proxy SSL).

*Tabela 23. SSL (Secure Sockets Layer) prek interneta*

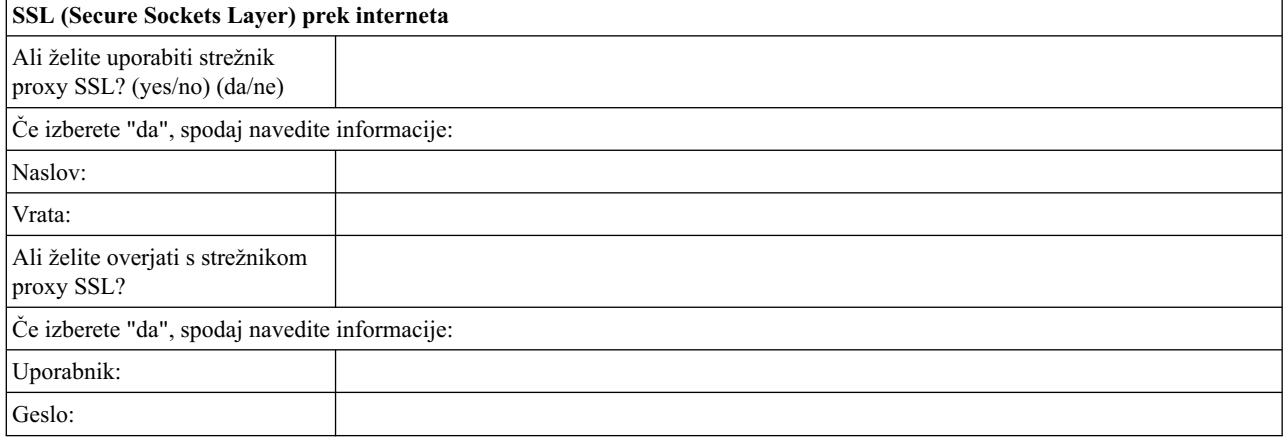

#### **Uporabljen protokol internetne povezave**

Za več informacij o različnih internetnih protokolih glejte razdelek ["Izbira internetnega protokola" na strani](#page-93-0) [76.](#page-93-0)

 $\equiv$  IPv4

 $\qquad \qquad$  IPv6

\_\_\_ IPv4 in IPv6

#### **Klicna povezava iz lokalnega HMC-ja**

Vnesite informacije o klicni povezavi in s tem konfigurirajte lokalni modem. Podajte, katere telefonske številke želite uporabiti za klicanje ponudnika servisa. Telefonske številke bodo klicane v vrstnem redu, v katerem so navedene.

*Tabela 24. Klicna povezava iz lokalnega HMC-ja*

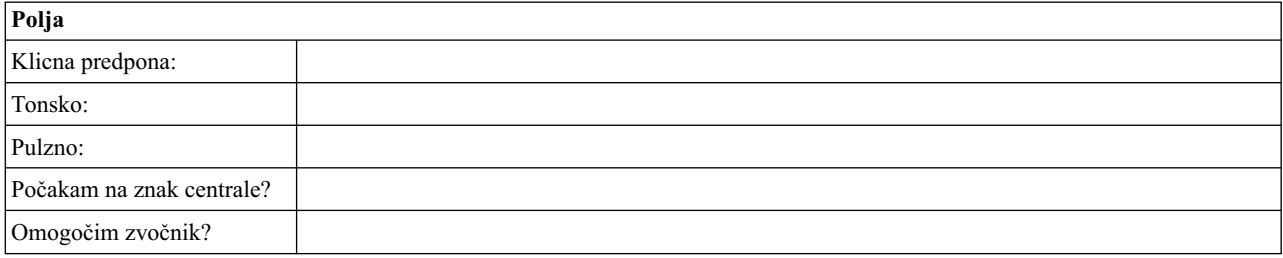

#### **Navidezno zasebno omrežje (VPN)**

Če imate v HMC-ju obstoječo internetno povezavo, jo lahko uporabite za klicanje ponudnika servisa. Z njim se lahko povežete neposredno prek navideznega zasebnega omrežja (VPN) in obstoječe internetne povezave.

**Opomba:** Če izberete navidezno zasebno omrežje (VPN) prek interneta, vam ne bo treba izbrati nobene druge možnosti.

### **Strežniki za klic domov**

Določite, katere HMC-je želite konfigurirati za povezavo s servisom in podporo kot strežnike za klice domov. Več informacij o uporabi več strežnikov za klice domov lahko najdete v "Uporaba več strež[nikov za klice domov" na strani](#page-96-0) [79.](#page-96-0)

<span id="page-104-0"></span>\_\_\_ Ta HMC

\_\_\_ Drugi HMC

Če ste označili **Drugi HMC**, tukaj navedite druge HMC-je, ki so bili konfigurirani kot strežniki za klice domov:

*Tabela 25. Drugi HMC-ji, ki so bili konfigurirani kot strežniki za klice domov*

**Seznam imen gostiteljev ali naslovov IP HMC-jev, ki so bili konfigurirani kot strežniki za klice domov**

### **Dodatne prednosti podpore**

### **Moji sistemi in Premijsko iskanje**

*Tabela 26. Dodatne prednosti podpore*

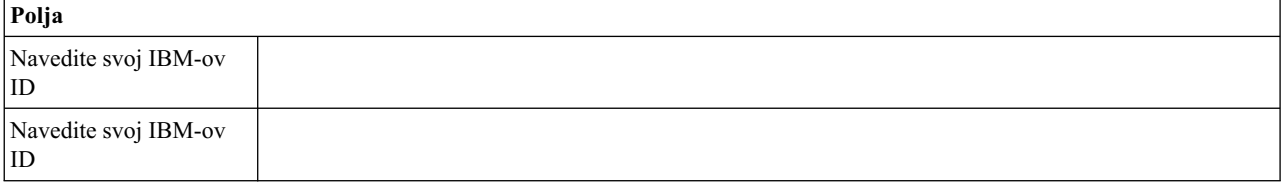

Če želijo stranke dostopiti do pomembnih, prilagojenih informacij o podpori v razdelkih Moji sistemi in Premijsko iskanje na spletnem mesu Elektronske storitve, morajo registrirati svoj IBM-ov ID s tem sistemom. Če ID-ja še nimate, se lahko registrirate za IBM-ov ID na spletnem mestu: www.ibm.com/account/profile.

**Opomba:** IBM nudi personalizirane spletne funkcije, ki delujejo na podlagi informacij, zbranih z aplikacijo IBM Electronic Service Agent. Za uporabo teh funkcij se morate najprej registrirati na IBM-ovem spletnem mestu za registracijo na naslovu [http://www.ibm.com/account/profile.](http://www.ibm.com/account/profile)

Če želite pooblastiti uporabnike za uporabo informacij elektronskega servisnega posrednika za personaliziranje spletnih funkcij, vnesite IBM-ov ID, ki ste ga registrirali na IBM-ovem spletnem mestu za registracijo. Če si želite ogledati koristne podporne informacije, ki so na voljo za stranke, ki registrirajo IBM-ov ID s svojimi sistemi, obiščite spletni naslov [http://www.ibm.com/support/electronic.](http://www.ibm.com/support/electronic)

# **Konfiguriranje HMC**

Poučite se, kako konfigurirati omrežne povezave, varnost, servisne aplikacije in nekatere uporabniške preference.

Glede na raven prilagajanja, ki jo želite uporabiti za konfiguracijo konzole HMC, lahko konzolo HMC prilagodite svojim potrebam s pomočjo več možnosti. Čarovnik za vodeno namestitev je orodje na konzoli HMC, ki olajša nastavljanje konzole HMC. Hitra pot v čarovniku omogoča, da hitro izdelate priporočeno okolje konzole HMC, lahko pa popolnoma raziščete razpoložljive nastavitve, skozi katere vas čarovnik vodi. Konfiguracijske korake lahko izvedete tudi brez pomoči čarovnika s pomočjo teme [Konfiguriranje HMC-ja z meniji HMC.](#page-105-0)

Preden začnete, zberite zahtevane informacije o konfiguraciji, ki jih potrebujete za uspešno dokončanje korakov. Seznam potrebnih informacij je na voljo v temi ["Priprava na konfiguriranje HMC" na strani 79.](#page-96-0) Ko končate s pripravami, zagotovite, da ste dokončali ["Preglednica prednamestitvenega konfiguriranja za HMC" na strani 80](#page-97-0) in se nato vrnite v ta razdelek.

# **Hitro konfiguriranje konzole HMC s čarovnikom za vodeno namestitev**

HMC lahko v večini primerov nastavite tako, da bo učinkovito deloval s privzetimi nastavitvami. Ta potrditveni seznam uporabite za hitro pot, da pripravite HMC za servis. Ko dokončate te korake, bo HMC konfigurirana kot strežnik DHCP (Dynamic Host Configuration Protocol) v zasebnem (neposredno priključenem) omrežju.

### **Zaženite HMC in dokončajte korake v čarovniku za vodeno namestitev.:**

Prijavite se v vmesnik HMC in konfigurirajte HMC s čarovnikom za vodeno nastavitev.

**Opomba:** Če gre za novo namestitev, zagotovite, da upravljani sistem ni priključen na vir napajanja. Pri vgradnih konzolah HMC to pomeni, da je edina naprava, priključena na vodilo za distribucijo elektrike (PDB), pred vključitvijo glavnega napajalnika HMC. Če je to drugi HMC, ki je povezan z istim upravljanim sistemom, lahko upravljani sistem priključite na vir napajanja.

- 1. S pritiskom na gumb za vklop vklopite HMC.
- 2. Počakajte 30 sekund, da HMC samodejno izbere privzete jezikovne in področne preference.
- 3. Sprejmite licenčne pogodbe za konzolo Hardware Management Console. Če zavrnete licenčne pogodbe za konzolo Hardware Management Console, konfiguriranja HMC ne boste mogli dokončati.
- 4. Kliknite možnost **Log on and launch the Hardware Management Console web application (Prijavi se in zaženi spletno aplikacijo Konzola za upravljanje strojne opreme)**.
- 5. Prijavite se v aplikacijo HMC:

**Opomba:** Če je skrbnik sistema (**hmcadmin**) spremenil geslo, ga vnesite tukaj.

- ID: hscroot
- $\cdot$  Geslo: abc123

Odpre se čarovnik za vodeno nastavitev.

6. V začetnem oknu Guided Setup (Vodena nastavitev) kliknite **OK (V redu)**.

**Opomba:** Če se Čarovnik za vodeno namestitev ni pojavil, ko ste zagnali HMC, kliknite **Čarovnik za vodeno namestitev** v navigacijskem področju pozdravne strani HMC.

- 7. Dokončajte korake v čarovniku za vodeno namestitev s pomočjo preglednice prednamestitvene konfiguracije, ki ste jo izpolnili. Kliknite **Yes (Da)**, da nadaljujete in dokončate korake v čarovniku Povezljivost in strežniki za klice domov.
- 8. V oknu Summary (Povzetek) kliknite **Finish (Dokončaj)**.
- 9. Če niste povezali navzkrižnega ethernetnega kabla z upravljanim sistemom, to storite zdaj.
- 10. V navigacijskem področju HMC kliknite **Service Management** (Upravljanje servisiranja).
- 11. V vsebinskem področju kliknite **Authorize User (Pooblasti uporabnika)**. Odpre se okno Authorize User (Pooblaščanje uporabnika).
- 12. Vnesite svoj IBM-ov ID v polje in kliknite **OK (V redu)**.

#### **Pregled konfiguracije:**

V oknu Status je prikazan potek spremenjenih konfiguracijskih nastavitev, ki ste jih izbrali. V tem oknu je lahko za nekatere naloge nekaj minut prikazan status Pending (V teku). Če želite prikazati statusna sporočila, ki se nanašajo na posamezno nalogo, kliknite možnost **View Log (Prikaži dnevnik)**. Če želite zapreti čarovnika za vodeno nastavitev, lahko kadarkoli kliknete **Close (Zapri)**. Naloge, ki so še vedno v teku, se bodo nadaljevale. HMC je sedaj konfiguriran.

# <span id="page-105-0"></span>**Konfiguriranje konzole HMC z meniji HMC**

V tem razdelku je podan celoten seznam vseh konfiguracijskih nalog HMC, ki vas vodijo po procesu konfiguriranja HMC. To možnost izberite, če ne želite uporabiti programa Čarovnik za vodeno namestitev.

Če želite, da bodo konfiguracijske nastavitve stopile v veljavo, boste morali HMC znova zagnati, zato priporočamo, da ta potrditveni seznam natisnete in ga imate pri konfiguriranju HMC poleg.

Te informacije vsebujejo sklice na naloge, ki niso vključene v tem PDF-ju. Do dodatnega gradiva podpore lahko dostopite prek razdelka **Additional Resources (Dodatni viri)** na pozdravni strani HMC-ja.

### **Predpogoji**

Pred začetkom konfiguriranja HMC-ja z meniji HMC morate dokončati priprave na konfiguracijo, ki so opisane v temi ["Priprava na konfiguriranje HMC" na strani 79.](#page-96-0)

*Tabela 27. Ročne konfiguracijske naloge HMC-ja in kje lahko najdemo s tem povezane informacije*

| <b>Naloga</b>                                                                                                    | Kje najdete s tem povezane informacije                                        |
|----------------------------------------------------------------------------------------------------|-------------------------------------------------------------------------------|
| 1. Zaženite HMC.                                                                                                    | "Zagon HMC"                                                                   |
| 2. Nastavite datum in čas.                                                                                                    |                                                                               |
| 3. Spremenite preddefinirana gesla.                                                                                                    |                                                                               |
| 4. Izdelajte dodatne uporabnike in se vrnite na ta potrditveni<br>seznam, ko boste dokončali ta korak.                                                                   |                                                                               |
| 5. Konfigurirajte omrežne povezave.                                                                                                    | "Konfiguriranje tipov omrežij HMC" na strani 91                               |
| 6. Če uporabljate odprto omrežje in stalni naslov IP, nastavite<br>informacije o identifikaciji.                                                                         |                                                                               |
| 7. Če uporabljate odprto omrežje in stalni naslov IP,<br>konfigurirajte usmerjevalno postavko kot privzeti prehod.                                                       | "Konfiguriranje usmerjevalne postavke kot privzetega prehoda"<br>na strani 97 |
| 8. Če uporabljate odprto omrežje in stalni naslov IP,<br>konfigurirajte storitve domenskih imen.                                                                         | "Konfiguriranje storitev domenskih imen" na strani 97                         |
| 9. Če uporabljate stalni naslov IP in imate DNS omogočen,<br>konfigurirajte domenske pripone.                                                                            | "Konfiguriranje domenskih pripon" na strani 98                                |
| 10. Strežnik konfigurirajte tako, da bo lahko vzpostavil<br>povezavo s servisom in podporo IBM-a, po dokončanem<br>postopku pa se vrnite nazaj na ta potrditveni seznam. | "Konfiguriranje HMC-ja za povezovanje s servisom in podporo"<br>na strani 99  |
| 11. Upravljalnik dogodkov konfigurirajte za klicanje domov.                                                                                                    | "Konfiguriranje Upravljalnika dogodkov za klicanje domov" na<br>strani 104    |
| 12. Upravljani sistem priključite na vir napajanja.                                                                                                    |                                                                               |
| 13. Nastavite gesla za upravljani sistem in vsakega od gesel<br>ASMI (splošno in skrbniško)                                                                              | "Nastavljanje gesel za upravljani sistem" na strani 105                       |
| 14. Dostopite do ASMI-ja in nastavite datum in čas na<br>upravljanem sistemu.                                                                                            |                                                                               |
| 15. Zaženite upravljani sistem in se vrnite na ta potrditveni<br>seznam, ko boste dokončali ta korak.                                                                    |                                                                               |
| 16. Zagotovite, da imate v upravljanem sistemu eno logično<br>particijo.                                                                                                 |                                                                               |
| 17. Neobvezno: dodajte nov upravljani sistem in se vrnite na ta<br>potrditveni seznam, ko boste dokončali ta korak.                                                      |                                                                               |
| 18. Neobvezno: če nameščate nov strežnik s HMC,<br>konfigurirajte logične particije in namestite operacijski sistem.                                                     |                                                                               |
| 19. Če v tem trenutku ne nameščate novega strežnika, opravite<br>neobvezne pokonfiguracijske naloge in tako nadaljujte s<br>prilagajanjem konfiguracije.                 | "Koraki po konfiguriranju" na strani 106                                      |

#### **Zagon HMC:**

V HMC se lahko prijavite in izberete jezik, ki naj bo prikazan v vmesniku. Uporabite privzeti ID uporabnika hscroot in geslo abc123, če se želite prvič prijaviti v HMC.

Če želite zagnati HMC, izvedite naslednji postopek:

- 1. S pritiskom na gumb za vklop vklopite HMC.
- 2. Če ste za jezikovno preferenco izbrali angleščino, nadaljujte s korakom 4.

Če je vaša jezikovna preferenca jezik, ki ni angleščina, ob prikazu poziva za spremembo področnih nastavitev vnesite številko **2**.

**Opomba:** Če nič ne storite, ta poziv po 30 sekundah izgine.

- 3. Na seznamu v oknu Locale Selection (Izbira področnih nastavitev) izberite želene področne nastavitve in kliknite **OK (V redu)**. Področne nastavitve identificirajo jezik, ki ga uporablja vmesnik HMC.
- 4. Kliknite možnost **Log on and launch the Hardware Management Console web application (Prijavi se in zaženi spletno aplikacijo Konzola za upravljanje strojne opreme)**.
- 5. Na HMC se prijavite z naslednjim privzetim uporabniškim ID-jem in geslom:
	- ID: hscroot Geslo: abc123

**Opomba:** Na HMC-ju različice 8.1.0.1 lahko izberete med naslednjimi možnostmi prijave:

Prijava: Last Login (Zadnja prijava) HMC Classic ali HMC Enhanced

Izberite, kateri vmesnik programske opreme bo uporabljen pri prijavljanju na HMC. Vmesnik HMC Classic omogoča dostop do vseh tradicionalnih funkcij HMC-ja, HMC Enhanced pa nudi preoblikovane in nove virtualizacijske naloge in funkcije.

#### **Last Login (Zadnja prijava)**

Prikaže grafični uporabniški vmesnik (GUI), ki ste ga izbrali v prejšnji seji prijave.

#### **HMC Enhanced**

Prikaže novejši, izboljšani GUI z izboljšanimi funkcijami PowerVM.

#### **HMC Classic**

Prikaže standardni GUI brez izboljšanih funkcij PowerVM.

**Opomba:** Ko HMC deluje kot strežnik DHCP, ob prvi vzpostavitvi povezave s servisnim procesorjem uporabi privzeto geslo.

6. Pritisnite Enter.

#### **Spreminjanje datuma in časa:**

Baterijska ura hrani datum in čas za HMC. Če baterijo zamenjate ali sistem fizično prenesete v drug časovni pas, boste lahko morali na novo nastaviti datum in čas konzole. Poučite se, kako lahko spremenite čas in datum za HMC.

Če spremenite informacije o datumu in času, to ne bo vplivalo na sisteme in logične particije, ki jih HMC upravlja.

Če želite spremeniti datum in čas za HMC, storite naslednje:

- 1. Zagotovite, da ste član ene izmed naslednjih vlog:
	- Nadskrbnik
	- v Predstavnik servisne službe
	- Operater
	- Gledalec
- 2. V navigacijskem področju kliknite **HMC Management** (Upravljanje konzole HMC).
- 3. V vsebinskem oknu kliknite možnost **Change Date and Time (Spremeni datum in čas)**.
- 4. Če v polju **Clock (Ura)** izberete **UTC**, bo nastavitev časa samodejno prilagojena poletnemu času nastavljenega časovnega pasu. Vnesite datum, čas in časovni pas, nato pa kliknite **OK (V redu)**.
# <span id="page-108-0"></span>**Konfiguriranje tipov omrežij HMC:**

Konfigurirajte HMC tako, da lahko komunicira z upravljanim sistemom, logičnimi particijami, oddaljenimi uporabniki ter servisom in podporo.

*Konfiguriranje nastavitev HMC-ja za uporabo odprtega omrežja za povezovanje z upravljanim sistemom:*

Konfigurirajte HMC tako, da se lahko poveže z upravljanim sistemom in ga upravlja s pomočjo odprtega omrežja.

Če želite HMC konfigurirati tako, da se lahko poveže z upravljanim sistemom s pomočjo odprtega omrežja, naredite naslednje:

*Tabela 28. Konfiguriranje nastavitev HMC-ja za uporabo odprtega omrežja za povezovanje z upravljanim sistemom*

| Naloga                                                                                    | Kje najdete s tem povezane informacije                                        |
|-------------------------------------------------------------------------------------------|-------------------------------------------------------------------------------|
| 1. Odločite se, kateri vmesnik želite uporabiti za upravljani<br>sistem. Zaželen je eth0. | "Preglednica prednamestitvenega konfiguriranja za HMC" na<br>strani 80        |
| 2. Identificirajte ethernetna vrata za HMC.                                               | "Identificiranje ethernetnih vrat, definiranih kot eth0" na strani<br>93      |
| 3. Konfigurirajte ethernetni vmesnik z izvedbo naslednjih nalog:                          |                                                                               |
| a. Nastavite hitrost medija.                                                              | "Nastavitev hitrosti medija" na strani 94                                     |
| b. Izberite tip odprtega omrežja.                                                         | "Izbira zasebnega ali odprtega omrežja" na strani 95                          |
| c. Nastavite statične naslove.                                                            | "Nastavitev naslova IPv4" na strani 95                                        |
| d. Nastavite požarni zid.                                                                 | "Spreminjanje nastavitev požarnega zidu HMC" na strani 96                     |
| e. Konfigurirajte privzeti prehod.                                                        | "Konfiguriranje usmerjevalne postavke kot privzetega prehoda"<br>na strani 97 |
| f. Konfigurirajte DNS.                                                                    | "Konfiguriranje storitev domenskih imen" na strani 97                         |
| 4. Konfigurirajte dodatne vmesnike, če jih imate.                                         |                                                                               |
| 5. Preizkusite povezavo med upravljanim sistemom in<br>HMC-jem.                           | "Preizkušanje povezave med HMC in upravljanim sistemom" na<br>strani 106      |

*Konfiguriranje nastavitev HMC-ja za uporabo zasebnega omrežja za povezovanje z upravljanim sistemom:*

Konfigurirajte HMC tako, da se lahko poveže z upravljanim sistemom in ga upravlja s pomočjo zasebnega omrežja.

Če želite HMC konfigurirati tako, da se lahko poveže z upravljanim sistemom s pomočjo zasebnega omrežja, naredite naslednje:

*Tabela 29. Konfiguriranje nastavitev HMC-ja za uporabo zasebnega omrežja za povezovanje z upravljanim sistemom*

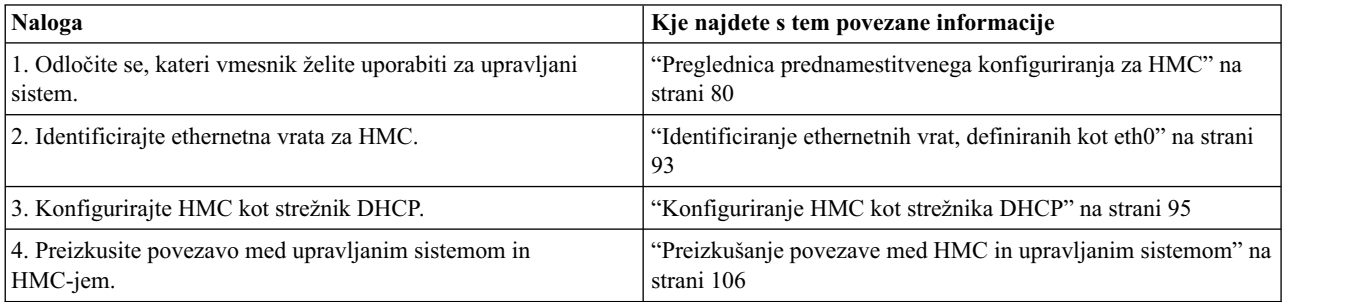

*Konfiguriranje nastavitev HMC-ja za uporabo odprtega omrežja za povezovanje z logičnimi particijami:* Če želite HMC konfigurirati tako, da se lahko poveže z logičnimi particijami s pomočjo odprtega omrežja, naredite naslednje:

| Naloga                                                                   | Kje najdete s tem povezane informacije                                        |
|--------------------------------------------------------------------------|-------------------------------------------------------------------------------|
| 1. Odločite se, kateri vmesnik želite uporabiti za upravljani<br>sistem. | "Preglednica prednamestitvenega konfiguriranja za HMC" na<br>strani 80        |
| 2. Identificirajte ethernetna vrata za HMC.                              | "Identificiranje ethernetnih vrat, definiranih kot eth0" na strani<br>93      |
| 3. Konfigurirajte ethernetni vmesnik z izvedbo naslednjih nalog:         |                                                                               |
| a. Nastavite hitrost medija.                                             | "Nastavitev hitrosti medija" na strani 94                                     |
| b. Izberite tip odprtega omrežja.                                        | "Izbira zasebnega ali odprtega omrežja" na strani 95                          |
| c. Nastavite statične naslove.                                           | "Nastavitev naslova IPv4" na strani 95                                        |
| d. Nastavite požarni zid.                                                | "Spreminjanje nastavitev požarnega zidu HMC" na strani 96                     |
| e. Konfigurirajte privzeti prehod.                                       | "Konfiguriranje usmerjevalne postavke kot privzetega prehoda"<br>na strani 97 |
| f. Konfigurirajte DNS.                                                   | "Konfiguriranje storitev domenskih imen" na strani 97                         |
| 4. Konfigurirajte dodatne vmesnike, če jih imate.                        |                                                                               |
| 5. Preizkusite povezavo med upravljanim sistemom in<br>HMC-jem.          | "Preizkušanje povezave med HMC in upravljanim sistemom" na<br>strani 106      |

*Tabela 30. Konfiguriranje nastavitev HMC-ja za uporabo odprtega omrežja za povezovanje z logičnimi particijami*

*Konfiguriranje nastavitev HMC-ja za uporabo odprtega omrežja za povezovanje z oddaljenimi uporabniki:* Če želite HMC konfigurirati tako, da se lahko poveže z oddaljenimi uporabniki s pomočjo odprtega omrežja, naredite naslednje:

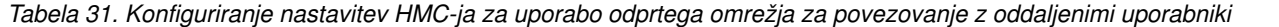

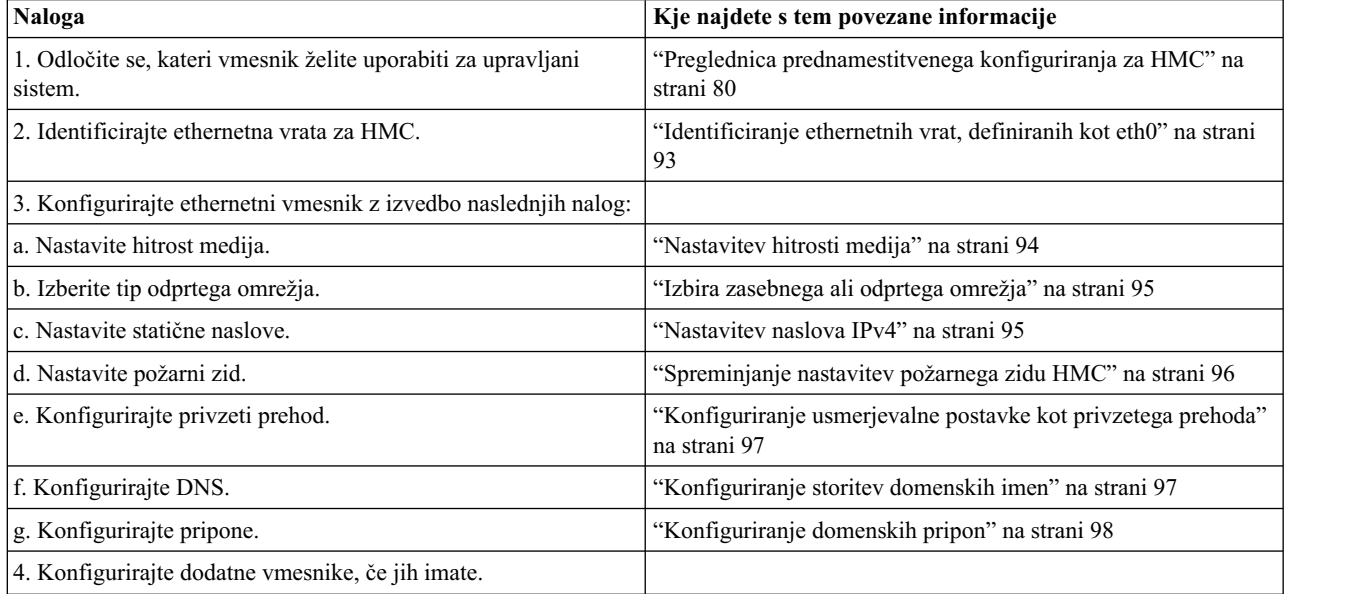

*Konfiguriranje nastavitev strežnika HMC za klice domov:*

Če želite konfigurirati nastavitve strežnika HMC za klice domov tako, da bo omogočeno poročanje o problemih, storite naslednje:

*Tabela 32. Konfiguriranje nastavitev strežnika HMC za klice domov*

| Naloga                                                           | Kje najdete s tem povezane informacije                    |
|------------------------------------------------------------------|-----------------------------------------------------------|
| 1. Prepričajte se, da imate vse potrebne informacije, ki jih ima | "Preglednica prednamestitvenega konfiguriranja za HMC" na |
| Istranka                                                         | strani 80                                                 |

| <b>Naloga</b>                                                                                                    | Kje najdete s tem povezane informacije                                                                                                    |
|----------------------------------------------------------------------------------------------------|----------------------------------------------------------------------------------------------------|
| 2. Konfigurirajte ta HMC tako, da bo poročal o napakah, ali<br>izberite obstoječe strežnike za klice domov, da boo poročali o<br>napakah. | "Konfiguriranje lokalne konzole za poročanje servisu in podpori<br>o napakah" na strani 100<br>"Izbiranje obstoječih strežnikov za klice domov za povezovanje<br>s servisom in podporo za to HMC" na strani 103 |
| 3. Preverite ali vaša konfiguracija za klice domov deluje                                                                                 | "Preverjanje delovanja povezave do servisa in podpore" na<br>strani 103                                                                                                    |
| 4. Pooblastite uporabnike, da si ogledujejo zbrane podatke o<br>sistemu                                                                   | "Pooblaščanje uporabnikov za ogledovanje zbranih podatkov o<br>sistemu" na strani 103                                                                                                    |
| 5. Terminirajte prenos sistemskih podatkov.                                                                                               | "Prenos servisnih informacij" na strani 104                                                                                                    |

<span id="page-110-0"></span>*Tabela 32. Konfiguriranje nastavitev strežnika HMC za klice domov (nadaljevanje)*

## *Identificiranje ethernetnih vrat, definiranih kot eth0:*

Vaša ethernetna povezava na upravljani strežnik mora biti izvedena z ethernetnimi vrati, ki so definirana kot eth0 v HMC.

Če niste namestili dodatnih ethernetnih vmesnikov v PCI reže HMC, so primarna integrirana ethernetna vrata v HMC zmeraj definirana kot eth0 ali eth1, če želite uporabljati HMC kot DHCP strežnik za upravljane sisteme.

Če ste namestili dodatne ethernetne vmesnike v reže PCI, so vrata, ki so definirana kot eth0, odvisna od lokacije in tipa ethernetnih vmesnikov, ki ste jih namestili.

**Opomba:** To so splošna pravila in ne veljajo nujno za vse konfiguracije.

Naslednja tabela opisuje pravila za postavitev etherneta glede na tip HMC-ja.

*Tabela 33. Tipi HMC in s tem povezana pravila za postavitev etherneta*

| <b>Tip HMC</b>                                         | Pravila za postavitev etherneta                                                                                                    |
|--------------------------------------------------------|----------------------------------------------------------------------------------------------------|
| Vgradni HMC-ji z dvojimi vgrajenimi ethernetnimi vrati | HMC podpira samo en dodaten ethernetni vmesnik.                                                                                                    |
|                                                        | Če je nameščen dodaten ethernetni vmesnik, so ta vrata<br>definirana kot eth0. V tem primeru so primarna ethernetna<br>vrata definirana kot eth1, sekundarna integrirana ethernetna<br>vrata pa kot eth <sub>2</sub> .                                                       |
|                                                        | • Če ima ethernetni vmesnik dvoje vrat, potem so vrata,<br>označena kot Act/Link A, navadno eth0. Vrata, označena kot<br>Act/link B so tako eth1. V tem primeru so primarna<br>ethernetna vrata definirana kot eth2, sekundarna integrirana<br>ethernetna vrata pa kot eth3. |
|                                                        | Če niso nameščeni dodatni vmesniki, so primarna integrirana<br>ethernetna vrata definirana kot eth0.                                                                                                    |

| <b>Tip HMC</b>                                                           | Pravila za postavitev etherneta                                                                                                    |
|--------------------------------------------------------------------------|----------------------------------------------------------------------------------------------------|
| Samostojna modela z enimi samimi vgrajenimi ethernetnimi<br><b>vrati</b> | Definicije so odvisne od tipa ethernetnega vmesnika, ki je<br>nameščen:                                                                                                    |
|                                                                          | Če je nameščen samo en ethernetni vmesnik, je ta vmesnik<br>definiran kot eth0.                                                                                                    |
|                                                                          | Če ima ethernetni vmesnik dvoje vrat, potem so vrata,<br>označena kot Act/link A eth0. Vrata, označena kot Act/link B<br>so tako eth1. V tem primeru so primarna integrirana<br>ethernetna vrata definirana kot eth <sub>2</sub> . |
|                                                                          | Če niso nameščeni dodatni vmesniki, so integrirana<br>ethernetna vrata definirana kot eth0.                                                                                                    |
|                                                                          | Če je bilo nameščenih več ethernetnih vmesnikov, glejte<br>"Ugotavljanje imena vmesnika za ethernetni vmesnik".                                                                                                    |

<span id="page-111-0"></span>*Tabela 33. Tipi HMC in s tem povezana pravila za postavitev etherneta (nadaljevanje)*

#### *Ugotavljanje imena vmesnika za ethernetni vmesnik:*

Če konfigurirate HMC kot strežnik DHCP, lahko ta strežnik deluje samo na spojnikih kartice omrežnega vmesnika (NIC), ki jih HMC identificira kot eth0 in eth1. Morda boste morali poleg tega ugotoviti, v kateri spojnik NIC morate vklopiti ethernetni kabel. Seznanite se s tem, kako ugotoviti, katere spojnike NIC HMC identificira kot eth0 in eth1.

Če želite ugotoviti ime, ki ga je HMC dodelil ethernetnemu vmesniku, storite naslednje:

- 1. Odprite terminal omejene lupine. Izberite **HMC Management** > **Open Restricted Shell Terminal**.
- 2. V ukazno vrstico vnesite naslednje: tail -f /var/log/messages. Dnevnik sporočil se pomakne, ko se pojavijo novi dogodki.
- 3. Priklopite ethernetni kabel. Če je kabel že priklopljen, ga izklopite, počakajte 5 sekund, nato pa ga znova priklopite. Omejena lupina se pomakne, da prikaže sporočilo, ko priklopite kabel. Naslednji vnos prikazuje, da so ta ethernetna vrata identificirana kot eth0: Aug 28 12:41:20 termite kernel: e1000: eth0: e1000\_watchdog: NIC Link is Up 100.
- 4. Ponovite ta postopek za vsa druga ethernetna vrata in zabeležite rezultate.
- 5. Pritisnite Ctrl+C, da zaustavite ukaz **tail**.

#### *Nastavitev hitrosti medija:*

Poučite se, kako lahko podate hitrost medija, ki vključuje način hitrosti in dvosmerni način (dupleks) ethernetnega vmesnika.

Privzetek za nastavitve vmesnika HMC je **Autodetection (Samodejno odkrivanje)**. Če je ta vmesnik povezan s stikalom LAN, morate nastavitve vrat stikala konfigurirati ročno. Če želite nastaviti hitrost medija in dupleks, storite naslednje:

- 1. V navigacijskem področju kliknite **HMC Management** (Upravljanje konzole HMC).
- 2. Kliknite možnost **Change network settings (Spremeni omrežne nastavitve)**.
- 3. Kliknite zavihek **LAN adapters (Vmesniki LAN)**.
- 4. Izberite vmesnik LAN, s katerim želite delati, in kliknite **Details (Podrobnosti)**.
- 5. V razdelku Local area network information (Informacije o lokalnem omrežju) izberite **Autodetection** (Samodejno odkrivanje) in ustrezno kombinacijo hitrosti medija in dupleksa.
- 6. Kliknite **OK (V redu)**.

### <span id="page-112-0"></span>*Izbira zasebnega ali odprtega omrežja:*

*Zasebno servisno omrežje* sestavljajo HMC in upravljani sistemi. Omejeno je na konzole in sisteme, ki jih upravljate z njimi, poleg tega pa je ločeno od omrežja v podjetju. *Odprto omrežje* sestavljata zasebno servisno omrežje in omrežje vašega podjetja. Odprto omrežje lahko poleg konzol in upravljanih sistemov vsebuje omrežne zaključne točke in lahko obsega več podmrež in omrežnih naprav.

Če želite izbrati zasebno ali javno omrežje, storite naslednje:

- 1. V navigacijskem področju kliknite **HMC Management** (Upravljanje konzole HMC).
- 2. Kliknite možnost **Change network settings (Spremeni omrežne nastavitve)**.
- 3. Kliknite zavihek **LAN adapters (Vmesniki LAN)**.
- 4. Izberite vmesnik LAN, s katerim želite delati, in kliknite **Details (Podrobnosti)**.
- 5. Kliknite zavihek **LAN Adapter (Vmesnik LAN)**.
- 6. Na strani Local area network information (Informacije o lokalnem omrežju) izberite možnost **Private (Zasebno)** ali **Open (Odprto)**.
- 7. Kliknite **OK (V redu)**.

*Konfiguriranje HMC kot strežnika DHCP:*

DHCP (Dynamic Host Configuration Protocol) nudi avtomatizirano metodo za dinamično konfiguriranje odjemalcev.

Če želite HMC konfigurirati kot DHCP strežnik, storite naslednje:

- 1. V navigacijskem področju kliknite **HMC Management** (Upravljanje konzole HMC).
- 2. V delovnem področju kliknite možnost **Change network settings (Spremeni omrežne nastavitve)**. Odpre se okno Customize Network Settings (Prilagajanje omrežnih nastavitev).
- 3. Izberite vmesnik LAN, s katerim želite delati, in kliknite **Details (Podrobnosti)**.
- 4. Izberite **Zasebni** in izberite tip omrežja.
- 5. V razdelku DHCP Server (Strežnik DHCP) izberite **Enable DHCP Server** (Omogoči strežnik DHCP), da omogočite HMC kot strežnik DHCP.

**Opomba:** HMC lahko samo v zasebnem omrežju konfigurirate tako, da je strežnik DHCP. Če uporabljate odprto omrežje, možnosti **Enable DHCP** (Omogoči DHCP) ne morete izbrati.

- 6. Vnesite območje naslovov strežnika DHCP.
- 7. Kliknite **OK (V redu)**.

Če ste HMC konfigurirali kot strežnik DHCP v zasebnem omrežju, preverite, ali je zasebno omrežje HMC DHCP pravilno konfigurirano. Za informacije o povezovanju HMC-ja z zasebnim omrežjem preglejte temo "Izbira zasebnega ali odprtega omrežja".

Za dodatne informacije preglejte temo "HMC kot strež[nik DHCP" na strani 72.](#page-89-0)

#### *Nastavitev naslova IPv4:*

Poučite se, kako v HMC nastavite vaš IPv4 naslov.

- 1. V navigacijskem področju kliknite **HMC Management** (Upravljanje konzole HMC).
- 2. Kliknite možnost **Change network settings (Spremeni omrežne nastavitve)**.
- 3. Kliknite zavihek **LAN adapters (Vmesniki LAN)**.
- 4. Izberite vmesnik LAN, s katerim želite delati, in kliknite **Details (Podrobnosti)**.
- 5. Kliknite zavihek **Osnovne nastavitve**.
- 6. Izberite naslov IPv4.
- <span id="page-113-0"></span>7. Če ste izbrali možnost za določitev naslova IP, vnesite naslov vmesnika TCP/IP in masko omrežja za vmesnik TCP/IP.
- 8. Kliknite **OK (V redu)**.

*Nastavitev naslova IPv6:*

Poučite se, kako v HMC nastavite vaš IPv6 naslov.

- 1. V navigacijskem področju kliknite **HMC Management** (Upravljanje konzole HMC).
- 2. Kliknite možnost **Change network settings (Spremeni omrežne nastavitve)**.
- 3. Kliknite zavihek **LAN adapters (Vmesniki LAN)**.
- 4. Izberite vmesnik LAN, s katerim želite delati, in kliknite **Details (Podrobnosti)**.
- 5. Kliknite zavihek **Nastavitve IPv6**.
- 6. Izberite možnost Samodejna konfiguracija ali dodajte statični naslov IP.
- 7. Če ste dodali naslov IP, vnesite naslov IPv6 ter dolžino predpone in kliknite **V redu**.
- 8. Kliknite **OK (V redu)**.

*Uporaba samo naslovov IPv6:*

Poučite se, kako lahko konfigurirate HMC za uporabo samo naslovov IPv6.

- 1. V navigacijskem področju kliknite **HMC Management** (Upravljanje konzole HMC).
- 2. Kliknite možnost **Change network settings (Spremeni omrežne nastavitve)**.
- 3. Kliknite zavihek **LAN adapters (Vmesniki LAN)**.
- 4. Izberite vmesnik LAN, s katerim želite delati, in kliknite **Details (Podrobnosti)**.
- 5. Izberite **Brez naslova IPv4**.
- 6. Kliknite zavihek **Nastavitve IPv6**.
- 7. Izberite možnost **Uporabi DHCPv6 za konfiguriranje nastavitev IP** ali dodajte statične naslove IP. Nato kliknite **OK (V redu)**.

Ko kliknete V redu, morate znova zagnati HMC, da te spremembe stopijo v veljavo.

#### **Spreminjanje nastavitev požarnega zidu HMC:**

Požarni zid v odprtem omrežju nadzira zunanje dostope do omrežja v podjetju. HMC prav tako za vsakega od ethernetnih vmesnikov vsebuje požarni zid. Če želite HMC krmiliti oddaljeno ali drugim omogočiti oddaljeni dostop, spremenite nastavitve požarnega zidu ethernetnega vmesnika na HMC-ju, ki je povezan z vašim odprtim omrežjem.

Če želite konfigurirati požarni zid, storite naslednje:

- 1. V navigacijskem področju kliknite **HMC Management** (Upravljanje konzole HMC).
- 2. Kliknite možnost **Change network settings (Spremeni omrežne nastavitve)**.
- 3. Kliknite zavihek **LAN adapters (Vmesniki LAN)**.
- 4. Izberite vmesnik LAN, s katerim želite delati, in kliknite **Details (Podrobnosti)**.
- 5. Kliknite zavihek **Firewall (Požarni zid)**.
- 6. Z eno od naslednjih metod lahko za požarni zid dovolite poljubni naslov IP, ki ga uporablja določena aplikacija, ali podate enega ali več naslovov IP:
	- v Za požarni zid omogočite poljubni naslov IP, ki ga uporablja določena aplikacija:
		- a. V zgornjem okencu označite aplikacijo.
		- b. Kliknite možnost **Allow Incoming (Dovoli vhodnim)**. V spodnjem okencu se prikaže aplikacija, ki tako označuje, da ste jo izbrali.
	- v Podajte, katere naslove IP želite dovoliti za požarni zid:
- <span id="page-114-0"></span>a. V zgornjem okencu označite aplikacijo.
- b. Kliknite možnost **Allow Incoming by IP Address (Dovoli vhodnim po naslovih IP)**.
- c. V okencu Hosts Allowed (Dovoljeni gostitelji) vnesite naslov IP in masko omrežja.
- d. Kliknite **Add (Dodaj)** in nato **OK (V redu)**.

# 7. Kliknite **OK (V redu)**.

*Omogočanje oddaljenega omejenega dostopa do lupine:*

Oddaljeni omejeni dostop do lupine lahko omogočite med konfiguriranjem požarnega zidu.

Če želite omogočiti oddaljeni omejeni dostop do lupine, storite naslednje:

- 1. V navigacijskem področju kliknite **HMC Management** (Upravljanje konzole HMC).
- 2. Kliknite **Remote Command Execution** (Izvajanje oddaljenih ukazov).
- 3. Izberite **Enable remote command execution using the ssh facility (Omogoči izvajanje oddaljenih ukazov z uporabo pripomočka SSH)** in kliknite **OK (V redu)**.

Sedaj je oddaljeni omejeni dostop do lupine omogočen.

*Omogočanje oddaljenega spletnega dostopa:*

Do HMC-ja lahko omogočite tudi oddaljeni spletni dostop.

Če želite omogočiti oddaljeni dostop, storite naslednje:

- 1. V navigacijskem področju kliknite **HMC Management** (Upravljanje konzole HMC).
- 2. Kliknite **Remote Operation (Oddaljeno delovanje)**.
- 3. Izberite **Enable (Omogoči)** in kliknite **OK (V redu)**.

Sedaj je oddaljeni spletni dostop omogočen.

#### **Konfiguriranje usmerjevalne postavke kot privzetega prehoda:**

Poučite se, kako konfigurirati usmerjevalno postavko kot privzeti prehod. Ta naloga je na voljo tistim, ki uporabljajo odprto omrežje.

Če želite usmerjevalno postavko konfigurirati kot privzeti prehod, storite naslednje:

- 1. V navigacijskem področju kliknite **HMC Management** (Upravljanje konzole HMC).
- 2. V delovnem področju kliknite možnost **Change network settings (Spremeni omrežne nastavitve)**. Odpre se okno Customize Network Settings (Prilagajanje omrežnih nastavitev).
- 3. Kliknite zavihek **Routing (Usmerjanje)**.
- 4. V razdelku z informacijami o privzetem prehodu vnesite naslov prehoda in napravo prehoda za usmerjevalno postavko, ki jo želite nastaviti kot privzeti prehod.
- 5. Kliknite **OK (V redu)**.

#### **Konfiguriranje storitev domenskih imen:**

Če nameravate nastaviti odprto omrežje, konfigurirajte storitve domenskih imen.

Če nameravate nastaviti odprto omrežje, konfigurirajte storitve domenskih imen. Sistem domenskih imen (DNS) je porazdeljen sistem baz podatkov za upravljanje gostiteljskih imen in z njimi povezanih naslovov IP (Internet Protocol). Konfiguriranje storitev domenskih imen vključuje omogočitev DNS-ja in določitev vrstnega reda iskanja domenskih pripon.

1. V navigacijskem področju kliknite **HMC Management** (Upravljanje konzole HMC).

- <span id="page-115-0"></span>2. V delovnem področju kliknite možnost **Change network settings (Spremeni omrežne nastavitve)**. Odpre se okno Change Network Settings (Spreminjanje omrežnih nastavitev).
- 3. Kliknite zavihek **Name Services (Imenske storitve)**.
- 4. Če želite omogočiti DNS, izberite **DNS enabled** (Omogočen DNS).
- 5. Podajte strežnik DNS in vrstni red iskanja domenskih pripon ter kliknite **Dodaj**.
- 6. Kliknite **OK (V redu)**.

## **Konfiguriranje domenskih pripon:**

Seznam domenskih pripon je namenjen razreševanju naslovov IP, ki se začne s prvim vnosom na seznamu.

Domenska pripona je niz, pripet imenu gostitelja, ki je namenjen razreševanju njegovega naslova IP. Imena gostitelja myname na primer lahko ne bo mogoče razrešiti. Če pa je niz myloc.mycompany.com element v tabeli z domenskimi priponami, bo sistem poskusil razrešiti tudi myname.myloc.mycompany.com.

Če želite konfigurirati postavko za domensko pripono, storite naslednje:

- 1. V navigacijskem področju kliknite **HMC Management** (Upravljanje konzole HMC).
- 2. V delovnem področju kliknite možnost **Change network settings (Spremeni omrežne nastavitve)**. Odpre se okno Customize Network Settings (Prilagajanje omrežnih nastavitev).
- 3. Kliknite zavihek **Name Services (Imenske storitve)**.
- 4. Vnesite niz, ki bo uporabljen kot postavka domenske pripone.
- 5. Kliknite možnost **Add (Dodaj)** in jo s tem dodajte na seznam.

## **Konfiguriranje HMC za uporabo oddaljenega overjanja LDAP:**

Svojo HMC lahko konfigurirate tako, da uporablja oddaljeno overjanje s poenostavljenim protokolom imeniškega dostopa (Lightweight Directory Access Protocol - LDAP).

Ko se uporabnik prijavi na HMC, se overjanje najprej opravi z lokalno datoteko z geslom. Če lokalne datoteke z geslom ni mogoče najti, lahko HMC stopi v stik z oddaljenim strežnikom LDAP za overjanje. HMC morate konfigurirati, tako da uporablja oddaljeno overjanje LDAP.

**Opomba:** Preden konfigurirate HMC za uporabo overjanja z LDAP-om, morate zagotoviti, da med HMC in strežniki LDAP obstaja delujoča omrežna povezava. Več informacij o konfiguriranju omrežnih povezav HMC-ja lahko najdete v temi ["Konfiguriranje tipov omre](#page-108-0)žij HMC" na strani 91.

Če želite svojo konzolo HMC konfigurirati za uporabo overjanja z LDAP-om, storite naslednje:

- 1. V navigacijskem področju kliknite **HMC Management** (Upravljanje konzole HMC).
- 2. V vsebinskem področju kliknite **Configure LDAP (Konfiguriraj LDAP)**. Odpre se okno **LDAP Server Definition (Definicija strežnika LDAP)**.
- 3. Izberite **Enable LDAP (Omogoči LDAP)**.
- 4. Definirajte strežnik LDAP za overjanje (npr. Microsoft Active Directory, Tivoli in Open LDAP).
- 5. Definirajte atribut LDAP, ki se uporablja za identificiranje overjenega uporabnika. Privzeto je **uid**, vendar lahko uporabite svoje atribute. Za Microsoft Active Directory kot atribut uporabite **sAMAccountName**.
- 6. Definirajte drevo razločevalnih imen, znano tudi kot iskalna osnova za strežnik LDAP.
- 7. Kliknite **OK (V redu)**.
- 8. Če želi uporabnik uporabljati overjanje z LDAP-om, mora konfigurirati svoj profil, da namesto lokalnega overjanja uporablja oddaljeno overjanje z LDAP-om.

## **Konfiguriranje HMC tako, da uporablja strežnike razdelilnega centra ključev za oddaljeno overjanje Kerberos:**

HMC lahko konfigurirate tako, da uporablja strežnike razdelilnega centra ključev (Key Distribution Center - KDC) za oddaljeno overjanje Kerberos.

Ko se uporabnik prijavi na HMC, se overjanje najprej opravi z lokalno datoteko z geslom. Če lokalne datoteke z geslom ni mogoče najti, lahko HMC stopi v stik z oddaljenim strežnikom Kerberos za overjanje. HMC morate konfigurirati, tako da uporablja oddaljeno overjanje Kerberos.

**Opomba:** Preden konfigurirate HMC za uporabo strežnikov KDC za oddaljeno overjanje Kerberos, morate zagotoviti, da med HMC in strežniki KDC obstaja delujoča omrežna povezava. Več informacij o konfiguriranju omrežnih povezav HMC-ja lahko najdete v temi ["Konfiguriranje tipov omre](#page-108-0)žij HMC" na strani 91.

Če želite HMC konfigurirati za uporabo strežnikov KDC za oddaljeno overjanje Kerberos, storite naslednje:

- 1. Omogočite storitev NTP (Network Time Protocol) na HMC-ju in nastavite HMC in strežnike KDC tako, da uskladijo čas z enakim strežnikom NTP. Za omogočanje storitve NTP na HMC storite naslednje:
	- a. V navigacijskem področju izberite **HMC Management (Upravljanje konzole HMC)**.
	- b. V vsebinskem področju izberite **Change Date and Time (Spremeni datum in čas)**.
	- c. Izberite zavihek **NTP Configuration (Konfiguracija NTP)**.
	- d. Izberite **Enable NTP service on this HMC (Omogoči storitev NTP na tej HMC)**.
	- e. Kliknite **OK (V redu)**.
- 2. Konfigurirajte vsak profil oddaljenega uporabnika HMC za uporabo oddaljenega overjanja Kerberos namesto lokalnega overjanja.
- 3. Neobvezno: v to HMC lahko uvozite datoteko s storitvenimi ključi. Datoteka s storitvenimi ključi vsebuje principal gostitelja, ki za strežnik KDC identificira HMC. Datoteke s storitvenimi ključi so znane tudi kot *keytabs*. Če želite uvoziti datoteko s storitvenimi ključi v to HMC, storite naslednje:
	- a. V navigacijskem področju izberite **HMC Management (Upravljanje konzole HMC)**.
	- b. V vsebinskem področju izberite **Configure KDC (Konfiguriraj KDC)**. Odpre se okno Key Distribution Center Configuration (Konfiguriranje razdelilnega centra za ključe).
	- c. Izberite **Actions (Dejanja) > Import Service Key (Uvozi storitveni ključ)**. Odpre se okno Import Service Key (Uvozi storitveni ključ).
	- d. Vnesite mesto datoteke s storitvenimi ključi.
	- e. Kliknite **OK (V redu)**.
- 4. Dodajte nov strežnik KDC tej HMC. Za dodajanje novega strežnika KDC tej HMC storite naslednje:
	- a. V navigacijskem področju izberite **HMC Management (Upravljanje konzole HMC)**.
	- b. V vsebinskem področju izberite **Configure KDC (Konfiguriraj KDC)**. Odpre se okno Key Distribution Center Configuration (Konfiguriranje razdelilnega centra za ključe).
	- c. Izberite **Actions (Dejanja) > Add KDC Server (Dodaj strežnik KDC)**. Odpre se okno Import Service Key (Uvozi storitveni ključ).
	- d. Vnesite področje in ime gostitelja ali naslov IP strežnika KDC.
	- e. Kliknite **OK (V redu)**.

#### **Konfiguriranje HMC-ja za povezovanje s servisom in podporo:**

Konfigurirajte HMC tako, da lahko pošlje obvestilo, ko se bodo pojavili problemi.

*Konfiguriranje HMC, da se lahko poveže s servisom in podporo s pomočjo Čarovnika za nastavitev klicev domov:*

Konfigurirajte HMC tako, da je strežnik za klice domov, s pomočjo čarovnika za klice domov.

<span id="page-117-0"></span>Ta postopek opisuje, kako konfigurirati HMC kot strežnik za klicanje domov z neposredno (prek LAN) in posredno (prek SSL) povezavo z internetom.

Preden začnete s to nalogo, zagotovite naslednje:

- v Skrbnik omrežja je preveril, da je povezljivost omogočena. Za dodatne informacije preglejte temo ["Priprava na](#page-96-0) [konfiguriranje HMC" na strani 79.](#page-96-0)
- v Če nameravate internetno podporo konfigurirati prek strežnika proxy, potrebujete tudi naslednje:
	- Naslov IP in vrata strežnika proxy
	- Informacije za overjanje strežnika proxy
- v Uporabljen je vmesnik, ki je določen kot **eth1** (tisti, ki je določen kot odprto omrežje). Za dodatne informacije preglejte temo "Izbira omrež[nih nastavitev v HMC-ju" na strani 70.](#page-87-0)
- v HMC je z ethernetnim kablom fizično priključen na lokalno omrežje.

Da konfigurirate HMC tako, da postane strežnik za klicanje domov, s pomočjo čarovnika za klice domov storite naslednje:

- 1. V navigacijskem področju izberite **Service Management** (Upravljanje servisiranja).
- 2. V vsebinskem področju izberite **Call-Home Setup Wizard (Čarovnik za nastavitev klicanja domov)**. Odpre se čarovnik Povezljivost in strežniki za klice domov. Sledite navodilom v čarovniku, da konfigurirate klice domov.

*Konfiguriranje lokalne konzole za poročanje servisu in podpori o napakah:*

Konfigurirajte to konzolo HMC, da bo lahko s klicem domov poročala o napakah prek povezljivosti LAN.

**Opomba:** Tipa Navidezno zasebno omrežje (Internet virtual private network - VPN) in klicna povezava sta na voljo samo v konzolah HMC različice 8.2.0 ali starejših.

*Konfiguriranje HMC za povezovanje s servisom in podporo prek interneta in SSL-a na osnovi LAN-a:*

Tema opisuje načine konfiguriranja HMC-ja kot strežnika za klice domov z neposrednimi (preko LAN-a) in posrednimi (preko SSL-ja) povezavami z internetom.

Preden začnete s to nalogo, zagotovite naslednje:

- v Skrbnik omrežja je preveril, da je povezljivost omogočena. Za dodatne informacije preglejte temo ["Priprava na](#page-96-0) [konfiguriranje HMC" na strani 79.](#page-96-0)
- v Konfigurirali ste kontaktne informacije stranke. To preverite tako, da odprete vmesnik HMC in kliknete možnost **Service Management (Upravljanje servisiranja) > Manage Customer Information (Upravljanje informacij o stranki)**.
- v Če nameravate internetno podporo konfigurirati prek strežnika proxy, potrebujete tudi naslednje:
	- Naslov IP in vrata strežnika proxy
	- Informacije za overjanje strežnika proxy
- v Potrebujete vsaj en konfiguriran odprt omrežni vmesnik. Za dodatne informacije preglejte temo ["Zasebna in odprta](#page-89-0) omrež[ja v okolju HMC" na strani 72.](#page-89-0)
- v HMC je z ethernetnim kablom fizično priključen na lokalno omrežje.

Če želite HMC konfigurirati kot strežnik za klicanje domov, ki uporablja internet na osnovi LAN in SSL, storite naslednje:

- 1. V navigacijskem področju kliknite **Service Management** (Upravljanje servisiranja).
- 2. V razdelku Connectivity (Povezljivost) kliknite možnost **Manage Outbound Connectivity (Upravljanje izhodne povezljivosti)**. Odpre se okno Call-home Server Consoles (Strežniške konzole za klice domov).
- 3. Kliknite **Configure (Konfiguriraj)**.
- 4. V oknu Outbound Connectivity Settings (Nastavitve izhodne povezljivosti) označite **Enable local system as call-home server (Omogoči lokalni sistem kot strežnik za klice domov)**.
- 5. Sprejmite pogodbo.
- 6. V oknu Outbound Connectivity Settings (Nastavitve izhodne povezljivosti) izberite stran **Internet**.
- 7. Označite okence **Allow an existing internet connections for service (Za servis dovoli obstoječe internetne povezave)**.
- 8. Če uporabljate strežnik proxy s SSL-jem, označite okence **Use SSL proxy (Uporabi strežnik proxy s SSL-jem)**.
- 9. Če uporabljate strežnik proxy s SSL-jem, vnesite naslov in vrata strežnika proxy. Te informacije pridobite pri skrbniku omrežja.
- 10. Če ste označili možnost **Use SSL proxy (Uporabi strežnik proxy s SSL-jem)** in ta zahteva overjanje z ID-jem uporabnika in geslom, označite okence **Authenticate with the SSL proxy (Overi s strežnikom proxy s SSL-jem)**. Vnesite ID uporabnika in geslo. Pridobite uporabniško ime in geslo od skrbnika omrežja.
- 11. Izberite **Protocol to Internet (Internetni protokol)**, ki ga želite uporabiti.
- 12. Na strani **Internet** kliknite **Test** (Preizkusi).
- 13. V oknu Test Internet (Preizkus interneta) kliknite možnost **Start (Zaženi)**.
- 14. Preverite, ali se preizkus uspešno zaključi.
- 15. V oknu Test Internet (Preizkus interneta) kliknite možnost **Cancel (Prekliči)**.
- 16. V oknu Outbound Connectivity Settings (Nastavitve izhodne povezljivosti) kliknite **OK (V redu)**.

*Povezovanje s servisom in podporo s pomočjo telefona in modemov:*

Opisuje, kako konfigurirati HMC kot strežnik za klicanje domov z modemskim dostopom do IBM-ove podpore.

**Opomba:** Tipa Navidezno zasebno omrežje (Internet virtual private network - VPN) in klicna povezava sta na voljo samo v konzolah HMC različice 8.2.0 ali starejših.

Preden začnete s to nalogo, zagotovite naslednje:

- v Na voljo imate namensko analogno telefonsko linijo.
- v Pri sebi imate informacije, potrebne za konfiguriranje modema. Za dodatne informacije preglejte temo ["Priprava na](#page-96-0) [konfiguriranje HMC" na strani 79.](#page-96-0)
- v Konfigurirali ste kontaktne informacije stranke. To lahko preverite tako, da odprete vmesnik HMC in kliknete možnost **Service Management (Upravljanje servisiranja) > Manage Customer Information (Upravljanje informacij o stranki)**.
- v Zagotovite, da imate pri sebi naslednje informacije:
	- Tip analogne linije tonski ali pulzni. Večina linij je tonskih, vendar še vedno obstajajo take, ki so starejšega rotacijskega ali pulznega tipa.
	- Ali linija vrne znak centrale, ko dvignete telefon. Večina telefonov to naredi, nekateri pa ne.
	- Ali je potreben niz klicne predpone. Niz klicne predpone je številka ali zaporedje številk, ki omogoča dostop do zunanje linije.

Če želite HMC konfigurirati kot strežnik za klicanje domov, ki za dostop do IBM-ove podpore uporablja modem, storite naslednje:

- 1. V navigacijskem področju kliknite **Service Management** (Upravljanje servisiranja).
- 2. V razdelku Connectivity (Povezljivost) kliknite možnost **Manage Outbound Connectivity (Upravljanje izhodne povezljivosti)**.
- 3. Kliknite **Configure (Konfiguriranje)**
- 4. V oknu Outbound Connectivity Settings (Nastavitve izhodne povezljivosti) izberite **Enable local system as call-home server** (Omogoči lokalni sistem kot strežnik za klicanje domov).
- 5. Sprejmite pogodbo.
- 6. V oknu Outbound Connectivity Settings (Nastavitve izhodne povezljivosti) kliknite zavihek **Local Modem** (Lokalni modem).
- 7. Na strani Local Modem (Lokalni modem) izberite potrditveno polje **Allow local modem dial for service** (Omogoči pozivanje lokalnega modema za servis).
- 8. Na strani Local Modem (Lokalni modem) izberite potrditveno polje **Modem Configuration** (Konfiguracija modema).
- 9. V oknu Customize Modem Settings (Prilagajanje nastavitev modema) kliknite **Dial type, Tone or Pulse (Tip klicanja, tonski ali pulzni)**. Če ob dvigu slušalke slišite znak centrale, izberite potrditveno polje **Wait for dial tone** (počakaj na znak centrale). Vnesite poljubni niz klicne predpone, ki je potreben za dostop do zunanje linije.
- 10. Kliknite **OK (V redu)**.
- 11. Na strani Local Modem (Lokalni modem) kliknite možnost **Add (Dodaj)**.
- 12. S seznama izberite številko.
- 13. Če je to lokalna številka, iz polja **Telephone number: (Telefonska številka:)** odstranite področno kodo.
- 14. V oknu Add Telephone Number (Dodajanje telefonske številke) kliknite možnost **Add (Dodaj)**.
- 15. V oknu Customize Modem Settings (Prilagajanje nastavitev modema) kliknite možnost **Test (Preizkusi)**.
- 16. V oknu Test Telephone Number (Preizkus telefonske številke) kliknite možnost **Start (Zaženi)**.
- 17. Preverite, ali se preizkus uspešno zaključi.
- 18. V oknu Test Telephone Number (Preizkus telefonske številke) kliknite možnost **Cancel (Prekliči)**.
- 19. Konfigurirate lahko največ pet telefonskih številk. Konfigurirajte vsaj dve telefonski številki (primarno in rezervno). Številke bodo klicane v vrstnem redu, v katerem ste jih konfigurirali. Če želite na klicni seznam dodati dodatne številke, ponovite korake v tem postopku.
- 20. V oknu Outbound Connectivity Settings (Nastavitve izhodne povezljivosti) kliknite **OK (V redu)**.

*Povezovanje s servisom in podporo prek VPN-ja na osnovi lokalnega omrežja:*

Konfigurirajte strežnik za klice domov s pomočjo navideznega zasebnega omrežja (VPN).

**Opomba:** Tipa Navidezno zasebno omrežje (Internet virtual private network - VPN) in klicna povezava sta na voljo samo v konzolah HMC različice 8.2.0 ali starejših.

Preden začnete s to nalogo, zagotovite naslednje:

- v Skrbnik omrežja je preveril, da je povezljivost omogočena. Za dodatne informacije preglejte temo ["Priprava na](#page-96-0) [konfiguriranje HMC" na strani 79.](#page-96-0)
- v Uporabljen je vmesnik, ki je določen kot **eth1** (tisti, ki je določen kot odprto omrežje). Za dodatne informacije preglejte temo "Izbira omrež[nih nastavitev v HMC-ju" na strani 70.](#page-87-0)
- v HMC je z ethernetnim kablom fizično priključen na lokalno omrežje.
- v Konfigurirali ste kontaktne informacije stranke. To preverite tako, da kliknete možnost **Service Management (Upravljanje servisiranja) > Manage Customer Information (Upravljanje informacij o stranki)** v vmesniku HMC.

Če želite za strežnik za klicanje domov konfigurirati VPN, storite naslednje:

- 1. V navigacijskem področju kliknite **Service Management** (Upravljanje servisiranja).
- 2. V razdelku Connectivity (Povezljivost) kliknite možnost **Manage Outbound Connectivity (Upravljanje izhodne povezljivosti)**.
- 3. Kliknite **Configure (Konfiguriranje)**
- 4. V oknu Outbound Connectivity Settings (Nastavitve izhodne povezljivosti) izberite **Enable local system as call-home server** (Omogoči lokalni sistem kot strežnik za klicanje domov).
- 5. Sprejmite pogodbo.
- 6. V oknu Outbound Connectivity Settings (Nastavitve izhodne povezljivosti) kliknite zavihek **Internet VPN (Internetno navidezno zasebno omrežje - VPN)**.
- <span id="page-120-0"></span>7. Na strani Internet VPN (Internetni VPN) izberite **Allow A VPN and an existing Internet connections for service** (Dovoli VPN in obstoječe internetne povezave za servis).
- 8. Na strani Internet VPN (Internetni VPN) kliknite potrditveno polje **Test** (Preizkusi).
- 9. V oknu Test Internet VPN (Preizkus internetnega VPN-ja) kliknite možnost **Start (Zaženi)**.
- 10. Preverite, ali se preizkus uspešno zaključi.
- 11. V oknu Test Internet VPN (Preizkus internetnega VPN-ja) kliknite možnost **Cancel (Prekliči)**.
- 12. V oknu Outbound Connectivity Settings (Nastavitve izhodne povezljivosti) kliknite **OK (V redu)**.

*Izbiranje obstoječih strežnikov za klice domov za povezovanje s servisom in podporo za to HMC:*

Izberite obstoječe strežnike HMC za klic domov, ki jih je prepoznala ali "odkrila" ta HMC, da poročate o napakah.

Odkrite HMC so HMC, ki so omogočene kot strežniki za klic domov in so ali na istem podomrežju ali upravljajo isti upravljani sistem kot HMC.

Za izbiro odkrite HMC za klic domov, ko ta HMC poroča o napakah, storite naslednje:

- 1. V navigacijskem področju kliknite **Service Management** (Upravljanje servisiranja).
- 2. V vsebinskem področju kliknite **Manage Outbound Connectivity (Upravljaj izhodno povezljivost)** . Odpre se okno Call-Home Server Consoles (Strežniške konzole za klice domov).
- 3. Kliknite **Use discovered call-home server consoles** (Uporabi odkrite strežniške konzole za klic domov). HMC prikaže naslov IP ali ime gostitelja HMC-jev, ki so konfigurirane za klice domov.
- 4. Kliknite **OK (V redu)**.

Obstoječe strežnike HMC za klice domov, ki so na drugem podomrežju, lahko dodate tudi ročno. Izberite naslov IP ali ime gostitelja HMC-ja, ki je konfiguriran za klice domov, in kliknite **Add (Dodaj)**. Nato kliknite **OK (V redu)**.

*Preverjanje delovanja povezave do servisa in podpore:*

Preizkusite poročanje o problemih in tako zagotovite, da povezava do servisa in podpore deluje.

Če želite preveriti, ali konfiguracija za klicanje domov deluje, storite naslednje:

- 1. V navigacijskem področju kliknite **Service Management** (Upravljanje servisiranja).
- 2. V delovnem področju kliknite možnost **Create Event (Izdelaj dogodek)**.
- 3. Izberite **Test Automatic problem Reporting** (Preizkusi samodejno sporočanje težav) in vnesite komentar.
- 4. Kliknite možnost **Request Service (Zahtevaj servis)**. Počakajte nekaj minut, da sistem zahtevo pošlje.
- 5. V oknu Service Management (Upravljanje servisiranja) izberite možnost **Manage Events (Delo z dogodki)**.
- 6. Izberite možnost **All open problems (Vse odprte težave)**.
- 7. Preverite, ali je številki problema, ki ste jo odprli, dodeljen dogodek PMH in številka.
- 8. Izberite ta dogodek in izberite **Close** (Zapri).
- 9. V oknu Zapri vnesite ime in kratek komentar.

*Pooblaščanje uporabnikov za ogledovanje zbranih podatkov o sistemu:*

Uporabnike morate pooblastiti, preden si lahko ogledajo podatke o vašem sistemu.

Preden pooblastite uporabnike za ogledovanje zbranih sistemskih podatkov, morate pridobiti IBM-ov ID. Več informacij o pridobivanju IBM-ovega ID-ja najdete v temi ["Preglednica prednamestitvenega konfiguriranja za HMC"](#page-97-0) [na strani 80.](#page-97-0)

Če želite pooblastiti uporabnike za ogledovanje zbranih podatkov o sistemu, storite naslednje:

1. V navigacijskem področju izberite **Service Management** (Upravljanje servisiranja).

- <span id="page-121-0"></span>2. V vsebinskem področju izberite **Authorize User (Pooblasti uporabnika)**.
- 3. Vnesite vaš IBM ID.
- 4. Kliknite **OK (V redu)**.

#### *Prenos servisnih informacij:*

Prenesite servisne informacije, tako da boste z njimi lahko odkrivali probleme.

IBM nudi personalizirane spletne funkcije, ki delujejo na podlagi informacij, zbranih z aplikacijo IBM Electronic Service Agent. Za uporabo teh funkcij se morate najprej registrirati na IBM-ovem spletnem mestu za registracijo na naslovu [http://www.ibm.com/account/profile.](http://www.ibm.com/account/profile) Če želite uporabnike pooblastiti za uporabo informacij program Electronic Service Agent za personaliziranje spletnih funkcij, glejte temo "Pooblašč[anje uporabnikov za ogledovanje](#page-120-0) [zbranih podatkov o sistemu" na strani 103.](#page-120-0) Več informacij o prednostih registriranja IBM-ovega ID-ja s sistemi najdete na spletnem mestu [http://www.ibm.com/support/electronic.](http://www.ibm.com/support/electronic)

**Opomba:** Informacije o ponudniku servisa morate prenesti takoj, ko namestite in konfigurirate HMC.

Če želite prenesti servisne informacije, storite naslednje:

- 1. V navigacijskem področju kliknite **Service Management** (Upravljanje servisiranja).
- 2. V vsebinskem področju kliknite **Transmit Service Information (Prenesi servisne informacije).**
- 3. Kliknite enega od naslednjih zavihkov:
	- v **Transmit (Prenos)**. Stran uporabite za terminiranje, kdaj prenesti servisne podatke ponudniku servisa (z navedbo pogostosti v dnevih in času dneva) in želen način prenosa informacij o upravljanju servisa in zmogljivosti.
	- v **FTP**. Stran uporabite za konfiguriranje informacij protokola za prenos datotek (File Transfer Protocol FTP) za strežnik FTP z ali brez požarnega zidu, za odlaganje servisnih informacij. Te servisne informacije so razširjeni podatki o napaki, ki vsebujejo podatke o problemih, odprtih na konzoli Hardware Management Console (HMC) za HMC ali upravljani sistem.
	- v **Transmit Service Data to IBM** (Prenos servisnih podatkov v IBM). Stran uporabite za zagotovitev zmožnosti za pošiljanje informacij, ki so shranjene na trdem disku HMC, ki se lahko uporabljajo za odkrivanje problemov. Podatki so lahko sledi, dnevniki ali izpisi pomnilnika, cilj za podatke pa je lahko IBM-ov sistem za podporo, disketa, USB pogon flash ali DVD-RAM. Preden lahko informacije pošljete v IBM-ov sistem za podporo, morata biti telefonski strežnik in oddaljeni servis omogočena.
- 4. Dokončajte naloge v oknu Prenašanje servisnih informacij in kliknite **OK (V redu)**.

## **Konfiguriranje Upravljalnika dogodkov za klicanje domov:**

Poučite se, kako konfigurirati nalogo Upravljalnika dogodkov za klicanje domov. Katere koli podatke, ki se s to nalogo prenašajo s HMC-ja k IBM-u, lahko nadzirate in odobrite.

Način Upravljalnika dogodkov za klicanje domov (omogočen ali onemogočen) nastavite z vmesnikom z ukazno vrstico HMC. Če omogočite nalogo Upravljalnika dogodkov za klicanje domov, preprečite, da bi HMC samodejno izvajal dogodke klicanja domov. Če želite preprečiti neodobreno klicanje domov, mora biti za vse HMC-je v tem okolju omogočen Upravljalnik dogodkov za klicanje domov.

Če želite omogočiti ali onemogočiti nalogo Upravljalnika dogodkov za klicanje domov, zaženite naslednji ukaz:

## **chhmc -c emch**

**-s {enable | disable}**

# **[--callhome {enable | disable}]**

**[--help]**

**Opomba:** Če omogočite nalogo Upravljalnika dogodkov za klicanje domov, s tem zadržite dogodke klicanja domov, dokler niso odobreni za nalogo klicanja domov. Če onemogočite nalogo Upravljalnika dogodkov za klicanje domov, s tem ne boste samodejno omogočili funkcije klicanja domov. Ta nastavitev preprečuje neželene klice domov za varnostno kopiranjeIBM-u. Z izbiro naslednjih ukaznih možnosti nastavite potrebno konfiguracijo:

- v Če želite omogočiti nalogo Upravljalnika dogodkov za klicanje domov, vnesite naslednje: **chhmc -c emch -s enable**
- v Če želite onemogočiti nalogo Upravljalnika dogodkov za klicanje domov in znova omogočiti samodejni klic domov, vnesite naslednje: **chhmc -c emch -s disable --callhome enable**
- v Če želite onemogočiti nalogo Upravljalnika dogodkov za klicanje domov, vendar ne znova omogočiti samodejnega klica domov, vnesite naslednje: **chhmc -c emch -s disable --callhome disable**

Prepričajte se, da lahko HMC komunicira z drugimi HMC-ji, ki so razmeščeni v tem okolju. Upravljalnik dogodkov za klicanje domov ima funkcijo preizkusne povezave, ko je HMC registriran.

HMC lahko registrirate z Upravljalnikom dogodkov za klicanje domov. Potem ko registrirate HMC, Upravljalnik dogodkov pregleda, ali so na registriranem HMC-ju kakšni dogodki, ki jih je treba sporočiti IBM-u. Upravljalnik dogodkov prikazuje, kateri podatki se pošiljajo IBM-u in te dogodke odobri. Po odobritvi Upravljalnik dogodkov obvesti registrirani HMC, da lahko nadaljuje z operacijo klicanja domov.

Nalogo Upravljalnika dogodkov za klicanje domov lahko zaženete na katerem koli HMC-ju ali na več HMC-jih. Če želite registrirati upravljalno konzolo z nalogo Upravljalnika dogodkov za klicanje domov, storite naslednje:

- 1. V navigacijskem področju izberite **Service Management** (Upravljanje servisiranja).
- 2. V vsebinskem področju izberite **Events Manager for Call Home** (Upravljalnik dogodkov za klicanje domov).
- 3. V oknu **Events Manager for Call Home** (Upravljalnik dogodkov za klicanje domov) kliknite **Manage Consoles** (Upravljanje konzol).
- 4. V oknu **Manage Registered Consoles** (Upravljanje registriranih konzol) kliknite **Add Console** (Dodaj konzolo), da vnesete informacije za registriranje upravljalne konzole z nalogo Upravljalnika dogodkov za klicanje domov.
- 5. Kliknite **OK (V redu)**, da potrdite spremembe na seznamu registrirane upravljalne konzole.

**Opomba:** Upravljalnik dogodkov za klicanje domov lahko uporabljate z onemogočenim načinom Upravljalnika dogodkov. HMC lahko še vedno registrirate in si ogledujete dogodke v Upravljalniku dogodkov, vendar ta ne nadzira, kdaj so dogodki sporočeni domov.

## **Nastavljanje gesel za upravljani sistem:**

Nastaviti morate gesla tako za strežnik, kot tudi za napredno upravljanje sistema (ASM). Preberite več o tem, kako uporabiti vmesnik HMC za nastavljanje teh gesel.

Če ste prejeli sporočilo Authentication Pending (Overjanje v teku), bo HMC prikazal poziv za nastavitev gesel za upravljani sistem.

Če niste prejeli sporočila Authentication Pending (Overjanje v teku), gesla za upravljani sistem nastavite po naslednjem postopku.

## *Posodabljanje gesla strežnika:*

Če želite posodobiti geslo strežnika, storite naslednje:

- 1. V navigacijskem področju izberite upravljani sistem.
- 2. V področju Tasks (Naloge) kliknite **Operations (Operacije)**.
- 3. Kliknite možnost **Change Password (Spremeni geslo)**. Odpre se okno Update Password (Posodabljanje gesla).
- 4. Vnesite zahtevane informacije in kliknite **OK (V redu)**.

*Posodabljanje splošnega gesla za napredno upravljanje sistema (ASM):*

<span id="page-123-0"></span>**Opomba:** Privzeto geslo za ID splošnega uporabnika je general, privzeto geslo za ID skrbnika pa je admin.

Če želite posodobiti splošno geslo za ASM, storite naslednje.

- 1. V navigacijskem področju HMC-ja izberite upravljani sistem.
- 2. V področju Tasks (Naloge) kliknite **Operations (Operacije)**.
- 3. Kliknite možnost **Advanced System Management (ASM) (Napredno upravljanje sistema)**. Odpre se okno Launch ASM Interface (Zagon vmesnika ASM).
- 4. Izberite naslov IP servisnega procesorja in kliknite **OK (V redu)**. Odpre se vmesnik ASM.
- 5. V pozdravnem podoknu ASMI podajte ID in geslo uporabnika in kliknite **Log In (Prijava)**.
- 6. V navigacijskem področju razširite možnost **Login Profile (Prijavni profil)**.
- 7. Izberite **Change Password** (Spremeni geslo).
- 8. Podajte zahtevane informacije in kliknite **Continue** (Nadaljuj).

*Ponastavljanje gesla skrbnika za napredno upravljanje sistema (ASM):* Če želite ponastaviti skrbniško geslo, se obrnite na pooblaščenega ponudnika storitev.

## **Preizkušanje povezave med HMC in upravljanim sistemom:**

S to možnostjo lahko preverite, ali ste pravilno povezani z omrežjem.

Če želite preizkusiti omrežno povezljivost, morate biti član ene izmed naslednjih vlog:

- Nadskrbnik
- Predstavnik servisne službe

Če želite preizkusiti povezavo med HMC in upravljanim sistemom, storite naslednje:

- 1. V navigacijskem področju kliknite **HMC Management** (Upravljanje konzole HMC).
- 2. Kliknite možnost **Test Network Connectivity (Preizkusi omrežno povezljivost)**.
- 3. Na zavihku Ping vnesite ime gostitelja ali naslov IP poljubnega sistema, s katerim želite vzpostaviti povezavo. Če želite preizkusiti odprto omrežje, vnesite prehod. Kliknite **Ping**.

Če še niste izdelali nobene logične particije, za naslove ne boste mogli izvesti ukaza ping. S HMC-jem lahko izdelate logične particije na vašem strežniku. Za dodatne informacije glejte Logično particioniranje.

Če želite razumeti, kako lahko HMC uporabite v omrežju, preglejte temo "Omrež[ne povezave HMC" na strani 70.](#page-87-0)

Za dodatne informacije o konfiguriranju HMC za povezavo z omrežjem preglejte temo ["Konfiguriranje konzole HMC](#page-105-0) [z meniji HMC" na strani 88.](#page-105-0)

# **Koraki po konfiguriranju**

Po namestitvi in konfiguriranju HMC-ja po potrebi izdelajte varnostno kopijo podatkov HMC-ja.

# **Varnostno kopiranje pomembnih podatkov HMC**

Pomembne informacije konzole lahko varnostno kopirate na pomnilniško napravo USB Flash, DVD, prek FTP-ja ali prek omrežja.

S pomočjo HMC lahko izdelate varnostno kopijo vseh pomembnih podatkov, kot so naslednji:

- v Datoteke uporabniških preferenc
- v Informacije o uporabniku
- v Konfiguracijske datoteke platforme HMC
- Datoteke dnevnika HMC
- v Posodobitve HMC prek možnosti za nameščanje korektivnih storitev

S funkcijo za varnostno kopiranje lahko podatke HMC, shranjene na trdem disku HMC, shranite na naslednje:

- DVD medij
- v Pomnilniško napravo USB Flash
- v Oddaljeni sistem, vpet v datotečni sistem HMC (kot je NFS)
- Oddaljeno spletno mesto prek FTP-ja

Varnostno kopijo HMC izdelajte po izvedbi sprememb v HMC ali informacij, povezanih z logičnimi particijami.

**Opomba:** Preden lahko podatke shranite na izmenljiv medij, morate medij formatirati. Če želite formatirati medij, kliknite **HMC Management (Upravljanje konzole HMC) > Format Media (Formatiraj medij)** in sledite korakom.

Če želite izdelati varnostno kopijo HMC, morate biti član ene od naslednjih vlog:

- Nadskrbnik
- Operater
- Predstavnik servisne službe

Če želite varnostno prekopirati pomembne podatke HMC, storite naslednje:

- 1. V navigacijskem področju kliknite **HMC Management** (Upravljanje konzole HMC).
- 2. Izberite **Izdelaj varnostno kopijo podatkov HMC** .
- 3. Izberite možnost arhiva. Varnostno kopijo lahko izdelate na mediju v lokalnem sistemu, vpetem oddaljenem sistemu ali pošljete varnostno kopirane podatke na oddaljeno spletno mesto.
- 4. Za varnostno kopiranje podatkov sledite navodilom v oknu.

# **Varnostno kopiranje celotnega trdega diska HMC v oddaljeni sistem**

S pomočjo HMC-ja lahko varnostno prekopirate celoten trdi disk HMC v oddaljeni sistem.

Oddaljeni sistem mora imeti konfiguriran omrežni datotečni sistem (NFS) ali zaščiteno lupino, poleg tega pa mora biti to omrežje dostopno iz HMC. Če želite opraviti to nalogo, morate HMC zaustaviti in znova zagnati. Za izvedbo teh nalog uporabite samo HMC.

Če želite varnostno prekopirati trdi disk HMC v oddaljeni sistem, morate biti član ene od naslednjih vlog:

- Nadskrbnik
- Operater
- Predstavnik servisne službe

Če želite trdi disk HMC varnostno prekopirati v oddaljeni sistem, storite naslednje:

- 1. Zapišite si številko vmesnika (eth0, eth1, etc), naslov MAC in naslov IP vsakega omrežnega vmesnika na HMC-ju. To storite tako, da kliknete **HMC Management (Upravljanje HMC) > Change Network Settings (Spremeni nastavitve omrežja) > LAN Adapters (Vmesniki LAN)**.
- 2. Zaustavite konzolo HMC in jo izklopite.
- 3. Konzolo HMC vklopite tako, da je v pogonu DVD obnovitveni medij HMC. Če želite vmesnik konzole HMC zagnati iz konfiguriranega strežnika za omrežni zagon, mora biti omrežni vmesnik ena od naprav v zagonskem zaporedju. Če želite prikazati seznam zagonskih naprav, ob vključitvi HMC pritisnite F12 in izberite omrežni vmesnik, ki ga želite uporabiti za zagon.
- 4. Izberite možnost za varnostno kopiranje in kliknite **Next (Naprej)**.
- 5. Izberite omrežni vmesnik za komuniciranje z oddaljenim strežnikom. Če želite HMC zagnati s pomočjo strežnika za omrežni zagon in je ta strežnik tudi oddaljeni strežnik, v katerega želite varnostno prekopirati podatke, izberite privzete nastavitve. Nato kliknite **Naprej** in nadaljujte s 7. korakom. Če ne izberete privzetih nastavitev, nadaljujte z naslednjim korakom.

**Opomba:** Številčenje vmesnikov (eth0, eth1) se lahko ne bo ujemalo s številčenjem, ki ste ga zabeležili v koraku 1. Naslov MAC, ki je naveden, lahko uporabljamo za identificiranje želenega vmesnika. Za dodatne informacije preglejte temo ["Identificiranje ethernetnih vrat, definiranih kot eth0" na strani 93.](#page-110-0)

- 6. Če ne izberete privzetih nastavitev, morate izbrati omrežni protokol za uporabo z izbranim vmesnikom. Naslov IP lahko pridobite s strežnika DHCP v omrežju ali izbranemu omrežnemu vmesniku dodelite statični naslov IP. Izberite želeno in kliknite **Next (Naprej)**.
- 7. Če niste izbrali privzetih nastavitev, vnesite naslov IP ali ime gostitelja oddaljenega strežnika. Datoteka varnostne kopije bo izdelana s pripomočkom za stiskanje gzip in ukazom **tar**. Podajte datoteko s pripono .tgz v polju **File on remote host (Datoteka na oddaljenem gostitelju)**. Če ste izbrali privzete omrežne nastavitve, morate podati nastavitev imenika iz konfiguracije omrežnega zagona. Te informacije so prikazane v polju **File on remote host (Datoteka v oddaljenem gostitelju)**. Ko vnesete vse potrebne informacije, kliknite **Next (Naprej)**.
- 8. Izberite metodo prenosa podatkov iz HMC v oddaljeni strežnik. Če ste izbrali šifriranje podatkov, mora v oddaljenem gostitelju teči strežnik zaščitene lupine (SSH). Če ste izbrali prenos podatkov brez šifriranja, mora v oddaljenem gostitelju teči omrežni datotečni strežnik (NFS), imenik, v katerega boste prekopirali podatke, pa morate izvoziti z dostopom za pisanje. Izberite želeno in kliknite **Next (Naprej)**.
- 9. Če ste izbrali prenos podatkov s šifriranjem, morate vnesti ID uporabnika in geslo za oddaljeni strežnik.
- 10. Preverite, ali so vnesene informacije pravilne, in kliknite **Finish (Dokončaj)**. Ko se varnostno kopiranje dokonča, se prikaže vmesnik HMC.

Če ste s pritiskom tipke F1 ob vključitvi HMC spremenili zagonsko zaporedje, morate HMC znova zagnati in spet spremeniti nastavitve. Pri spreminjanju zagonskega zaporedja mora biti trdi disk naveden pred omrežnim vmesnikom.

# **Posodabljanje, nadgrajevanje in selitev strojne kode za HMC**

Posodobitve in nadgradnje so za HMC periodično izdane zato, da dodajo novo funkcionalnost in izboljšajo obstoječe funkcije. Seznanite se z razlikami med posodabljanjem, nadgrajevanjem in selitvijo strojne kode za HMC. Poučite se, kako izvesti posodobitve, nadgradnjo in selitev strojne kode za HMC.

Ko končate vse naloge, se HMC znova zažene, particije pa ne.

#### **Posodabljanje kode HMC**

Uveljavi vzdrževanje za obstoječo raven HMC

Ne zahteva, da izvedete nalogo **Shrani podatke o nadgradnji**

#### **Nadgrajevanje kode HMC**

Zamenja programsko opremo HMC z novo izdajo ali ravnijo popravkov istega programa

Zahteva ponovni zagon iz obnovitvenega medija

#### **Selitev kode HMC**

Premakne podatke o HMC-ju iz ene različice HMC-ja v drugo

Selitev je tip nadgradnje.

# **Ugotavljanje različice strojne kode in izdaje HMC**

Poučite se, kako si ogledati različice strojne kode in izdaje HMC.

Raven strojne kode HMC, ki jo imate, bo določala razpoložljive možnosti, vključno s sočasnim vzdrževanjem in izboljšavami za nadgradnjo na novo izdajo za strojno-programsko opremo strežnika.

Če želite videti različico strojne kode HMC, storite naslednje:

- 1. V navigacijskem področju kliknite **Updates (Posodobitve)**.
- 2. V delovnem področju preglejte in zabeležite informacije, ki se pojavijo pod naslovom HMC Code Level (Raven kode HMC), vključno z naslednjimi: različica HMC, izdaja, vzdrževalna raven, raven gradnje in osnovne različice.

# **Pridobivanje in uveljavljanje posodobitev strojne kode za HMC z internetno povezavo**

Poučite se, kako lahko pridobite posodobitve strojne kode za HMC, če ima ta internetno povezavo.

Če želite pridobiti posodobitve strojne kode za HMC, izvedite korake 1 do 5.

#### **1. korak: Poskrbite, da imate internetno povezavo:**

Če želite posodobitve prek sistema za servisiranje in podporo ali s spletnega mesta prenesti v HMC ali strežnik, storite eno od naslednjega:

- v Povezljivost SSL z ali brez strežnika proxy SSL
- Internetni VPN

Da bi zagotovili, da imate delujočo internetno povezavo, storite naslednje:

- 1. V navigacijskem področju kliknite **Service Management** (Upravljanje servisiranja).
- 2. Izberite **Manage Outbound Connectivity (Upravljanje izhodne povezljivosti)**.
- 3. Izberite zavihek za tip izhodne povezljivosti, ki ste ga izbrali za HMC (internetni VPN ali povezljivost SSL).

**Opomba:** Če povezava do servisa in podpore ne obstaja, jo morate nastaviti preden nadaljujete s tem postopkom. Če želite navodila o nastavitvi povezave do servisa in podpore, glejte Nastavljanje vašega strežnika za povezavo s servisom in podporo IBM.

- 4. Kliknite **Test (Preizkusi)**.
- 5. Preverite, ali se preizkus uspešno zaključi. Če preizkus ni uspešen, je pred nadaljevanjem s postopkom potrebno poiskati in odpraviti probleme s povezljivostjo. Namesto tega pa lahko posodobitve pridobite tudi na DVD-ju.
- 6. Nadaljujte s korakom "2. korak: Preglejte obstoječe ravni strojne kode HMC".

#### **2. korak: Preglejte obstoječe ravni strojne kode HMC:**

Če želite videti obstoječo raven strojne kode HMC, storite naslednje:

- 1. V navigacijskem področju kliknite **Updates (Posodobitve)**.
- 2. V delovnem področju preglejte in zabeležite informacije, ki se pojavijo pod naslovom HMC Code Level (Raven kode HMC), vključno z različico HMC, izdajo, vzdrževalno ravnjo, ravnjo gradnje in osnovno različico.
- 3. Nadaljujte s korakom "3. korak: Preglejte razpoložljive ravni strojne kode HMC".

## **3. korak: Preglejte razpoložljive ravni strojne kode HMC:**

Če želite videti razpoložljive ravni strojne kode HMC, storite naslednje:

- 1. Prek računalnika ali strežnika z internetno povezavo odprite stran [http://www.ibm.com/eserver/support/fixes.](http://www.ibm.com/eserver/support/fixes)
- 2. Izberite ustrezno družino na seznamu Product family (Družina izdelkov).
- 3. Na seznamu Product or fix type (Tip izdelka ali popravka) izberite **Hardware Management Console** (Konzola za upravljanje strojne opreme).
- 4. Kliknite **Continue (Nadaljuj)**. Prikazana je stran konzole Hardware Management Console.
- 5. Poiščite svojo raven različice HMC in si oglejte razpoložljive ravni HMC.

**Opomba:** Če želite, se lahko obrnete na servis in podporo.

6. Nadaljujte s korakom "4. korak: Uveljavite popravek strojne kode HMC".

## **4. korak: Uveljavite popravek strojne kode HMC:**

Če želite uveljaviti posodobitev strojne kode HMC, storite naslednje:

- 1. Pred nameščanjem posodobitev strojne kode HMC, v HMC-ju izdelajte varnostno kopijo pomembnih informacij konzole. Za navodila si oglejte temo ["Varnostno kopiranje pomembnih podatkov HMC" na strani 106.](#page-123-0) Potem nadaljujte z naslednjim korakom.
- 2. V navigacijskem področju kliknite **Updates (Posodobitve)**.
- 3. Kliknite **Update HMC (Posodobitev HMC)**. Odpre se čarovnik Install Corrective Service (Namestitev korektivnih storitev).
- 4. Sledite navodilom čarovnika, da namestite posodobitev.
- 5. HMC zaustavite, ga nato znova zaženite in s tem uveljavite posodobitev.
- 6. Kliknite možnost **Log on and launch the Hardware Management Console web application (Prijavi se in zaženi spletno aplikacijo Konzola za upravljanje strojne opreme)**.
- 7. Prijavite se v vmesnik HMC.

## **5. korak: Preverite, ali je strojna koda HMC ustrezno nameščena:**

Če želite preveriti, ali se je posodobitev strojne kode HMC namestila pravilno, storite naslednje:

- 1. V navigacijskem področju kliknite **Updates (Posodobitve)**.
- 2. V delovnem območju je prikazana različica, izdaja, vzdrževalna raven, raven gradnje in osnovne različice HMC pod naslovom HMC Code Level (Raven kode HMC).
- 3. Preverite, ali se različica in izdaja ujemata z nameščeno posodobitvijo.
- 4. Če raven kode ne ustreza ravni, ki ste jo namestili, izvedite naslednje korake:
	- a. Na HMC-ju izberite omrežno povezavo.
	- b. Ponovite posodobitev strojno-programske opreme iz drugega repozitorija.
	- c. Če problem še vztraja, se obrnite na naslednjo raven podpore.

# **Pridobivanje in uveljavljanje posodobitev strojne kode za HMC s pomočjo DVD-ja ali strežnika FTP**

Poučite se, kako lahko posodobitve strojne kode za HMC pridobite z DVD-ja ali strežnika FTP.

Če želite pridobiti posodobitve strojne kode za HMC, izvedite korake 1 - 5.

# **1. korak: Preglejte ravni strojne kode HMC:**

Če želite videti obstoječo raven strojne kode HMC, storite naslednje:

- 1. V navigacijskem področju kliknite **Updates (Posodobitve)**.
- 2. V delovnem področju preglejte in zabeležite informacije, ki se pojavijo pod naslovom HMC Code Level (Raven kode HMC), vključno z različico HMC, izdajo, vzdrževalno ravnjo, ravnjo gradnje in osnovno različico.
- 3. Nadaljujte s korakom "2. korak: Preglejte razpoložljive ravni strojne kode HMC".

## **2. korak: Preglejte razpoložljive ravni strojne kode HMC:**

Če želite videti razpoložljive ravni strojne kode HMC, storite naslednje:

- 1. Na računalniku ali strežniku z internetno povezavo odprite spletno mesto Konzola Hardware Management Console (HMC) na naslovu [http://www-933.ibm.com/support/fixcentral/.](http://www-933.ibm.com/support/fixcentral/)
- 2. Poiščite svojo raven različice HMC in si oglejte razpoložljive ravni HMC.

**Opomba:** Če želite, se lahko obrnete na servis in podporo IBM-a.

3. Nadaljujte s korakom "3. korak: Pridobite posodobitev strojne kode HMC".

## **3. korak: Pridobite posodobitev strojne kode HMC:**

Če želite pridobiti posodobitev strojne kode HMC, storite naslednje:

Posodobitve strojne kode HMC lahko naročite prek spletnega mesta Središče za popravke, ali se obrnite na servis in podporo, ali jih prenesete na FTP strežnik.

## **Naročanje posodobitve strojne kode za HMC prek spletnega mesta Središče za popravke.**

- 1. Na računalniku ali strežniku z internetno povezavo odprite spletno mesto Konzola Hardware Management Console (HMC) na naslovu<http://www-933.ibm.com/support/fixcentral/>
- 2. V razdelku Podprti izdelki HMC izberite zadnjo raven HMC-ja.
- 3. Pojdite v področje imen datotek/paketov in poiščite posodobitev, ki jo želite naročiti.
- 4. V stolpcu Order (Naročilo) izberite možnost **Go (Naprej)**.
- 5. Kliknite **Continue** (Nadaljuj), da se vpišete z IBM-ovim ID-jem.
- 6. Za pošiljanje naročila sledite pozivom na zaslonu.

## **Prenašanje posodobitve strojne kode za HMC z izmenljivega medija**

- 1. Na računalniku ali strežniku z internetno povezavo odprite spletno mesto Konzola Hardware Management Console (HMC) na naslovu<http://www-933.ibm.com/support/fixcentral/>
- 2. V razdelku Podprti izdelki HMC izberite zadnjo raven HMC-ja.
- 3. Pomaknite se na področje Ime datotek / Paket in poiščite posodobitev, ki jo želite prenesti.
- 4. Kliknite posodobitev, ki jo želite prenesti.
- 5. Sprejmite licenčno pogodbo in nato posodobitev shranite na izmenljiv medij.

Ko končate, nadaljujte v razdelku "4. korak: Uveljavite popravek strojne kode HMC".

## **4. korak: Uveljavite popravek strojne kode HMC:**

Če želite uveljaviti posodobitev strojne kode HMC, storite naslednje:

- 1. Pred nameščanjem posodobitev strojne kode HMC izdelajte varnostno kopijo podatkov HMC-ja. Za dodatne informacije preglejte temo ["Varnostno kopiranje pomembnih podatkov HMC" na strani 106](#page-123-0)
- 2. Če ste pridobili ali izdelali posodobitev na DVD-RAM-u, ga vstavite v pogon DVD v HMC-ju. Če ste pridobili ali izdelali posodobitev na pomnilniški napravi USB, vstavite pomnilniško napravo.
- 3. V navigacijskem področju kliknite **Updates (Posodobitve)**.
- 4. Kliknite **Update HMC (Posodobitev HMC)**. Odpre se čarovnik Install HMC Corrective Service (Namestitev korektivnih storitev HMC-ja).
- 5. Sledite navodilom čarovnika, da namestite posodobitev.
- 6. HMC zaustavite, ga znova zaženite in se nato znova prijavite ter s tem uveljavite posodobitev.
- 7. Nadaljujte s korakom "5. korak: Preverite, ali je strojna koda HMC ustrezno nameščena".

# **5. korak: Preverite, ali je strojna koda HMC ustrezno nameščena:**

Če želite preveriti, ali se je posodobitev strojne kode HMC uspešno namestila, storite naslednje:

- 1. V navigacijskem področju kliknite **Updates (Posodobitve)**. V delovnem območju je prikazana različica, izdaja, vzdrževalna raven, raven gradnje in osnovne različice HMC pod naslovom HMC Code Level (Raven kode HMC).
- 2. Preverite, ali se različica in izdaja ujemata z nameščeno posodobitvijo.
- 3. Če raven kode ne ustreza ravni, ki ste jo namestili, izvedite naslednje korake:
	- a. Ponovno poskusite posodobiti strojno kodo. Če ste za ta postopek izdelali DVD, uporabite nov medij.
	- b. Če problem še vztraja, se obrnite na naslednjo raven podpore.

# **Nadgradnja programske opreme HMC**

Poučite se, kako nadgradite programsko opremo v HMC-ju z ene izdaje na naslednjo, ob tem pa ohranite konfiguracijske podatke HMC-ja.

Če želite nadgraditi strojno kodo na HMC-ju, izvedite korake 1 - 9.

## **1. korak: Pridobite nadgradnjo:**

Nadgradnjo strojne kode HMC lahko naročite preko spletnega mesta Središče za popravke (Fix Central).

Če želite pridobiti nadgradnjo preko spletnega mesta Središče za popravke, storite naslednje:

- 1. Na računalniku ali strežniku z internetno povezavo odprite spletno mesto Konzola Hardware Management Console (HMC) na naslovu [http://www-933.ibm.com/support/fixcentral/.](http://www-933.ibm.com/support/fixcentral/)
- 2. Kliknite **Continue (Nadaljuj)**. Prikazana je stran konzole Hardware Management Console.
- 3. Premaknite se na različico HMC-ja, na katero želite nadgraditi.
- 4. Poiščite razdelek za prenos in naročanje.

**Opomba:** Če nimate dostopa do interneta, se obrnite na servis in podporo IBM-a, da naročite nadgradnjo na DVD-ju.

- 5. Za pošiljanje naročila sledite pozivom na zaslonu.
- 6. Ko imate nadgradnjo, nadaljujte s korakom "2. korak: Preglejte obstoječe ravni strojne kode HMC".

# **2. korak: Preglejte obstoječe ravni strojne kode HMC:**

Za ugotovitev obstoječe ravni strojne kode na HMC sledite naslednjim korakom:

- 1. V navigacijskem področju kliknite **Updates (Posodobitve)**.
- 2. V delovnem področju preglejte in zabeležite informacije, ki se pojavijo pod naslovom HMC Code Level (Raven kode HMC), vključno z različico HMC, izdajo, vzdrževalno ravnjo, ravnjo gradnje in osnovno različico.
- 3. Nadaljujte s korakom "3. korak: Izdelajte varnostno kopijo podatkov profila upravljanega sistema".

## **3. korak: Izdelajte varnostno kopijo podatkov profila upravljanega sistema:**

Če želite narediti varnostno kopijo podatkov profila upravljanega sistema, storite naslednje:

- 1. V navigacijskem področju izberite **System Management** (Upravljanje sistemov).
- 2. Izberite **Servers (Strežniki)**.
- 3. Izberite strežnik in zagotovite, da je stanje *Operating (Delujoče)* ali *Standby (V pripravljenosti)*.
- 4. Pod Naloge izberite **Configuration (Konfiguracija)** > **Manage Partition Data (Upravljanje podatkov particij)** > **Backup (Varnostno kopiranje)**.
- 5. Vnesite ime varnostne kopije in si zabeležite te informacije.
- 6. Kliknite **OK (V redu)**.
- 7. Ponovite te korake za vsak upravljani sistem.
- 8. Nadaljujte s korakom "4. korak: Izdelajte varnostno kopijo podatkov konzole HMC".

## **4. korak: Izdelajte varnostno kopijo podatkov konzole HMC:**

Pred nameščanjem nove različice programske opreme HMC izdelajte varnostno kopijo podatkov HMC, tako da lahko v primeru problema z nadgradnjo programske opreme obnovite predhodne ravni. Po uspešni nadgradnji na novo različico programske opreme HMC teh kritičnih podatkov konzole ne uporabljajte več.

**Opomba:** Če želite narediti varnostno kopijo na izmenljive medije, morate te medije imeti na voljo.

Če želite izdelati varnostno kopijo podatkov HMC, storite naslednje:

- 1. Če nameravate varnostno kopirati na medije, jih formatirajte po naslednjem postopku:
	- a. Vstavite medij v pogon.
	- b. V navigacijskem področju izberite **Service Management** (Upravljanje servisiranja).
	- c. Izberite možnost **Format Media (Formatiraj medij)**.
	- d. Izberite tip medija.
	- e. Izberite tip formata.
	- f. Kliknite **OK (V redu)**.
- 2. V navigacijskem področju izberite **HMC Management (Upravljanje konzole HMC)**.
- 3. Izberite **Izdelaj varnostno kopijo podatkov HMC** . Odpre se okno Izdelaj varnostno kopijo podatkov HMC.
- 4. Izberite možnost arhiva. Podatke lahko varnostno kopirate na medij v lokalnem sistemu, v oddaljen sistem, ki je vpet v datotečni sistem HMC-ja (na primer NFS)ali varnostno kopirane podatke pošljete v oddaljeno spletno mesto prek protokola FTP (File Transfer Protocol).
	- v Če želite varnostno kopirati v lokalni sistem, izberite **Back up to media on local system (Varnostno kopiranje na medij v lokalnem sistemu)** in sledite navodilom.
	- v Za varnostno kopiranje na vpet oddaljeni sistem izberite **Back to mounted remote system (Varnostno kopiranje na vpet oddaljeni sistem)** in sledite navodilom.
	- v Za varnostno kopiranje na oddaljeno spletno mesto FTP izberite **Send back critical data to remote site (Pošiljanje kritičnih podatkov varnostnega kopiranja na oddaljeno mesto)** in sledite navodilom.

5. Nadaljujte s korakom "5. korak: Zapišite si informacije o trenutni konfiguraciji konzole HMC".

## **5. korak: Zapišite si informacije o trenutni konfiguraciji konzole HMC:**

Preden začnete nadgradnjo na novo različico programske opreme HMC, si za vsak primer zapišite informacije o konfiguraciji HMC.

Če želite zabeležiti trenutno konfiguracijo HMC, storite naslednje:

- 1. Za ogled terminiranih operacij za upravljani sistem ali njegove logične particije, odprite **Systems Management** (Upravljanje sistemov). Če želite zabeležiti terminirane operacije za HMC, izberite **HMC Management (Upravljanje HMC)** in preskočite postopek do 3. koraka.
- 2. Izberite upravljani sistem in katerokoli particijo, za katero želite zabeležiti informacije o konfiguraciji HMC.
- 3. V seznamu nalog izberite **Schedule Operations (Terminiraj operacije)**. Prikažejo se vse terminirane operacije za cilj, ki ste ga izbrali.
- 4. Izberite **Sort (Razvrsti)** > **By Object (Po objektu)**.
- 5. Izberite vsak objekt in si zapišite naslednje podrobnosti:
	- Ime objekta
	- Datum terminskega plana
	- v Čas operacije (prikazano v 24-urni obliki)
	- v Ponovljivo (če je enak Da, storite naslednje):
		- a. Izberite **View (Ogled)** > **Schedule Details (Podrobnosti terminskega plana)**.
		- b. Zapišite si informacije o intervalih.
		- c. Zaprite okno terminiranih operacij.
		- d. Ponovite postopek za vsako terminirano operacijo.
- 6. Zaprite okno Customize Scheduled Operations (Prilagodi terminirane operacije).
- 7. Nadaljujte s korakom "6. korak: Zapišite si status oddaljenega ukaza".

## **6. korak: Zapišite si status oddaljenega ukaza:**

Če želite zabeležiti status oddaljenega ukaza, storite naslednje:

- 1. V navigacijskem področju izberite **HMC Management (Upravljanje konzole HMC)**.
- 2. V seznamu nalog kliknite **Izvajanje oddaljenih ukazov**.
- 3. Zapišite si, ali je označeno potrditveno polje **Enable remote command execution using the ssh facility (Omogoči izvajanje oddaljenih ukazov z uporabo pripomočka SSH)**.
- 4. Kliknite **Cancel (Prekliči)**.
- 5. Nadaljujte s korakom "7. korak: Shranite podatke nadgradnje".

## **7. korak: Shranite podatke nadgradnje:**

Trenutno konfiguracijo HMC-ja lahko shranite na namensko diskovno particijo v HMC-ju ali na lokalni medij. Podatke o nadgradnji shranite samo neposredno pred nadgrajevanjem programske opreme HMC na novo izdajo. To vam omogoča obnovitev nastavitev konfiguracije HMC po nadgradnji.

**Opomba:** Dovoljena je samo ena raven varnostnega kopiranja podatkov. Vsakič ko shranite podatke o nadgradnji, je prejšnja raven prepisana.

Če želite shraniti podatke o nadgradnji, storite naslednje:

- 1. V navigacijskem področju izberite **HMC Management (Upravljanje konzole HMC)**.
- 2. V vsebinskem področju pod Operacije izberite **Shrani podatke nadgradnje**. Odpre se čarovnik Save Upgrade Data (Shranjevanje podatkov nadgradnje).
- 3. Izberite medij, na katerega želite shraniti podatke nadgradnje. Če želite podatke shraniti na izmenljiv medij, vstavite medij. Kliknite **Next (Naprej)**.
- 4. Kliknite **Finish (Dokončaj)**.

5. Počakajte, da se naloga zaključi. Če naloga Save Upgrade Data (Shranjevanje podatkov o nadgradnji) spodleti, se pred nadaljevanjem se obrnite na naslednjo raven podpore.

**Opomba:** Če naloga shranjevanja podatkov o nadgradnji spodleti, ne nadaljujte s postopkom nadgradnje.

- 6. Kliknite **OK (V redu)**.
- 7. Nadaljujte s korakom "8. korak: Nadgradite programsko opremo konzole HMC".

## **8. korak: Nadgradite programsko opremo konzole HMC:**

Če želite nadgraditi programsko opremo HMC, sistem znova zaženite tako, da v pogonu DVD pustite izmenljivi medij.

- 1. V pogon DVD vstavite medij Namestitev HMC.
- 2. V navigacijski vrstici izberite **HMC Management** (Upravljanje konzole HMC).
- 3. V vsebinskem področju izberite možnost **Shutdown or Restart HMC (Zaustavi ali Znova zaženi HMC)**.
- 4. Zagotovite, da je izbrana možnost **Restart the HMC (Znova zaženi HMC)**.
- 5. Kliknite **OK (V redu)**. HMC se ponovno zažene in v oknu se izpišejo sistemske informacije.
- 6. Izberite **Upgrade** (Nadgradi) in kliknite **Next (Naprej)**.
- 7. Izberite med naslednjimi možnostmi:
	- v Če ste med prejšnjo nalogo shranili podatke o nadgradnji, nadaljujte z naslednjim korakom.
	- v Če prej v tem postopku niste shranili podatkov o nadgradnji, morate podatke o nadgradnji shraniti pred nadaljevanjem.
- 8. Izberite **Upgrade from media** (Nadgradnja z medija) in kliknite **Next (Naprej)**.
- 9. Preverite nastavitve in kliknite **Finish** (Dokončaj).
- 10. Sledite pozivom.

## **Opomba:**

- v Če se zaslon ugasne, pritisnite tipko za presledek in si oglejte informacije.
- Namestitev prve DVD plošče lahko traja približno 20 minut.
- 11. V pozivu za prijavo se prijavite z uporabo uporabniškega ID in gesla. Namestitev kode HMC je končana.
- 12. Nadaljujte s korakom "9. korak: Preverite, ali je nadgradnja strojne kode HMC ustrezno nameščena".

## **9. korak: Preverite, ali je nadgradnja strojne kode HMC ustrezno nameščena:**

Če želite preveriti, ali je bila nadgradnja HMC-ja uspešna, storite naslednje:

- 1. V navigacijskem področju kliknite **Updates (Posodobitve)**. V delovnem območju je prikazana različica, izdaja, vzdrževalna raven, raven gradnje in osnovne različice HMC pod naslovom HMC Code Level (Raven kode HMC).
- 2. Preverite, ali se različica in izdaja ujemata z nameščeno posodobitvijo.
- 3. Če raven prikazane kode ni raven, ki ste jo namestili, poskusite znova izvesti nalogo nadgradnje s pomočjo novega DVD-ja. Če problem še vztraja, se obrnite na naslednjo raven podpore.

# **Nadgradnja HMC z oddaljene lokacije z omrežnimi nadgraditvenimi slikami**

Poučite se, kako s pomočjo omrežnih nadgraditvenih slik nadgraditi programsko opremo na HMC z oddaljene lokacije.

Poučite se, kako s pomočjo omrežnih nadgraditvenih slik nadgraditi programsko opremo na HMC z oddaljene lokacije. Za nadgradnjo HMC ravni V6R1.2 ali višje, ki vključuje vse ravni HMC V7, uporabite naslednji postopek.

- 1. Na računalniku ali strežniku z vzpostavljeno internetno povezavo pojdite na [spletno mesto konzole Hardware](http://www14.software.ibm.com/webapp/set2/sas/f/netinstall/v7770network.html) [Management Console](http://www14.software.ibm.com/webapp/set2/sas/f/netinstall/v7770network.html) (http://www14.software.ibm.com/webapp/set2/sas/f/netinstall/v7770network.html)
- 2. Prenesite ustrezne omrežne slike HMC V7 in jih shranite na strežnik FTP. Teh datotek ne morete prenesti neposredno na HMC. Slikovne datoteke morate prenesti na strežnik, ki sprejema zahteve FTP.
- 3. Pazite, da boste prenesli naslednje datoteke:
	- $\cdot$  img2a
	- $\cdot$  img3a
- base.img
- $\cdot$  disk1.img
- hmcnetworkfiles.sum
- 4. Podatke za nadgradnjo shranite na HMC. Za shranitev podatkov za nadgradnjo izvedite naslednje ukaze:
	- v Če želite shraniti podatke na DVD in HDD, izvedite naslednja ukaza:
		- **mount /media/cdrom**

# **saveupgdata -r diskdvd**

v Če želite shraniti podatke na HDD, izvedite naslednji ukaz:

# **saveupgdata -r disk**

5. Nadgraditvene datoteke prekopirajte na zagonsko diskovno particijo na HMC. Za kopiranje datotek zaženite ukaz **getupgfiles**.

# Primer: **getupgfiles -h <strežnik ftp> -u <id uporabnika> -d <oddaljeni imenik>**

Pri čemer velja naslednje:

- v **strežnik ftp** je ime gostitelja ali naslov IP strežnika FTP, na katerega ste prenesli omrežne slike HMC.
- v **id uporabnika** je veljaven ID uporabnika na strežniku FTP. Če gesla ne podate z argumentom --passwd, se bo prikazal poziv za vnos gesla.
- v **oddaljeni imenik** je imenik na strežniku FTP, v katerem so shranjene omrežne slike HMC.
- 6. Za nadgradnjo kode, prekopirane na zagonsko diskovno particijo, znova zaženite HMC. Za vnovičen zagon HMC izvajajte **chhmc -c altdiskboot -s enable --mode upgrade**.
- 7. Znova zaženite HMC in zaženite nadgradnjo. Za zagon nadgradnje izvajajte ukaz **hmcshutdown -r -t now**.

# **Konfiguriranje konzole HMC z vmesnikom HMC Enhanced+**

Poučite se, kako nastaviti omrežne povezave, konfigurirati HMC, izvesti korake po končani konfiguraciji in nadgraditi ter posodobiti HMC z vmesnikom HMC Enhanced+.

**Opomba:** Postopki in funkcije vmesnika HMC Enhanced + tehnični predogled (pred GA), ki je bil možnost, ponujena s konzolo HMC različice 8.20, so enaki kot pri vmesniku HMC Enhanced+, ki je ponujen s konzolo HMC različice 8.30. V dokumentaciji navajamo samo HMC Enhanced+, toda vsebina velja tudi za vmesnik HMC Enhanced + tehnični predogled (pred GA).

# **Izbira omrežnih nastavitev v HMC-ju**

Seznanite se z omrežnimi nastavitvami, ki jih lahko uporabite za HMC.

# **Omrežne povezave HMC**

Za povezavo HMC z upravljanimi sistemi lahko uporabite različne tipe omrežnih povezav. Več informacij o tem, kako konfigurirati HMC za povezovanje z omrežjem, najdete v temi ["Konfiguriranje HMC" na strani 87.](#page-104-0) Za dodatne informacije o uporabi HMC v omrežju si oglejte naslednje teme:

# **Tipi omrežnih povezav HMC:**

Poučite se, kako uporabljati oddaljeno upravljanje in servisne funkcije konzole HMC z uporabo omrežja.

HMC podpira naslednje tipe logičnih komunikacij:

# **HMC do upravljanega sistema**

Uporablja se za izvedbo večine funkcij upravljanja strojne opreme, pri katerih HMC izda zahteve po nadzorni funkciji prek servisnega procesorja upravljanega sistema. Povezava med HMC-jem in servisnim procesorjem je včasih imenovana *servisno omrežje*. Ta povezava je potrebna za upravljanje upravljanega sistema.

# **HMC do logične particije**

Uporablja se za zbiranje informacij, povezanih s platformo (dogodki napak strojne opreme, inventar strojne opreme), iz operacijskih sistemov, ki se izvajajo na logičnih particijah, in za usklajevanje določenih dejavnosti

platforme (dinamični LPAR, sočasno popravilo) s temi operacijskimi sistemi. Če želite uporabljati funkcije za obveščanje o napakah in servisu, morate izdelati to povezavo.

#### **HMC z BMC**

**Opomba:** Povezava krmilnika za upravljanje osnovne plošče (BMC) velja samo za HMC modela 7063-CR1. Uporablja se za izvajanje servisnih in vzdrževalnih nalog. Povezava BMC se uporablja za nalaganje in vzdrževanje strojno-programske opreme HMC v sistemu. Ta povezava je potrebna za dostopanje do BMC na HMC.

#### **HMC do oddaljenih uporabnikov**

Oddaljenim uporabnikom omogoči dostop do funkcij HMC. Oddaljeni uporabniki lahko do HMC dostopijo na naslednje načine:

- v Z uporabo spletnega brskalnika za oddaljeno dostopanje do vseh funkcij grafičnega uporabniškega vmesnika HMC.
- v Z uporabo plasti zaščitenih vtičnic (SSH) za oddaljeno dostopanje do funkcij ukazne vrstice HMC.

#### **HMC do servisa in podpore**

Uporablja se za posredovanje podatkov, na primer poročil o napakah pri strojni opremi, inventarnih podatkov in posodobitev mikrokode do in od ponudnika servisa. To komunikacijsko pot lahko uporabite za samodejne servisne klice.

HMC lahko glede na model podpira do štiri ločene fizične ethernetne vmesnike. Samostojna različica HMC-ja podpira samo tri vmesnike HMC z uporabo enega vgrajenega ethernetnega vmesnika in do dveh vtičniških vmesnikov. Vsakega od teh vmesnikov lahko uporabite na naslednje načine:

- v Enega ali več omrežnih vmesnikov je mogoče uporabljati izključno za komunikacijo med upravljanim sistemom in HMC, kar pomeni, da sta v tem omrežju samo HMC in servisni procesorji upravljanih sistemov. Čeprav so omrežni vmesniki v servisnih procesorjih šifrirani za protokol plasti zaščitenih vtičnic (SSL) in uporabljajo zaščito z gesli, lahko ločeno namensko omrežje za te vmesnike ponudi višjo raven varnosti.
- v Vmesnik odprtega omrežja se navadno uporablja za omrežno povezavo med HMC in logičnimi particijami na upravljanem sistemu, za komunikacijo med HMC in logično particijo. S pomočjo tega vmesnika odprtega omrežja lahko prav tako oddaljeno upravljate HMC.
- v Tretji vmesnik lahko po želji uporabite za povezavo z logičnimi particijami in za oddaljeno upravljanje HMC-ja. Ta vmesnik lahko uporabljamo tudi kot ločeno povezavo HMC z različnimi skupinami logičnih particij. Morda boste želeli imeti na primer skrbniško lokalno omrežje, ki je ločeno od lokalnega omrežja, v katerem se izvajajo vse običajne poslovne transakcije. Oddaljeni skrbniki lahko na ta način dostopajo do HMC in drugih upravljanih enot. Včasih so logične particije v različnih omrežnih varnostnih domenah, lahko tudi za požarnim zidom, in z vsako od teh dve domen lahko vzpostavite različne omrežne povezave HMC.

#### **Zahteve spletnega brskalnika za HMC**

Podporo za Hardware Management Console (HMC) različice 8.7.0 zagotavljajo Google Chrome različice 57, Microsoft Internet Explorer (IE) različice 11.0, Mozilla Firefox različic 45 in 52 Extended Support Release (ESR) in Safari različice 10.1.

Če je brskalnik konfiguriran za uporabo internetnega proxyja, na seznam izjem vključite lokalne naslove IP. Za več informacij o seznamu izjem se obrnite na svojega omrežnega skrbnika. Če za dostop do konzole Hardware Management Console (HMC) še vedno potrebujete strežnik proxy, v oknu Internet Options (Internetne možnosti) na zavihku Advanced (Napredno) omogočite možnost Use HTTP 1.1 over proxy connections (Uporabi HTTP 1.1 prek povezav proxy).

Če želite, da ASMI deluje, ko ste s konzolo HMC povezani oddaljeno, morate omogočiti sejne piškotke. Koda strežnika proxy asm shrani informacije o sejah in jih uporabi. Če želite omogočiti sejne piškotke, sledite naslednjim korakom.

Omogočanje sejnih piškotkov v brskalniku Internet Explorer.

- 1. Izberite Tools (Orodja) in kliknite Internet Options (Internetne možnosti)
- 2. Izberite Privacy (Zasebnost) in kliknite Advanced (Napredno)
- 3. Zagotovite, da je izbrana možnost Always allow session cookies (Vedno dovoli piškotke seje). Če ni izbrana, izberite možnost Override automatic cookie handling (Preglasi samodejno obravnavanje piškotkov) in izberite Always allow session cookies (Vedno dovoli piškotke seje).
- 4. Izberite poziv pod First-party Cookies (Lastni piškotki) in Third-party Cookies (Piškotki od drugod)
- 5. Kliknite V redu.

Omogočanje sejnih piškotkov v brskalniku Firefox.

- 1. Izberite Tools (Orodja) in kliknite Options (Možnosti)
- 2. Kliknite Cookies (Piškotki)
- 3. Izberite Allow sites to set cookies (Dovoli spletnim mestom, da nastavijo piškote).
- 4. Izberite Exceptions (Izjeme) in dodajte HMC.
- 5. Kliknite V redu.

## *Zasebna in odprta omrežja v okolju HMC:*

HMC lahko konfiguriramo za uporabo javnih ali zasebnih omrežij. Zasebna omrežja dovoljujejo uporabo izbranega obsega neusmerjevalnih IP naslovov. *Javno* ali "odprto" omrežje opisuje omrežno povezavo med HMC-jem na poljubni logični particiji in drugimi sistemi v običajnem omrežju.

## **Zasebna omrežja**

Naprave v zasebnem omrežju HMC-ja so samo HMC in posamezni upravljani sistemi, s katerimi je ta HMC povezan. HMC je povezan s FSP-jem (prilagodljivi servisni procesor) posameznega upravljanega sistema.

FSP ima v večini sistemov dvoje ethernetnih vrat, označenih s **HMC1** in **HMC2**. Tako lahko priključite največ dva HMC-ja.

Nekateri sistemi imajo možnost dveh FSP-jev. V tej situaciji deluje drugi FSP kot "redundantna" rezerva. Osnovne zahteve za nastavitev sistema z dvema FSP-jema so v bistvu enake tistim brez drugega FSP-ja. HMC mora biti povezan z vsakim FSP-jem, zato je dodatna omrežna strojna oprema (na primer stikalo ali razdelilnik LAN) potrebna tam, kjer je več FSP-jev ali več upravljanih sistemov.

**Opomba:** Vsaka vrata FSP na upravljanem sistemu povežite le z enim HMC-jem.

## **Javna omrežja**

Odprto omrežje je lahko povezano s požarnim zidom ali usmerjevalnikom za vzpostavljanje povezave z internetom. Vzpostavljanje povezave z internetom HMC-ju omogoča "klicanje domov", kadar pride do kakršnihkoli napak pri strojni opremi, o katerih je treba poročati.

Sam HMC ima na vsakem od svojih omrežnih vmesnikov svoj lastni požarni zid. Osnovni požarni zid bo samodejno konfiguriran, ko izvajate čarovnika za vodeno nastavitev HMC-ja, vendar pa po začetni namestitvi in konfiguriranju HMC-ja nastavitve požarnega zidu dodatno prilagodite.

## *HMC kot strežnik DHCP:*

HMC lahko uporabite kot strežnik DHCP (Dynamic Host Configuration Protocol).

**Opomba:** Če uporabljate IPv6, morate proces odkrivanja opraviti ročno. Za IPv6 ni samodejnega odkrivanja.

Za dodatne informacije o konfiguriranju HMC kot strežnika DHCP preglejte temo ["Konfiguriranje HMC kot stre](#page-112-0)žnika [DHCP" na strani 95.](#page-112-0)

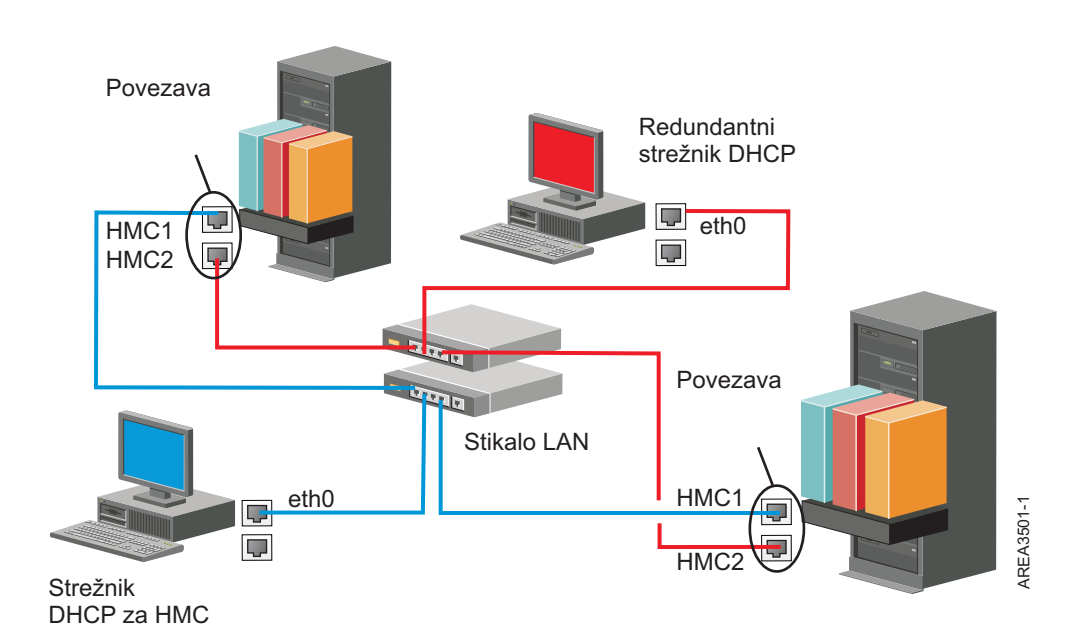

Ta slika prikazuje okolje z redundantnim HMC-jem in dvema upravljanima sistemoma. Prvi HMC je priključen na prva vrata vsakega FSP-ja, redundantni HMC pa je priključen na druga vrata vsakega HMC-ja. Vsak HMC je konfiguriran kot strežnik DHCP, ki uporablja drugo območje naslovov IP. Povezave potekajo po ločenih zasebnih omrežjih. Zato je v tem primeru pomembno, da zagotovite, da niso nobena vrata FSP povezana z več kot enim HMC-jem.

Vrata FSP posameznega upravljanega sistema, ki so povezana s HMC-jem, zahtevajo unikatni naslov IP. Če želite zagotoviti, da ima vsak FSP unikatni naslov IP, uporabite v HMC vgrajeno funkcijo strežnika DHCP. Ko FSP zazna aktivno omrežno povezavo, izda zahtevo za razpošiljanje in tako poišče strežnik DHCP. Če je HMC pravilno konfiguriran, se odzove na to zahtevo in dodeli enega od izbranih območij naslovov.

Če imate več FSP-jev, morate imeti lastno stikalo ali razdelilnik LAN za HMC do zasebnega omrežja FSP. Namesto tega pa lahko ta zasebni segment obstaja kot več vrat v zasebnem *navideznem lokalnem omrežju* (VLAN) v večjem upravljanem stikalu. Če imate več zasebnih VLAN-jev, jih morate med seboj ločiti, med njimi pa ne sme biti navzkrižnega prometa.

Če imate okolje z več kot enim HMC-jem, morate poleg tega še vsakega izmed HMC-jev v istem odprtem omrežju povezati z logičnimi particijami in med seboj.

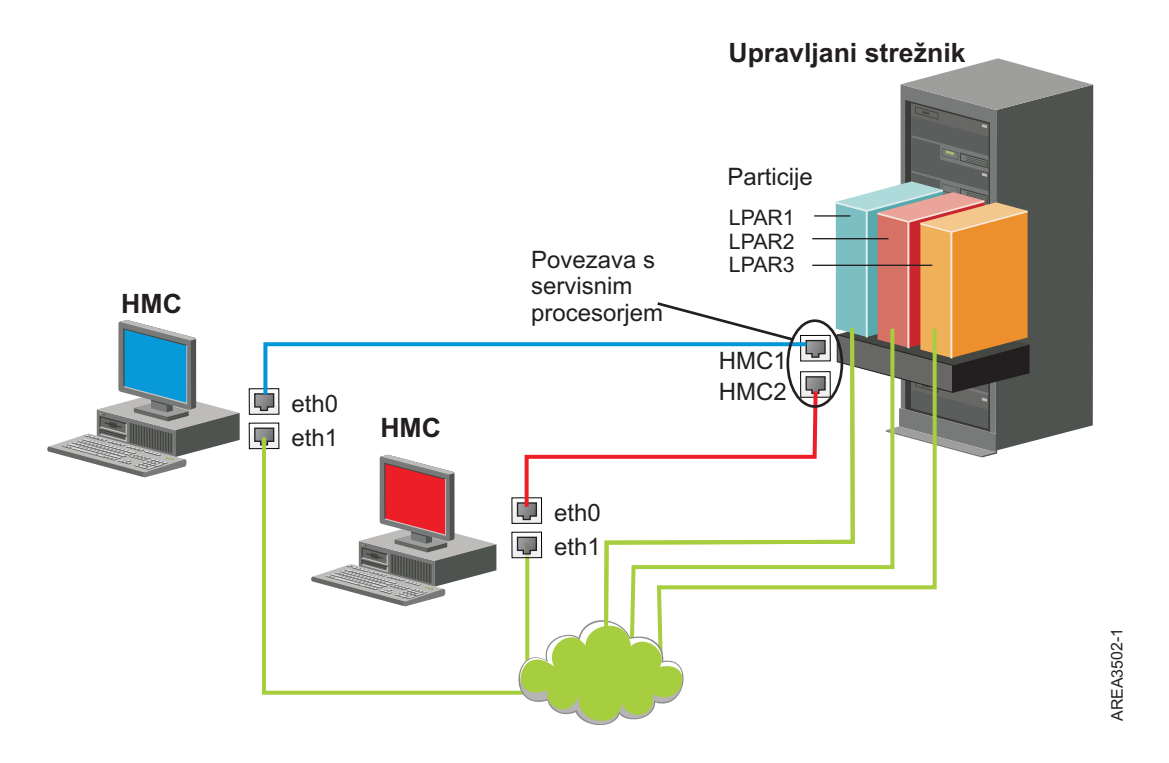

Slika prikazuje dva HMC-ja, ki sta povezana z enim samim upravljanim sistemom v zasebnem omrežju in tremi logičnimi particijami v javnem omrežju. Za HMC lahko uporabite dodatni ethernetni vmesnik in imate tako tri omrežne vmesnike. Tretje omrežje lahko uporabite kot omrežje za upravljanje ali ga povežete s strežnikom za upravljanje CSM (Cluster Systems Manager).

Za dodatne informacije o konfiguriranju HMC kot strežnika DHCP preglejte temo ["Konfiguriranje HMC kot stre](#page-112-0)žnika [DHCP" na strani 95.](#page-112-0)

#### **Odločanje o uporabi metode povezljivosti za strežnik za klice domov:**

Seznanite se z možnostmi povezljivosti, ki so vam na voljo pri uporabi strežnika za klice domov.

HMC lahko konfigurirate tako, da bo informacije, povezane s servisiranjem strojne opreme, IBM-u poslal prek internetne povezave na osnovi lokalnega omrežja ali prek modema s klicno povezavo.

**Opomba:** Tipa Navidezno zasebno omrežje (Internet virtual private network - VPN) in klicna povezava sta na voljo samo v konzolah HMC različice 8.2.0 ali starejših.

Ko konfigurirate internetno povezavo na osnovi lokalnega omrežja, imate dve možnosti za komuniciranje. Prva je standardni SSL (Secure Sockets Layer). Komunikacijo SSL lahko uporabite za vzpostavitev povezave z internetom prek strežnika proxy. Povezljivost SSL je verjetno bolj skladna z varnostnimi smernicami podjetja. Druga možnost pa je uporaba povezave VPN.

**Opomba:** Če vaša povezava vmesnika odprtega omrežja uporablja le internetni protokol različice 6 (IPv6), za priključitev na podporo ne morete uporabljati Internet VPN. Za dodatne informacije o uporabljenih protokolih glejte razdelek ["Izbira internetnega protokola" na strani 76.](#page-93-0)

Prednosti uporabe internetne povezave so naslednje:

- Večja hitrost prenosa
- v manjši stroški za stranke (na primer strošek namenske analogne telefonske linije)
- večja zanesljivost

Naslednje značilnosti zaščite veljajo ne glede na izbrano metodo povezljivosti:

- v Zahteve pripomočka za oddaljeno podporo (Remote Support Facility) so zmeraj izvedene od HMC-ja do IBM. IBM-ov sistem servisne podpore nikoli ne vzpostavi vhodne povezave.
- v Vsi podatki, ki so preneseni med HMC-jem in IBM-ovim sistemom servisne podpore, so zaščiteni s šifriranjem visoke ravni. Glede na izbrano metodo povezljivosti so šifrirani s SSL ali z ESP (IPSec Encapsulating Security Payload).
- v Ko inicializirate šifrirano povezavo, HMC overi cilj kot IBM-ov sistem servisne podpore.

Podatke, poslane IBM-ovemu sistemu servisne podpore, sestavljajo izključno podatki o problemih s strojno opremo in konfiguracijo. IBM-u ne bodo posredovani nobeni aplikacijski podatki ali podatki strank.

#### **Uporaba posredne internetne povezave s strežnikom proxy**

Če namestitev zahteva, da je HMC v zasebnem omrežju, se boste morda z internetom lahko neposredno povezali prek strežnika proxy s SSL-jem, ki lahko zahteve posreduje internetu. Druga možna prednost pri uporabi strežnika proxy SSL je, da ta podpira funkcije za beleženje in revidiranje.

Če želite posredovati vtičnice SSL, mora strežnik proxy podpirati osnovne funkcije za oglavja strežnika proxy (opisane v RFC 2616) in metodo CONNECT. Neobvezno pa lahko konfigurirate osnovno overjanje strežnika proxy (RFC 2617) tako, da se overi HMC pred poskusom posredovanja vtičnic prek strežnika proxy.

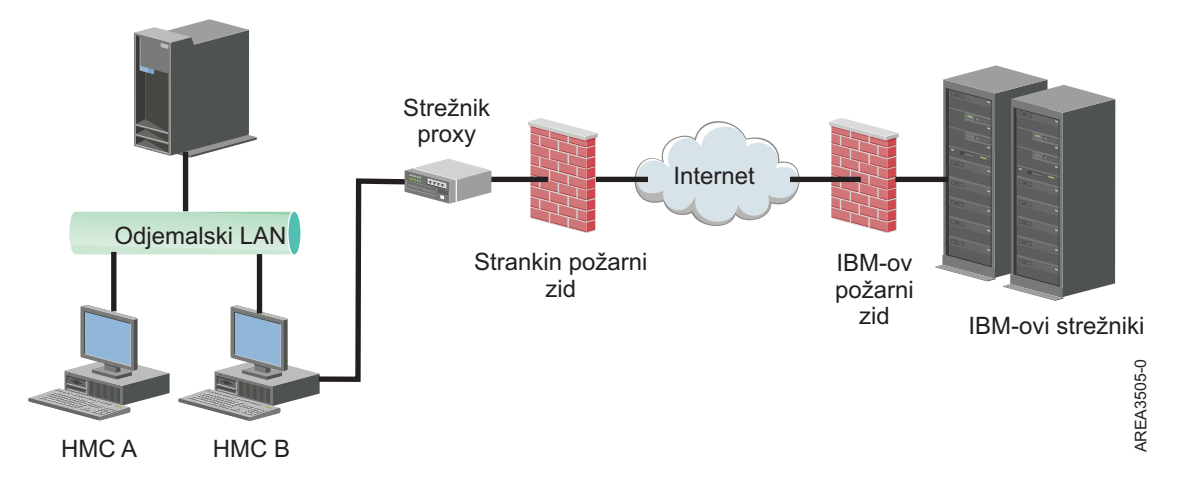

Če želite, da bo HMC uspešno komuniciral, mora strežnik proxy odjemalca dopuščati povezave z vrati 443. Strežnik proxy pa lahko konfigurirate tako, da bo omejeval specifične naslove IP, s katerimi se lahko HMC poveže. Seznam naslovov IP je na voljo v temi ["Seznam naslovov za internetni SSL" na strani 77.](#page-94-0)

## **Uporaba neposredne internetne povezave SSL**

Če je HMC mogoče povezati z internetom in zunanji požarni zid nastaviti tako, da dopušča tok vzpostavljenih paketov TCP do zunanjih ciljev, opisan v temi ["Seznam naslovov za internetni SSL" na strani 77,](#page-94-0) lahko uporabite neposredno internetno povezavo.

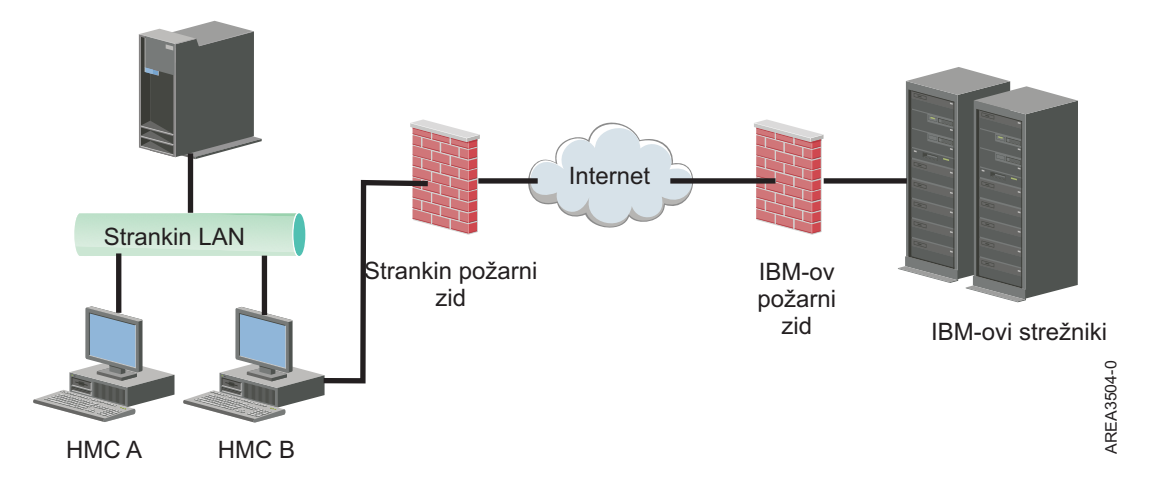

#### **Povezovanje z oddaljeno podporo s pomočjo internetnega SSL-ja:**

Vse komunikacije obravnavajo vtičnice TCP, ki jih zažene HMC, za šifriranje prenesenih podatkov pa je uporabljen SSL visoke stopnje. Ciljni naslovi TCP/IP so objavljeni (preglejte ["Seznam naslovov za internetni SSL" na strani 77\)](#page-94-0), zato lahko zunanje požarne zidove konfigurirate tako, da bodo dopuščali te povezave.

**Opomba:** Za vse komunikacije so uporabljena standardna vrata HTTPS 443.

HMC lahko omogočite tako, da se poveže neposredno z internetom, ali se poveže posredno prek strežnika proxy, ki ga zagotovi stranka. Odločitev o tem, katerih od obeh pristopov je najbolj primeren za vašo namestitev, je odvisna od zahtev za zaščito in za delo z omrežjem v vašem podjetju. HMC (neposredno ali prek strežnika proxy SSL) uporablja naslednje naslove, če ga konfigurirate za povezljivost internetnega SSL-ja.

#### **Izbira internetnega protokola:**

Določite različico naslova IP, ki naj se uporablja, ko se HMC poveže z vašim ponudnikom servisa.

Večina uporabnikov za povezovanje s ponudnikom servisa uporablja internetni protokol različice 4 (IPv4). Naslovi IPv4 so prikazani v formatu, ki predstavlja štiri bajte naslova IPv4, razmejene s pikami (na primer 9.60.12.123) za dostopanje do interneta. Za povezavo s ponudnikom servisa lahko uporabljate tudi internetni protokol različice 6 (IPv6). IPv6 pogosto uporabljajo skrbniki omrežja za zagotavljanje unikatnih prostorov naslovov. Če ne veste, kateri internetni protokol uporablja vaša namestitev, se obrnite na skrbnika sistema. Več informacij o uporabi vsake različice najdete v temah ["Nastavitev naslova IPv4" na strani 95](#page-112-0) in ["Nastavitev naslova IPv6" na strani 96.](#page-113-0)

#### **Seznam naslovov za internetni SSL:**

Seznanite se z naslovi, ki jih HMC uporablja, kadar uporablja internetno povezljivost preko SSL.

HMC uporablja naslednje naslove IPv4 za kontaktiranje IBM-ovega servisa in podpore, če je HMC konfiguriran za povezljivost internetnega SSL-ja.

Za vse lokacije se uporabljajo naslednji IPv4 naslovi:

- $\cdot$  129.42.26.224
- $\cdot$  129.42.42.224
- $\cdot$  129.42.50.224
- $\cdot$  129.42.56.216
- $\cdot$  129.42.58.216
- v 129.42.60.216
- $\cdot$  170.225.15.41

Za Amerike se uporabljajo naslednji naslovi IPv4:

- $\cdot$  129.42.160.48
- $\cdot$  129.42.160.49
- $\cdot$  207.25.252.197
- $\cdot$  207.25.252.200
- $\cdot$  207.25.252.204

Za lokacije izven Amerik se uporabljajo naslednji naslovi IPv4:

- $\cdot$  129.42.160.48
- $\cdot$  129.42.160.50
- $\cdot$  207.25.252.197
- v 207.25.252.200
- $\cdot$  207.25.252.205

**Opomba:** Pri konfiguriranju požarnega zidu, ki HMC-ju omogoči, da vzpostavi povezavo s temi strežniki, morate podati samo naslove IP, specifične za geografsko področje.

HMC uporablja naslednje IPv6 naslove za kontaktiranje IBM-ovega servisa in podpore, če je HMC konfiguriran za povezljivost internetnega SSL-ja:

- $2620:0:6C0:1::1000$
- 2620:0:6C2:1::1000
- 2620:0:6C4:1::1000

## **Uporaba navideznega zasebnega omrežja za povezovanje z oddaljeno podporo:**

Navidezno zasebno omrežje (virtual private network - VPN) zagotavlja zaščito pri povezovanju z oddaljeno podporo.

**Opomba:** Takšen tip povezave je na voljo samo na konzolah HMC različice 8.2.0 ali starejših.

VPN nudi uporabnikom zasebnost ločenega omrežja prek javnih linij z zamenjavo šifriranja in drugih varnostnih ukrepov za fizično ločene omrežne linije običajnih zasebnih omrežij. Poleg tega, da lahko povezave VPN uporabite za izhodno povezljivost, jih lahko konfigurirate tudi kot občasne povezave, ki podpirajo zahteve za oddaljeno servisiranje.

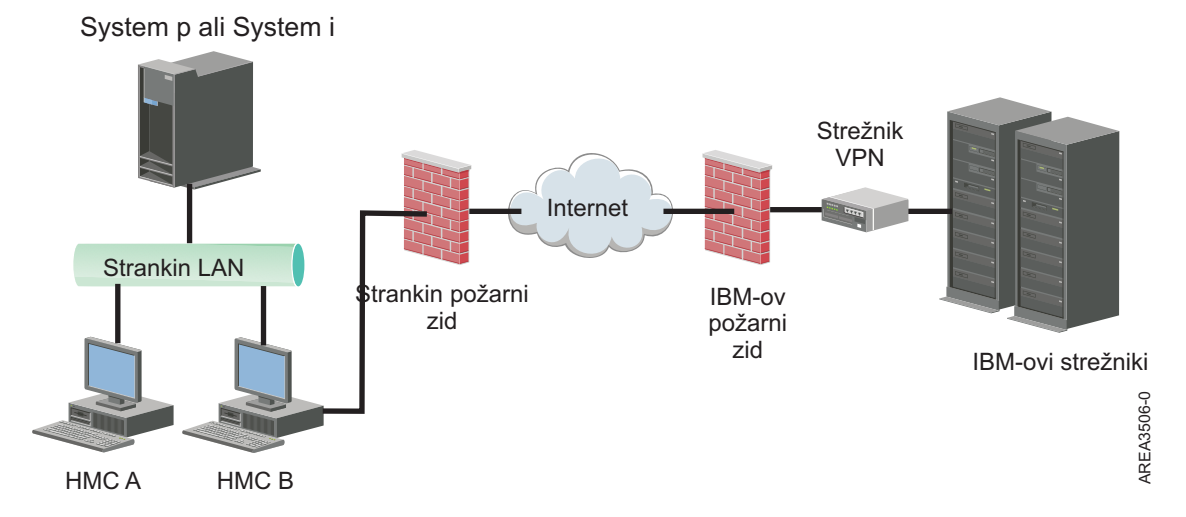

Za vzpostavljanje internetne povezave je odgovoren skrbnik sistema. S požarnim zidom lahko prav tako omejite specifične naslove IP, s katerimi se HMC lahko poveže. Če želite požarni zid konfigurirati tako, da bo omejeval naslove IP, preglejte temo "Seznam naslovov strež[nikov VPN" na strani 78,](#page-95-0) kjer so navedeni naslovi, ki jih lahko uporabite.

Za dodatne informacije o vzpostavljanju povezave z internetom prek VPN-ja na osnovi lokalnega omrežja preglejte temo ["Konfiguriranje tipov omre](#page-108-0)žij HMC" na strani 91.

#### **Seznam naslovov strežnikov VPN:**

Seznam navaja strežnike, ki jih uporablja HMC, če je le-ta konfiguriran za uporabo povezljivosti z internetnim VPN-jem.

Ko HMC konfigurirate za uporabo povezljivosti z internetnim VPN-jem, bo ta uporabil naslednje strežnike. Če uporabljate požarni zid z NAT (Network Address Translation), bodo vse povezave uporabljale ESP in UDP na vratih 500 in 4500.

- 129.42.160.16 IBM VPN Server
- 207.25.252.196 IBM VPN Server

#### **Povezovanje z oddaljeno podporo prek telefona in modemov:**

Če se želite z oddaljeno podporo povezati prek modema, morate na modem HMC-ja priključiti namensko analogno linijo. HMC z modemom pokliče globalno omrežje in vzpostavi povezavo z IBM-ovo službo za servis in podporo.

**Opomba:** Takšen tip povezave je na voljo samo na konzolah HMC različice 8.2.0 ali starejših.

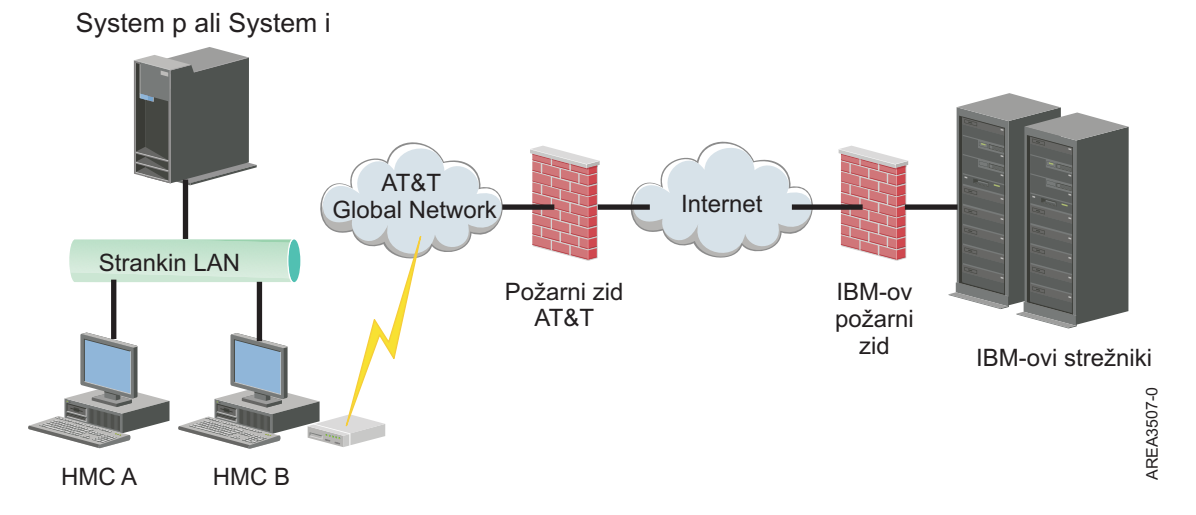

Za dodatne informacije o povezovanju z oddaljeno podporo z uporabo telefona in modemov preglejte temo ["Konfiguriranje tipov omre](#page-108-0)žij HMC" na strani 91.

#### **Uporaba več strežnikov za klice domov:**

Tema opisuje, kaj morate vedeti, če se odločite za uporabo več kot enega strežnika za klice domov.

Da se izognete posamezni točki napake, konfigurirajte HMC tako, da uporablja za klice domov več strežnikov. Prvi strežnik za klice domov, ki je na voljo, bo poskušal obravnavati vsak servisni dogodek. Če povezava ali prenos ne uspeta s tem strežnikom za klice domov, bo servisna zahteva ponovno obravnavana z drugimi strežniki za klice domov, ki so na voljo, dokler ne bo eden izmed njih uspešen ali dokler ne bodo vsi odpovedali.

Povezana HMC, ki ga je analiza problema identificirala kot glavno analizirajočo konzolo za dani upravljani sistem, bo poročala o problemu. Ta primarna konzola bo poročilo o problemu poslala tudi vsem morebitnim sekundarnim HMC-jem. To sekundarno HMC mora na mreži prepoznati primarna HMC. Sekundarno HMC primarna HMC prepozna kot dodaten strežnik za klice domov, ko:

- v je primarna HMC konfigurirana za uporabo "odkritih" strežnikov za klice domov in je strežnik za klice domov na istem podomrežju kot primarna HMC ali upravlja isti sistem;
- v je bil strežnik za klice domov ročno dodan na seznam strežniških konzol za klice domov, ki so na voljo za izhodno povezljivost.

# **Priprava na konfiguriranje HMC**

S pomočjo tega razdelka zberite potrebne konfiguracijske nastavitve, ki jih morate vedeti pred začetkom konfiguriranja.

Če želite konfigurirati HMC, morate razumeti s tem povezane pojme, se odločati in pripraviti informacije.

V tem razdelku so opisane informacije, ki jih boste potrebovali za povezovanje HMC-ja z naslednjim:

- v s servisnimi procesorji v upravljanem sistemu
- v z logičnimi particijami v teh upravljanih sistemih
- v z oddaljenimi delovnimi postajami
- v s servisom IBM za implementacijo funkcij "klicanje domov"

**Opomba:** Na voljo so dodatne informacije o povezljivosti in varnosti. Za več informacij glejte **ESA za zaščito povezljivosti HMC za sisteme, ki temeljijo na procesorjih IBM POWER6, POWER7 in POWER8, ter belo knjigo IBM Storage Systems DS8000**, ki je na voljo na naslovu: [IBM Electronic Service Agent](http://www-01.ibm.com/support/esa/security.htm) (http://www-01.ibm.com/support/esa/security.htm).

Če se želite pripraviti na konfiguriranje HMC, storite naslednje:

- 1. Pridobite in namestite najnovejšo raven različice kode HMC-ja, ki jo želite namestiti.
- 2. Določite fizično lokacijo HMC-ja v povezavi s strežniki, ki jih bo upravljal. Če je HMC od upravljanega sistema oddaljen več kot 7,6 metra (25 čevljev), morate zagotoviti dostop spletnega brskalnika do HMC-ja z lokacije upravljanega sistema, tako da lahko servisno osebje dostopa do HMC-ja.
- 3. Identificirajte strežnike, ki jih bo upravljal HMC.
- 4. Določite, ali boste za upravljanje strežnikov uporabljali zasebno ali odprto omrežje. Če se odločite za uporabo zasebnega omrežja, uporabite DHCP, razen če uporabljate konfiguracijo upravljanja gručnih sistemov (CSM). CSM ne podpira naslova IPv6. Če želite dostopiti do CSM-ja, morate imeti dve omrežji. Več informacij o CSM-ju najdete v dokumentaciji, ki je na voljo skupaj s to komponento. Več informacij o zasebnih in odprtih omrežjih najdete v temi "Zasebna in odprta omrež[ja v okolju HMC" na strani 72.](#page-89-0)
- 5. Če boste za upravljanje FPS-ja uporabljali odprto omrežje, morate naslov FPS nastaviti ročno prek menijev vmesnika za napredno upravljanje sistema. Priporočljiva je uporaba zasebnega neusmerljivega omrežja.
- 6. Če imate dve HMC, določite primarno in sekundarno HMC. Primarna HMC naj bo tista, ki je fizično bližje računalniku in je konfigurirana za klice domov.
- 7. Določite omrežne nastavitve, ki jih boste potrebovali za povezovanje HMC-ja z oddaljenimi delovnimi postajami, logičnimi particijami in omrežnimi napravami.
- 8. Določite, kako bo HMC "klical domov." Možnosti klicanja domov so prek internetne povezave SSL (Secure Socket Layer) izven omrežja, modema ali povezave navideznega zasebnega omrežja (VPN).
- 9. Določite uporabnike HMC-ja, ki jih boste izdelali, in njihova gesla kot tudi vloge, ki jim bodo dane. Uporabnikom hscroot in hscpe morate dodeliti geslo.
- 10. Zapišite si naslednje kontaktne informacije podjetja, ki jih boste potrebovali pri konfiguriranju klicanja domov:
	- Naziv podjetja
	- v Kontaktne informacije skrbnika
	- v Elektronski naslov
	- Telefonske številke
- Številke faksa
- Naslov fizične lokacije HMC-ja
- 11. Če nameravate za obveščanje operaterjev ali skrbnikov sistema uporabljati elektronsko pošto, ko so informacije poslane IBM-ovemu servisu prek klicev domov, identificirajte strežnik protokola za preprost prenos pošte (Simple Mail Transfer Protocol - SMTP) in elektronski naslov, ki ga boste uporabljali.
- 12. Definirati morate naslednja gesla:
	- v Geslo za dostop, ki bo uporabljeno za overjanje HMC-ja FSP-ju
	- v Geslo ASMI, ki bo uporabljeno za uporabnika **admin**
	- v Geslo ASMI, ki bo uporabljeno za uporabnika **general**

Gesla izdelajte, ko se boste prvič povezali iz HMC-ja na nov strežnik. Če je HMC redundanten ali sekundaren, pridobite geslo uporabnika HMC in bodite pripravljeni na njegov vnos ob prvi povezavi s FSP-jem upravljanega sistema.

Ko boste dokončali te pripravljalne korake, dokončajte ["Preglednica prednamestitvenega konfiguriranja za HMC" na](#page-97-0) [strani 80.](#page-97-0)

# **Preglednica prednamestitvenega konfiguriranja za HMC**

S to preglednico imate potrebne informacije o namestitvi pripravljene za namestitev.

# **Omrežne nastavitve**

Vmesnik LAN: Izberite razpoložljive vmesnike (na primer eth0, eth1), ki jih bo ta HMC uporabljal za povezovanje z upravljanimi sistemi, logičnimi particijami, servisom in podporo ter oddaljenimi uporabniki. Za dodatne informacije preglejte temo "Omrež[ne povezave HMC" na strani 70.](#page-87-0) Povezljivost HMC-ja je lahko nastavljena na zasebno ali odprto omrežje.

#### **Hitrost in način dupleksne povezave ethernetnega vmesnika**

Vnesite želeno hitrost ethernetnega vmesnika in način dupleksne povezave. Če niste prepričani, pri kateri hitrosti medija in dupleksni povezavi bi dosegli najboljše rezultate strojne opreme, lahko z možnostjo samodejnega odkrivanja ugotovite, katera možnost je najbolj primerna. Privzetek = Samodejno odkrivanje hitrosti medija podaja hitrost in način dupleksne povezave ethernetnega vmesnika. Izberite samodejno odkrivanje, razen če morate podati fiksno hitrost medija. Katero koli napravo, povezano s FSP-jem (stikala/HMC), morate nastaviti na način Samodejno (hitrost)/Samodejno (dupleksno), ker je to privzeta nastavitev FSP in je ni mogoče spreminjati.

*Tabela 34. Hitrost in način dupleksne povezave ethernetnega vmesnika*

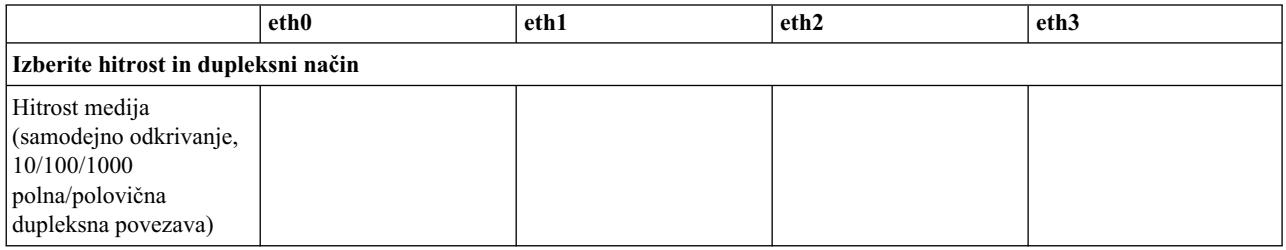

Več informacij o zasebnih in odprtih omrežjih najdete v temi "Zasebna in odprta omrež[ja v okolju HMC" na strani 72.](#page-89-0)

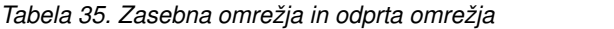

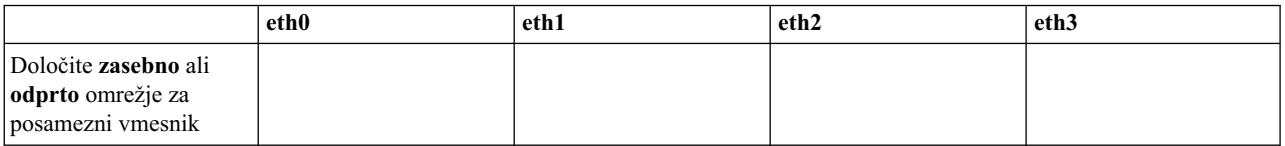

DHCP (Dynamic Host Configuration Protocol) nudi avtomatizirano metodo za dinamično konfiguriranje odjemalcev. Ta HMC lahko podate kot strežnik DHCP. Če je to prvi ali edini HMC v zasebnem omrežju, ga lahko omogočite kot strežnik DHCP. Ko to storite, bo HMC samodejno konfiguriral in odkrival upravljane sisteme v omrežju.

Pri ethernetnih vmesnikih, podanih kot zasebna omrežja, izpolnite naslednjo tabelo:

#### *Tabela 36. Zasebna omrežja*

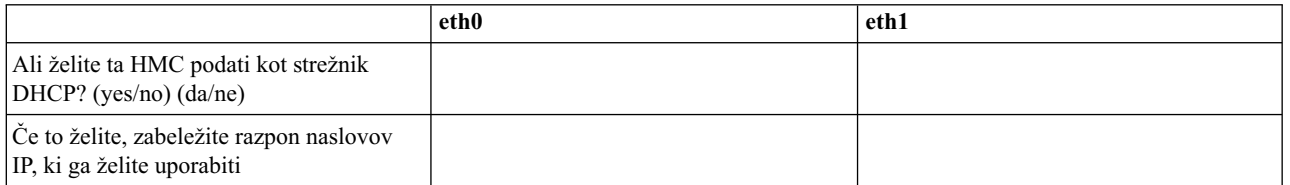

Če uporabljate HMC 7063-CR1, morate povezati ethernetna vrata **IPMI** v omrežje, da lahko na HMC-ju dostopate do krmilnika za upravljanje osnovne plošče (BMC). Za dodatne informacije preglejte temo ["Konfiguriranje povezljivosti](#page-157-0) [BMC" na strani 140.](#page-157-0) Za povezavo BMC izpolnite naslednjo tabelo.

#### *Tabela 37. Povezava BMC*

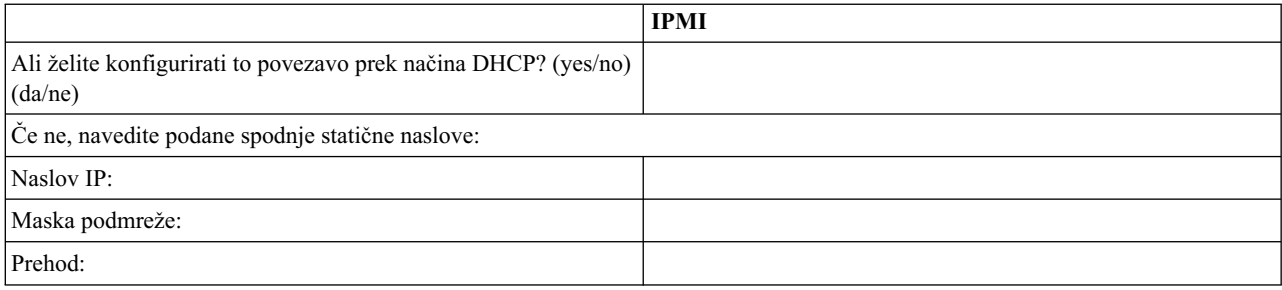

Za ethernetne vmesnike, ki so podani kot *odprta* omrežja, izpolnite naslednjo tabelo. Za več informacij o različicah internetnega protokola glejte razdelek ["Izbira internetnega protokola" na strani 76.](#page-93-0)

## **Uporaba IPv6**

Če uporabljate IPv6, se pogovorite s skrbnikom vašega omrežja in se odločite, kako želite pridobiti svoje naslove IP. Nato izpolnite naslednje tabele:

*Tabela 38. Uporaba IPv6*

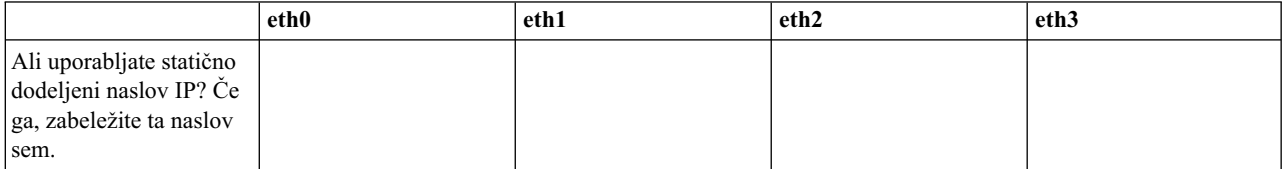

#### *Tabela 39. Uporaba IPv6*

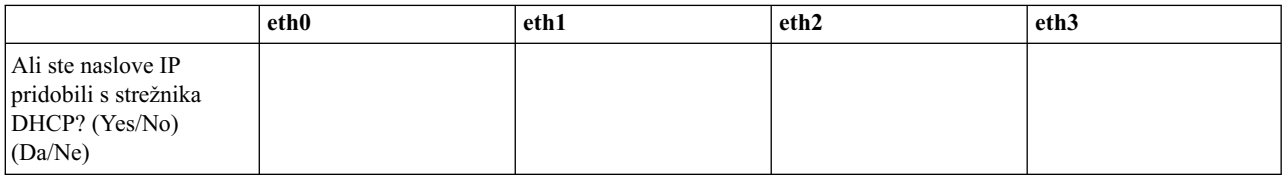
*Tabela 40. Uporaba IPv6*

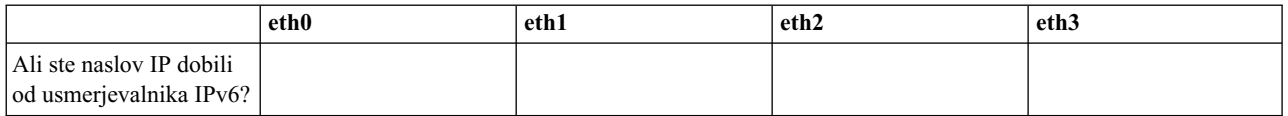

Več informacij o nastavljanju naslovov IPv6 najdete v temi ["Nastavitev naslova IPv6" na strani 96.](#page-113-0) Več informacij o uporabi samo naslovov IPv6 najdete v temi ["Uporaba samo naslovov IPv6" na strani 96.](#page-113-0)

#### **Uporaba IPv4**

Izpolnite naslednje tabele za ethernetne vmesnike, ki so podani kot odprta omrežja, ki uporabljajo IPv4.

#### *Tabela 41. Uporaba IPv4*

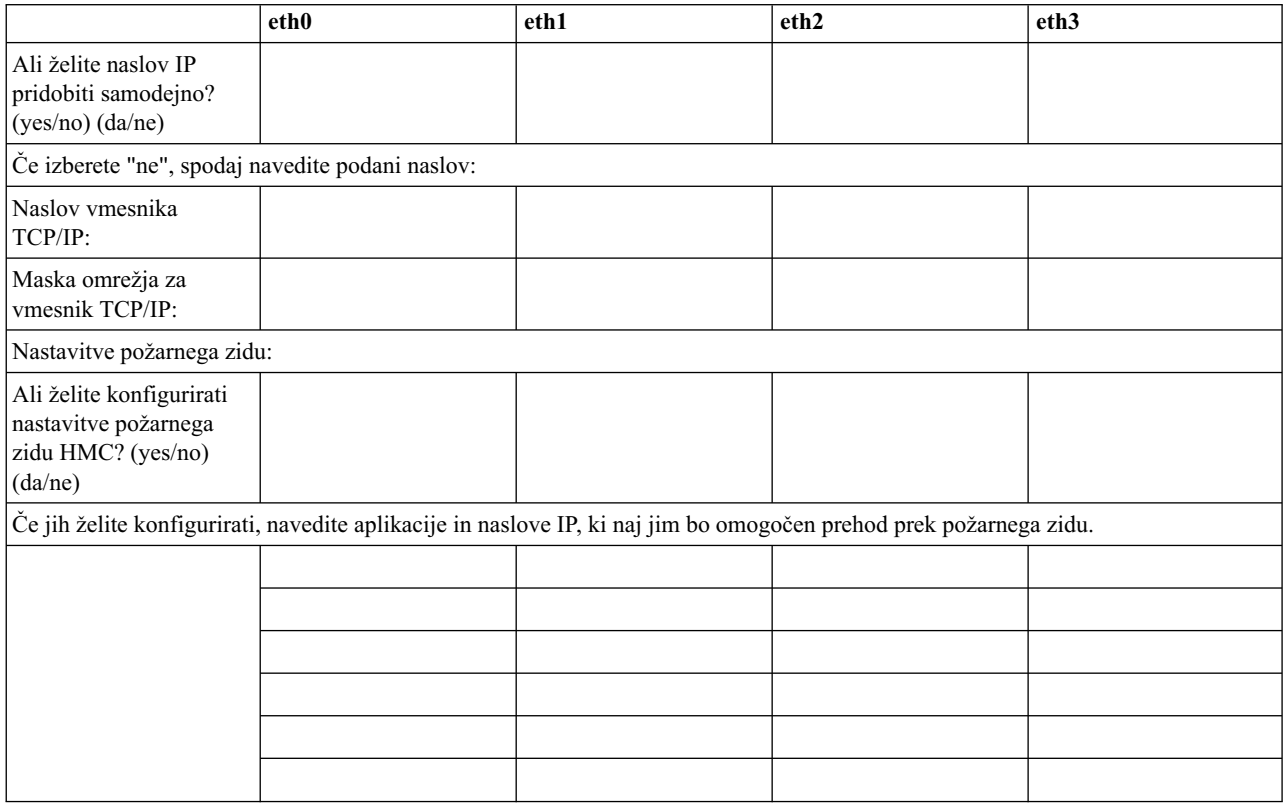

#### **Informacije o TCP/IP**

Za vsako vozlišče, element za podporo (SE) in konzolo Hardware Management Console (HMC), je potreben unikatni naslov TCP/IP. Z dodeljeno masko omrežja lahko v lokalnem zasebnem omrežju po privzetku generirate unikatni naslov. Če želite vozlišča povezati v večje omrežje z upravljanimi naslovi TCP/IP, lahko podate naslov TCP/IP, ki ga želite uporabiti. Privzetek bo generiral sistem.

#### **Nastavitve požarnega zidu**

Nastavitve požarnega zidu HMC izdelajo zaščitno pregrado, ki dopusti ali zavrne dostop do specifičnih omrežnih aplikacij v HMC-ju. Te nastavitve za nadzor lahko določite ločeno za posamezni fizični omrežni vmesnik, s čimer lahko nadzirate, do katerih omrežnih aplikacij HMC lahko dostopite v posameznem omrežju.

Če ste vsaj en vmesnik konfigurirali za odprto omrežje, morate podati naslednje dodatne informacije in s tem HMC-ju omogočiti dostop do lokalnega omrežja:

#### *Tabela 42. Informacije o lokalnem gostitelju*

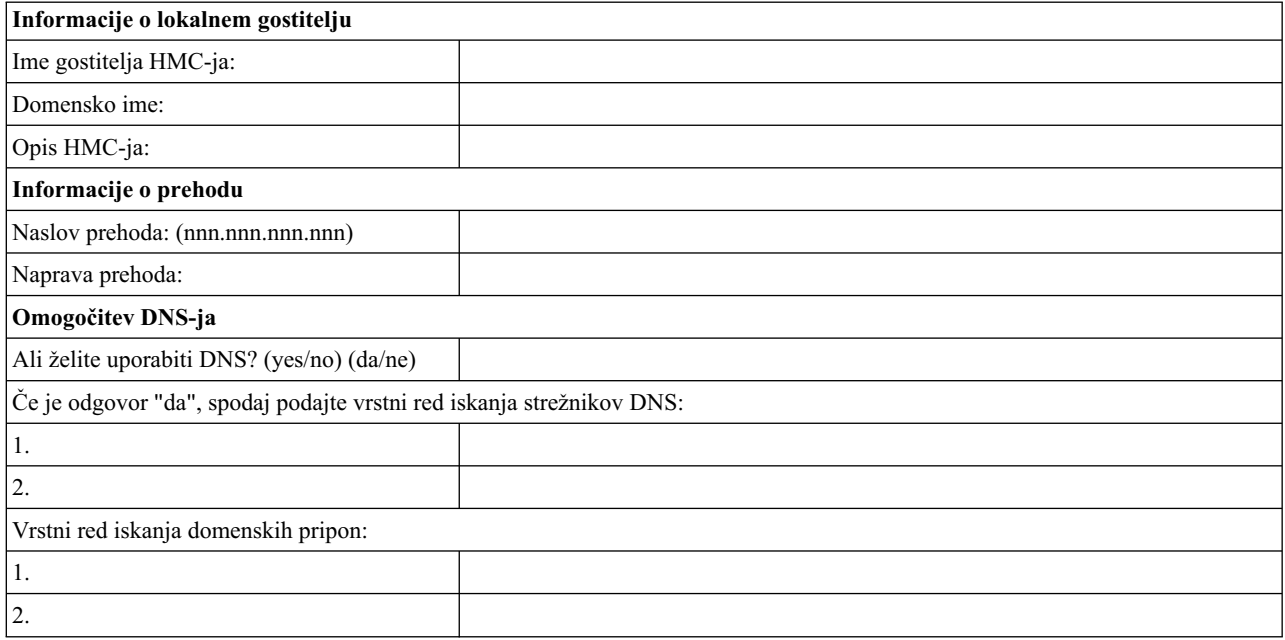

#### **Informacije o lokalnem gostitelju**

Če želite v omrežju identificirati konzolo Hardware Management Console (HMC), vnesite gostiteljsko in ime domene HMC-ja. Če v omrežju ne uporabljate kratkih gostiteljskih imen, vnesite popolnoma kvalificirano ime gostitelja. Zgled domenskega imena: name.yourcompany.com

#### **Informacije o prehodu**

Če želite definirati privzeti prehod, vnesite naslov TCP/IP, namenjen usmerjanju paketov IP. Naslov prehoda bo posamezni računalnik ali omrežno napravo obvestil, kdaj naj pošlje podatke, če ciljna postaja ni v isti podmreži kot izvor.

#### **Omogočitev DNS-ja**

Sistem domenskih imen (DNS) se uporablja kot standardna pravila o poimenovanju za iskanje računalnikov na osnovi IP. Ko definirate strežnike DNS, lahko strežnike in konzole Hardware Management Console (HMC-je) identificirate z gostiteljskimi imeni in ne z naslovi IP.

#### **Vrstni red iskanja strežnikov DNS**

Vnesite naslove IP strežnikov DNS, ki naj jih sistem poišče za preslikavo gostiteljskih imen in naslovov IP. Ta vrstni red iskanja je na voljo le, če je DNS omogočen.

#### **Vrstni red iskanja domenskih pripon**

Vnesite domenske pripone, ki jih uporabljate. HMC pri iskanju DNS-jev nepopolnim imenom doda domenske pripone. Te nato poišče v vrstnem redu, v katerem so navedene. Ta vrstni red iskanja je na voljo le, če je DNS omogočen.

### **Obveščanje po elektronski pošti**

Podajte kontaktne informacije o elektronski pošti, če želite biti v primeru problemskih dogodkov s strojno opremo v sistemu obveščeni po elektronski pošti.

*Tabela 43. Obveščanje po elektronski pošti*

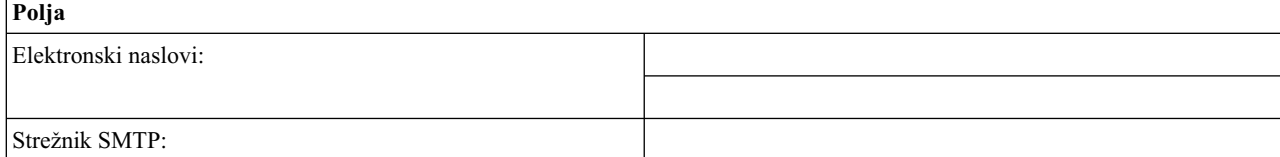

*Tabela 43. Obveščanje po elektronski pošti (nadaljevanje)*

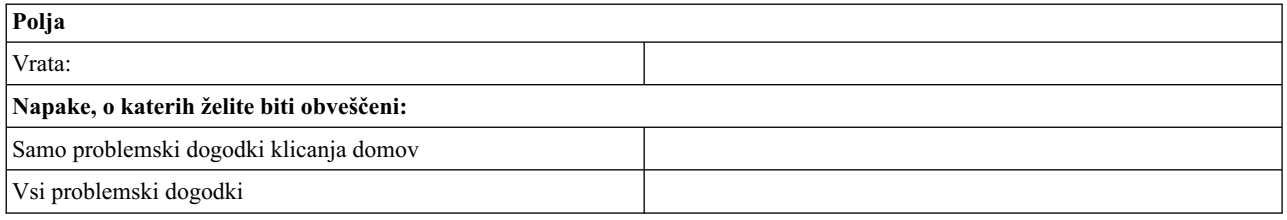

#### **Strežnik SMTP**

Za obveščanje o sistemskem dogodku vpišite naslov SMTP (Simple Mail Transfer Protocol). Zgled imena strežnika SMTP je relay.us.ibm.com.

SMTP je protokol, ki se uporablja za pošiljanje elektronske pošte. Pri uporabi SMTP-ja pošlje odjemalec sporočilo in komunicira s strežnikom SMTP z uporabo protokola SMTP.

Če ne poznate naslova SMTP strežnika ali niste prepričani, se obrnite na skrbnika omrežja.

**Vrata** Vnesite številko vrat strežnika, prek katerega želite biti obveščeni o sistemskih dogodkih, ali uporabite privzeta vrata.

#### **Elektronski naslovi za obvestila**

Vnesite konfigurirani elektronski naslov, na katerega želite biti v primeru sistemskega dogodka obveščeni.

- v Možnost **Only call-home problem events (Samo problemski dogodki s klicanjem domov)** izberite le v primeru, če želite prejeti obvestilo, ko pride do dogodkov, ki izdelajo funkcijo za klicanje domov.
- v Možnost **All problem events (Vsi problemski dogodki)** izberite, če želite biti obveščeni o vseh dogodkih.

#### **Kontaktne informacije za servis**

*Tabela 44. Kontaktne informacije za servis*

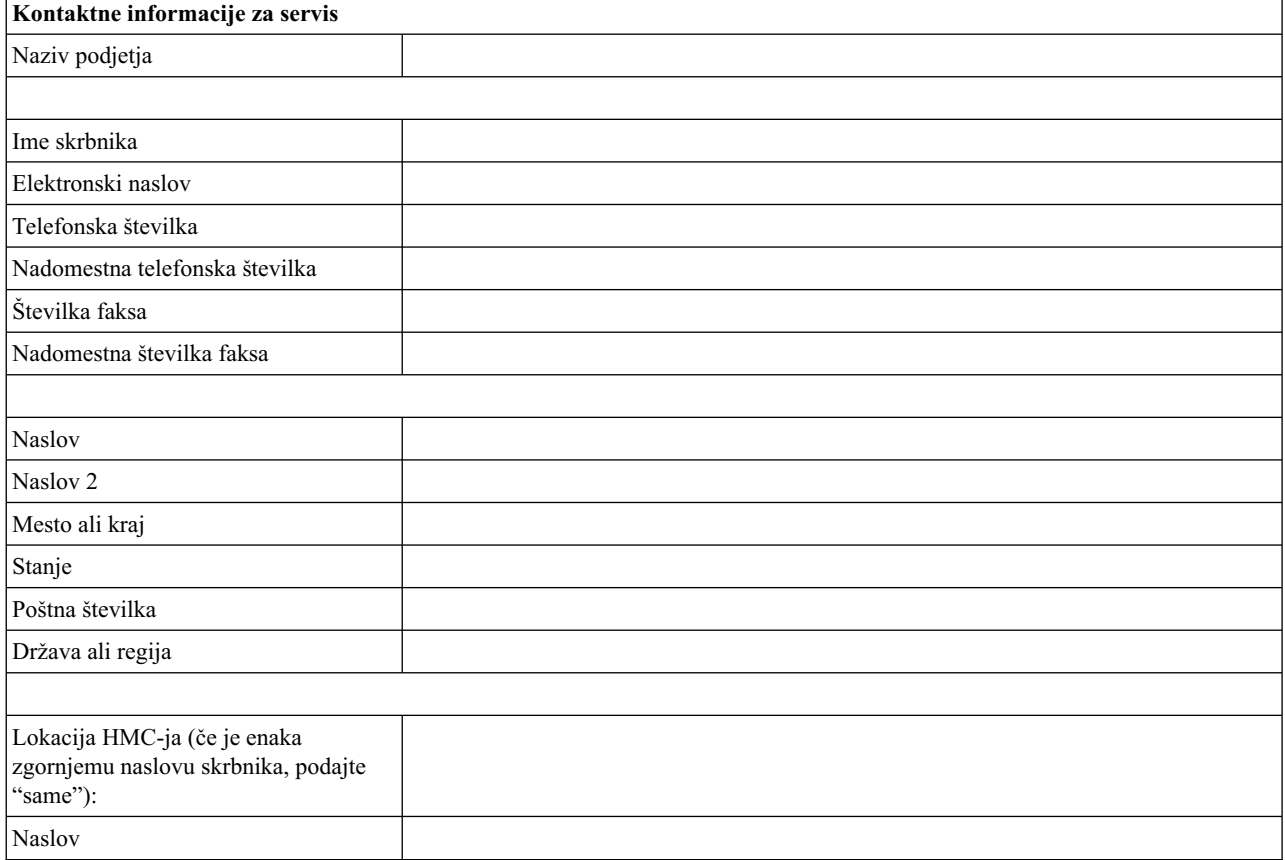

*Tabela 44. Kontaktne informacije za servis (nadaljevanje)*

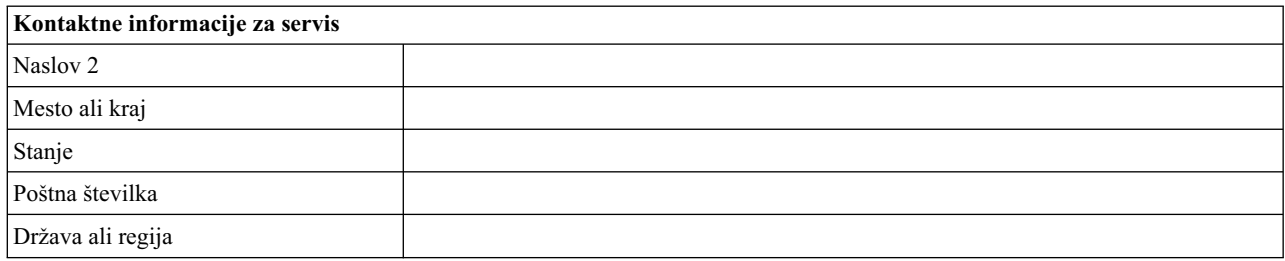

# **Pooblaščanje in povezljivost servisa**

Izberite tip povezave, namenjene za vzpostavitev stika s ponudnikom servisa. Opis teh metod, vključno z značilnostmi zaščite in konfiguracijskimi zahtevami, najdete v temi "Odloč[anje o uporabi metode povezljivosti za stre](#page-91-0)žnik za klice [domov" na strani 74.](#page-91-0)

*Tabela 45. Tip povezave*

| Tip povezave |                                                |
|--------------|------------------------------------------------|
|              | SSL (Secure Sockets Layer) prek interneta      |
|              | Klicna povezava iz lokalnega HMC-ja            |
|              | Navidezno zasebno omrežje (VPN) prek interneta |

### **SSL (Secure Sockets Layer) prek interneta:**

Če imate v HMC-ju obstoječo internetno povezavo, jo lahko uporabite za klicanje ponudnika servisa. Z njim se lahko povežete neposredno prek šifriranega SSL-ja (Secure Sockets Layer) in obstoječe internetne povezave. Če želite konfigurirati uporabo šifriranega SSL-ja z neposredno povezavo s proxyjem SSL, izberite možnost **Use SSL Proxy** (Uporabi proxy SSL).

*Tabela 46. SSL (Secure Sockets Layer) prek interneta*

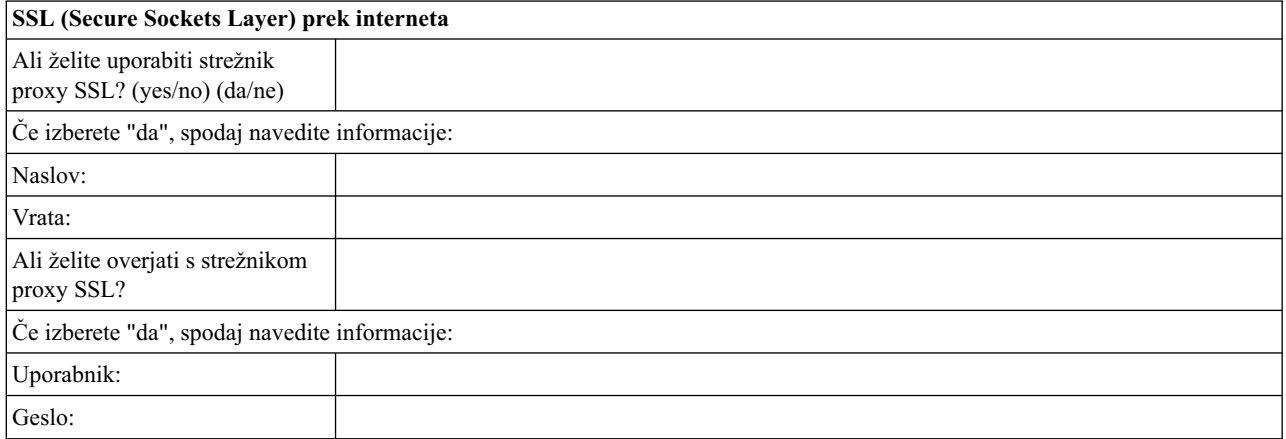

### **Uporabljen protokol internetne povezave**

Za več informacij o različnih internetnih protokolih glejte razdelek ["Izbira internetnega protokola" na strani](#page-93-0) [76.](#page-93-0)

 $\qquad \qquad$  IPv4

 $\equiv$  IPv6

 $\_$  IPv4 in IPv6

#### **Klicna povezava iz lokalnega HMC-ja**

Vnesite informacije o klicni povezavi in s tem konfigurirajte lokalni modem. Podajte, katere telefonske številke želite uporabiti za klicanje ponudnika servisa. Telefonske številke bodo klicane v vrstnem redu, v katerem so navedene.

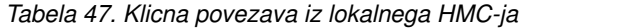

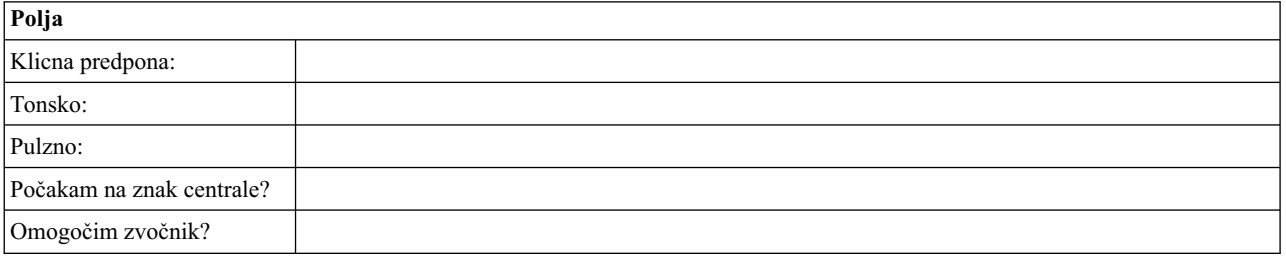

#### **Navidezno zasebno omrežje (VPN)**

Če imate v HMC-ju obstoječo internetno povezavo, jo lahko uporabite za klicanje ponudnika servisa. Z njim se lahko povežete neposredno prek navideznega zasebnega omrežja (VPN) in obstoječe internetne povezave.

**Opomba:** Če izberete navidezno zasebno omrežje (VPN) prek interneta, vam ne bo treba izbrati nobene druge možnosti.

### **Strežniki za klic domov**

Določite, katere HMC-je želite konfigurirati za povezavo s servisom in podporo kot strežnike za klice domov. Več informacij o uporabi več strežnikov za klice domov lahko najdete v "Uporaba več strež[nikov za klice domov" na strani](#page-96-0) [79.](#page-96-0)

\_\_\_ Ta HMC

\_\_\_ Drugi HMC

Če ste označili **Drugi HMC**, tukaj navedite druge HMC-je, ki so bili konfigurirani kot strežniki za klice domov:

*Tabela 48. Drugi HMC-ji, ki so bili konfigurirani kot strežniki za klice domov*

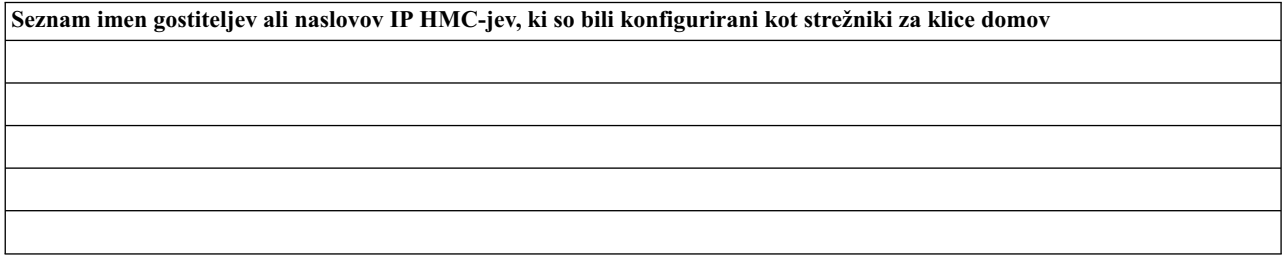

# **Dodatne prednosti podpore**

#### **Moji sistemi in Premijsko iskanje**

*Tabela 49. Dodatne prednosti podpore*

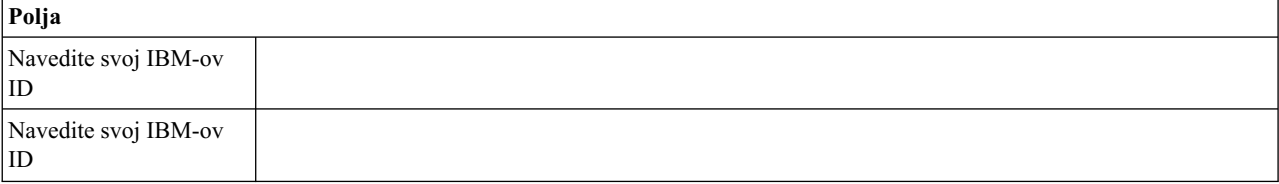

Če želijo stranke dostopiti do pomembnih, prilagojenih informacij o podpori v razdelkih Moji sistemi in Premijsko iskanje na spletnem mesu Elektronske storitve, morajo registrirati svoj IBM-ov ID s tem sistemom. Če ID-ja še nimate, se lahko registrirate za IBM-ov ID na spletnem mestu: www.ibm.com/account/profile.

**Opomba:** IBM nudi personalizirane spletne funkcije, ki delujejo na podlagi informacij, zbranih z aplikacijo IBM Electronic Service Agent. Za uporabo teh funkcij se morate najprej registrirati na IBM-ovem spletnem mestu za registracijo na naslovu [http://www.ibm.com/account/profile.](http://www.ibm.com/account/profile)

Če želite pooblastiti uporabnike za uporabo informacij elektronskega servisnega posrednika za personaliziranje spletnih funkcij, vnesite IBM-ov ID, ki ste ga registrirali na IBM-ovem spletnem mestu za registracijo. Če si želite ogledati koristne podporne informacije, ki so na voljo za stranke, ki registrirajo IBM-ov ID s svojimi sistemi, obiščite spletni naslov [http://www.ibm.com/support/electronic.](http://www.ibm.com/support/electronic)

# **Konfiguriranje HMC**

Poučite se, kako konfigurirati omrežne povezave, varnost, servisne aplikacije in nekatere uporabniške preference.

Glede na raven prilagajanja, ki jo želite uporabiti za konfiguracijo konzole HMC, lahko konzolo HMC prilagodite svojim potrebam s pomočjo več možnosti. Čarovnik za vodeno namestitev je orodje na konzoli HMC, ki olajša nastavljanje konzole HMC. Hitra pot v čarovniku omogoča, da hitro izdelate priporočeno okolje konzole HMC, lahko pa popolnoma raziščete razpoložljive nastavitve, skozi katere vas čarovnik vodi. Konfiguracijske korake lahko izvedete tudi brez pomoči čarovnika s pomočjo teme [Konfiguriranje HMC-ja z meniji HMC.](#page-105-0)

Preden začnete, zberite zahtevane informacije o konfiguraciji, ki jih potrebujete za uspešno dokončanje korakov. Seznam potrebnih informacij je na voljo v temi ["Priprava na konfiguriranje HMC" na strani 79.](#page-96-0) Ko končate s pripravami, zagotovite, da ste dokončali ["Preglednica prednamestitvenega konfiguriranja za HMC" na strani 80](#page-97-0) in se nato vrnite v ta razdelek.

# **Hitro konfiguriranje konzole HMC s čarovnikom za vodeno namestitev**

HMC lahko v večini primerov nastavite tako, da bo učinkovito deloval s privzetimi nastavitvami. Ta potrditveni seznam uporabite za hitro pot, da pripravite HMC za servis. Ko dokončate te korake, bo HMC konfigurirana kot strežnik DHCP (Dynamic Host Configuration Protocol) v zasebnem (neposredno priključenem) omrežju.

# **Zaženite HMC in dokončajte korake v čarovniku za vodeno namestitev.:**

Prijavite se v vmesnik HMC in konfigurirajte HMC s čarovnikom za vodeno nastavitev.

**Opomba:** Če gre za novo namestitev, zagotovite, da upravljani sistem ni priključen na vir napajanja. Pri vgradnih konzolah HMC to pomeni, da je edina naprava, priključena na vodilo za distribucijo elektrike (PDB), pred vključitvijo glavnega napajalnika HMC. Če je to drugi HMC, ki je povezan z istim upravljanim sistemom, lahko upravljani sistem priključite na vir napajanja.

- 1. S pritiskom na gumb za vklop vklopite HMC.
- 2. Počakajte 30 sekund, da HMC samodejno izbere privzete jezikovne in področne preference.
- 3. Sprejmite licenčne pogodbe za konzolo Hardware Management Console. Če zavrnete licenčne pogodbe za konzolo Hardware Management Console, konfiguriranja HMC ne boste mogli dokončati.
- 4. Kliknite možnost **Log on and launch the Hardware Management Console web application (Prijavi se in zaženi spletno aplikacijo Konzola za upravljanje strojne opreme)**.
- 5. Prijavite se v aplikacijo HMC:

**Opomba:** Če je skrbnik sistema (**hmcadmin**) spremenil geslo, ga vnesite tukaj.

- ID: hscroot
- $\cdot$  Geslo: abc123

Odpre se čarovnik za vodeno nastavitev.

6. V začetnem oknu Guided Setup (Vodena nastavitev) kliknite **OK (V redu)**.

**Opomba:** Če se Čarovnik za vodeno namestitev ni pojavil, ko ste zagnali HMC, kliknite **Čarovnik za vodeno namestitev** v navigacijskem področju pozdravne strani HMC.

- 7. Dokončajte korake v čarovniku za vodeno namestitev s pomočjo preglednice prednamestitvene konfiguracije, ki ste jo izpolnili. Kliknite **Yes (Da)**, da nadaljujete in dokončate korake v čarovniku Povezljivost in strežniki za klice domov.
- 8. V oknu Summary (Povzetek) kliknite **Finish (Dokončaj)**.
- 9. Če niste povezali navzkrižnega ethernetnega kabla z upravljanim sistemom, to storite zdaj.
- 10. V navigacijskem področju HMC kliknite **Service Management** (Upravljanje servisiranja).
- 11. V vsebinskem področju kliknite **Authorize User (Pooblasti uporabnika)**. Odpre se okno Authorize User (Pooblaščanje uporabnika).
- 12. Vnesite svoj IBM-ov ID v polje in kliknite **OK (V redu)**.

### **Pregled konfiguracije:**

V oknu Status je prikazan potek spremenjenih konfiguracijskih nastavitev, ki ste jih izbrali. V tem oknu je lahko za nekatere naloge nekaj minut prikazan status Pending (V teku). Če želite prikazati statusna sporočila, ki se nanašajo na posamezno nalogo, kliknite možnost **View Log (Prikaži dnevnik)**. Če želite zapreti čarovnika za vodeno nastavitev, lahko kadarkoli kliknete **Close (Zapri)**. Naloge, ki so še vedno v teku, se bodo nadaljevale. HMC je sedaj konfiguriran.

# **Konfiguriranje konzole HMC z meniji HMC**

V tem razdelku je podan celoten seznam vseh konfiguracijskih nalog HMC, ki vas vodijo po procesu konfiguriranja HMC. To možnost izberite, če ne želite uporabiti programa Čarovnik za vodeno namestitev.

Če želite, da bodo konfiguracijske nastavitve stopile v veljavo, boste morali HMC znova zagnati, zato priporočamo, da ta potrditveni seznam natisnete in ga imate pri konfiguriranju HMC poleg.

Te informacije vsebujejo sklice na naloge, ki niso vključene v tem PDF-ju. Do dodatnega gradiva podpore lahko dostopite prek razdelka **Additional Resources (Dodatni viri)** na pozdravni strani HMC-ja.

# **Predpogoji**

Pred začetkom konfiguriranja HMC-ja z meniji HMC morate dokončati priprave na konfiguracijo, ki so opisane v temi ["Priprava na konfiguriranje HMC" na strani 79.](#page-96-0)

| Naloga                                                                                                    | Kje najdete s tem povezane informacije                                        |
|----------------------------------------------------------------------------------------------------|-------------------------------------------------------------------------------|
| 1. Zaženite HMC.                                                                                                    | "Zagon HMC" na strani 89                                                      |
| 2. Nastavite datum in čas.                                                                                                    |                                                                               |
| 3. Spremenite preddefinirana gesla.                                                                                                    |                                                                               |
| 4. Izdelajte dodatne uporabnike in se vrnite na ta potrditveni<br>seznam, ko boste dokončali ta korak.                                                                   |                                                                               |
| 5. Konfigurirajte omrežne povezave.                                                                                                    | "Konfiguriranje tipov omrežij HMC" na strani 91                               |
| 6. Če uporabljate odprto omrežje in stalni naslov IP, nastavite<br>informacije o identifikaciji.                                                                         |                                                                               |
| 7. Če uporabljate odprto omrežje in stalni naslov IP,<br>konfigurirajte usmerjevalno postavko kot privzeti prehod.                                                       | "Konfiguriranje usmerjevalne postavke kot privzetega prehoda"<br>na strani 97 |
| 8. Če uporabljate odprto omrežje in stalni naslov IP,<br>konfigurirajte storitve domenskih imen.                                                                         | "Konfiguriranje storitev domenskih imen" na strani 97                         |
| 9. Če uporabljate stalni naslov IP in imate DNS omogočen,<br>konfigurirajte domenske pripone.                                                                            | "Konfiguriranje domenskih pripon" na strani 98                                |
| 10. Strežnik konfigurirajte tako, da bo lahko vzpostavil<br>povezavo s servisom in podporo IBM-a, po dokončanem<br>postopku pa se vrnite nazaj na ta potrditveni seznam. | "Konfiguriranje HMC-ja za povezovanje s servisom in podporo"<br>na strani 99  |

*Tabela 50. Ročne konfiguracijske naloge HMC-ja in kje lahko najdemo s tem povezane informacije*

| Naloga                                                                                                    | Kje najdete s tem povezane informacije                                     |
|----------------------------------------------------------------------------------------------------|----------------------------------------------------------------------------|
| 11. Upravljalnik dogodkov konfigurirajte za klicanje domov.                                                                                              | "Konfiguriranje Upravljalnika dogodkov za klicanje domov" na<br>strani 104 |
| 12. Upravljani sistem priključite na vir napajanja.                                                                                                    |                                                                            |
| 13. Nastavite gesla za upravljani sistem in vsakega od gesel<br>ASMI (splošno in skrbniško)                                                              | "Nastavljanje gesel za upravljani sistem" na strani 105                    |
| 14. Dostopite do ASMI-ja in nastavite datum in čas na<br>upravljanem sistemu.                                                                            |                                                                            |
| 15. Zaženite upravljani sistem in se vrnite na ta potrditveni<br>seznam, ko boste dokončali ta korak.                                                    |                                                                            |
| 16. Zagotovite, da imate v upravljanem sistemu eno logično<br>particijo.                                                                                 |                                                                            |
| 17. Neobvezno: dodajte nov upravljani sistem in se vrnite na ta<br>potrditveni seznam, ko boste dokončali ta korak.                                      |                                                                            |
| 18. Neobvezno: če nameščate nov strežnik s HMC,<br>konfigurirajte logične particije in namestite operacijski sistem.                                     |                                                                            |
| 19. Če v tem trenutku ne nameščate novega strežnika, opravite<br>neobvezne pokonfiguracijske naloge in tako nadaljujte s<br>prilagajanjem konfiguracije. | "Koraki po konfiguriranju" na strani 106                                   |

*Tabela 50. Ročne konfiguracijske naloge HMC-ja in kje lahko najdemo s tem povezane informacije (nadaljevanje)*

# **Zagon HMC:**

V konzolo Hardware Management Console (HMC) se lahko prijavite in izberete jezik, ki naj bo prikazan v vmesniku. Uporabite privzeti ID uporabnika hscroot in geslo abc123, če se želite prvič prijaviti v HMC.

Če želite zagnati konzolo HMC, storite naslednje:

- 1. S pritiskom na gumb za vklop vklopite HMC.
- 2. Če ste za jezikovno preferenco izbrali angleščino, nadaljujte s korakom 4.

Če je vaša jezikovna preferenca jezik, ki ni angleščina, ob prikazu poziva za spremembo področnih nastavitev vnesite številko **2**.

**Opomba:** Če nič ne storite, ta poziv po 30 sekundah izgine.

- 3. Na seznamu v oknu Locale Selection (Izbira področnih nastavitev) izberite želene področne nastavitve in kliknite **OK (V redu)**. Področne nastavitve identificirajo jezik, ki ga uporablja vmesnik HMC.
- 4. Na HMC se prijavite z naslednjim privzetim uporabniškim ID-jem in geslom:

Uporabniško ime: hscroot

Geslo: abc123

Na prijavni strani si lahko ogledujete statuse sistemov, particij in strežnikov navideznega V/I. Vidite lahko tudi število opozorilnih LED diod in servisnih dogodkov. Več o konzoli HMC in razpoložljivih funkcijah lahko izveste tako, da na prijavni strani kliknete različne družabne medije in povezave na IBM developerWorks.

**Opomba:** V konzoli HMC različice 8.6.0.1 lahko izbirate med naslednjimi možnostmi prijave: Prijava: HMC Classic ali HMC Enhanced+

Za nadaljevanje izberite vmesnik HMC Enhanced+. Vmesnik HMC Classic nudi dostop do vseh tradicionalnih funkcij konzole HMC, vmesnik HMC Enhanced+ pa nudi grafične poglede sistemov, particij in strežnikov navideznega V/I ter poenostavljeno navigacijo.

#### **HMC Classic**

Prikaže standardni GUI brez izboljšanih funkcij PowerVM.

### **HMC Enhanced+**

Prikazuje nov pogled popolnoma preoblikovanega vmesnika za upravljanje konzole HMC, ki nudi intuitivno delovno okolje vmesnika z grafičnimi pogledi sistemov, particij in strežnikov navideznega V/I ter poenostavljeno navigacijo.

**Opomba:** Ko HMC deluje kot strežnik DHCP, ob prvi vzpostavitvi povezave s servisnim procesorjem uporabi privzeto geslo.

# 5. Kliknite **Sign In (Prijava)**.

### **Spreminjanje datuma in časa:**

Baterijska ura hrani datum in čas za HMC. Če baterijo zamenjate ali sistem fizično prenesete v drug časovni pas, boste lahko morali na novo nastaviti datum in čas konzole. Poučite se, kako lahko spremenite čas in datum za HMC.

Če spremenite informacije o datumu in času, to ne bo vplivalo na sisteme in logične particije, ki jih HMC upravlja.

Če želite spremeniti datum in čas konzole HMC, storite naslednje:

- 1. Zagotovite, da ste član ene izmed naslednjih vlog:
	- Nadskrbnik
	- v Predstavnik servisne službe
	- Operater
	- Gledalec

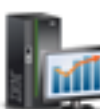

- 2. V navigacijskem področju kliknite ikono **HMC Management** (Upravljanje) (Upravljanje HMC-ja) in izberite **Console Settings** (Nastavitve konzole).
- 3. V vsebinskem oknu kliknite možnost **Change Date and Time (Spremeni datum in čas)**.
- 4. Če v polju **Clock (Ura)** izberete **UTC**, bo nastavitev časa samodejno prilagojena poletnemu času nastavljenega časovnega pasu. Vnesite datum, čas in časovni pas, nato pa kliknite **OK (V redu)**.

# **Konfiguriranje tipov omrežij HMC:**

Konfigurirajte HMC tako, da lahko komunicira z upravljanim sistemom, logičnimi particijami, oddaljenimi uporabniki ter servisom in podporo.

*Konfiguriranje nastavitev HMC-ja za uporabo odprtega omrežja za povezovanje z upravljanim sistemom:*

Konfigurirajte HMC tako, da se lahko poveže z upravljanim sistemom in ga upravlja s pomočjo odprtega omrežja.

Če želite HMC konfigurirati tako, da se lahko poveže z upravljanim sistemom s pomočjo odprtega omrežja, naredite naslednje:

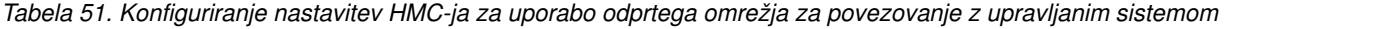

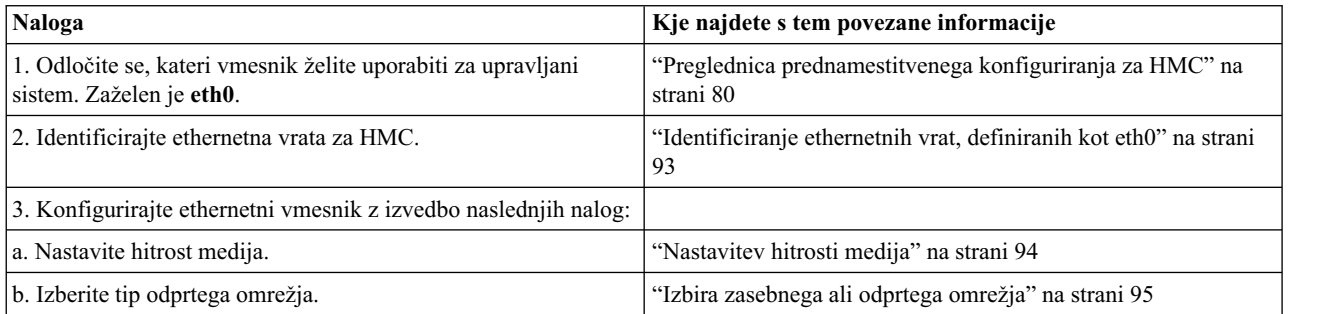

*Tabela 51. Konfiguriranje nastavitev HMC-ja za uporabo odprtega omrežja za povezovanje z upravljanim sistemom (nadaljevanje)*

| <b>Naloga</b>                                                   | Kje najdete s tem povezane informacije                                        |
|-----------------------------------------------------------------|-------------------------------------------------------------------------------|
| c. Nastavite statične naslove.                                  | "Nastavitev naslova IPv4" na strani 95                                        |
| d. Nastavite požarni zid.                                       | "Spreminjanje nastavitev požarnega zidu HMC" na strani 96                     |
| e. Konfigurirajte privzeti prehod.                              | "Konfiguriranje usmerjevalne postavke kot privzetega prehoda"<br>na strani 97 |
| f. Konfigurirajte DNS.                                          | "Konfiguriranje storitev domenskih imen" na strani 97                         |
| 4. Konfigurirajte dodatne vmesnike, če jih imate.               |                                                                               |
| 5. Preizkusite povezavo med upravljanim sistemom in<br>HMC-jem. | "Preizkušanje povezave med HMC in upravljanim sistemom" na<br>strani 106      |

*Konfiguriranje nastavitev HMC-ja za uporabo zasebnega omrežja za povezovanje z upravljanim sistemom:*

Konfigurirajte HMC tako, da se lahko poveže z upravljanim sistemom in ga upravlja s pomočjo zasebnega omrežja.

Če želite HMC konfigurirati tako, da se lahko poveže z upravljanim sistemom s pomočjo zasebnega omrežja, naredite naslednje:

*Tabela 52. Konfiguriranje nastavitev HMC-ja za uporabo zasebnega omrežja za povezovanje z upravljanim sistemom*

| Naloga                                                                   | Kje najdete s tem povezane informacije                                   |
|--------------------------------------------------------------------------|--------------------------------------------------------------------------|
| 1. Odločite se, kateri vmesnik želite uporabiti za upravljani<br>sistem. | "Preglednica prednamestitvenega konfiguriranja za HMC" na<br>strani 80   |
| 2. Identificirajte ethernetna vrata za HMC.                              | "Identificiranje ethernetnih vrat, definiranih kot eth0" na strani<br>93 |
| 3. Konfigurirajte HMC kot strežnik DHCP.                                 | "Konfiguriranje HMC kot strežnika DHCP" na strani 95                     |
| 4. Preizkusite povezavo med upravljanim sistemom in<br>HMC-jem.          | "Preizkušanje povezave med HMC in upravljanim sistemom" na<br>strani 106 |

*Konfiguriranje nastavitev HMC-ja za uporabo odprtega omrežja za povezovanje z logičnimi particijami:* Če želite HMC konfigurirati tako, da se lahko poveže z logičnimi particijami s pomočjo odprtega omrežja, naredite naslednje:

*Tabela 53. Konfiguriranje nastavitev HMC-ja za uporabo odprtega omrežja za povezovanje z logičnimi particijami*

| <b>Naloga</b>                                                            | Kje najdete s tem povezane informacije                                        |
|--------------------------------------------------------------------------|-------------------------------------------------------------------------------|
| 1. Odločite se, kateri vmesnik želite uporabiti za upravljani<br>sistem. | "Preglednica prednamestitvenega konfiguriranja za HMC" na<br>strani 80        |
| 2. Identificirajte ethernetna vrata za HMC.                              | "Identificiranje ethernetnih vrat, definiranih kot eth0" na strani<br>93      |
| 3. Konfigurirajte ethernetni vmesnik z izvedbo naslednjih nalog:         |                                                                               |
| a. Nastavite hitrost medija.                                             | "Nastavitev hitrosti medija" na strani 94                                     |
| b. Izberite tip odprtega omrežja.                                        | "Izbira zasebnega ali odprtega omrežja" na strani 95                          |
| c. Nastavite statične naslove.                                           | "Nastavitev naslova IPv4" na strani 95                                        |
| d. Nastavite požarni zid.                                                | "Spreminjanje nastavitev požarnega zidu HMC" na strani 96                     |
| e. Konfigurirajte privzeti prehod.                                       | "Konfiguriranje usmerjevalne postavke kot privzetega prehoda"<br>na strani 97 |
| f. Konfigurirajte DNS.                                                   | "Konfiguriranje storitev domenskih imen" na strani 97                         |
| 4. Konfigurirajte dodatne vmesnike, če jih imate.                        |                                                                               |

*Tabela 53. Konfiguriranje nastavitev HMC-ja za uporabo odprtega omrežja za povezovanje z logičnimi particijami (nadaljevanje)*

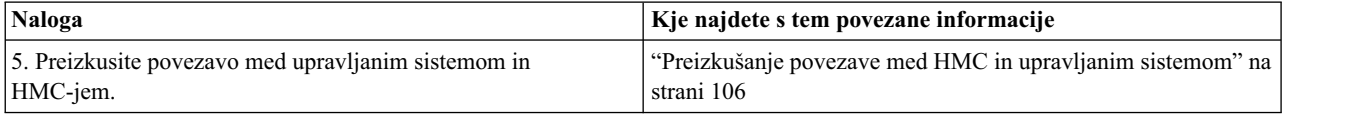

*Konfiguriranje nastavitev HMC-ja za uporabo odprtega omrežja za povezovanje z oddaljenimi uporabniki:* Če želite HMC konfigurirati tako, da se lahko poveže z oddaljenimi uporabniki s pomočjo odprtega omrežja, naredite naslednje:

*Tabela 54. Konfiguriranje nastavitev HMC-ja za uporabo odprtega omrežja za povezovanje z oddaljenimi uporabniki*

| <b>Naloga</b>                                                            | Kje najdete s tem povezane informacije                                        |  |
|--------------------------------------------------------------------------|-------------------------------------------------------------------------------|--|
| 1. Odločite se, kateri vmesnik želite uporabiti za upravljani<br>sistem. | "Preglednica prednamestitvenega konfiguriranja za HMC" na<br>strani 80        |  |
| 2. Identificirajte ethernetna vrata za HMC.                              | "Identificiranje ethernetnih vrat, definiranih kot eth0" na strani<br>93      |  |
| 3. Konfigurirajte ethernetni vmesnik z izvedbo naslednjih nalog:         |                                                                               |  |
| a. Nastavite hitrost medija.                                             | "Nastavitev hitrosti medija" na strani 94                                     |  |
| b. Izberite tip odprtega omrežja.                                        | "Izbira zasebnega ali odprtega omrežja" na strani 95                          |  |
| c. Nastavite statične naslove.                                           | "Nastavitev naslova IPv4" na strani 95                                        |  |
| d. Nastavite požarni zid.                                                | "Spreminjanje nastavitev požarnega zidu HMC" na strani 96                     |  |
| e. Konfigurirajte privzeti prehod.                                       | "Konfiguriranje usmerjevalne postavke kot privzetega prehoda"<br>na strani 97 |  |
| f. Konfigurirajte DNS.                                                   | "Konfiguriranje storitev domenskih imen" na strani 97                         |  |
| g. Konfigurirajte pripone.                                               | "Konfiguriranje domenskih pripon" na strani 98                                |  |
| 4. Konfigurirajte dodatne vmesnike, če jih imate.                        |                                                                               |  |

### *Konfiguriranje nastavitev strežnika HMC za klice domov:*

Če želite konfigurirati nastavitve strežnika HMC za klice domov tako, da bo omogočeno poročanje o problemih, storite naslednje:

*Tabela 55. Konfiguriranje nastavitev strežnika HMC za klice domov*

| Naloga                                                                                                    | Kje najdete s tem povezane informacije                                                                                                    |
|----------------------------------------------------------------------------------------------------|----------------------------------------------------------------------------------------------------|
| 1. Prepričajte se, da imate vse potrebne informacije, ki jih ima<br>  stranka                                                             | "Preglednica prednamestitvenega konfiguriranja za HMC" na<br>strani 80                                                                                                    |
| 2. Konfigurirajte ta HMC tako, da bo poročal o napakah, ali<br>izberite obstoječe strežnike za klice domov, da boo poročali o<br>napakah. | "Konfiguriranje lokalne konzole za poročanje servisu in podpori<br>o napakah" na strani 100<br>"Izbiranje obstoječih strežnikov za klice domov za povezovanje<br>s servisom in podporo za to HMC" na strani 103 |
| 3. Preverite ali vaša konfiguracija za klice domov deluje                                                                                 | "Preverjanje delovanja povezave do servisa in podpore" na<br>strani 103                                                                                                    |
| 4. Pooblastite uporabnike, da si ogledujejo zbrane podatke o<br>sistemu                                                                   | "Pooblaščanje uporabnikov za ogledovanje zbranih podatkov o<br>sistemu" na strani 103                                                                                                    |
| 5. Terminirajte prenos sistemskih podatkov.                                                                                               | "Prenos servisnih informacij" na strani 104                                                                                                    |

#### *Identificiranje ethernetnih vrat, definiranih kot eth0:*

Vaša ethernetna povezava na upravljani strežnik mora biti izvedena z ethernetnimi vrati, ki so definirana kot eth0 v HMC.

Če niste namestili dodatnih ethernetnih vmesnikov v PCI reže HMC, so primarna integrirana ethernetna vrata v HMC zmeraj definirana kot eth0 ali eth1, če želite uporabljati HMC kot DHCP strežnik za upravljane sisteme.

Če ste namestili dodatne ethernetne vmesnike v reže PCI, so vrata, ki so definirana kot eth0, odvisna od lokacije in tipa ethernetnih vmesnikov, ki ste jih namestili.

**Opomba:** To so splošna pravila in ne veljajo nujno za vse konfiguracije.

Naslednja tabela opisuje pravila za postavitev etherneta glede na tip HMC-ja.

| <b>Tip HMC</b>                                                    | Pravila za postavitev etherneta                                                                                                    |
|-------------------------------------------------------------------|----------------------------------------------------------------------------------------------------|
| Vgradni HMC-ji z dvojimi vgrajenimi ethernetnimi vrati            | HMC podpira samo en dodaten ethernetni vmesnik.                                                                                                    |
|                                                                   | Če je nameščen dodaten ethernetni vmesnik, so ta vrata<br>$\bullet$<br>definirana kot eth0. V tem primeru so primarna ethernetna<br>vrata definirana kot eth1, sekundarna integrirana ethernetna<br>vrata pa kot eth2.                                                                  |
|                                                                   | Če ima ethernetni vmesnik dvoje vrat, potem so vrata,<br>$\bullet$<br>označena kot Act/Link A, navadno eth0. Vrata, označena kot<br>Act/link B so tako eth1. V tem primeru so primarna<br>ethernetna vrata definirana kot eth2, sekundarna integrirana<br>ethernetna vrata pa kot eth3. |
|                                                                   | Če niso nameščeni dodatni vmesniki, so primarna integrirana<br>$\bullet$<br>ethernetna vrata definirana kot eth0.                                                                                                    |
| Samostojna modela z enimi samimi vgrajenimi ethernetnimi<br>vrati | Definicije so odvisne od tipa ethernetnega vmesnika, ki je<br>nameščen:                                                                                                    |
|                                                                   | • Če je nameščen samo en ethernetni vmesnik, je ta vmesnik<br>definiran kot eth0.                                                                                                    |
|                                                                   | Če ima ethernetni vmesnik dvoje vrat, potem so vrata,<br>$\bullet$<br>označena kot Act/link A eth0. Vrata, označena kot Act/link B<br>so tako eth1. V tem primeru so primarna integrirana<br>ethernetna vrata definirana kot eth <sub>2</sub> .                                         |
|                                                                   | Če niso nameščeni dodatni vmesniki, so integrirana<br>$\bullet$<br>ethernetna vrata definirana kot eth0.                                                                                                    |
|                                                                   | Če je bilo nameščenih več ethernetnih vmesnikov, glejte<br>$\bullet$<br>"Ugotavljanje imena vmesnika za ethernetni vmesnik" na<br>strani 94.                                                                                                    |

*Tabela 56. Tipi HMC in s tem povezana pravila za postavitev etherneta*

*Ugotavljanje imena vmesnika za ethernetni vmesnik:*

Če konfigurirate HMC kot strežnik DHCP, lahko ta strežnik deluje samo na spojnikih kartice omrežnega vmesnika (NIC), ki jih HMC identificira kot eth0 in eth1. Morda boste morali poleg tega ugotoviti, v kateri spojnik NIC morate vklopiti ethernetni kabel. Seznanite se s tem, kako ugotoviti, katere spojnike NIC HMC identificira kot eth0 in eth1.

Če želite ugotoviti ime, ki ga je HMC dodelil ethernetnemu vmesniku, storite naslednje:

- 1. Odprite terminal omejene lupine. Izberite **HMC Management** > **Open Restricted Shell Terminal**.
- 2. V ukazno vrstico vnesite naslednje: tail -f /var/log/messages. Dnevnik sporočil se pomakne, ko se pojavijo novi dogodki.
- 3. Priklopite ethernetni kabel. Če je kabel že priklopljen, ga izklopite, počakajte 5 sekund, nato pa ga znova priklopite. Omejena lupina se pomakne, da prikaže sporočilo, ko priklopite kabel. Naslednji vnos prikazuje, da so ta ethernetna vrata identificirana kot eth0: Aug 28 12:41:20 termite kernel: e1000: eth0: e1000\_watchdog: NIC Link is Up 100.
- 4. Ponovite ta postopek za vsa druga ethernetna vrata in zabeležite rezultate.
- 5. Pritisnite Ctrl+C, da zaustavite ukaz **tail**.

### *Nastavitev hitrosti medija:*

Poučite se, kako lahko podate hitrost medija, ki vključuje način hitrosti in dvosmerni način (dupleks) ethernetnega vmesnika.

Privzetek za nastavitve vmesnika HMC je **Autodetection (Samodejno odkrivanje)**. Če je ta vmesnik povezan s stikalom LAN, morate nastavitve vrat stikala konfigurirati ročno. Če želite nastaviti hitrost medija in dupleks, storite naslednje:

- 1. V navigacijskem področju kliknite ikono **HMC Management** (Upravljanje) (Upravljanje HMC-ja) in izberite **Console Settings** (Nastavitve konzole).
- 2. V podoknu vsebine kliknite **Change network settings (Sprememba omrežnih nastavitev)**.
- 3. Kliknite zavihek **LAN adapters (Vmesniki LAN)**.
- 4. Izberite vmesnik LAN, s katerim želite delati, in kliknite **Details (Podrobnosti)**.
- 5. V razdelku Local area network information (Informacije o lokalnem omrežju) izberite **Autodetection** (Samodejno odkrivanje) in ustrezno kombinacijo hitrosti medija in dupleksa.
- 6. Kliknite **OK (V redu)**.

### *Izbira zasebnega ali odprtega omrežja:*

*Zasebno servisno omrežje* sestavljajo HMC in upravljani sistemi. Omejeno je na konzole in sisteme, ki jih upravljate z njimi, poleg tega pa je ločeno od omrežja v podjetju. *Odprto omrežje* sestavljata zasebno servisno omrežje in omrežje vašega podjetja. Odprto omrežje lahko poleg konzol in upravljanih sistemov vsebuje omrežne zaključne točke in lahko obsega več podmrež in omrežnih naprav.

Če želite izbrati zasebno ali javno omrežje, storite naslednje:

- 1. V navigacijskem področju kliknite ikono **HMC Management** (Upravljanje) (Upravljanje HMC-ja) in izberite **Console Settings** (Nastavitve konzole).
- 2. V podoknu vsebine kliknite **Change network settings (Sprememba omrežnih nastavitev)**.
- 3. Kliknite zavihek **LAN adapters (Vmesniki LAN)**.
- 4. Izberite vmesnik LAN, s katerim želite delati, in kliknite **Details (Podrobnosti)**.
- 5. Kliknite zavihek **LAN Adapter (Vmesnik LAN)**.
- 6. Na strani Local area network information (Informacije o lokalnem omrežju) izberite možnost **Private (Zasebno)** ali **Open (Odprto)**.
- 7. Kliknite **OK (V redu)**.

*Konfiguriranje HMC kot strežnika DHCP:*

DHCP (Dynamic Host Configuration Protocol) nudi avtomatizirano metodo za dinamično konfiguriranje odjemalcev.

Če želite HMC konfigurirati kot DHCP strežnik, storite naslednje:

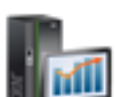

- 1. V navigacijskem področju kliknite ikono **HMC Management** (Upravljanje) (Upravljanje HMC-ja) in izberite **Console Settings** (Nastavitve konzole).
- 2. V podoknu vsebine kliknite **Change network settings (Sprememba omrežnih nastavitev)**. Odpre se okno Customize Network Settings (Prilagajanje omrežnih nastavitev).
- 3. Izberite vmesnik LAN, s katerim želite delati, in kliknite **Details (Podrobnosti)**.
- 4. Izberite **Zasebni** in izberite tip omrežja.
- 5. V razdelku DHCP Server (Strežnik DHCP) izberite **Enable DHCP Server** (Omogoči strežnik DHCP), da omogočite HMC kot strežnik DHCP.

**Opomba:** HMC lahko samo v zasebnem omrežju konfigurirate tako, da je strežnik DHCP. Če uporabljate odprto omrežje, možnosti **Enable DHCP** (Omogoči DHCP) ne morete izbrati.

- 6. Vnesite območje naslovov strežnika DHCP.
- 7. Kliknite **OK (V redu)**.

Če ste HMC konfigurirali kot strežnik DHCP v zasebnem omrežju, preverite, ali je zasebno omrežje HMC DHCP pravilno konfigurirano. Za informacije o povezovanju HMC-ja z zasebnim omrežjem preglejte temo ["Izbira zasebnega](#page-112-0) [ali odprtega omre](#page-112-0)žja" na strani 95.

Za dodatne informacije preglejte temo "HMC kot strež[nik DHCP" na strani 72.](#page-89-0)

*Konfiguriranje povezljivosti BMC:*

Za upravljanje konzole lahko konfigurirate ali prikažete omrežne nastavitve na BMC-ju.

**Opomba:** Ta naloga velja samo za 7063-CR1. Ta povezava je potrebna za dostop do krmilnika za upravljanje osnovne plošče (baseboard management controller - BMC) v konzoli HMC.

Če želite konfigurirati povezavo BMC, dokončajte naslednje korake:

1. V navigacijskem področju kliknite ikono **HMC Management** (Upravljanje) (Upravljanje HMC-ja) in izberite **Console Settings** (Nastavitve konzole).

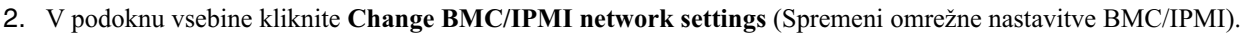

3. Izberite način povezave (**DHCP** ali **Static** (Statično)).

Če izberete način **Static** (Statično), vnesite naslednje naslove:

- v **Naslov IP**
- v **Maska podmreže**
- v **Prehod**
- 4. Kliknite **OK (V redu)**.

Omrežno povezavo BMC lahko konfigurirate tudi z vmesnika zagonskega nalagalnika Petitboot. Če želite podrobnejše informacije, glejte temo [Konfiguriranje naslova IP strojno-programske opreme.](https://www.ibm.com/support/knowledgecenter/linuxonibm/liabw/liabwenablenetwork.htm)

*Nastavitev naslova IPv4:*

Poučite se, kako v HMC nastavite vaš IPv4 naslov.

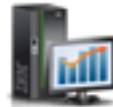

- 1. V navigacijskem področju kliknite ikono **HMC Management** (Upravljanje) (Upravljanje HMC-ja) in izberite **Console Settings** (Nastavitve konzole).
- 2. V podoknu vsebine kliknite **Change network settings (Sprememba omrežnih nastavitev)**.
- 3. Kliknite zavihek **LAN adapters (Vmesniki LAN)**.
- 4. Izberite vmesnik LAN, s katerim želite delati, in kliknite **Details (Podrobnosti)**.
- 5. Kliknite zavihek **Osnovne nastavitve**.
- 6. Izberite naslov IPv4.
- 7. Če ste izbrali možnost za določitev naslova IP, vnesite naslov vmesnika TCP/IP in masko omrežja za vmesnik TCP/IP.
- 8. Kliknite **OK (V redu)**.

*Nastavitev naslova IPv6:*

Poučite se, kako v HMC nastavite vaš IPv6 naslov.

- 1. V navigacijskem področju kliknite ikono **HMC Management** (Upravljanje) (Upravljanje HMC-ja) in izberite **Console Settings** (Nastavitve konzole).
- 2. V podoknu vsebine kliknite **Change network settings (Sprememba omrežnih nastavitev)**.
- 3. Kliknite zavihek **LAN adapters (Vmesniki LAN)**.
- 4. Izberite vmesnik LAN, s katerim želite delati, in kliknite **Details (Podrobnosti)**.
- 5. Kliknite zavihek **Nastavitve IPv6**.
- 6. Izberite možnost Samodejna konfiguracija ali dodajte statični naslov IP.
- 7. Če ste dodali naslov IP, vnesite naslov IPv6 ter dolžino predpone in kliknite **V redu**.
- 8. Kliknite **OK (V redu)**.

*Uporaba samo naslovov IPv6:*

Poučite se, kako lahko konfigurirate HMC za uporabo samo naslovov IPv6.

1. V navigacijskem področju kliknite ikono **HMC Management** (Upravljanje) (Upravljanje HMC-ja) in izberite **Console Settings** (Nastavitve konzole).

- 2. V podoknu vsebine kliknite **Change network settings (Sprememba omrežnih nastavitev)**.
- 3. Kliknite zavihek **LAN adapters (Vmesniki LAN)**.
- 4. Izberite vmesnik LAN, s katerim želite delati, in kliknite **Details (Podrobnosti)**.
- 5. Izberite **Brez naslova IPv4**.
- 6. Kliknite zavihek **Nastavitve IPv6**.
- 7. Izberite možnost **Uporabi DHCPv6 za konfiguriranje nastavitev IP** ali dodajte statične naslove IP. Nato kliknite **OK (V redu)**.

Ko kliknete V redu, morate znova zagnati HMC, da te spremembe stopijo v veljavo.

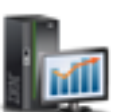

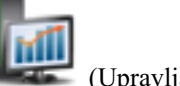

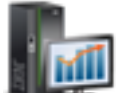

#### **Spreminjanje nastavitev požarnega zidu HMC:**

Požarni zid v odprtem omrežju nadzira zunanje dostope do omrežja v podjetju. HMC prav tako za vsakega od ethernetnih vmesnikov vsebuje požarni zid. Če želite HMC krmiliti oddaljeno ali drugim omogočiti oddaljeni dostop, spremenite nastavitve požarnega zidu ethernetnega vmesnika na HMC-ju, ki je povezan z vašim odprtim omrežjem.

Če želite konfigurirati požarni zid, storite naslednje:

- 1. V navigacijskem področju kliknite ikono **HMC Management** (Upravljanje) (Upravljanje HMC-ja) in izberite **Console Settings** (Nastavitve konzole).
- 2. V podoknu vsebine kliknite **Change network settings (Sprememba omrežnih nastavitev)**.
- 3. Kliknite zavihek **LAN adapters (Vmesniki LAN)**.
- 4. Izberite vmesnik LAN, s katerim želite delati, in kliknite **Details (Podrobnosti)**.
- 5. Kliknite zavihek **Firewall (Požarni zid)**.
- 6. Z eno od naslednjih metod lahko za požarni zid dovolite poljubni naslov IP, ki ga uporablja določena aplikacija, ali podate enega ali več naslovov IP:
	- v Za požarni zid omogočite poljubni naslov IP, ki ga uporablja določena aplikacija:
		- a. V zgornjem okencu označite aplikacijo.
		- b. Kliknite možnost **Allow Incoming (Dovoli vhodnim)**. V spodnjem okencu se prikaže aplikacija, ki tako označuje, da ste jo izbrali.
	- v Podajte, katere naslove IP želite dovoliti za požarni zid:
		- a. V zgornjem okencu označite aplikacijo.
		- b. Kliknite možnost **Allow Incoming by IP Address (Dovoli vhodnim po naslovih IP)**.
		- c. V okencu Hosts Allowed (Dovoljeni gostitelji) vnesite naslov IP in masko omrežja.
		- d. Kliknite **Add (Dodaj)** in nato **OK (V redu)**.
- 7. Kliknite **OK (V redu)**.

*Omogočanje oddaljenega omejenega dostopa do lupine:*

Oddaljeni omejeni dostop do lupine lahko omogočite med konfiguriranjem požarnega zidu.

Če želite omogočiti oddaljeni omejeni dostop do lupine, storite naslednje:

- 1. V navigacijskem področju kliknite **HMC Management** (Upravljanje konzole HMC).
- 2. Kliknite **Remote Command Execution** (Izvajanje oddaljenih ukazov).
- 3. Izberite **Enable remote command execution using the ssh facility (Omogoči izvajanje oddaljenih ukazov z uporabo pripomočka SSH)** in kliknite **OK (V redu)**.

Sedaj je oddaljeni omejeni dostop do lupine omogočen.

*Omogočanje oddaljenega spletnega dostopa:*

Do HMC-ja lahko omogočite tudi oddaljeni spletni dostop.

Če želite omogočiti oddaljeni dostop, storite naslednje:

- 1. V navigacijskem področju kliknite **HMC Management** (Upravljanje konzole HMC).
- 2. Kliknite **Remote Operation (Oddaljeno delovanje)**.
- 3. Izberite **Enable (Omogoči)** in kliknite **OK (V redu)**.

Sedaj je oddaljeni spletni dostop omogočen.

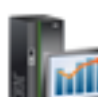

#### **Konfiguriranje usmerjevalne postavke kot privzetega prehoda:**

Poučite se, kako konfigurirati usmerjevalno postavko kot privzeti prehod. Ta naloga je na voljo tistim, ki uporabljajo odprto omrežje.

Če želite usmerjevalno postavko konfigurirati kot privzeti prehod, storite naslednje:

- 1. V navigacijskem področju kliknite ikono **HMC Management** (Upravljanje) (Upravljanje HMC-ja) in izberite **Console Settings** (Nastavitve konzole).
- 2. V podoknu vsebine kliknite **Change network settings (Sprememba omrežnih nastavitev)**. Odpre se okno Customize Network Settings (Prilagajanje omrežnih nastavitev).
- 3. Kliknite zavihek **Routing (Usmerjanje)**.
- 4. V razdelku z informacijami o privzetem prehodu vnesite naslov prehoda in napravo prehoda za usmerjevalno postavko, ki jo želite nastaviti kot privzeti prehod.
- 5. Kliknite **OK (V redu)**.

#### **Konfiguriranje storitev domenskih imen:**

Če nameravate nastaviti odprto omrežje, konfigurirajte storitve domenskih imen.

Če nameravate nastaviti odprto omrežje, konfigurirajte storitve domenskih imen. Sistem domenskih imen (DNS) je porazdeljen sistem baz podatkov za upravljanje gostiteljskih imen in z njimi povezanih naslovov IP (Internet Protocol). Konfiguriranje storitev domenskih imen vključuje omogočitev DNS-ja in določitev vrstnega reda iskanja domenskih pripon.

1. V navigacijskem področju kliknite ikono **HMC Management** (Upravljanje) (Upravljanje HMC-ja) in izberite **Console Settings** (Nastavitve konzole).

- 2. V podoknu vsebine kliknite **Change network settings (Sprememba omrežnih nastavitev)**. Odpre se okno Change Network Settings (Spreminjanje omrežnih nastavitev).
- 3. Kliknite zavihek **Name Services (Imenske storitve)**.
- 4. Če želite omogočiti DNS, izberite **DNS enabled** (Omogočen DNS).
- 5. Podajte strežnik DNS in vrstni red iskanja domenskih pripon ter kliknite **Dodaj**.
- 6. Kliknite **OK (V redu)**.

#### **Konfiguriranje domenskih pripon:**

Seznam domenskih pripon je namenjen razreševanju naslovov IP, ki se začne s prvim vnosom na seznamu.

Domenska pripona je niz, pripet imenu gostitelja, ki je namenjen razreševanju njegovega naslova IP. Imena gostitelja myname na primer lahko ne bo mogoče razrešiti. Če pa je niz myloc.mycompany.com element v tabeli z domenskimi priponami, bo sistem poskusil razrešiti tudi myname.myloc.mycompany.com.

Če želite konfigurirati postavko za domensko pripono, storite naslednje:

1. V navigacijskem področju kliknite ikono **HMC Management** (Upravljanje) (Upravljanje HMC-ja) in izberite **Console Settings** (Nastavitve konzole).

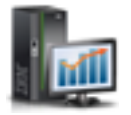

- 2. V podoknu vsebine kliknite **Change network settings (Sprememba omrežnih nastavitev)**. Odpre se okno Customize Network Settings (Prilagajanje omrežnih nastavitev).
- 3. Kliknite zavihek **Name Services (Imenske storitve)**.
- 4. Vnesite niz, ki bo uporabljen kot postavka domenske pripone.
- 5. Kliknite možnost **Add (Dodaj)** in jo s tem dodajte na seznam.

# **Konfiguriranje HMC za uporabo oddaljenega overjanja LDAP:**

Konzolo Hardware Management Console (HMC) lahko konfigurirate tako, da uporablja oddaljeno overjanje s poenostavljenim protokolom imeniškega dostopa (Lightweight Directory Access Protocol - LDAP).

Ko se uporabnik prijavi na HMC, se overjanje najprej opravi z lokalno datoteko z geslom. Če lokalne datoteke z geslom ni mogoče najti, lahko HMC stopi v stik z oddaljenim strežnikom LDAP za overjanje. HMC morate konfigurirati, tako da uporablja oddaljeno overjanje LDAP.

**Opomba:** Preden konfigurirate HMC za uporabo overjanja z LDAP-om, morate zagotoviti, da med HMC in strežniki LDAP obstaja delujoča omrežna povezava. Več informacij o konfiguriranju omrežnih povezav HMC-ja lahko najdete v temi ["Konfiguriranje tipov omre](#page-108-0)žij HMC" na strani 91.

Če želite svojo konzolo HMC konfigurirati za uporabo overjanja z LDAP-om, storite naslednje:

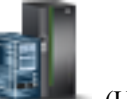

- 
- 1. V navigacijskem področju kliknite ikono **Users and Security (Uporabniki in zaščita)** (Uporabniki in zaščita) in nato izberite **Systems and Console (Zaščita sistemov in konzole)**.
- 2. V podoknu vsebine izberite **Manage LDAP (Upravljanje LDAP-a)**. Odpre se okno LDAP Server Definition (Definicija strežnika LDAP).
- 3. Izberite **Enable LDAP (Omogoči LDAP)**.
- 4. Definirajte strežnik LDAP za uporabo pri overjanju.
- 5. Definirajte atribut LDAP za identificiranje overjenega uporabnika. Privzeto je **uid**, vendar lahko uporabite svoje atribute.
- 6. Definirajte drevo razločevalnih imen, znano tudi kot iskalna osnova za strežnik LDAP.
- 7. Kliknite **OK (V redu)**.
- 8. Če želi uporabnik uporabljati overjanje z LDAP-om, mora konfigurirati svoj profil, da namesto lokalnega overjanja uporablja oddaljeno overjanje z LDAP-om.

### **Konfiguriranje HMC tako, da uporablja strežnike razdelilnega centra ključev za oddaljeno overjanje Kerberos:**

HMC lahko konfigurirate tako, da uporablja strežnike razdelilnega centra ključev (Key Distribution Center - KDC) za oddaljeno overjanje Kerberos.

Ko se uporabnik prijavi na HMC, se overjanje najprej opravi z lokalno datoteko z geslom. Če lokalne datoteke z geslom ni mogoče najti, lahko HMC stopi v stik z oddaljenim strežnikom Kerberos za overjanje. HMC morate konfigurirati, tako da uporablja oddaljeno overjanje Kerberos.

**Opomba:** Preden konfigurirate HMC za uporabo strežnikov KDC za oddaljeno overjanje Kerberos, morate zagotoviti, da med HMC in strežniki KDC obstaja delujoča omrežna povezava. Več informacij o konfiguriranju omrežnih povezav HMC-ja lahko najdete v temi ["Konfiguriranje tipov omre](#page-108-0)žij HMC" na strani 91.

Če želite HMC konfigurirati za uporabo strežnikov KDC za oddaljeno overjanje Kerberos, storite naslednje:

1. Omogočite storitev NTP (Network Time Protocol) na HMC-ju in nastavite HMC in strežnike KDC tako, da uskladijo čas z enakim strežnikom NTP. Za omogočanje storitve NTP na HMC storite naslednje:

- a. V navigacijskem področju kliknite ikono **HMC Management** (Upravljanje) (Upravljanje HMC-ja) in izberite **Console Settings** (Nastavitve konzole).
- b. V podoknu vsebine izberite **Change Date and Time (Spremeni datum in čas)**.
- c. Izberite zavihek **NTP Configuration (Konfiguracija NTP)**.
- d. Izberite **Enable NTP service on this HMC (Omogoči storitev NTP na tej HMC)**.
- e. Kliknite **OK (V redu)**.
- 2. Konfigurirajte vsak profil oddaljenega uporabnika HMC za uporabo oddaljenega overjanja Kerberos namesto lokalnega overjanja.
- 3. Neobvezno: v to HMC lahko uvozite datoteko s storitvenimi ključi. Datoteka s storitvenimi ključi vsebuje principal gostitelja, ki za strežnik KDC identificira HMC. Datoteke s storitvenimi ključi so znane tudi kot *keytabs*. Če želite uvoziti datoteko s storitvenimi ključi v to HMC, storite naslednje:
	- a. V navigacijskem področju kliknite ikono **Users and Security (Uporabniki in zaščita)** (Uporabniki in zaščita) in nato izberite **Systems and Console (Zaščita sistemov in konzole)**.
	- b. V podoknu vsebine izberite **Manage KDC (Upravljanje KDC-ja)**.
	- c. Izberite **Actions (Dejanja) > Import Service Key (Uvozi storitveni ključ)**. Odpre se okno Import Service Key (Uvozi storitveni ključ).
	- d. Vnesite mesto datoteke s storitvenimi ključi.
	- e. Kliknite **OK (V redu)**.
- 4. Dodajte nov strežnik KDC tej HMC. Za dodajanje novega strežnika KDC tej HMC storite naslednje:
	- a. V navigacijskem področju kliknite ikono **Users and Security (Uporabniki in zaščita)** (Uporabniki in zaščita) in nato izberite **Systems and Console (Zaščita sistemov in konzole)**.
	- b. V podoknu vsebine izberite **Manage KDC (Upravljanje KDC-ja)**.
	- c. Izberite **Actions (Dejanja) > Add KDC Server (Dodaj strežnik KDC)**. Odpre se okno Import Service Key (Uvozi storitveni ključ).
	- d. Vnesite področje in ime gostitelja ali naslov IP strežnika KDC.
	- e. Kliknite **OK (V redu)**.

### **Konfiguriranje lokalne konzole za poročanje servisu in podpori o napakah:**

Konfigurirajte to konzolo HMC, da bo lahko s klicem domov poročala o napakah prek povezljivosti LAN.

*Konfiguriranje HMC, da se lahko poveže s servisom in podporo s pomočjo Čarovnika za nastavitev klicev domov:*

Konfigurirajte HMC tako, da je strežnik za klice domov, s pomočjo čarovnika za klice domov.

Ta postopek opisuje, kako konfigurirati HMC kot strežnik za klicanje domov z neposredno (prek LAN) in posredno (prek SSL) povezavo z internetom.

Preden začnete s to nalogo, zagotovite naslednje:

- v Skrbnik omrežja je preveril, da je povezljivost omogočena. Za dodatne informacije preglejte temo ["Priprava na](#page-96-0) [konfiguriranje HMC" na strani 79.](#page-96-0)
- v Če nameravate internetno podporo konfigurirati prek strežnika proxy, potrebujete tudi naslednje:
	- Naslov IP in vrata strežnika proxy

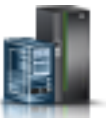

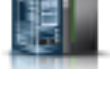

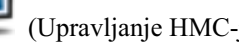

- Informacije za overjanje strežnika proxy
- v Uporabljen je vmesnik, ki je določen kot **eth1** (tisti, ki je določen kot odprto omrežje). Za dodatne informacije preglejte temo "Izbira omrež[nih nastavitev v HMC-ju" na strani 70.](#page-87-0)
- v HMC je z ethernetnim kablom fizično priključen na lokalno omrežje.

Da konfigurirate HMC tako, da postane strežnik za klicanje domov, s pomočjo čarovnika za klice domov storite naslednje:

1. V navigacijskem področju kliknite ikono **Serviceability** (Možnost servisiranja) (Možnost servisiranja), nato pa kliknite **Service Management** (Upravljanje servisiranja).

2. V podoknu vsebine kliknite **Call-Home Setup Wizard (Čarovnik za nastavitev klicanja domov)**. Odpre se čarovnik Povezljivost in strežniki za klice domov. Sledite navodilom v čarovniku, da konfigurirate klice domov.

*Konfiguriranje lokalne konzole za poročanje servisu in podpori o napakah:*

Konfigurirajte to konzolo HMC, da bo lahko s klicem domov poročala o napakah prek povezljivosti LAN.

**Opomba:** Tipa Navidezno zasebno omrežje (Internet virtual private network - VPN) in klicna povezava sta na voljo samo v konzolah HMC različice 8.2.0 ali starejših.

*Konfiguriranje HMC za povezovanje s servisom in podporo prek interneta in SSL-a na osnovi LAN-a:*

Tema opisuje načine konfiguriranja HMC-ja kot strežnika za klice domov z neposrednimi (preko LAN-a) in posrednimi (preko SSL-ja) povezavami z internetom.

Preden začnete s to nalogo, zagotovite naslednje:

- v Skrbnik omrežja je preveril, da je povezljivost omogočena. Za dodatne informacije preglejte temo ["Priprava na](#page-96-0) [konfiguriranje HMC" na strani 79.](#page-96-0)
- v Konfigurirali ste kontaktne informacije stranke. To preverite tako, da odprete vmesnik konzole in kliknete možnost **Serviceability (Možnost servisiranja) > Service Management (Upravljanje servisiranja) > Manage Customer Information (Upravljanje informacij o stranki)**.
- v Če nameravate internetno podporo konfigurirati prek strežnika proxy, potrebujete tudi naslednje:
	- Naslov IP in vrata strežnika proxy
	- Informacije za overjanje strežnika proxy
- v Potrebujete vsaj en konfiguriran odprt omrežni vmesnik. Za dodatne informacije preglejte temo ["Zasebna in odprta](#page-89-0) omrež[ja v okolju HMC" na strani 72.](#page-89-0)
- v HMC je z ethernetnim kablom fizično priključen na lokalno omrežje.

Če želite HMC konfigurirati kot strežnik za klicanje domov, ki uporablja internet na osnovi LAN in SSL, storite naslednje:

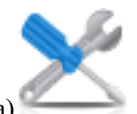

1. V navigacijskem področju kliknite ikono **Serviceability** (Možnost servisiranja) (Možnost servisiranja),

- nato pa kliknite **Service Management** (Upravljanje servisiranja). 2. V razdelku Connectivity (Povezljivost) kliknite možnost **Manage Outbound Connectivity (Upravljanje**
- **izhodne povezljivosti)**. Odpre se okno Call-home Server Consoles (Strežniške konzole za klice domov).
- 3. Kliknite **Configure (Konfiguriraj)**.
- 4. V oknu Outbound Connectivity Settings (Nastavitve izhodne povezljivosti) označite **Enable local system as call-home server (Omogoči lokalni sistem kot strežnik za klice domov)**.
- 5. Sprejmite pogodbo.
- 6. V oknu Outbound Connectivity Settings (Nastavitve izhodne povezljivosti) izberite stran **Internet**.
- 7. Označite okence **Allow an existing internet connections for service (Za servis dovoli obstoječe internetne povezave)**.
- 8. Če uporabljate strežnik proxy s SSL-jem, označite okence **Use SSL proxy (Uporabi strežnik proxy s SSL-jem)**.
- 9. Če uporabljate strežnik proxy s SSL-jem, vnesite naslov in vrata strežnika proxy. Te informacije pridobite pri skrbniku omrežja.
- 10. Če ste označili možnost **Use SSL proxy (Uporabi strežnik proxy s SSL-jem)** in ta zahteva overjanje z ID-jem uporabnika in geslom, označite okence **Authenticate with the SSL proxy (Overi s strežnikom proxy s SSL-jem)**. Vnesite ID uporabnika in geslo. Pridobite uporabniško ime in geslo od skrbnika omrežja.
- 11. Izberite **Protocol to Internet (Internetni protokol)**, ki ga želite uporabiti.
- 12. Na strani **Internet** kliknite **Test** (Preizkusi).
- 13. V oknu Test Internet (Preizkus interneta) kliknite možnost **Start (Zaženi)**.
- 14. Preverite, ali se preizkus uspešno zaključi.
- 15. V oknu Test Internet (Preizkus interneta) kliknite možnost **Cancel (Prekliči)**.
- 16. V oknu Outbound Connectivity Settings (Nastavitve izhodne povezljivosti) kliknite **OK (V redu)**.

*Povezovanje s servisom in podporo s pomočjo telefona in modemov:*

Opisuje, kako konfigurirati HMC kot strežnik za klicanje domov z modemskim dostopom do IBM-ove podpore.

**Opomba:** Tipa Navidezno zasebno omrežje (Internet virtual private network - VPN) in klicna povezava sta na voljo samo v konzolah HMC različice 8.2.0 ali starejših.

Preden začnete s to nalogo, zagotovite naslednje:

- v Na voljo imate namensko analogno telefonsko linijo.
- v Pri sebi imate informacije, potrebne za konfiguriranje modema. Za dodatne informacije preglejte temo ["Priprava na](#page-96-0) [konfiguriranje HMC" na strani 79.](#page-96-0)
- v Konfigurirali ste kontaktne informacije stranke. To lahko preverite tako, da odprete vmesnik konzole HMC in kliknete možnost **Serviceability (Možnost servisiranja) > Service Management (Upravljanje servisiranja) > Manage Customer Information (Upravljanje informacij o stranki)**.
- v Zagotovite, da imate pri sebi naslednje informacije:
	- Tip analogne linije tonski ali pulzni. Večina linij je tonskih, vendar še vedno obstajajo take, ki so starejšega rotacijskega ali pulznega tipa.
	- Ali linija vrne znak centrale, ko dvignete telefon. Večina telefonov to naredi, nekateri pa ne.
	- Ali je potreben niz klicne predpone. Niz klicne predpone je številka ali zaporedje številk, ki omogoča dostop do zunanje linije.

Če želite HMC konfigurirati kot strežnik za klicanje domov, ki za dostop do IBM-ove podpore uporablja modem, storite naslednje:

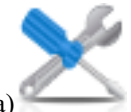

- 1. V navigacijskem področju kliknite ikono **Serviceability** (Možnost servisiranja) (Možnost servisiranja), nato pa kliknite **Service Management** (Upravljanje servisiranja).
- 2. V razdelku Connectivity (Povezljivost) kliknite možnost **Manage Outbound Connectivity (Upravljanje izhodne povezljivosti)**.
- 3. Kliknite **Configure (Konfiguriraj)**.
- 4. V oknu Outbound Connectivity Settings (Nastavitve izhodne povezljivosti) izberite **Enable local system as call-home server** (Omogoči lokalni sistem kot strežnik za klicanje domov).
- 5. Sprejmite pogodbo.
- 6. V oknu Outbound Connectivity Settings (Nastavitve izhodne povezljivosti) kliknite zavihek **Local Modem** (Lokalni modem).
- 7. Na strani Local Modem (Lokalni modem) izberite potrditveno polje **Allow local modem dial for service** (Omogoči pozivanje lokalnega modema za servis).
- 8. Na strani Local Modem (Lokalni modem) izberite potrditveno polje **Modem Configuration** (Konfiguracija modema).
- 9. V oknu Customize Modem Settings (Prilagajanje nastavitev modema) kliknite **Dial type, Tone or Pulse (Tip klicanja, tonski ali pulzni)**. Če ob dvigu slušalke slišite znak centrale, izberite potrditveno polje **Wait for dial tone** (počakaj na znak centrale). Vnesite poljubni niz klicne predpone, ki je potreben za dostop do zunanje linije.
- 10. Kliknite **OK (V redu)**.
- 11. Na strani Local Modem (Lokalni modem) kliknite možnost **Add (Dodaj)**.
- 12. S seznama izberite številko.
- 13. Če je to lokalna številka, iz polja **Telephone number: (Telefonska številka:)** odstranite področno kodo.
- 14. V oknu Add Telephone Number (Dodajanje telefonske številke) kliknite možnost **Add (Dodaj)**.
- 15. V oknu Customize Modem Settings (Prilagajanje nastavitev modema) kliknite možnost **Test (Preizkusi)**.
- 16. V oknu Test Telephone Number (Preizkus telefonske številke) kliknite možnost **Start (Zaženi)**.
- 17. Preverite, ali se preizkus uspešno zaključi.
- 18. V oknu Test Telephone Number (Preizkus telefonske številke) kliknite možnost **Cancel (Prekliči)**.
- 19. Konfigurirate lahko največ pet telefonskih številk. Konfigurirajte vsaj dve telefonski številki (primarno in rezervno). Številke bodo klicane v vrstnem redu, v katerem ste jih konfigurirali. Če želite na klicni seznam dodati dodatne številke, ponovite korake v tem postopku.
- 20. V oknu Outbound Connectivity Settings (Nastavitve izhodne povezljivosti) kliknite **OK (V redu)**.

*Povezovanje s servisom in podporo prek VPN-ja na osnovi lokalnega omrežja:*

Konfigurirajte strežnik za klice domov s pomočjo navideznega zasebnega omrežja (VPN).

**Opomba:** Tipa Navidezno zasebno omrežje (Internet virtual private network - VPN) in klicna povezava sta na voljo samo v konzolah HMC različice 8.2.0 ali starejših.

Preden začnete s to nalogo, zagotovite naslednje:

- v Skrbnik omrežja je preveril, da je povezljivost omogočena. Za dodatne informacije preglejte temo ["Priprava na](#page-96-0) [konfiguriranje HMC" na strani 79.](#page-96-0)
- v Uporabljen je vmesnik, ki je določen kot **eth1** (tisti, ki je določen kot odprto omrežje). Za dodatne informacije preglejte temo "Izbira omrež[nih nastavitev v HMC-ju" na strani 70.](#page-87-0)
- v HMC je z ethernetnim kablom fizično priključen na lokalno omrežje.
- v Konfigurirali ste kontaktne informacije stranke. To preverite tako, da kliknete možnost **Serviceability (Možnost servisiranja)>Service Management (Upravljanje servisiranja) > Manage Customer Information (Upravljanje informacij o stranki)** v vmesniku HMC.

Če želite za strežnik za klicanje domov konfigurirati VPN, storite naslednje:

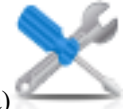

- 1. V navigacijskem področju kliknite ikono **Serviceability** (Možnost servisiranja) (Možnost servisiranja), nato pa kliknite **Service Management** (Upravljanje servisiranja).
- 2. V razdelku Connectivity (Povezljivost) kliknite možnost **Manage Outbound Connectivity (Upravljanje izhodne povezljivosti)**.
- 3. Kliknite **Configure (Konfiguriraj)**.
- 4. V oknu Outbound Connectivity Settings (Nastavitve izhodne povezljivosti) izberite **Enable local system as call-home server** (Omogoči lokalni sistem kot strežnik za klicanje domov).
- 5. Sprejmite pogodbo.
- 6. V oknu Outbound Connectivity Settings (Nastavitve izhodne povezljivosti) kliknite zavihek **Internet VPN (Internetno navidezno zasebno omrežje - VPN)**.
- 7. Na strani Internet VPN (Internetni VPN) kliknite **Allow A VPN and an existing Internet connections for service** (Dovoli VPN in obstoječe internetne povezave za servis).
- 8. Na strani Internet VPN (Internetni VPN) izberite potrditveno polje **Test** (Preizkusi).
- 9. V oknu Test Internet VPN (Preizkus internetnega VPN-ja) kliknite možnost **Start (Zaženi)**.
- 10. Preverite, ali se preizkus uspešno zaključi.
- 11. V oknu Test Internet VPN (Preizkus internetnega VPN-ja) kliknite možnost **Cancel (Prekliči)**.
- 12. V oknu Outbound Connectivity Settings (Nastavitve izhodne povezljivosti) kliknite **OK (V redu)**.

*Izbiranje obstoječih strežnikov za klice domov za povezovanje s servisom in podporo za to HMC:*

Izberite obstoječe strežnike HMC za klic domov, ki jih je prepoznala ali "odkrila" ta HMC, da poročate o napakah.

Odkrite HMC so HMC, ki so omogočene kot strežniki za klic domov in so ali na istem podomrežju ali upravljajo isti upravljani sistem kot HMC.

Za izbiro odkrite HMC za klic domov, ko ta HMC poroča o napakah, storite naslednje:

- 1. V navigacijskem področju kliknite ikono **Serviceability** (Možnost servisiranja) (Možnost servisiranja), nato pa kliknite **Service Management** (Upravljanje servisiranja).
- 2. V podoknu vsebine kliknite **Manage Outbound Connectivity (Upravljanje izhodne povezljivosti)**. Odpre se okno Call-Home Server Consoles (Strežniške konzole za klice domov).
- 3. Kliknite **Use discovered call-home server consoles** (Uporabi odkrite strežniške konzole za klic domov). HMC prikaže naslov IP ali ime gostitelja HMC-jev, ki so konfigurirane za klice domov.
- 4. Kliknite **OK (V redu)**.

Obstoječe strežnike HMC za klice domov, ki so na drugem podomrežju, lahko dodate tudi ročno. Izberite naslov IP ali ime gostitelja HMC-ja, ki je konfiguriran za klice domov, in kliknite **Add (Dodaj)**. Nato kliknite **OK (V redu)**.

*Preverjanje delovanja povezave do servisa in podpore:*

Preizkusite poročanje o problemih in tako zagotovite, da povezava do servisa in podpore deluje.

Če želite preveriti, ali konfiguracija za klicanje domov deluje, storite naslednje:

- 1. V navigacijskem področju kliknite ikono **Serviceability** (Možnost servisiranja) (Možnost servisiranja), nato pa kliknite **Service Management** (Upravljanje servisiranja).
- 2. V podoknu vsebine kliknite **Create Event (Izdelaj dogodek)**.
- 3. Izberite **Test Automatic problem Reporting** (Preizkusi samodejno sporočanje težav) in vnesite komentar.
- 4. Kliknite možnost **Request Service (Zahtevaj servis)**. Počakajte nekaj minut, da sistem zahtevo pošlje.
- 5. V oknu Service Management (Upravljanje servisiranja) izberite možnost **Manage Events (Delo z dogodki)**.
- 6. Izberite možnost **All open problems (Vse odprte težave)**.
- 7. Preverite, ali je številki problema, ki ste jo odprli, dodeljen dogodek PMH in številka.

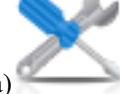

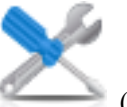

- 8. Izberite ta dogodek in kliknite **Close** (Zapri).
- 9. V oknu Zapri vnesite ime in kratek komentar.

*Pooblaščanje uporabnikov za ogledovanje zbranih podatkov o sistemu:*

Uporabnike morate pooblastiti, preden si lahko ogledajo podatke o vašem sistemu.

Preden pooblastite uporabnike za ogledovanje zbranih sistemskih podatkov, morate pridobiti IBM-ov ID. Več informacij o pridobivanju IBM-ovega ID-ja najdete v temi ["Preglednica prednamestitvenega konfiguriranja za HMC"](#page-97-0) [na strani 80.](#page-97-0)

Če želite pooblastiti uporabnike za ogledovanje zbranih podatkov o sistemu, storite naslednje:

- 1. V navigacijskem področju kliknite ikono **Serviceability** (Možnost servisiranja) (Možnost servisiranja HMC), nato pa kliknite **Service Management** (Upravljanje servisiranja).
- 2. V podoknu vsebine izberite **Authorize User (Pooblasti uporabnika)**.
- 3. Vnesite vaš IBM ID.
- 4. Kliknite **OK (V redu)**.

#### *Prenos servisnih informacij:*

Informacije lahko prenesete vašemu ponudniku servisa nemudoma, lahko pa tudi terminirate, tako da bodo informacije poslane po urniku.

IBM nudi personalizirane spletne funkcije, ki delujejo na podlagi informacij, zbranih z aplikacijo IBM Electronic Service Agent. Za uporabo teh funkcij se morate najprej registrirati na IBM-ovem spletnem mestu za registracijo na naslovu [http://www.ibm.com/account/profile.](http://www.ibm.com/account/profile) Če želite uporabnike pooblastiti za uporabo informacij program Electronic Service Agent za personaliziranje spletnih funkcij, glejte temo "Pooblašč[anje uporabnikov za ogledovanje](#page-120-0) [zbranih podatkov o sistemu" na strani 103.](#page-120-0) Več informacij o prednostih registriranja IBM-ovega ID-ja s sistemi najdete na spletnem mestu [http://www.ibm.com/support/electronic.](http://www.ibm.com/support/electronic)

**Opomba:** Informacije o ponudniku servisa morate prenesti takoj, ko namestite in konfigurirate HMC.

Če želite prenesti servisne informacije, storite naslednje:

- 1. V navigacijskem področju kliknite ikono **Serviceability** (Možnost servisiranja) (Možnost servisiranja), nato pa kliknite **Service Management** (Upravljanje servisiranja).
- 2. V podoknu vsebine kliknite **Transmit Service Information (Prenesi servisne informacije).**
- 3. Dokončajte naloge v oknu Prenašanje servisnih informacij in kliknite **OK (V redu)**.

*Terminiranje servisnih informacij:*

Terminirajte, kdaj naj se servisne informacije prenesejo, da se lahko uporabijo za ugotavljanje problema.

**Opomba:** Informacije o ponudniku servisa morate prenesti takoj, ko namestite in konfigurirate konzolo Hardware Management Console (HMC).

Če želite terminirati servisne informacije, storite naslednje:

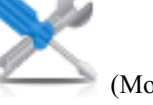

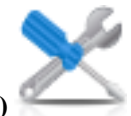

- 1. V navigacijskem področju kliknite ikono **Serviceability (Možnost servisiranja)** in izberite **Service Management (Upravljanje servisiranja)**.
- 2. V vsebinskem podoknu kliknite možnost **Schedule Service Information (Terminiranje servisnih informacij)**.
- 3. V vsebinskem podoknu kliknite zavihek **Schedule and Send Data (Terminiraj in pošlji podatke)**, da terminirate servisne informacije.

**Opomba:** Prav tako lahko kliknete naslednje zavihke, da izberete podatke, ki jih želite poslati, in konfigurirate povezave FTP:

- v **Schedule and Send Data (Terminiraj in pošlji podatke)**: servisnemu ponudniku takoj prenesite informacije ali pa prenos terminirajte.
- v **Send Problem Reports (Pošlji poročila o težavah)**: izberite želene podatke in cilj zanje.
- v **Configure FTP Connection (Konfiguriraj povezavo FTP)**: zagotovite konfiguracijske podatke, da omogočite uporabo FTP-ja za prenos servisnih informacij.
- 4. Izberite tipe servisnih informacij, za katere želite omogočiti redne prenose ali poslati takoj.
	- v **Operational Test (Heartbeat) Information -- always enabled (Informacije o preizkusu delovanja (srčnem utripu) - vedno omogočeno)**: pošljite datoteko dnevnika problemskega dogodka.
	- v **Hardware Service Information (VPD) (Informacije o storitvi strojne opreme VPD)**: pošljite bistvene podatke o izdelku (VPD - Vital Product Data) za vse upravljane sisteme, ki so priključeni tej konzoli HMC.
	- v **Software Service Information (Informacije o storitvi programske opreme)**: pošljite VPD za vso programsko opremo, ki se izvaja na particijah.
	- v **Performance Management Information (Informacije o upravljanju zmogljivosti)**: zberite in pošljite informacije o upravljanju zmogljivosti.
	- v **Update Access Key Information (Posodobi informacije o ključih za dostop)**: preveri in posodobi informacije o ključih za dostop.
- 5. Izberite interval (v dnevih) in čas za terminiranje ponavljajočih se prenosov. Če želite informacije prenesti takoj, kliknite **Send Now (Pošlji zdaj)**.
- 6. Kliknite **OK (V redu)**.

Za dodatne informacije o terminiranju servisnih informacij glejte zaslonsko pomoč.

### **Konfiguriranje Upravljalnika dogodkov za klicanje domov:**

Poučite se, kako konfigurirati nalogo Upravljalnika dogodkov za klicanje domov. Katere koli podatke, ki se s to nalogo prenašajo s HMC-ja k IBM-u, lahko nadzirate in odobrite.

Način Upravljalnika dogodkov za klicanje domov (omogočen ali onemogočen) nastavite z vmesnikom z ukazno vrstico HMC. Če omogočite nalogo Upravljalnika dogodkov za klicanje domov, preprečite, da bi HMC samodejno izvajal dogodke klicanja domov. Če želite preprečiti neodobreno klicanje domov, mora biti za vse HMC-je v tem okolju omogočen Upravljalnik dogodkov za klicanje domov.

Če želite omogočiti ali onemogočiti nalogo Upravljalnika dogodkov za klicanje domov, zaženite naslednji ukaz:

**chhmc -c emch -s {enable | disable}**

# **[--callhome {enable | disable}]**

**[--help]**

**Opomba:** Če omogočite nalogo Upravljalnika dogodkov za klicanje domov, s tem zadržite dogodke klicanja domov, dokler niso odobreni za nalogo klicanja domov. Če onemogočite nalogo Upravljalnika dogodkov za klicanje domov, s tem ne boste samodejno omogočili funkcije klicanja domov. Ta nastavitev preprečuje neželene klice domov za varnostno kopiranjeIBM-u. Z izbiro naslednjih ukaznih možnosti nastavite potrebno konfiguracijo:

- v Če želite omogočiti nalogo Upravljalnika dogodkov za klicanje domov, vnesite naslednje: **chhmc -c emch -s enable**
- v Če želite onemogočiti nalogo Upravljalnika dogodkov za klicanje domov in znova omogočiti samodejni klic domov, vnesite naslednje: **chhmc -c emch -s disable --callhome enable**
- v Če želite onemogočiti nalogo Upravljalnika dogodkov za klicanje domov, vendar ne znova omogočiti samodejnega klica domov, vnesite naslednje: **chhmc -c emch -s disable --callhome disable**

Prepričajte se, da lahko HMC komunicira z drugimi HMC-ji, ki so razmeščeni v tem okolju. Upravljalnik dogodkov za klicanje domov ima funkcijo preizkusne povezave, ko je HMC registriran.

HMC lahko registrirate z Upravljalnikom dogodkov za klicanje domov. Potem ko registrirate HMC, Upravljalnik dogodkov pregleda, ali so na registriranem HMC-ju kakšni dogodki, ki jih je treba sporočiti IBM-u. Upravljalnik dogodkov prikazuje, kateri podatki se pošiljajo IBM-u in te dogodke odobri. Po odobritvi Upravljalnik dogodkov obvesti registrirani HMC, da lahko nadaljuje z operacijo klicanja domov.

Nalogo Upravljalnika dogodkov za klicanje domov lahko zaženete na katerem koli HMC-ju ali na več HMC-jih. Če želite registrirati upravljalno konzolo z nalogo Upravljalnika dogodkov za klicanje domov, storite naslednje:

- 1. V navigacijskem področju kliknite ikono **Serviceability (Možnost servisiranja)** (Možnost servisiranja) in izberite **Events Manager for Call Home (Upravljalnik dogodkov za klicanje domov)**.
- 2. V podoknu **Events Manager for Call Home (Upravljalnik dogodkov za klicanje domov)** kliknite **Manage Consoles (Upravljanje konzol)**.
- 3. V oknu **Manage Registered Consoles** (Upravljanje registriranih konzol) kliknite **Add Console** (Dodaj konzolo), da vnesete informacije za registriranje upravljalne konzole z nalogo Upravljalnika dogodkov za klicanje domov.
- 4. Kliknite **OK (V redu)**, da potrdite spremembe na seznamu registrirane upravljalne konzole.

**Opomba:** Upravljalnik dogodkov za klicanje domov lahko uporabljate z onemogočenim načinom Upravljalnika dogodkov. HMC lahko še vedno registrirate in si ogledujete dogodke v Upravljalniku dogodkov, vendar ta ne nadzira, kdaj so dogodki sporočeni domov.

### **Nastavljanje gesel za upravljani sistem:**

Nastaviti morate gesla tako za strežnik, kot tudi za napredno upravljanje sistema (ASM). Preberite več o tem, kako uporabiti vmesnik HMC za nastavljanje teh gesel.

Če ste prejeli sporočilo Authentication Pending (Overjanje v teku), bo HMC prikazal poziv za nastavitev gesel za upravljani sistem.

Če niste prejeli sporočila Authentication Pending (Overjanje v teku), gesla za upravljani sistem nastavite po naslednjem postopku.

# *Posodabljanje gesla strežnika:*

Če želite posodobiti geslo strežnika, storite naslednje:

1. V navigacijskem področju izberite upravljani sistem in kliknite ikono **Users and Security (Uporabniki in zaščita)**

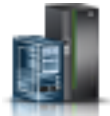

(Uporabniki in zaščita), nato pa izberite **Users and Roles (Uporabniki in vloge)**.

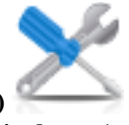

- 2. Kliknite možnost **Change Password (Spremeni geslo)**. Odpre se okno Update Password (Posodabljanje gesla).
- 3. Vnesite zahtevane informacije in kliknite **OK (V redu)**.

*Posodabljanje splošnega gesla za napredno upravljanje sistema (ASM):*

**Opomba:** Privzeto geslo za ID splošnega uporabnika je general, privzeto geslo za ID skrbnika pa je admin.

Če želite posodobiti splošno geslo za ASM, storite naslednje.

- 1. V navigacijskem področju HMC-ja izberite upravljani sistem.
- 2. V področju Tasks (Naloge) kliknite **Operations (Operacije)**.
- 3. Kliknite možnost **Advanced System Management (ASM) (Napredno upravljanje sistema)**. Odpre se okno Launch ASM Interface (Zagon vmesnika ASM).
- 4. Izberite naslov IP servisnega procesorja in kliknite **OK (V redu)**. Odpre se vmesnik ASM.
- 5. V pozdravnem podoknu ASMI podajte ID in geslo uporabnika in kliknite **Log In (Prijava)**.
- 6. V navigacijskem področju razširite možnost **Login Profile (Prijavni profil)**.
- 7. Izberite **Change Password** (Spremeni geslo).
- 8. Podajte zahtevane informacije in kliknite **Continue** (Nadaljuj).

*Ponastavljanje gesla skrbnika za napredno upravljanje sistema (ASM):* Če želite ponastaviti skrbniško geslo, se obrnite na pooblaščenega ponudnika storitev.

#### **Preizkušanje povezave med HMC in upravljanim sistemom:**

S to možnostjo lahko preverite, ali ste pravilno povezani z omrežjem.

Če želite preizkusiti omrežno povezljivost, morate biti član ene izmed naslednjih vlog:

- Nadskrbnik
- Predstavnik servisne službe

Če želite preizkusiti povezavo med HMC in upravljanim sistemom, storite naslednje:

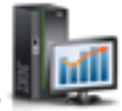

- 1. V navigacijskem področju kliknite ikono **HMC Management** (Upravljanje) (Upravljanje HMC-ja) in izberite **Console Settings** (Nastavitve konzole).
- 2. V podoknu vsebine kliknite **Test Network Connectivity (Preizkus omrežne povezljivosti)**.
- 3. Na zavihku Ping vnesite ime gostitelja ali naslov IP poljubnega sistema, s katerim želite vzpostaviti povezavo. Če želite preizkusiti odprto omrežje, vnesite prehod. Kliknite **Ping**.

Če še niste izdelali nobene logične particije, za naslove ne boste mogli izvesti ukaza ping. S HMC-jem lahko izdelate logične particije na vašem strežniku. Za dodatne informacije glejte Logično particioniranje.

Če želite razumeti, kako lahko HMC uporabite v omrežju, preglejte temo "Omrež[ne povezave HMC" na strani 70.](#page-87-0)

Za dodatne informacije o konfiguriranju HMC za povezavo z omrežjem preglejte temo ["Konfiguriranje konzole HMC](#page-105-1) [z meniji HMC" na strani 88.](#page-105-1)

# **Koraki po konfiguriranju**

Po namestitvi in konfiguriranju HMC-ja po potrebi izdelajte varnostno kopijo podatkov HMC-ja.

# **Varnostno kopiranje pomembnih podatkov HMC**

Pomembne informacije konzole lahko varnostno kopirate na pomnilniško napravo USB Flash, DVD, prek FTP-ja ali prek omrežja.

S pomočjo HMC lahko izdelate varnostno kopijo vseh pomembnih podatkov, kot so naslednji:

- Datoteke uporabniških preferenc
- v Informacije o uporabniku
- v Konfiguracijske datoteke platforme HMC
- Datoteke dnevnika HMC
- v Posodobitve HMC prek možnosti za nameščanje korektivnih storitev

S funkcijo za varnostno kopiranje lahko podatke HMC, shranjene na trdem disku HMC, shranite na naslednje:

- DVD medii
- v Pomnilniško napravo USB Flash
- v Oddaljeni sistem, vpet v datotečni sistem HMC (kot je NFS)
- Oddaljeno spletno mesto prek FTP-ja

Varnostno kopijo HMC izdelajte po izvedbi sprememb v HMC ali informacij, povezanih z logičnimi particijami.

**Opomba:** Preden lahko podatke shranite na izmenljiv medij, morate medij formatirati. Če želite formatirati medij, kliknite **HMC Management (Upravljanje konzole HMC) > Console Management(Upravljanje konzole)>Format Media (Formatiraj medij)** in sledite korakom.

Če želite izdelati varnostno kopijo HMC, morate biti član ene od naslednjih vlog:

- Nadskrbnik
- Operater
- Predstavnik servisne službe

Če želite varnostno prekopirati pomembne podatke HMC, storite naslednje:

1. V navigacijskem področju kliknite ikono **HMC Management** (Upravljanje) (Upravljanje HMC-ja) in izberite **Console Management** (Upravljanje konzole).

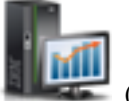

- 2. V podoknu vsebine kliknite **Backup Managment Console Data (Varnostno kopiraj podatke upravljalne konzole)**.
- 3. Izberite možnost arhiva. Varnostno kopijo lahko izdelate na mediju v lokalnem sistemu, vpetem oddaljenem sistemu ali pošljete varnostno kopirane podatke na oddaljeno spletno mesto.
- 4. Za varnostno kopiranje podatkov sledite navodilom v oknu.

# **Varnostno kopiranje celotnega trdega diska HMC v oddaljeni sistem**

S pomočjo HMC-ja lahko varnostno prekopirate celoten trdi disk HMC v oddaljeni sistem.

Oddaljeni sistem mora imeti konfiguriran omrežni datotečni sistem (NFS) ali zaščiteno lupino, poleg tega pa mora biti to omrežje dostopno iz HMC. Če želite opraviti to nalogo, morate HMC zaustaviti in znova zagnati. Za izvedbo teh nalog uporabite samo HMC.

Če želite varnostno prekopirati trdi disk HMC v oddaljeni sistem, morate biti član ene od naslednjih vlog:

- Nadskrbnik
- Operater
- Predstavnik servisne službe

Če želite trdi disk HMC varnostno prekopirati v oddaljeni sistem, storite naslednje:

- 1. Zapišite si številko vmesnika (eth0, eth1, etc), naslov MAC in naslov IP vsakega omrežnega vmesnika na HMC-ju. To storite tako, da kliknete **HMC Management (Upravljanje konzole HMC) > Console Settings (Nastavitve konzole) > Change Network Settings (Sprememba omrežnih nastavitev) > LAN Adapters (Vmesniki LAN)**.
- 2. Zaustavite konzolo HMC in jo izklopite.
- 3. Konzolo HMC vklopite tako, da je v pogonu DVD obnovitveni medij HMC. Če želite vmesnik konzole HMC zagnati iz konfiguriranega strežnika za omrežni zagon, mora biti omrežni vmesnik ena od naprav v zagonskem zaporedju. Če želite prikazati seznam zagonskih naprav, ob vključitvi HMC pritisnite F12 in izberite omrežni vmesnik, ki ga želite uporabiti za zagon.
- 4. Izberite možnost za varnostno kopiranje in kliknite **Next (Naprej)**.
- 5. Izberite omrežni vmesnik za komuniciranje z oddaljenim strežnikom. Če želite HMC zagnati s pomočjo strežnika za omrežni zagon in je ta strežnik tudi oddaljeni strežnik, v katerega želite varnostno prekopirati podatke, izberite privzete nastavitve. Nato kliknite **Naprej** in nadaljujte s 7. korakom. Če ne izberete privzetih nastavitev, nadaljujte z naslednjim korakom.

**Opomba:** Številčenje vmesnikov (eth0, eth1) se lahko ne bo ujemalo s številčenjem, ki ste ga zabeležili v koraku 1. Naslov MAC, ki je naveden, lahko uporabljamo za identificiranje želenega vmesnika. Za dodatne informacije preglejte temo ["Identificiranje ethernetnih vrat, definiranih kot eth0" na strani 93.](#page-110-0)

- 6. Če ne izberete privzetih nastavitev, morate izbrati omrežni protokol za uporabo z izbranim vmesnikom. Naslov IP lahko pridobite s strežnika DHCP v omrežju ali izbranemu omrežnemu vmesniku dodelite statični naslov IP. Izberite želeno in kliknite **Next (Naprej)**.
- 7. Če niste izbrali privzetih nastavitev, vnesite naslov IP ali ime gostitelja oddaljenega strežnika. Datoteka varnostne kopije bo izdelana s pripomočkom za stiskanje gzip in ukazom **tar**. Podajte datoteko s pripono .tgz v polju **File on remote host (Datoteka na oddaljenem gostitelju)**. Če ste izbrali privzete omrežne nastavitve, morate podati nastavitev imenika iz konfiguracije omrežnega zagona. Te informacije so prikazane v polju **File on remote host (Datoteka v oddaljenem gostitelju)**. Ko vnesete vse potrebne informacije, kliknite **Next (Naprej)**.
- 8. Izberite metodo prenosa podatkov iz HMC v oddaljeni strežnik. Če ste izbrali šifriranje podatkov, mora v oddaljenem gostitelju teči strežnik zaščitene lupine (SSH). Če ste izbrali prenos podatkov brez šifriranja, mora v oddaljenem gostitelju teči omrežni datotečni strežnik (NFS), imenik, v katerega boste prekopirali podatke, pa morate izvoziti z dostopom za pisanje. Izberite želeno in kliknite **Next (Naprej)**.
- 9. Če ste izbrali prenos podatkov s šifriranjem, morate vnesti ID uporabnika in geslo za oddaljeni strežnik.
- 10. Preverite, ali so vnesene informacije pravilne, in kliknite **Finish (Dokončaj)**. Ko se varnostno kopiranje dokonča, se prikaže vmesnik HMC.

Če ste s pritiskom tipke F1 ob vključitvi HMC spremenili zagonsko zaporedje, morate HMC znova zagnati in spet spremeniti nastavitve. Pri spreminjanju zagonskega zaporedja mora biti trdi disk naveden pred omrežnim vmesnikom.

# **Posodabljanje, nadgrajevanje in selitev strojne kode za HMC**

Posodobitve in nadgradnje so za HMC periodično izdane zato, da dodajo novo funkcionalnost in izboljšajo obstoječe funkcije. Seznanite se z razlikami med posodabljanjem, nadgrajevanjem in selitvijo strojne kode za HMC. Poučite se, kako izvesti posodobitve, nadgradnjo in selitev strojne kode za HMC.

Ko končate vse naloge, se HMC znova zažene, particije pa ne.

#### **Posodabljanje kode HMC**

Uveljavi vzdrževanje za obstoječo raven HMC

Ne zahteva, da izvedete nalogo **Shrani podatke o nadgradnji**

#### **Nadgrajevanje kode HMC**

Zamenja programsko opremo HMC z novo izdajo ali ravnijo popravkov istega programa

Zahteva ponovni zagon iz obnovitvenega medija

#### **Selitev kode HMC**

Premakne podatke o HMC-ju iz ene različice HMC-ja v drugo

Selitev je tip nadgradnje.

# **Ugotavljanje različice strojne kode in izdaje HMC**

Poučite se, kako si ogledati različice strojne kode in izdaje HMC.

Raven strojne kode HMC, ki jo imate, bo določala razpoložljive možnosti, vključno s sočasnim vzdrževanjem in izboljšavami za nadgradnjo na novo izdajo za strojno-programsko opremo strežnika.

Če želite videti različico strojne kode HMC, storite naslednje:

- 1. V navigacijskem področju kliknite ikono **HMC Management** (Upravljanje) (Upravljanje HMC-ja) in izberite **Console Management** (Upravljanje konzole).
- 2. V podoknu vsebine kliknite **Update the Hardware Management Console (Posodobitev konzole Hardware Management Console)**.
- 3. V novem oknu si oglejte in zabeležite informacije, ki se pojavijo pod naslovom Current HMC Driver Information (Informacije o trenutnem gonilniku konzole HMC), vključno z različico konzole HMC, izdajo, ravnjo vzdrževanja, ravnjo gradnje in osnovnimi različicami.

# **Pridobivanje in uveljavljanje posodobitev strojne kode za HMC z internetno povezavo**

Poučite se, kako lahko pridobite posodobitve strojne kode za HMC, če ima ta internetno povezavo.

Če želite pridobiti posodobitve strojne kode za HMC, izvedite korake 1 do 5.

### **1. korak: Poskrbite, da imate internetno povezavo:**

Če želite posodobitve prek sistema za servisiranje in podporo ali s spletnega mesta prenesti v HMC ali strežnik, storite eno od naslednjega:

- Povezljivost SSL z ali brez strežnika proxy SSL
- Internetni VPN

Da bi zagotovili, da imate delujočo internetno povezavo, storite naslednje:

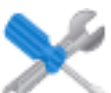

- 1. V navigacijskem področju kliknite ikono **Serviceability** (Možnost servisiranja) (Možnost servisiranja), nato pa kliknite **Service Management** (Upravljanje servisiranja).
- 2. V podoknu vsebine izberite **Manage Outbound Connectivity (Upravljanje izhodne povezljivosti)**.
- 3. Izberite zavihek za tip izhodne povezljivosti, ki ste ga izbrali za HMC (internetni VPN ali povezljivost SSL).

**Opomba:** Če povezava do servisa in podpore ne obstaja, jo morate nastaviti preden nadaljujete s tem postopkom. Če želite navodila o nastavitvi povezave do servisa in podpore, glejte Nastavljanje vašega strežnika za povezavo s servisom in podporo IBM.

- 4. Kliknite **Test (Preizkusi)**.
- 5. Preverite, ali se preizkus uspešno zaključi. Če preizkus ni uspešen, je pred nadaljevanjem s postopkom potrebno poiskati in odpraviti probleme s povezljivostjo. Namesto tega pa lahko posodobitve pridobite tudi na DVD-ju.
- 6. Nadaljujte s korakom "2. korak: Preglejte obstoječe ravni strojne kode HMC".

#### **2. korak: Preglejte obstoječe ravni strojne kode HMC:**

Če želite videti obstoječo raven strojne kode HMC, storite naslednje:

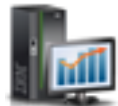

- 1. V navigacijskem področju kliknite ikono **HMC Management** (Upravljanje) (Upravljanje HMC-ja) in izberite **Console Management** (Upravljanje konzole).
- 2. V podoknu vsebine kliknite **Update the Hardware Management Console (Posodobitev konzole Hardware Management Console)**.
- 3. V novem oknu si oglejte in zabeležite informacije, ki se pojavijo pod naslovom Current HMC Driver Information (Informacije o trenutnem gonilniku konzole HMC), vključno z različico konzole HMC, izdajo, ravnjo vzdrževanja, ravnjo gradnje in osnovnimi različicami.
- 4. Nadaljujte s korakom "3. korak: Preglejte razpoložljive ravni strojne kode HMC".

# **3. korak: Preglejte razpoložljive ravni strojne kode HMC:**

Če želite videti razpoložljive ravni strojne kode HMC, storite naslednje:

- 1. Prek računalnika ali strežnika z internetno povezavo odprite stran [http://www.ibm.com/eserver/support/fixes.](http://www.ibm.com/eserver/support/fixes)
- 2. Izberite ustrezno družino na seznamu Product family (Družina izdelkov).
- 3. Na seznamu Product or fix type (Tip izdelka ali popravka) izberite **Hardware Management Console** (Konzola za upravljanje strojne opreme).
- 4. Kliknite **Continue (Nadaljuj)**. Prikazana je stran konzole Hardware Management Console.
- 5. Poiščite svojo raven različice HMC in si oglejte razpoložljive ravni HMC.

**Opomba:** Če želite, se lahko obrnete na servis in podporo.

6. Nadaljujte s korakom "4. korak: Uveljavite popravek strojne kode HMC".

# **4. korak: Uveljavite popravek strojne kode HMC:**

Če želite uveljaviti posodobitev strojne kode HMC, storite naslednje:

- 1. Pred nameščanjem posodobitev strojne kode HMC, v HMC-ju izdelajte varnostno kopijo pomembnih informacij konzole. Za navodila si oglejte temo ["Varnostno kopiranje pomembnih podatkov HMC" na strani 106.](#page-123-0) Potem nadaljujte z naslednjim korakom.
- 2. V navigacijskem področju kliknite ikono **HMC Management** (Upravljanje) (Upravljanje HMC-ja) in izberite **Console Management** (Upravljanje konzole).
- 3. V podoknu vsebine kliknite **Update the Hardware Management Console (Posodobitev konzole Hardware Management Console)**. Odpre se čarovnik Install Corrective Service (Namestitev korektivnih storitev).
- 4. Sledite navodilom čarovnika, da namestite posodobitev.
- 5. HMC zaustavite, ga nato znova zaženite in s tem uveljavite posodobitev.
- 6. Kliknite možnost **Log on and launch the Hardware Management Console web application (Prijavi se in zaženi spletno aplikacijo Konzola za upravljanje strojne opreme)**.
- 7. Prijavite se v vmesnik HMC.

### **5. korak: Preverite, ali je strojna koda HMC ustrezno nameščena:**

Če želite preveriti, ali se je posodobitev strojne kode HMC namestila pravilno, storite naslednje:

- 1. V navigacijskem področju kliknite ikono **HMC Management** (Upravljanje) (Upravljanje HMC-ja) in izberite **Console Management** (Upravljanje konzole).
- 2. V podoknu vsebine kliknite **Update the Hardware Management Console (Posodobitev konzole Hardware Management Console)**.

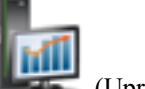

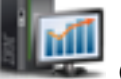

- 3. V novem oknu si oglejte in zabeležite informacije, ki se pojavijo pod naslovom Current HMC Driver Information (Informacije o trenutnem gonilniku konzole HMC), vključno z različico konzole HMC, izdajo, ravnjo vzdrževanja, ravnjo gradnje in osnovnimi različicami.
- 4. Preverite, ali se različica in izdaja ujemata z nameščeno posodobitvijo.
- 5. Če raven kode ne ustreza ravni, ki ste jo namestili, izvedite naslednje korake:
	- a. Na HMC-ju izberite omrežno povezavo.
	- b. Ponovite posodobitev strojno-programske opreme iz drugega repozitorija.
	- c. Če problem še vztraja, se obrnite na naslednjo raven podpore.

# **Pridobivanje in uveljavljanje posodobitev strojne kode za HMC s pomočjo DVD-ja ali strežnika FTP**

Poučite se, kako lahko posodobitve strojne kode za HMC pridobite z DVD-ja ali strežnika FTP.

Če želite pridobiti posodobitve strojne kode za HMC, izvedite korake 1 - 5.

#### **1. korak: Preglejte ravni strojne kode HMC:**

Če želite videti obstoječo raven strojne kode HMC, storite naslednje:

- 1. V navigacijskem področju kliknite ikono **HMC Management** (Upravljanje) (Upravljanje HMC-ja) in izberite **Console Management** (Upravljanje konzole).
- 2. V podoknu vsebine kliknite **Update the Hardware Management Console (Posodobitev konzole Hardware Management Console)**.
- 3. V novem oknu si oglejte in zabeležite informacije, ki se pojavijo pod naslovom Current HMC Driver Information (Informacije o trenutnem gonilniku konzole HMC), vključno z različico konzole HMC, izdajo, ravnjo vzdrževanja, ravnjo gradnje in osnovnimi različicami.
- 4. Nadaljujte s korakom "2. korak: Preglejte razpoložljive ravni strojne kode HMC".

### **2. korak: Preglejte razpoložljive ravni strojne kode HMC:**

Če želite videti razpoložljive ravni strojne kode HMC, storite naslednje:

- 1. Na računalniku ali strežniku z internetno povezavo odprite spletno mesto Konzola Hardware Management Console (HMC) na naslovu [http://www-933.ibm.com/support/fixcentral/.](http://www-933.ibm.com/support/fixcentral/)
- 2. Poiščite svojo raven različice HMC in si oglejte razpoložljive ravni HMC.

**Opomba:** Če želite, se lahko obrnete na servis in podporo IBM-a.

3. Nadaljujte s korakom "3. korak: Pridobite posodobitev strojne kode HMC".

#### **3. korak: Pridobite posodobitev strojne kode HMC:**

Če želite pridobiti posodobitev strojne kode HMC, storite naslednje:

Posodobitve strojne kode HMC lahko naročite prek spletnega mesta Središče za popravke, ali se obrnite na servis in podporo, ali jih prenesete na FTP strežnik.

#### **Naročanje posodobitve strojne kode za HMC prek spletnega mesta Središče za popravke.**

- 1. Na računalniku ali strežniku z internetno povezavo odprite spletno mesto Konzola Hardware Management Console (HMC) na naslovu<http://www-933.ibm.com/support/fixcentral/>
- 2. V razdelku Podprti izdelki HMC izberite zadnjo raven HMC-ja.
- 3. Pojdite v področje imen datotek/paketov in poiščite posodobitev, ki jo želite naročiti.
- 4. V stolpcu Order (Naročilo) izberite možnost **Go (Naprej)**.
- 5. Kliknite **Continue** (Nadaljuj), da se vpišete z IBM-ovim ID-jem.
- 6. Za pošiljanje naročila sledite pozivom na zaslonu.

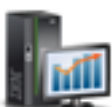

### **Prenašanje posodobitve strojne kode za HMC z izmenljivega medija**

- 1. Na računalniku ali strežniku z internetno povezavo odprite spletno mesto Konzola Hardware Management Console (HMC) na naslovu<http://www-933.ibm.com/support/fixcentral/>
- 2. V razdelku Podprti izdelki HMC izberite zadnjo raven HMC-ja.
- 3. Pomaknite se na področje Ime datotek / Paket in poiščite posodobitev, ki jo želite prenesti.
- 4. Kliknite posodobitev, ki jo želite prenesti.
- 5. Sprejmite licenčno pogodbo in nato posodobitev shranite na izmenljiv medij.

Ko končate, nadaljujte v razdelku "4. korak: Uveljavite popravek strojne kode HMC".

### **4. korak: Uveljavite popravek strojne kode HMC:**

Če želite uveljaviti posodobitev strojne kode HMC, storite naslednje:

- 1. Pred nameščanjem posodobitev strojne kode HMC izdelajte varnostno kopijo podatkov HMC-ja. Za dodatne informacije preglejte temo ["Varnostno kopiranje pomembnih podatkov HMC" na strani 106](#page-123-0)
- 2. Če ste pridobili ali izdelali posodobitev na DVD-RAM-u, ga vstavite v pogon DVD v HMC-ju. Če ste pridobili ali izdelali posodobitev na pomnilniški napravi USB, vstavite pomnilniško napravo.
- 3. Pred nameščanjem posodobitev strojne kode HMC, v HMC-ju izdelajte varnostno kopijo pomembnih informacij konzole. Za navodila si oglejte temo ["Varnostno kopiranje pomembnih podatkov HMC" na strani 106.](#page-123-0) Potem nadaljujte z naslednjim korakom.
- 4. V navigacijskem področju kliknite ikono **HMC Management** (Upravljanje) (Upravljanje HMC-ja) in izberite **Console Management** (Upravljanje konzole).
- 5. V podoknu vsebine kliknite **Update the Hardware Management Console (Posodobitev konzole Hardware Management Console)**. Odpre se čarovnik Install Corrective Service (Namestitev korektivnih storitev).
- 6. Sledite navodilom čarovnika, da namestite posodobitev.
- 7. HMC zaustavite, ga znova zaženite in se nato znova prijavite ter s tem uveljavite posodobitev.
- 8. Nadaljujte s korakom "5. korak: Preverite, ali je strojna koda HMC ustrezno nameščena".

### **5. korak: Preverite, ali je strojna koda HMC ustrezno nameščena:**

Če želite preveriti, ali se je posodobitev strojne kode HMC uspešno namestila, storite naslednje:

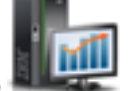

- 1. V navigacijskem področju kliknite ikono **HMC Management** (Upravljanje) (Upravljanje HMC-ja) in izberite **Console Management** (Upravljanje konzole).
- 2. V podoknu vsebine kliknite **Update the Hardware Management Console (Posodobitev konzole Hardware Management Console)**.
- 3. V novem oknu si oglejte in zabeležite informacije, ki se pojavijo pod naslovom Current HMC Driver Information (Informacije o trenutnem gonilniku konzole HMC), vključno z različico konzole HMC, izdajo, ravnjo vzdrževanja, ravnjo gradnje in osnovnimi različicami.
- 4. Preverite, ali se različica in izdaja ujemata z nameščeno posodobitvijo.
- 5. Če raven kode ne ustreza ravni, ki ste jo namestili, izvedite naslednje korake:
	- a. Ponovno poskusite posodobiti strojno kodo. Če ste za ta postopek izdelali DVD, uporabite nov medij.
	- b. Če problem še vztraja, se obrnite na naslednjo raven podpore.

# **Nadgradnja programske opreme HMC**

Poučite se, kako nadgradite programsko opremo v HMC-ju z ene izdaje na naslednjo, ob tem pa ohranite konfiguracijske podatke HMC-ja.

Če želite nadgraditi strojno kodo na HMC-ju, izvedite korake 1 - 9.

### **1. korak: Pridobite nadgradnjo:**

Nadgradnjo strojne kode HMC lahko naročite preko spletnega mesta Središče za popravke (Fix Central).

Če želite pridobiti nadgradnjo preko spletnega mesta Središče za popravke, storite naslednje:

- 1. Na računalniku ali strežniku z internetno povezavo odprite spletno mesto Konzola Hardware Management Console (HMC) na naslovu [http://www-933.ibm.com/support/fixcentral/.](http://www-933.ibm.com/support/fixcentral/)
- 2. Kliknite **Continue (Nadaljuj)**. Prikazana je stran konzole Hardware Management Console.
- 3. Premaknite se na različico HMC-ja, na katero želite nadgraditi.
- 4. Poiščite razdelek za prenos in naročanje.

**Opomba:** Če nimate dostopa do interneta, se obrnite na servis in podporo IBM-a, da naročite nadgradnjo na DVD-ju.

- 5. Za pošiljanje naročila sledite pozivom na zaslonu.
- 6. Ko imate nadgradnjo, nadaljujte s korakom "2. korak: Preglejte obstoječe ravni strojne kode HMC".

# **2. korak: Preglejte obstoječe ravni strojne kode HMC:**

Za ugotovitev obstoječe ravni strojne kode na HMC sledite naslednjim korakom:

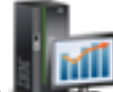

- 1. V navigacijskem področju kliknite ikono **HMC Management** (Upravljanje) (Upravljanje HMC-ja) in izberite **Console Management** (Upravljanje konzole). V navigacijskem področju kliknite **Updates (Posodobitve)**.
- 2. V podoknu vsebine kliknite **Update the Hardware Management Console (Posodobitev konzole Hardware Management Console)**.
- 3. V novem oknu si oglejte in zabeležite informacije, ki se pojavijo pod naslovom Current HMC Driver Information (Informacije o trenutnem gonilniku konzole HMC), vključno z različico konzole HMC, izdajo, ravnjo vzdrževanja, ravnjo gradnje in osnovnimi različicami.
- 4. Nadaljujte s korakom "3. korak: Izdelajte varnostno kopijo podatkov profila upravljanega sistema".

### **3. korak: Izdelajte varnostno kopijo podatkov profila upravljanega sistema:**

Če želite narediti varnostno kopijo podatkov profila upravljanega sistema, storite naslednje:

- 1. V navigacijskem področju izberite **System Management** (Upravljanje sistemov).
- 2. Izberite **Servers (Strežniki)**.
- 3. Izberite strežnik in zagotovite, da je stanje *Operating (Delujoče)* ali *Standby (V pripravljenosti)*.
- 4. Pod Naloge izberite **Configuration (Konfiguracija)** > **Manage Partition Data (Upravljanje podatkov particij)** > **Backup (Varnostno kopiranje)**.
- 5. Vnesite ime varnostne kopije in si zabeležite te informacije.
- 6. Kliknite **OK (V redu)**.
- 7. Ponovite te korake za vsak upravljani sistem.
- 8. Nadaljujte s korakom "4. korak: Izdelajte varnostno kopijo podatkov konzole HMC".

### **4. korak: Izdelajte varnostno kopijo podatkov konzole HMC:**

Pred nameščanjem nove različice programske opreme HMC izdelajte varnostno kopijo podatkov HMC, tako da lahko v primeru problema z nadgradnjo programske opreme obnovite predhodne ravni. Po uspešni nadgradnji na novo različico programske opreme HMC teh kritičnih podatkov konzole ne uporabljajte več.

**Opomba:** Če želite narediti varnostno kopijo na izmenljive medije, morate te medije imeti na voljo.

Če želite izdelati varnostno kopijo podatkov HMC, storite naslednje:

- 1. Če nameravate varnostno kopirati na medije, jih formatirajte po naslednjem postopku:
	- a. Vstavite medij v pogon.
- b. V navigacijskem področju kliknite ikono **Serviceability** (Možnost servisiranja) (Možnost servisiranja), nato pa kliknite **Service Management** (Upravljanje servisiranja).
- c. V podoknu vsebine kliknite **Format Media (Formatiraj medij)**.
- d. Izberite tip medija.
- e. Izberite tip formata.
- f. Kliknite **OK (V redu)**.

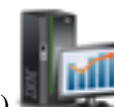

- 2. V navigacijskem področju kliknite ikono **HMC Management** (Upravljanje) (Upravljanje HMC-ja) in izberite **Console Management** (Upravljanje konzole).
- 3. V podoknu vsebine kliknite **Backup Management Console Data (Varnostno kopiraj podatke upravljalne konzole)**. Odpre se okno Backup Management Console Data (Varnostno kopiraj podatke upravljalne konzole).
- 4. Izberite možnost arhiva. Podatke lahko varnostno kopirate na medij v lokalnem sistemu, v oddaljen sistem, ki je vpet v datotečni sistem HMC-ja (na primer NFS)ali varnostno kopirane podatke pošljete v oddaljeno spletno mesto prek protokola FTP (File Transfer Protocol).
	- v Če želite varnostno kopirati v lokalni sistem, izberite **Back up to media on local system (Varnostno kopiranje na medij v lokalnem sistemu)** in sledite navodilom.
	- v Za varnostno kopiranje na vpet oddaljeni sistem izberite **Back to mounted remote system (Varnostno kopiranje na vpet oddaljeni sistem)** in sledite navodilom.
	- v Za varnostno kopiranje na oddaljeno spletno mesto FTP izberite **Send back critical data to remote site (Pošiljanje kritičnih podatkov varnostnega kopiranja na oddaljeno mesto)** in sledite navodilom.
- 5. Nadaljujte s korakom "5. korak: Zapišite si informacije o trenutni konfiguraciji konzole HMC".

# **5. korak: Zapišite si informacije o trenutni konfiguraciji konzole HMC:**

Preden začnete nadgradnjo na novo različico programske opreme HMC, si za vsak primer zapišite informacije o konfiguraciji HMC.

Če želite zabeležiti trenutno konfiguracijo HMC, storite naslednje:

- 1. Za ogled terminiranih operacij za upravljani sistem ali njegove logične particije odprite **HMC Management (Upravljanje konzole HMC)** > **Console Management (Upravljanje konzole)**. Če želite zabeležiti terminirane operacije za HMC, izberite **HMC Management (Upravljanje konzole HMC)** > **Console Management (Upravljanje konzole)**, izberite in nato preskočite na 3. korak.
- 2. Izberite upravljani sistem in katerokoli particijo, za katero želite zabeležiti informacije o konfiguraciji HMC.
- 3. V seznamu nalog izberite **Schedule Operations (Terminiraj operacije)**. Prikažejo se vse terminirane operacije za cilj, ki ste ga izbrali.
- 4. Izberite **Sort (Razvrsti)** > **By Object (Po objektu)**.
- 5. Izberite vsak objekt in si zapišite naslednje podrobnosti:
	- Ime objekta
	- Datum terminskega plana
	- v Čas operacije (prikazano v 24-urni obliki)
	- Ponovljivo (če je enak Da, storite naslednje):
		- a. Izberite **View (Ogled)** > **Schedule Details (Podrobnosti terminskega plana)**.
		- b. Zapišite si informacije o intervalih.
		- c. Zaprite okno terminiranih operacij.
		- d. Ponovite postopek za vsako terminirano operacijo.
- 6. Zaprite okno Customize Scheduled Operations (Prilagodi terminirane operacije).

7. Nadaljujte s korakom "6. korak: Zapišite si status oddaljenega ukaza".

# **6. korak: Zapišite si status oddaljenega ukaza:**

Če želite zabeležiti status oddaljenega ukaza, storite naslednje:

- 1. V navigacijskem področju izberite **HMC Management (Upravljanje konzole HMC)**.
- 2. V seznamu nalog kliknite **Izvajanje oddaljenih ukazov**.
- 3. Zapišite si, ali je označeno potrditveno polje **Enable remote command execution using the ssh facility (Omogoči izvajanje oddaljenih ukazov z uporabo pripomočka SSH)**.
- 4. Kliknite **Cancel (Prekliči)**.
- 5. Nadaljujte s korakom "7. korak: Shranite podatke nadgradnje".

# **7. korak: Shranite podatke nadgradnje:**

Trenutno konfiguracijo HMC-ja lahko shranite na namensko diskovno particijo v HMC-ju ali na lokalni medij. Podatke o nadgradnji shranite samo neposredno pred nadgrajevanjem programske opreme HMC na novo izdajo. To vam omogoča obnovitev nastavitev konfiguracije HMC po nadgradnji.

**Opomba:** Dovoljena je samo ena raven varnostnega kopiranja podatkov. Vsakič ko shranite podatke o nadgradnji, je prejšnja raven prepisana.

Če želite shraniti podatke o nadgradnji, storite naslednje:

- 1. V navigacijskem področju kliknite ikono **HMC Management** (Upravljanje) (Upravljanje HMC-ja) in izberite **Console Management** (Upravljanje konzole).
- 2. V podoknu vsebine kliknite **Save Upgrade Data (Shranjevanje podatkov nadgradnje)**. Odpre se čarovnik Save Upgrade Data (Shranjevanje podatkov nadgradnje).
- 3. Izberite medij, na katerega želite shraniti podatke nadgradnje. Če želite podatke shraniti na izmenljiv medij, vstavite medij. Kliknite **Next (Naprej)**.
- 4. Kliknite **Finish (Dokončaj)**.
- 5. Počakajte, da se naloga zaključi. Če naloga Save Upgrade Data (Shranjevanje podatkov o nadgradnji) spodleti, se pred nadaljevanjem se obrnite na naslednjo raven podpore.

**Opomba:** Če naloga shranjevanja podatkov o nadgradnji spodleti, ne nadaljujte s postopkom nadgradnje.

- 6. Kliknite **OK (V redu)**.
- 7. Nadaljujte s korakom "8. korak: Nadgradite programsko opremo konzole HMC".

### **8. korak: Nadgradite programsko opremo konzole HMC:**

Če želite nadgraditi programsko opremo HMC, sistem znova zaženite tako, da v pogonu DVD pustite izmenljivi medij.

- 1. V pogon DVD vstavite medij Namestitev HMC.
- 2. V navigacijskem področju kliknite ikono **HMC Management** (Upravljanje) (Upravljanje HMC-ja) in izberite **Console Management** (Upravljanje konzole).
- 3. V podoknu vsebine izberite **Shutdown or Restart the Managment Console (Zaustavi ali znova zaženi upravljalno konzolo)**.
- 4. Zagotovite, da je izbrana možnost **Restart the HMC (Znova zaženi HMC)**.
- 5. Kliknite **OK (V redu)**. HMC se ponovno zažene in v oknu se izpišejo sistemske informacije.
- 6. Izberite **Upgrade** (Nadgradi) in kliknite **Next (Naprej)**.
- 7. Izberite med naslednjimi možnostmi:
	- v Če ste med prejšnjo nalogo shranili podatke o nadgradnji, nadaljujte z naslednjim korakom.

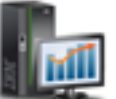

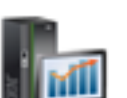
- v Če prej v tem postopku niste shranili podatkov o nadgradnji, morate podatke o nadgradnji shraniti pred nadaljevanjem.
- 8. Izberite **Upgrade from media** (Nadgradnja z medija) in kliknite **Next (Naprej)**.
- 9. Preverite nastavitve in kliknite **Finish** (Dokončaj).
- 10. Sledite pozivom.

#### **Opomba:**

- v Če se zaslon ugasne, pritisnite tipko za presledek in si oglejte informacije.
- Namestitev prve DVD plošče lahko traja približno 20 minut.
- 11. V pozivu za prijavo se prijavite z uporabo uporabniškega ID in gesla. Namestitev kode HMC je končana.
- 12. Nadaljujte s korakom "9. korak: Preverite, ali je nadgradnja strojne kode HMC ustrezno nameščena".

#### **9. korak: Preverite, ali je nadgradnja strojne kode HMC ustrezno nameščena:**

Če želite preveriti, ali je bila nadgradnja HMC-ja uspešna, storite naslednje:

- 
- 1. V navigacijskem področju kliknite ikono **HMC Management** (Upravljanje) (Upravljanje HMC-ja) in izberite **Console Management** (Upravljanje konzole).
- 2. V podoknu vsebine kliknite **Update the Hardware Management Console (Posodobitev konzole Hardware Management Console)**.
- 3. V novem oknu si oglejte in zabeležite informacije, ki se pojavijo pod naslovom Current HMC Driver Information (Informacije o trenutnem gonilniku konzole HMC), vključno z različico konzole HMC, izdajo, ravnjo vzdrževanja, ravnjo gradnje in osnovnimi različicami.
- 4. Preverite, ali se različica in izdaja ujemata z nameščeno posodobitvijo.
- 5. Če raven prikazane kode ni raven, ki ste jo namestili, poskusite znova izvesti nalogo nadgradnje s pomočjo novega DVD-ja. Če problem še vztraja, se obrnite na naslednjo raven podpore.

# **Nadgradnja HMC z oddaljene lokacije z omrežnimi nadgraditvenimi slikami**

Poučite se, kako s pomočjo omrežnih nadgraditvenih slik nadgraditi programsko opremo na HMC z oddaljene lokacije.

Poučite se, kako s pomočjo omrežnih nadgraditvenih slik nadgraditi programsko opremo na HMC z oddaljene lokacije. Za nadgradnjo HMC ravni V6R1.2 ali višje, ki vključuje vse ravni HMC V7, uporabite naslednji postopek.

- 1. Na računalniku ali strežniku z vzpostavljeno internetno povezavo pojdite na [spletno mesto konzole Hardware](http://www14.software.ibm.com/webapp/set2/sas/f/netinstall/v7770network.html) [Management Console](http://www14.software.ibm.com/webapp/set2/sas/f/netinstall/v7770network.html) (http://www14.software.ibm.com/webapp/set2/sas/f/netinstall/v7770network.html)
- 2. Prenesite ustrezne omrežne slike HMC V7 in jih shranite na strežnik FTP. Teh datotek ne morete prenesti neposredno na HMC. Slikovne datoteke morate prenesti na strežnik, ki sprejema zahteve FTP.
- 3. Pazite, da boste prenesli naslednje datoteke:
	- $\cdot$  img2a
	- $\cdot$  img3a
	- base.img
	- disk1.img
	- hmcnetworkfiles.sum
- 4. Podatke za nadgradnjo shranite na HMC. Za shranitev podatkov za nadgradnjo izvedite naslednje ukaze:
	- v Če želite shraniti podatke na DVD in HDD, izvedite naslednja ukaza:
		- **mount /media/cdrom**

### **saveupgdata -r diskdvd**

- v Če želite shraniti podatke na HDD, izvedite naslednji ukaz:
	- **saveupgdata -r disk**

5. Nadgraditvene datoteke prekopirajte na zagonsko diskovno particijo na HMC. Za kopiranje datotek zaženite ukaz **getupgfiles**.

# Primer: **getupgfiles -h <strežnik ftp> -u <id uporabnika> -d <oddaljeni imenik>**

Pri čemer velja naslednje:

- v **strežnik ftp** je ime gostitelja ali naslov IP strežnika FTP, na katerega ste prenesli omrežne slike HMC.
- v **id uporabnika** je veljaven ID uporabnika na strežniku FTP. Če gesla ne podate z argumentom --passwd, se bo prikazal poziv za vnos gesla.
- v **oddaljeni imenik** je imenik na strežniku FTP, v katerem so shranjene omrežne slike HMC.
- 6. Za nadgradnjo kode, prekopirane na zagonsko diskovno particijo, znova zaženite HMC. Za vnovičen zagon HMC izvajajte **chhmc -c altdiskboot -s enable --mode upgrade**.
- 7. Znova zaženite HMC in zaženite nadgradnjo. Za zagon nadgradnje izvajajte ukaz **hmcshutdown -r -t now**.

# **Lokacije vrat konzol HMC**

Lokacije delov lahko najdete s pomočjo lokacijskih kod. S pomočjo ilustracij lokacij vrat HMC preslikajte lokacijsko kodo v položaj vrat HMC na strežniku.

# **Lokacije vrat konzol HMC modelov 8247-21L, 8247-22L, 8284-21A ali 8284-22A**

S pomočjo naslednjega diagrama in tabele preslikajte vrata konzole HMC na 8247-21L, 8247-22L, 8284-21A ali 8284-22A.

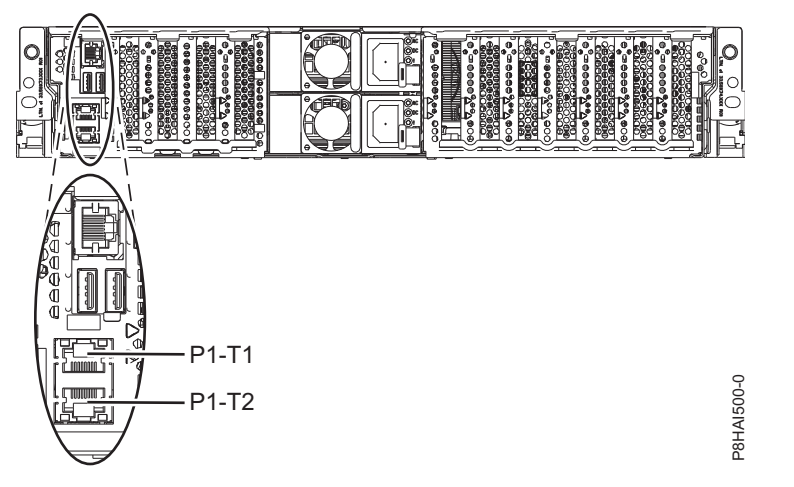

*Slika 85. Lokacije vrat konzol HMC 8247-21L, 8247-22L, 8284-21A ali 8284-22A*

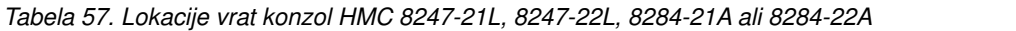

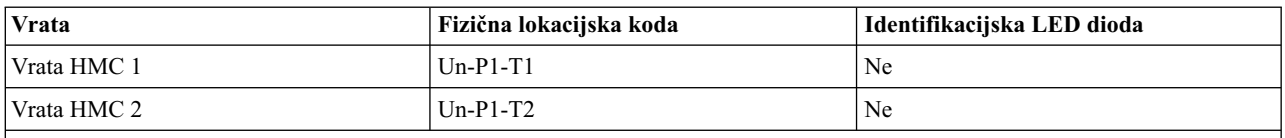

Če želite podrobnejše informacije o mestih vrat HMC za 8247-21L, 8247-22L, 8284-21A ali 8284-22A, glejte temo Lokacije delov in lokacijske kode za 8247-21L, 8247-22L ali 8284-22A.

# **Lokacija vrat na modelu konzole HMC 8247-42L, 8286-41A ali 8286-42A**

S pomočjo naslednjega diagrama in tabele preslikajte vrata HMC na 8247-42L, 8286-41A ali 8286-42A.

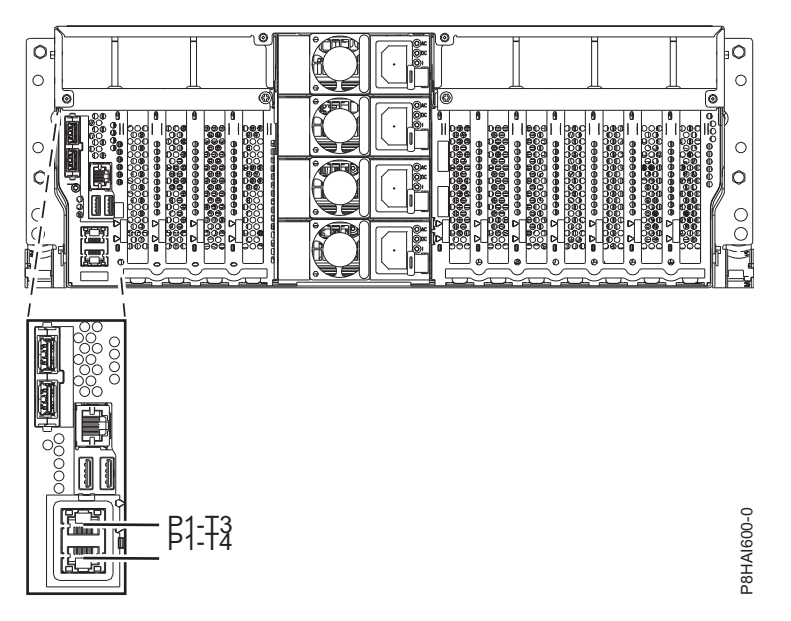

*Slika 86. Pogled omare - lokacije vrat HMC 8247-42L, 8286-41A ali 8286-42A*

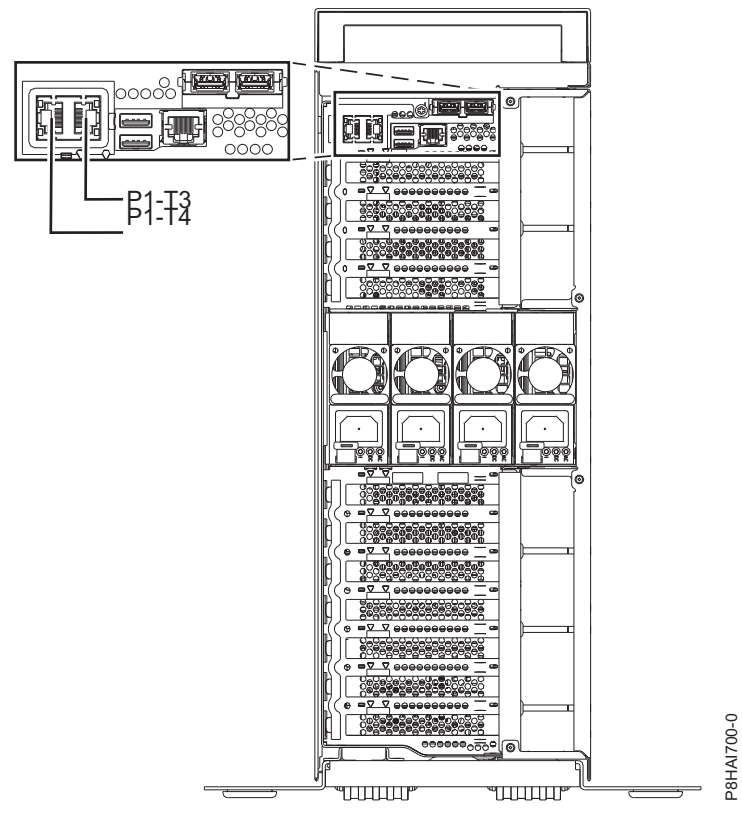

*Slika 87. Pogled stolpa - lokacije vrat konzol HMC 8286-41A*

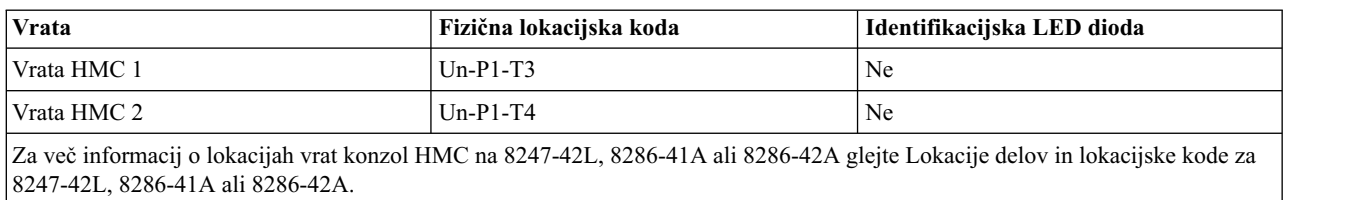

#### *Tabela 58. Lokacije vrat konzol HMC 8247-42L, 8286-41A ali 8286-42A*

# **Lokacije vrat konzol HMC modelov 9080-MHE, 9080-MME,9119-MHE in 9119-MME.**

S pomočjo naslednjega diagrama in tabele preslikate vrata HMC v modelih 9080-MHE, 9080-MME, 9119-MHE in 9119-MME.

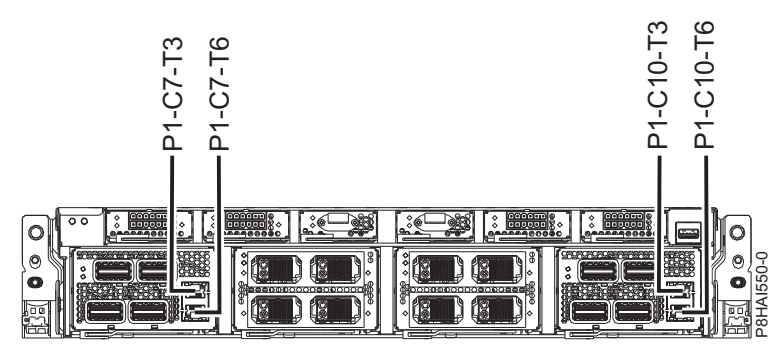

*Slika 88. 9080-MHELokacije vrat konzol HMC 9080-MME, 9119-MHE in 9119-MME*

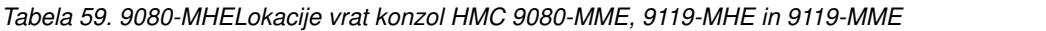

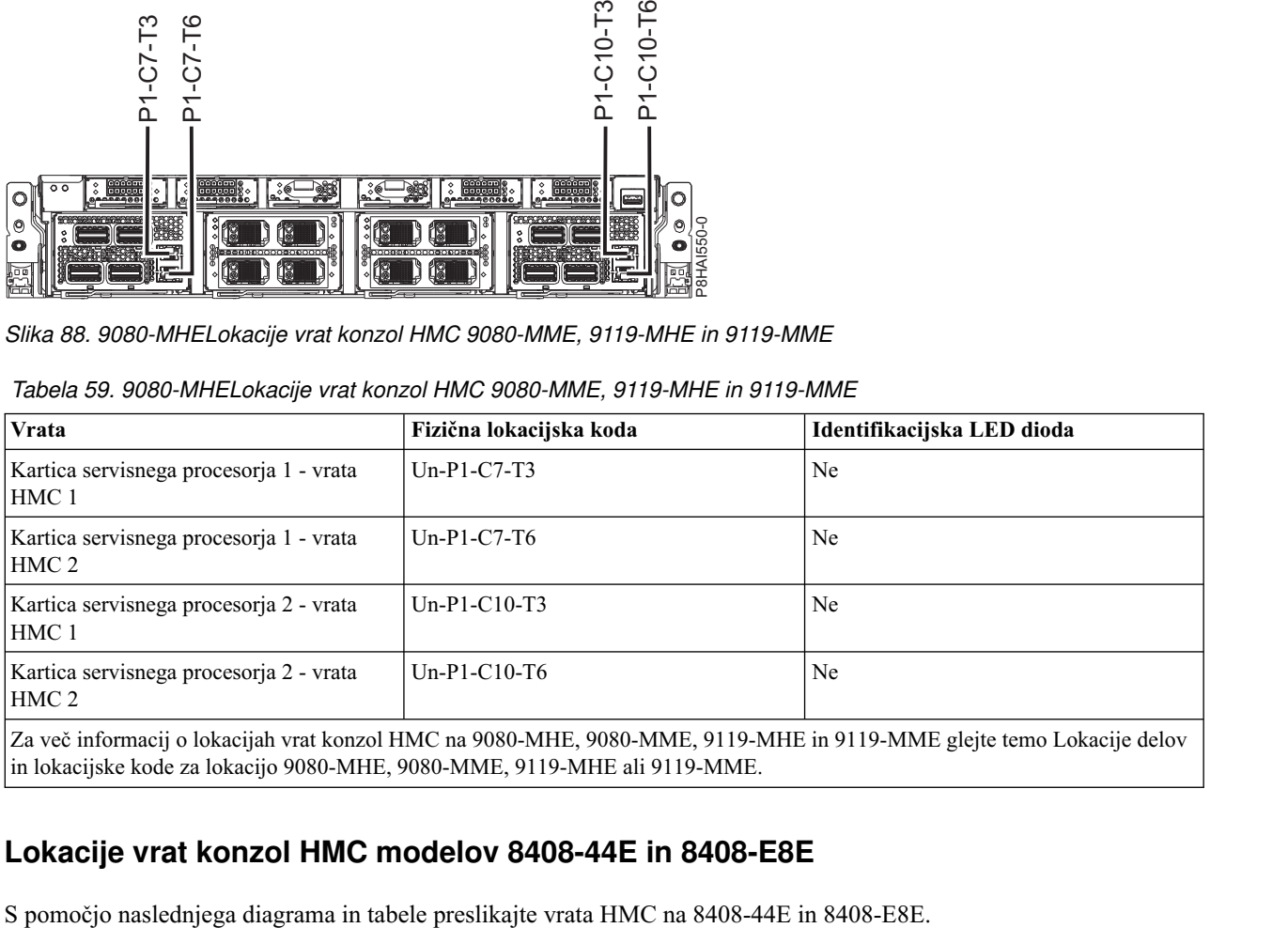

# **Lokacije vrat konzol HMC modelov 8408-44E in 8408-E8E**

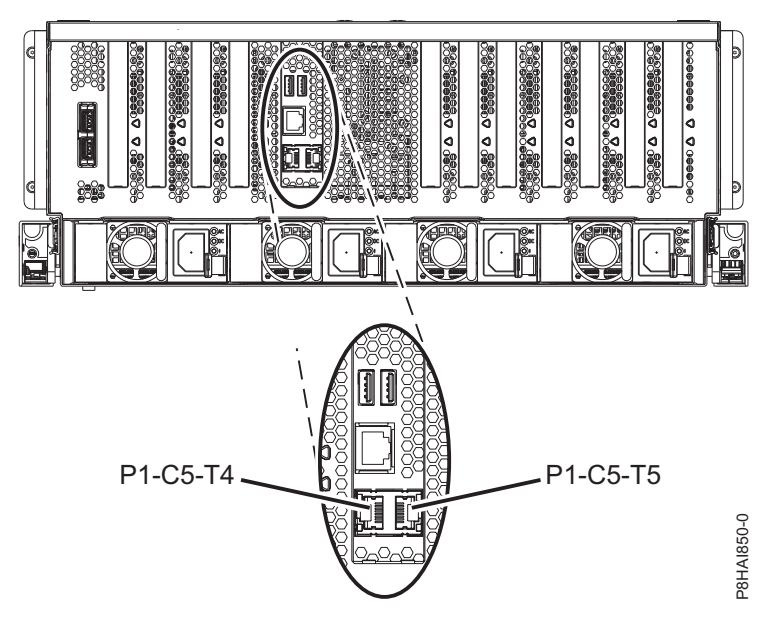

*Slika 89. Lokacije vrat konzol HMC 8408-44E in 8408-E8E*

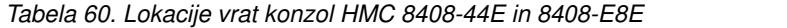

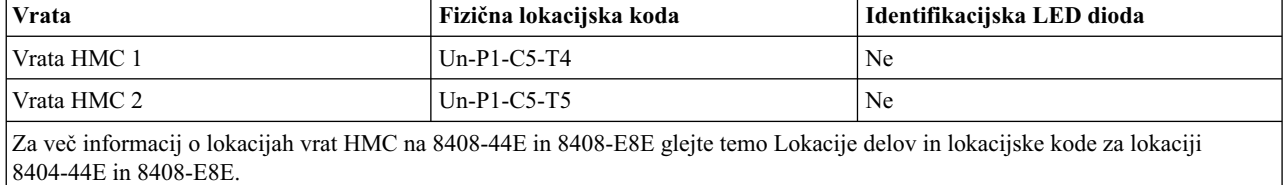

# **Obvestila**

Te informacije so razvite za izdelke in storitve, nudene v ZDA.

IBM izdelkov, storitev ali funkcij, predstavljenih v tem dokumentu, lahko ne bo nudil v drugih državah. Za informacije o izdelkih in storitvah, ki so trenutno na voljo na vašem območju, se obrnite na lokalnega IBM-ovega predstavnika. Sklicevanja na katerikoli IBM-ov izdelek, program ali storitev ne pomenijo, da je mogoče uporabiti le ta IBM-ov izdelek, program ali storitev. Uporabite lahko katerikoli funkcionalno enakovreden izdelek, program ali storitev, ki ne krši avtorskih pravic IBM-a. Vendar je za ovrednotenje in preverjanje delovanja vsakega ne-IBM-ovega izdelka, programa ali storitve odgovoren uporabnik.

IBM si pridržuje pravico do posedovanja patentov ali nerešenih patentnih prijav, ki pokrivajo vsebino, opisano v tem dokumentu. Ta dokument vam ne dodeljuje nikakršne licence za te patente. Vprašanja glede licence lahko v pisni obliki pošljete na naslov:

*IBM Director of Licensing IBM Corporation North Castle Drive, MD-NC119 Armonk, NY 10504-1785 US*

INTERNATIONAL BUSINESS MACHINES CORPORATION NUDI TO PUBLIKACIJO "TAKŠNO, KOT JE", BREZ KAKRŠNE KOLI GARANCIJE, IZRECNE ALI ZAKONSKE, VKLJUČNO Z, TODA NE OMEJENO NA ZAKONSKE GARANCIJE NEKRŠENJA PRAVIC, PRODAJNOSTI ALI USTREZNOSTI ZA DOLOČEN NAMEN. Nekatere jurisdikcije pri določenih transakcijah ne dovoljujejo izključitve izrecnih ali zakonskih garancij. V tem primeru zgornja izjava za vas ne velja.

Te informacije lahko vsebujejo tehnične nepravilnosti ali tiskovne napake. Informacije v tem dokumentu se občasno spremenijo; te spremembe bodo vključene v nove izdaje publikacije. IBM ima kadarkoli in brez predhodnega obvestila pravico do izboljšave in/ali spremembe izdelkov in/ali programov, opisanih v tej publikaciji.

Vsi sklici v tem dokumentu na ne-IBM-ove spletne strani so podani zgolj zaradi pripravnosti in v nobenem primeru ne pomenijo promoviranja teh spletnih mest. Vsebina teh spletnih strani ni del gradiva za ta IBM-ov izdelek in uporabljate jih na lastno tveganje.

IBM ima pravico do uporabe ali distribucije vaših podatkov na kakršenkoli njemu primeren način brez kakršnihkoli obveznosti do vas.

Navedeni podatki o zmogljivosti in odjemalski primeri so predstavljeni samo kot ponazoritev. Dejanska zmogljivost se lahko razlikuje, odvisno od specifičnih konfiguracij in pogojev za delovanje.

Informacije o ne-IBM-ovih izdelkih so bile pridobljene pri dobaviteljih teh izdelkov, iz njihovih objavljenih publikacij ali drugih javno razpoložljivih virov. IBM teh izdelkov ni preizkusil in ne more potrditi njihove natančne zmogljivosti, združljivosti ali kakršnihkoli drugih zahtev v zvezi z ne-IBM-ovimi izdelki. Vprašanja v zvezi z zmožnostmi ne-IBM-ovih izdelkov naslovite na dobavitelje teh izdelkov.

Izjave o IBM-ovi prihodnji usmeritvi ali namenih lahko spremenimo ali umaknemo brez predhodnega obvestila in predstavljajo samo splošne cilje.

Vse prikazane cene je IBM predlagal kot trenutne maloprodajne cene in se lahko spremenijo brez predhodnega obvestila. Cene pri prodajalcih se lahko razlikujejo.

Te informacije so namenjene zgolj za načrtovalne namene. Te informacije lahko spremenimo, še preden opisani izdelki postanejo razpoložljivi.

Informacije vsebujejo primere podatkov in poročil, ki se uporabljajo pri vsakodnevnem poslovnem delovanju. Da so prikazani na najbolj realen način, primeri vsebujejo imena posameznikov, podjetij, blagovnih znamk in izdelkov. Vsa ta imena so izmišljena in vsaka podobnost z dejanskimi osebami ali podjetji je zgolj naključna.

Če si te informacije ogledujete v elektronski obliki, fotografije in barvne slike lahko ne bodo prikazane.

Risb in specifikacij v tem gradivu ni dovoljeno reproducirati, ne v celoti ne po delih, brez pisnega dovoljenja IBM-a.

IBM je te informacije pripravil za uporabo s specifičnimi navedenimi napravami. IBM ne trdi, da so primerne za kakršenkoli drug namen.

IBM-ovi računalniški sistemi vsebujejo mehanizme, ki so zasnovani za zmanjšanje možnosti neopaženega poškodovanja ali izgube podatkov. Vendar pa tega tveganja ni mogoče v celoti odstraniti. Uporabniki, ki jih doleti nenačrtovan izpad, sistemska napaka, nihanje ali izpad napajanja ter okvara komponente, morajo preveriti točnost operacij, ki so se izvedle, in podatke, ki jih sistem shrani ali prenese v časovnem obdobju, v katerem je prišlo do izpada ali okvare. Uporabniki morajo uvesti tudi postopke, s katerimi zagotovijo, da obstaja neodvisno preverjanje podatkov, preden se naslanjajo na takšne podatke pri občutljivih ali kritičnih operacijah. Uporabniki morajo redno preverjati IBM-ove spletne strani za podporo, na katerih so na voljo najnovejše informacije in popravki za posamezne sisteme in pripadajočo programsko opremo.

# **Izjava o homologaciji**

V vaši državi ta izdelek lahko ni certificiran za nikakršen način povezovanja z vmesniki javnih telekomunikacijskih omrežij. Pred vzpostavljanjem takšnih povezav je z zakonom lahko zahtevano dodatno certificiranje. Z vprašanji se obrnite na IBM-ovega predstavnika ali prodajalca.

# **Pripomočki za ljudi s posebnimi potrebami za strežnike IBM Power Systems**

Pripomočki za ljudi s posebnimi potrebami pomagajo uporabnikom z omejitvijo, kot je na primer omejena mobilnost ali omejen vid, da uspešno uporabljajo vsebino z informacijsko tehnologijo.

# **Pregled**

Strežniki IBM Power Systems vključujejo naslednje glavne pripomočke za ljudi s posebnimi potrebami:

- Delo samo s tipkovnico
- v Operacije, ki uporabljajo bralnik zaslona

Strežniki IBM Power Systems uporabljajo najnovejši standard W3C, [WAI-ARIA 1.0 \(www.w3.org/TR/wai-aria/\)](http://www.w3.org/TR/wai-aria/), da zagotovijo skladnost z ameriškimi standardi [US Section 508 \(www.access-board.gov/guidelines-and-standards/](http://www.access-board.gov/guidelines-and-standards/communications-and-it/about-the-section-508-standards/section-508-standards) [communications-and-it/about-the-section-508-standards/section-508-standards\)](http://www.access-board.gov/guidelines-and-standards/communications-and-it/about-the-section-508-standards/section-508-standards) ter smernicami za ljudi s posebnimi potrebami za spletno vsebino [Web Content Accessibility Guidelines \(WCAG\) 2.0 \(www.w3.org/TR/WCAG20/\)](http://www.w3.org/TR/WCAG20/). Če želite izkoristiti prednosti funkcij pripomočkov za ljudi s posebnimi potrebami, uporabljajte najnovejšo izdajo bralnika zaslona in najnovejši spletni brskalnik, ki ga podpirajo strežniki IBM Power Systems.

Pripomočki za ljudi s posebnimi potrebami so omogočeni za spletno dokumentacijo strežniških izdelkov IBM Power Systems v centru znanja IBM Knowledge Center. Funkcije pripomočkov za ljudi s posebnimi potrebami za IBM Knowledge Center so opisane v razdelku Pripomoč[ki za ljudi s posebnimi potrebami v pomo](http://www.ibm.com/support/knowledgecenter/doc/kc_help.html#accessibility)či za center znanja IBM [Knowledge Center \(www.ibm.com/support/knowledgecenter/doc/kc\\_help.html#accessibility\)](http://www.ibm.com/support/knowledgecenter/doc/kc_help.html#accessibility).

# **Navigacija s tipkovnico**

Ta izdelek uporablja standardne navigacijske tipke.

### **Informacije o vmesniku**

Uporabniški vmesniki strežnikov IBM Power Systems nimajo vsebine, ki utripa 2 - 55-krat na sekundo.

Spletni uporabniški vmesnik za strežnike IBM Power Systems temelji na kaskadnih slogovnih listih za pravilno upodobitev vsebine in zagotavljanje uporabne izkušnje. Aplikacija za slabovidne uporabnike nudi enakovreden način za uporabo sistemskih nastavitev zaslona, vključno z visoko kontrastnim načinom. Velikost pisave lahko nadzorujete z nastavitvami naprave ali spletnega brskalnika.

Spletni uporabniški vmesnik za strežnike IBM Power Systems vključuje navigacijske mejnike WAI-ARIA, s katerimi se lahko hitro pomikate do funkcijskih področij v aplikaciji.

### **Programska oprema proizvajalca**

Strežniki IBM Power Systems vključujejo določeno programsko opremo proizvajalca, ki je IBM-ova licenčna pogodba ne pokriva. IBM ne daje nobenih izjav glede pripomočkov za ljudi s posebnimi potrebami v teh izdelkih. Za informacije o pripomočkih za ljudi s posebnimi potrebami se obrnite se na proizvajalca teh izdelkov.

## **Sorodne informacije o pripomočkih za ljudi s posebnimi potrebami**

Poleg standardne IBM-ove službe pomoči in spletnih mest s podporo je IBM vzpostavil telefonsko storitev TTY, ki jo lahko gluhi ali naglušni uporabniki uporabljajo za dostop do storitev prodaje in podpore.

Storitev TTY 800-IBM-3383 (800-426-3383) (znotraj Severne Amerike)

Za več informacij o IBM-ovi zavezanosti k pripomočkom za ljudi s posebnimi potrebami glejte spletno mesto [IBM](http://www.ibm.com/able) [Accessibility \(www.ibm.com/able\)](http://www.ibm.com/able).

# **Premisleki glede načel zasebnosti**

Izdelki IBM-ove programske opreme, vključno s programsko opremo kot storitveno rešitvijo ("Ponudbe programske opreme"), lahko uporabljajo piškotke ali druge tehnologije za zbiranje informacij o uporabi izdelka, za pomoč pri izboljšavi izkušnje končnih uporabnikov za prikrojitev interakcij s končnim uporabnikom ali v druge namene. Ponudbe programske opreme v številnih primerih ne zbirajo podatkov, na osnovi katerih bi bilo mogoče prepoznati osebo. Nekatere od naših ponudb programske opreme vam lahko pomagajo pri zbiranju podatkov, na osnovi katerih bi bilo mogoče prepoznati osebo. Če ta ponudba programske opreme uporablja piškotke za zbiranje podatkov, na osnovi katerih bi bilo mogoče prepoznati osebo, so specifične informacije o uporabi piškotkov s strani te ponudbe navedene spodaj.

Glede na razmeščene konfiguracije lahko ta ponudba programske opreme uporablja piškotke sej, ki v namene upravljanja seje zbirajo uporabniška imena posameznega uporabnika in naslov IP. Te piškotke lahko onemogočite, vendar boste s tem odstranili tudi funkcionalnost, ki jo nudijo.

Če vam konfiguracije, razmeščene za to ponudbo programske opreme, kot stranki s pomočjo piškotkov ali drugih tehnologij nudijo zmožnost zbiranja podatkov o končnih uporabnikih, na osnovi katerih bi bilo mogoče prepoznati osebo, morate poiskati pravni nasvet o zakonih, ki veljajo za takšno zbiranje podatkov, vključno z vsemi zahtevami glede obveščanja in privolitvami.

Za več informacij o uporabi različnih tehnologij za te namene, vključno s piškotki, glejte IBM-ov pravilnik o zasebnosti na spletnem mestu<http://www.ibm.com/privacy>in IBM-ovo izjavo o zasebnosti na spletu na spletnem mestu<http://www.ibm.com/privacy/details>v razdelku "Cookies, Web Beacons and Other Technologies" (Piškotki, spletni svetilniki in druge tehnologije) in "IBM Software Products and Software-as-a-Service Privacy Statement" (Izjava o zasebnosti za IBM-ove izdelke programske opreme in programsko opremo kot storitev) na spletnem mestu [http://www.ibm.com/software/info/product-privacy.](http://www.ibm.com/software/info/product-privacy)

# **Blagovne znamke**

IBM, IBM-ov logotip in ibm.com so blagovne znamke ali registrirane blagovne znamke korporacije International Business Machines Corp., registrirane v številnih jurisdikcijah po vsem svetu. Druga imena izdelkov in storitev so lahko blagovne znamke IBM-a ali drugih podjetij. Najnovejši seznam IBM-ovih blagovnih znamk je na voljo na spletnem mestu v razdelku [Copyright and trademark information](http://www.ibm.com/legal/copytrade.shtml) (Informacije o avtorskih pravicah in blagovnih znamkah) na naslovu www.ibm.com/legal/copytrade.shtml.

Linux je registrirana blagovna znamka Linusa Torvaldsa v Združenih državah Amerike, v drugih državah ali v obojih.

Microsoft in Windows sta blagovni znamki korporacije Microsoft Corporation v Združenih državah Amerike, v drugih državah ali v obojih.

# **Obvestila o elektronskem sevanju**

Ko priklapljate zaslon na opremo, morate uporabiti namenski kabel za zaslon in morebitne naprave za odpravo interference, ki so dobavljene z zaslonom.

# **Obvestila za razred A**

Spodnje izjave za razred A veljajo za strežnike IBM, ki vsebujejo procesor POWER8 in njegove funkcije, razen če so v informacijah o funkcijah določene kot razred B elektromagnetne združljivosti (EMC).

# **Izjava Zvezne komisije za komunikacije (FCC)**

**Opomba:** Ta oprema je bila preizkušena in se ujema z omejitvami za digitalne naprave razreda A v skladu s 15. delom pravilnika FCC. Te omejitve zagotavljajo zadovoljivo zaščito pred škodljivimi interferencami, ko deluje v poslovnem okolju. Oprema proizvaja, uporablja in oddaja radiofrekvenčno energijo, in če ni nameščena in uporabljana skladno z navodili v priročniku, lahko povzroči škodljive interference v radijskih komunikacijah. Delovanje opreme lahko v bivalnem okolju povzroči škodljive interference in v tem primeru je uporabnik dolžan odpraviti interference na lastne stroške.

Če želite opremo uporabljati v skladu z omejitvami oddajanja FCC, morate uporabljati pravilno zaščitene in ozemljene kable in spojnike. IBM ni odgovoren za kakršnekoli radijske ali televizijske interference, ki jih povzroči uporaba drugačnih od priporočenih kablov in spojnikov ali nepooblaščeno spreminjanje ali modificiranje te opreme. Nepooblaščeno spreminjanje ali modificiranje lahko razveljavi pooblastilo uporabniku za uporabo te opreme.

Naprava je skladna s 15. delom pravil FCC. Delovanje mora izpolnjevati naslednja dva pogoja: (1) naprava ne sme povzročati škodljivih interferenc in (2) naprava mora biti neobčutljiva na kakršnekoli prejete interference, vključno z interferencami, ki lahko povzročijo neželeno delovanje.

## **Izjava o ustreznosti za kanadske industrijske standarde**

CAN ICES-3 (A)/NMB-3(A)

## **Izjava o ustreznosti za Evropsko skupnost**

Ta izdelek izpolnjuje zaščitne zahteve Direktive Sveta EU 2014/30/EU o harmonizaciji zakonov držav članic v zvezi z elektromagnetno združljivostjo. IBM ne sprejema nobene odgovornosti za kršitve zaščitnih zahtev zaradi nepriporočenih modifikacij izdelka, vključno z namestitvijo dodatnih ne-IBM-ovih kartic.

Kontaktni podatki za Evropsko skupnost: IBM Deutschland GmbH Technical Regulations, Abteilung M456 IBM-Allee 1, 71139 Ehningen, Germany Tel: +49 800 225 5426 email: halloibm@de.ibm.com

**Opozorilo:** To je izdelek razreda A. V stanovanjskem okolju lahko ta izdelek povzroči radijske interference in v tem primeru mora uporabnik poskrbeti za ustrezno zaščito.

# **Izjava VCCI - Japonska**

この装置は、クラスA 情報技術装置です。この装置を家庭環境で使用すると電波妨害 を引き起こすことがあります。この場合には使用者が適切な対策を講ずるよう要求され ることがあります。 VCCI-A

Sledi povzetek japonske izjave VCCI v zgornjem oknu:

To je izdelek razreda A, skladno s standardom Prostovoljnega nadzornega sveta za interference (VCCI). Če se oprema uporablja v stanovanjskem okolju, lahko pride do radijskih interferenc in v tem primeru mora uporabnik poskrbeti za ustrezno zaščito.

# **Izjava združenja Japan Electronics and Information Technology Industries**

Ta izjava razlaga ustreznost japonskemu predpisu JIS C 61000-3-2 glede vatne moči izdelka.

(一社) 電子情報技術産業協会 高調波電流抑制対策実施 要領に基づく定格入力電力値: Knowledge Centerの各製品の 什様ページ参照

Ta izjava razlaga japonski predpis združenja Japan Electronics and Information Technology Industries Association (JEITA) za izdelke z največ 20 A na posamezno fazo.

高調波電流規格 JIS C 61000-3-2 適合品

Ta izjava razlaga izjavo JEITA za izdelke z več kot 20 A na posamezno fazo.

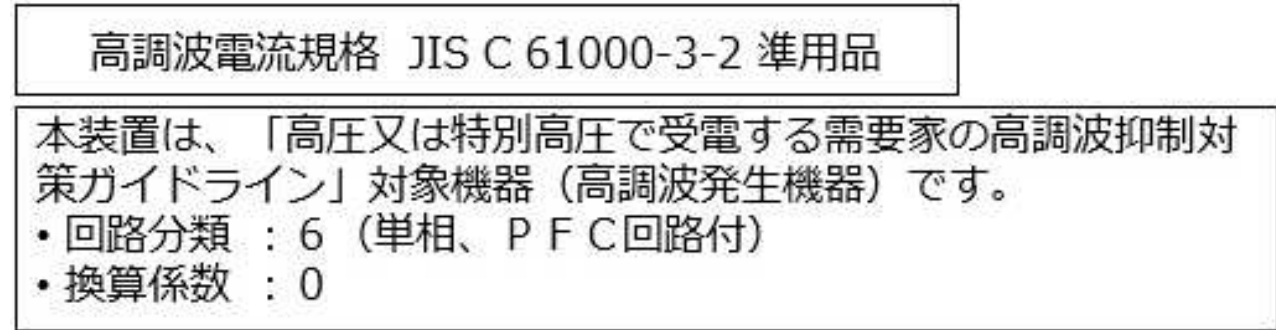

Ta izjava razlaga izjavo JEITA za izdelke z več kot 20 A na posamezno fazo, tri faze.

高調波電流規格 JIS C 61000-3-2 準用品 「高圧又は特別高圧で受電する需要家の高調波抑制対 本装置は、 策ガイドライン」対象機器 (高調波発生機器) です。 類:5(3相、PFC回路付)  $\vert \mathbf{D} \vert$ ٠  $\cdot$  0 ・換算係数

**Izjava o elektromagnetnih interferencah (EMI) - Ljudska Republika Kitajska**

声 明 此为 A 级产品,在生活环境中, 该产品可能会造成无线电干扰。 在这种情况下,可能需要用户对其 干扰采取切实可行的措施。

Izjava: To je izdelek razreda A. V domačem okolju lahko ta izdelek povzroča radijske interference in v tem primeru se lahko od uporabnika zahteva ustrezno ukrepanje.

## **Izjava o elektromagnetnih interferencah (EMI) - Tajvan**

警告使用者: 這是甲類的資訊產品,在 居住的環境中使用時,可 能會造成射頻干擾,在這 種情況下,使用者會被要 求採取某些適當的對策。

Sledi povzetek tajvanske izjave EMI, ki se nahaja zgoraj.

Opozorilo: To je izdelek razreda A. V domačem okolju lahko ta izdelek povzroča radijske interference in v tem primeru se od uporabnika zahteva ustrezno ukrepanje.

#### **Kontaktne informacije za IBM Taiwan:**

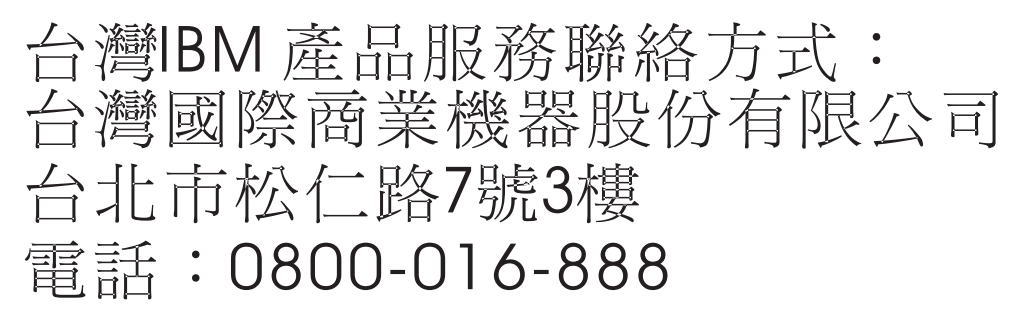

### **Izjava o elektromagnetnih interferencah (EMI) - Koreja**

이 기기는 업무용 환경에서 사용할 목적으로 적합성평가를 받은 기기로서 가정용 환경에서 사용하는 경우 전파간섭의 우려가 있습니다.

#### **Nemška izjava o ustreznosti**

#### **Deutschsprachiger EU Hinweis: Hinweis für Geräte der Klasse A EU-Richtlinie zur Elektromagnetischen Verträglichkeit**

Dieses Produkt entspricht den Schutzanforderungen der EU-Richtlinie 2014/30/EU zur Angleichung der Rechtsvorschriften über die elektromagnetische Verträglichkeit in den EU-Mitgliedsstaatenund hält die Grenzwerte der EN 55022 / EN 55032 Klasse A ein.

Um dieses sicherzustellen, sind die Geräte wie in den Handbüchern beschrieben zu installieren und zu betreiben. Des Weiteren dürfen auch nur von der IBM empfohlene Kabel angeschlossen werden. IBM übernimmt keine Verantwortung für die Einhaltung der Schutzanforderungen, wenn das Produkt ohne Zustimmung von IBM verändert bzw. wenn Erweiterungskomponenten von Fremdherstellern ohne Empfehlung von IBM gesteckt/eingebaut werden.

EN 55022 / EN 55032 Klasse A Geräte müssen mit folgendem Warnhinweis versehen werden: "Warnung: Dieses ist eine Einrichtung der Klasse A. Diese Einrichtung kann im Wohnbereich Funk-Störungen verursachen; in diesem Fall kann vom Betreiber verlangt werden, angemessene Maßnahmen zu ergreifen und dafür aufzukommen."

#### **Deutschland: Einhaltung des Gesetzes über die elektromagnetische Verträglichkeit von Geräten**

Dieses Produkt entspricht dem "Gesetz über die elektromagnetische Verträglichkeit von Geräten (EMVG)". Dies ist die Umsetzung der EU-Richtlinie 2014/30/EU in der Bundesrepublik Deutschland.

#### **Zulassungsbescheinigung laut dem Deutschen Gesetz über die elektromagnetische Verträglichkeit von Geräten (EMVG) (bzw. der EMC Richtlinie 2014/30/EU) für Geräte der Klasse A**

Dieses Gerät ist berechtigt, in Übereinstimmung mit dem Deutschen EMVG das EG-Konformitätszeichen - CE - zu führen.

Verantwortlich für die Einhaltung der EMV Vorschriften ist der Hersteller: International Business Machines Corp. New Orchard Road Armonk, New York 10504

Tel: 914-499-1900

Der verantwortliche Ansprechpartner des Herstellers in der EU ist: IBM Deutschland GmbH Technical Relations Europe, Abteilung M456 IBM-Allee 1, 71139 Ehningen, Germany Tel: +49 (0) 800 225 5426 email: HalloIBM@de.ibm.com

Generelle Informationen:

**Das Gerät erfüllt die Schutzanforderungen nach EN 55024 und EN 55022 / EN 55032 Klasse A.**

### **Izjava o elektromagnetnih interferencah (EMI) - Rusija**

ВНИМАНИЕ! Настоящее изделие относится к классу А. В жилых помещениях оно может создавать радиопомехи, для снижения которых необходимы дополнительные меры

# **Obvestila za razred B**

Naslednje izjave razreda B veljajo za komponente, ki so določene kot razred B elektromagnetne združljivosti (EMC) v informacijah o namestitvi funkcij.

## **Izjava Zvezne komisije za komunikacije (FCC)**

Ta oprema je preizkušena in ustreza omejitvam za digitalne naprave razreda B, skladno s 15. delom pravil FCC. Te omejitve zagotavljajo zadovoljivo zaščito pred škodljivimi interferencami pri namestitvi v bivalnih okoljih.

Oprema proizvaja, uporablja in oddaja radiofrekvenčno energijo in če ni nameščena skladno z navodili, lahko povzroči škodljive interference v radijskih komunikacijah. Vendar pa ni mogoče zagotoviti, da do interference v določeni namestitvi ne bo prišlo.

Če oprema res lahko povzroča škodljive radijske ali televizijske interference, kar je mogoče ugotoviti z vklopom in izklopom opreme, naj uporabnik poskuša odpraviti interferenco z enim ali več naslednjimi ukrepi:

- v Spremenite orientacijo sprejemne antene ali jo prestavite na drugo lokacijo.
- v Povečajte razdaljo med opremo in sprejemnikom.
- v Opremo povežite z vtičnico na tokokrogu, na katerega ni povezan sprejemnik.
- v Za pomoč se obrnite na pooblaščenega IBM-ovega prodajalca ali predstavnika servisne službe.

Če želite opremo uporabljati v skladu z omejitvami oddajanja FCC, morate uporabljati pravilno zaščitene in ozemljene kable in spojnike. Ustrezne kable in spojnike je mogoče dobiti pri pooblaščenih IBM-ovih prodajalcih. IBM ni odgovoren za razne radijske ali televizijske interference, ki jih povzroči nepooblaščeno spreminjanje ali popravljanje te opreme. Nepooblaščeno spreminjanje lahko razveljavi pooblastilo uporabniku za uporabo te opreme.

Naprava je skladna s 15. delom pravil FCC. Delovanje mora izpolnjevati naslednja dva pogoja: (1) naprava ne sme povzročati škodljivih interferenc in (2) naprava mora biti neobčutljiva na kakršnekoli prejete interference, vključno z interferencami, ki lahko povzročijo neželeno delovanje.

# **Izjava o ustreznosti za kanadske industrijske standarde**

CAN ICES-3 (B)/NMB-3(B)

### **Izjava o ustreznosti za Evropsko skupnost**

Ta izdelek izpolnjuje zaščitne zahteve Direktive Sveta EU 2014/30/EU o harmonizaciji zakonov držav članic v zvezi z elektromagnetno združljivostjo. IBM ne sprejema nobene odgovornosti za kršitve zaščitnih zahtev zaradi nepriporočenih modifikacij izdelka, vključno z namestitvijo dodatnih ne-IBM-ovih kartic.

Kontaktni podatki za Evropsko skupnost: IBM Deutschland GmbH Technical Regulations, Abteilung M456 IBM-Allee 1, 71139 Ehningen, Germany Tel: +49 800 225 5426 email: halloibm@de.ibm.com

### **Izjava VCCI - Japonska**

この装置は, クラスB情報技術装置です。この装置は, 家庭環境で使用 することを目的としていますが、この装置がラジオやテレビジョン受信機に 近接して使用されると、受信障害を引き起こすことがあります。 取扱説明書に従って正しい取り扱いをして下さい。  $VCCI-B$ 

### **Izjava združenja Japan Electronics and Information Technology Industries**

Ta izjava razlaga ustreznost japonskemu predpisu JIS C 61000-3-2 glede vatne moči izdelka.

(一社) 電子情報技術産業協会 高調波電流抑制対策実施 要領に基づく定格入力電力値: Knowledge Centerの各製品の 什様ページ参照

Ta izjava razlaga japonski predpis združenja Japan Electronics and Information Technology Industries Association (JEITA) za izdelke z največ 20 A na posamezno fazo.

高調波電流規格 JIS C 61000-3-2 適合品

Ta izjava razlaga izjavo JEITA za izdelke z več kot 20 A na posamezno fazo.

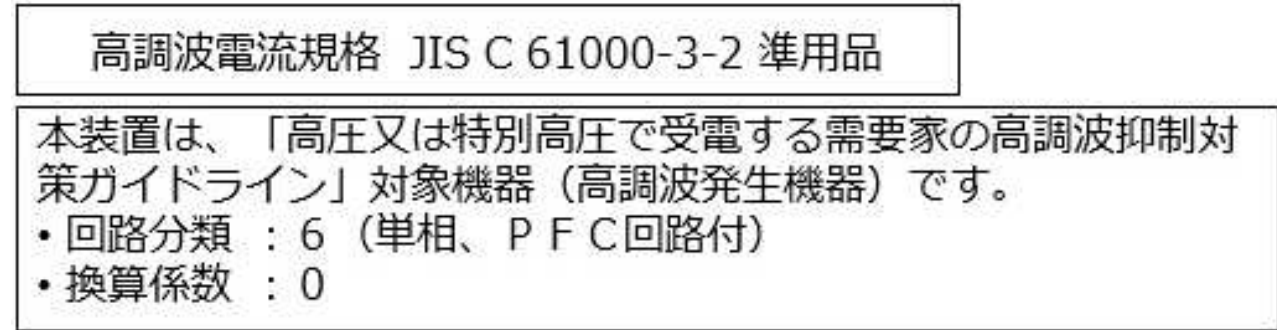

Ta izjava razlaga izjavo JEITA za izdelke z več kot 20 A na posamezno fazo, tri faze.

高調波電流規格 JIS C 61000-3-2 進用品 「高圧又は特別高圧で受電する需要家の高調波抑制対 本装置は、 策ガイドライン」対象機器 (高調波発生機器) です。 : 5 (3相、PFC回路付) : 0

### **Kontaktne informacije za IBM Tajvan**

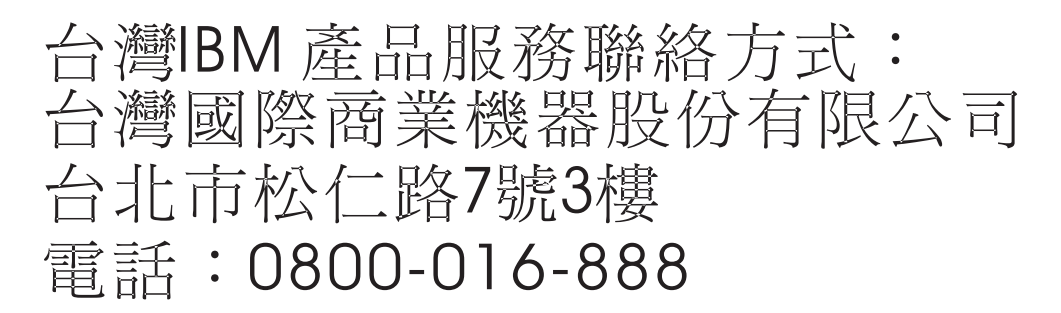

## **Nemška izjava o ustreznosti**

#### **Deutschsprachiger EU Hinweis: Hinweis für Geräte der Klasse B EU-Richtlinie zur Elektromagnetischen Verträglichkeit**

Dieses Produkt entspricht den Schutzanforderungen der EU-Richtlinie 2014/30/EU zur Angleichung der Rechtsvorschriften über die elektromagnetische Verträglichkeit in den EU-Mitgliedsstaatenund hält die Grenzwerte der EN 55022/ EN 55032 Klasse B ein.

Um dieses sicherzustellen, sind die Geräte wie in den Handbüchern beschrieben zu installieren und zu betreiben. Des Weiteren dürfen auch nur von der IBM empfohlene Kabel angeschlossen werden. IBM übernimmt keine Verantwortung für die Einhaltung der Schutzanforderungen, wenn das Produkt ohne Zustimmung von IBM verändert bzw. wenn Erweiterungskomponenten von Fremdherstellern ohne Empfehlung von IBM gesteckt/eingebaut werden.

#### **Deutschland: Einhaltung des Gesetzes über die elektromagnetische Verträglichkeit von Geräten**

Dieses Produkt entspricht dem "Gesetz über die elektromagnetische Verträglichkeit von Geräten (EMVG)". Dies ist die Umsetzung der EU-Richtlinie 2014/30/EU in der Bundesrepublik Deutschland.

#### **Zulassungsbescheinigung laut dem Deutschen Gesetz über die elektromagnetische Verträglichkeit von Geräten (EMVG) (bzw. der EMC Richtlinie 2014/30/EU) für Geräte der Klasse B**

Dieses Gerät ist berechtigt, in Übereinstimmung mit dem Deutschen EMVG das EG-Konformitätszeichen - CE - zu führen.

Verantwortlich für die Einhaltung der EMV Vorschriften ist der Hersteller: International Business Machines Corp. New Orchard Road Armonk, New York 10504 Tel: 914-499-1900

Der verantwortliche Ansprechpartner des Herstellers in der EU ist: IBM Deutschland GmbH Technical Relations Europe, Abteilung M456 IBM-Allee 1, 71139 Ehningen, Germany Tel: +49 (0) 800 225 5426 email: HalloIBM@de.ibm.com

Generelle Informationen:

#### **Das Gerät erfüllt die Schutzanforderungen nach EN 55024 und EN 55022/ EN 55032 Klasse B.**

# **Določbe in pogoji**

Dovoljenja za uporabo teh publikacij so vam podeljena pod naslednjimi določbami in pogoji.

**Uporaba:** Ta določbe in pogoji so dodatek k morebitnim določbam za uporabo spletnega mesta IBM.

**Osebna uporaba:** Dovoljena je reprodukcija teh publikacij za osebno in neposlovno rabo pod pogojem, da se ohranijo vsa obvestila o lastništvu. Brez izrecnega soglasja IBM-a ni dovoljena distribucija, prikazovanje ali izdelava del, izpeljanih iz teh publikacij ali kateregakoli njihovega dela.

**Poslovna uporaba:** Dovoljeno je reproducirati, distribuirati in prikazovati te publikacije izključno znotraj podjetja, pod pogojem, da se ohranijo vsa obvestila o lastništvu. Brez izrecnega soglasja IBM-a izven podjetja ni dovoljena reprodukcija, distribucija ali prikazovanje teh publikacij ali kateregakoli njihovega dela oziroma izdelava del, izpeljanih iz teh publikacij.

**Pravice:** Razen kot je izrecno odobreno v tem dovoljenju, ni dodeljeno nobeno drugo dovoljenje, licenca ali pravica, pa naj bo izrecna ali zakonska, za publikacije ali katerekoli informacije, podatke, programsko opremo ali drugo intelektualno lastnino, vsebovano v njih.

IBM si pridržuje pravico do odvzema tukaj danih dovoljenj, če presodi, da uporaba publikacij škodi njegovim interesom ali če po presoji IBM-a zgornja navodila niso ustrezno upoštevana

Te informacije lahko prenesete, izvozite ali znova izvozite samo, če v celoti upoštevate vse ustrezne zakone in predpise, vključno z vsemi ameriškimi zakoni in predpisi o izvozu.

IBM NE JAMČI ZA VSEBINO TEH PUBLIKACIJ. PUBLIKACIJE SO NA VOLJO "TAKŠNE, KOT SO", BREZ KAKRŠNE KOLI GARANCIJE, IZRECNE ALI ZAKONSKE, VKLJUČNO Z, TODA NE OMEJENO NA ZAKONSKE GARANCIJE ZA PRODAJNOST, NEKRŠITEV IN USTREZNOST ZA DOLOČEN NAMEN.

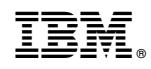

Natisnjeno na Danskem